# HOW TO RESPOND TO SOURCING EVENTS

**ZIV** 

### SAP Ariba Sourcing Supplier User Guide

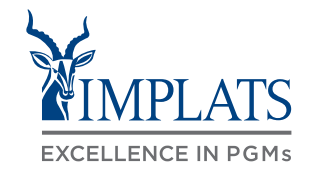

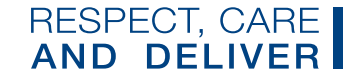

e de la Carte de la Carte de la Carte de la Carte de la Carte de la Carte de la Carte de la Carte de la Carte de la Carte de la Carte de la Carte de la Carte de la Carte de la Carte de la Carte de la Carte de la Carte de l

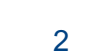

**HOW TO RESPOND TO REQUESTS FOR QUOTATIONS (RFQs)**

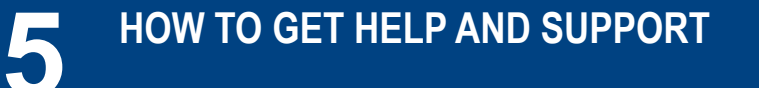

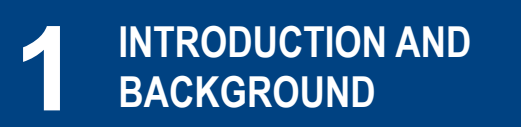

CONTENT

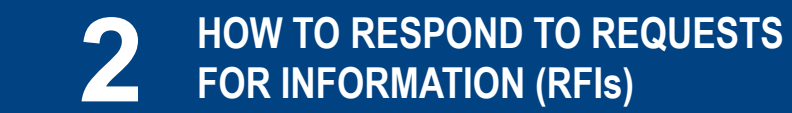

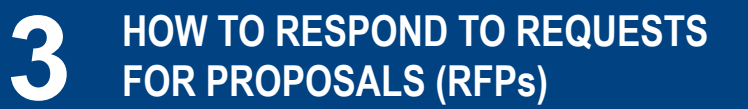

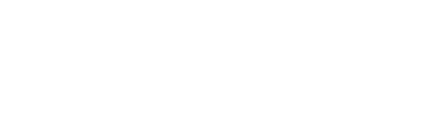

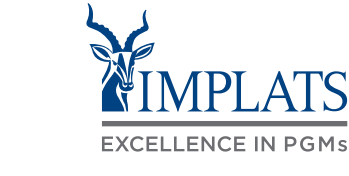

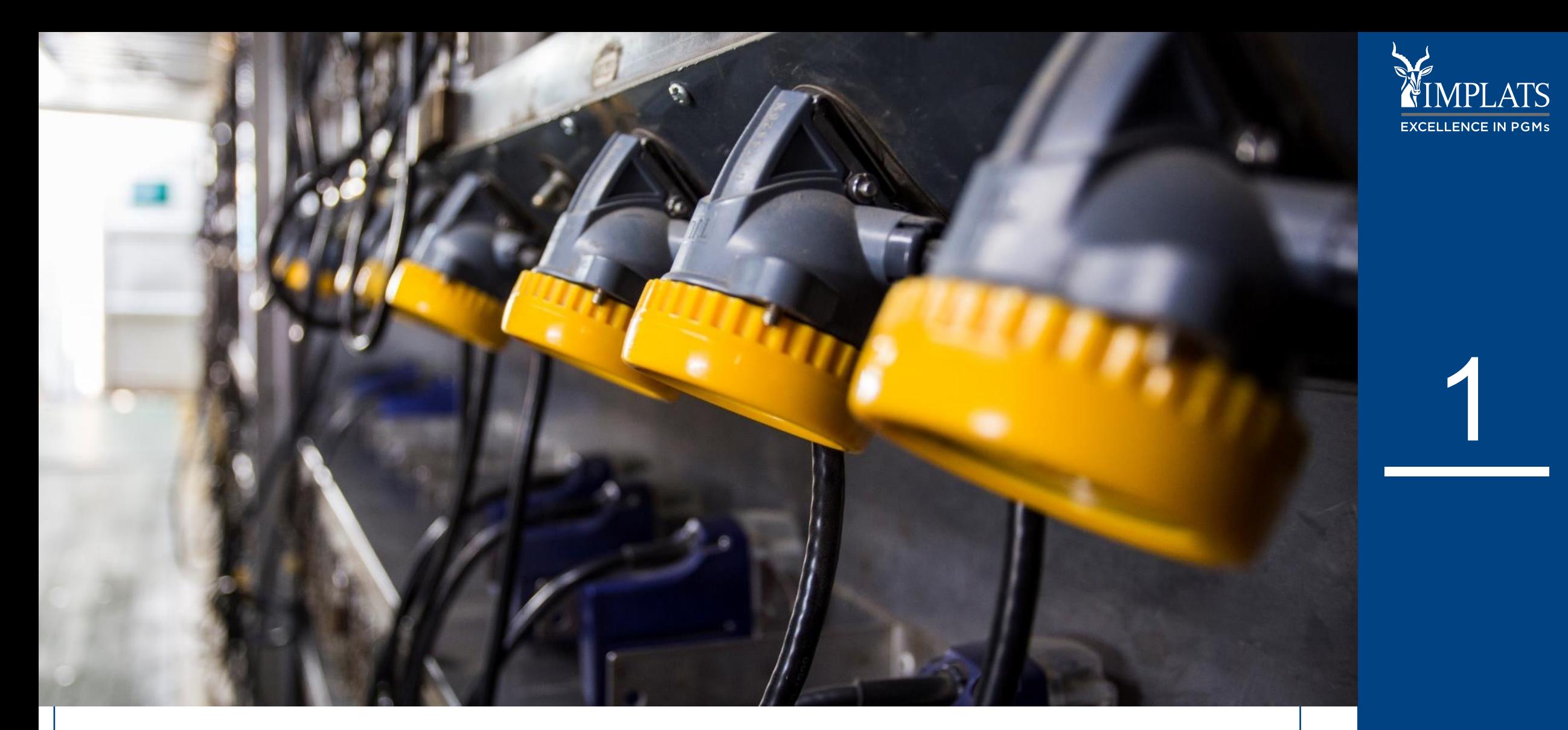

# INTRODUCTION AND BACKGROUND

**IMPLATS** SAP ARIBA – SUPPLIER USER GUIDE

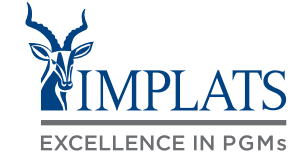

- Impala Platinum Holdings Limited (Implats) uses **SAP Ariba** to manage its supplier management, sourcing and contract management processes across its South African operations
- The solution automates the way Suppliers transact and interact with Implats
- This has improved and simplified engagements with our valued suppliers, resulting in a better supplier experience
- SAP Ariba is used to exchange electronic sourcing and contract documents, and enables Suppliers to self-register and maintain their supplier profile data
- This user guide covers how suppliers will respond to Sourcing documents sent from Implats, which are: Requests for Information (RFIs), Requests for Proposals (RFPs) and Requests for Quotations (RFQs).

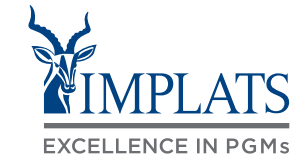

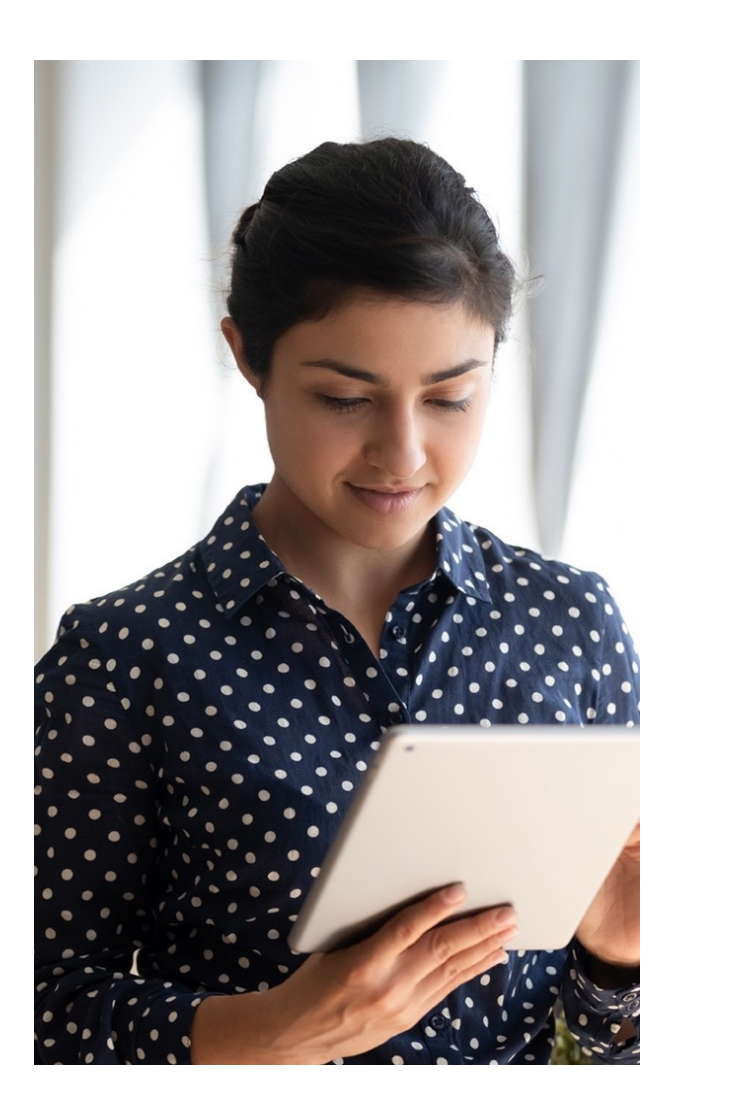

The **SAP Business Network** connects suppliers with customers, enabling them to do business together.

**Implats** uses the SAP Business Network to collaborate with suppliers, enabling effective sourcing of goods and services, supplier registration and contract management.

The SAP Business Network is the **new method for suppliers to transact** and exchange procurement information with Implats, including RFQs, RFIs and RFPs.

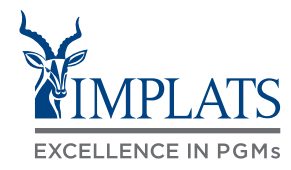

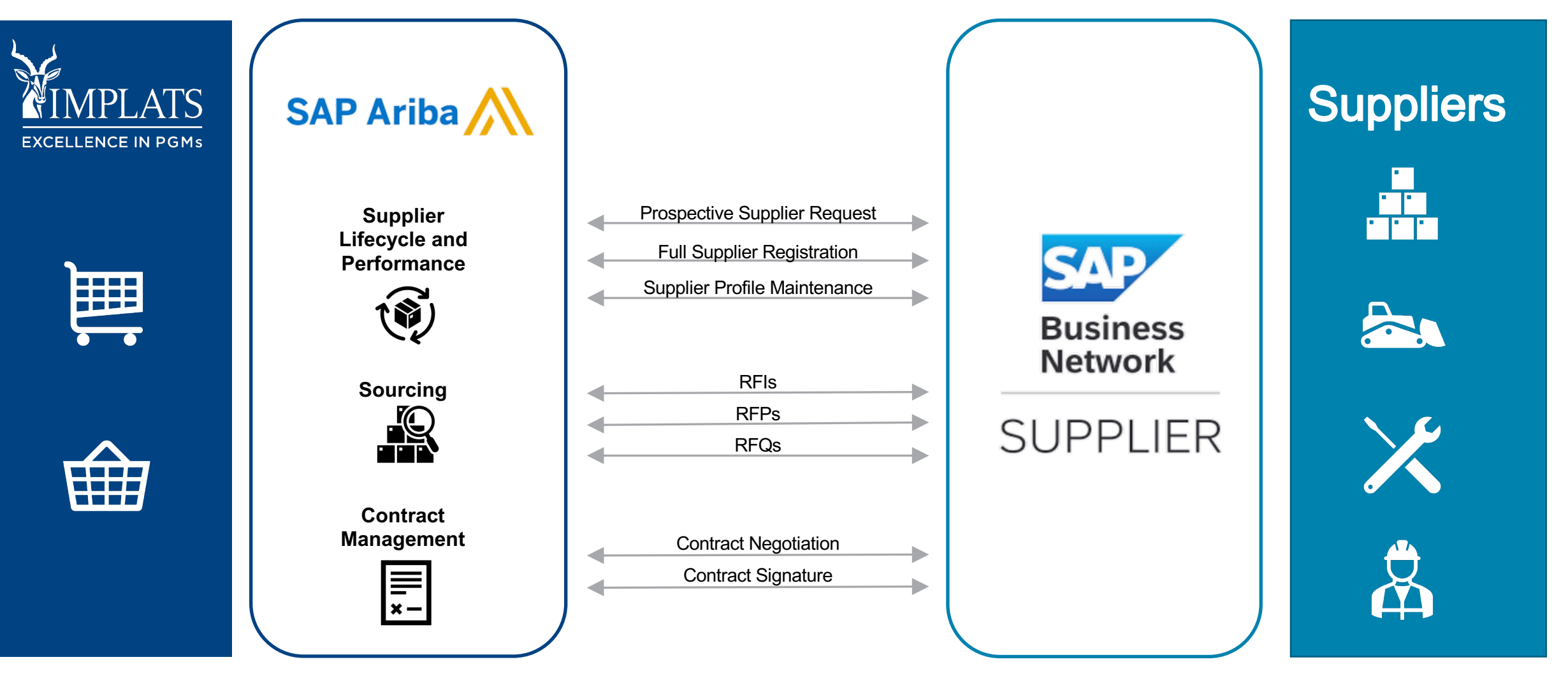

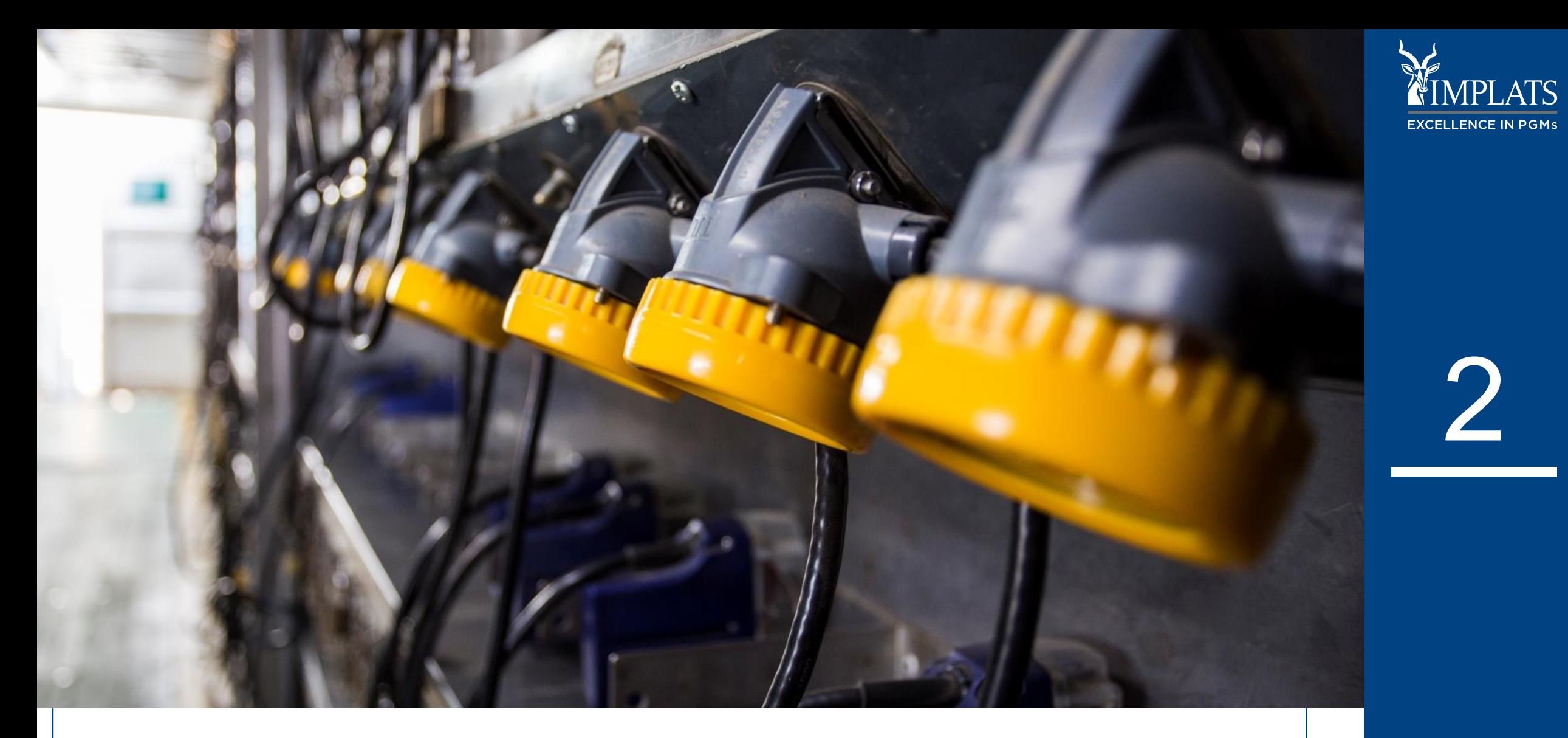

**IMPLATS** SAP ARIBA – SUPPLIER USER GUIDE

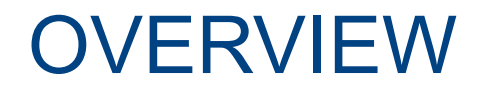

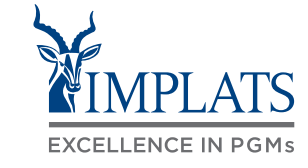

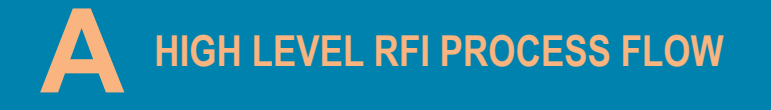

**A A A HIGH LEVEL RFI PROCESS FLOW HOW TO RESPOND TO IMPLATS** *B* **REQUEST FOR INFORMATION** (RFIS)

**HOW TO COMPOSE A MESSAGE C TO YOUR IMPLATS BUYER**

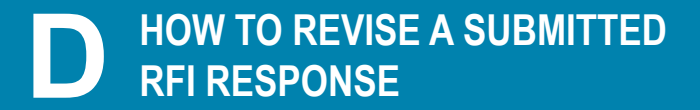

**HOW TO DECLINE A RESPONSE E TO A SOURCING EVENT**

<sup>8</sup> **IMPLATS** SAP ARIBA – SUPPLIER USER GUIDE

## HIGH LEVEL RFI PROCESS FLOW

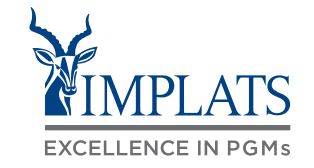

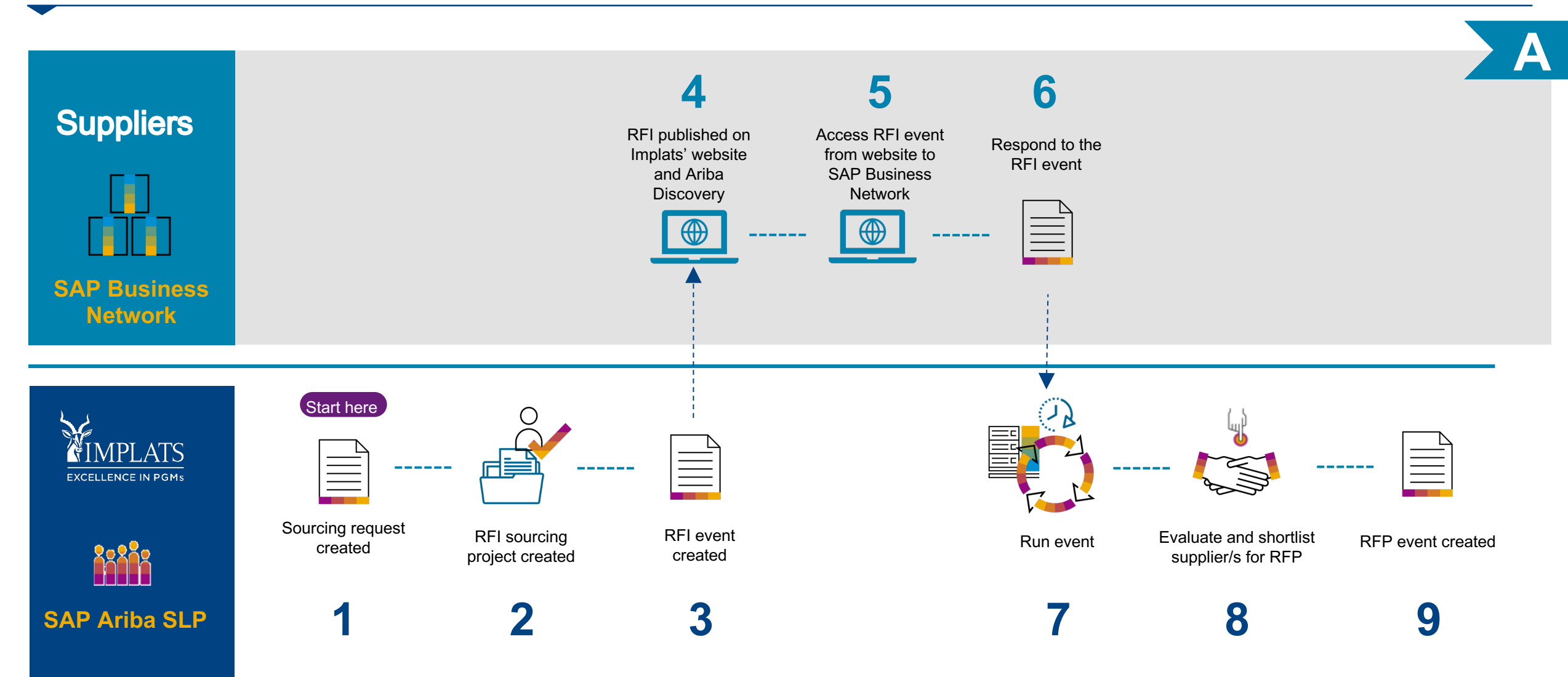

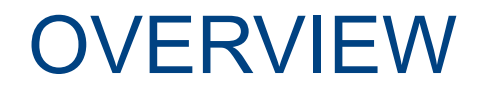

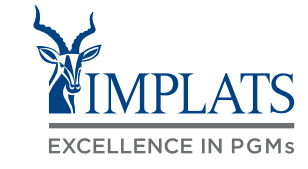

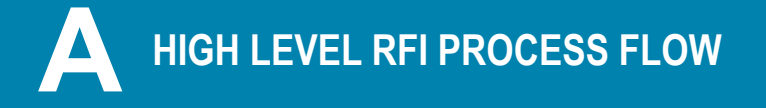

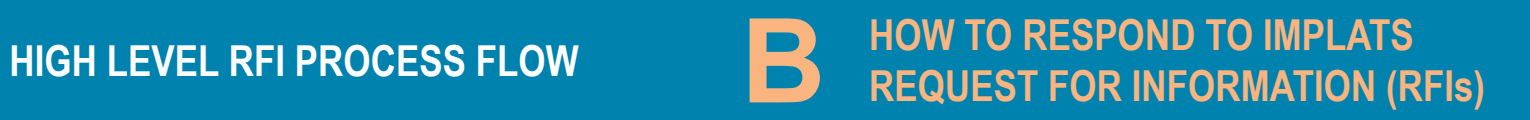

**HOW TO COMPOSE A MESSAGE C TO YOUR IMPLATS BUYER**

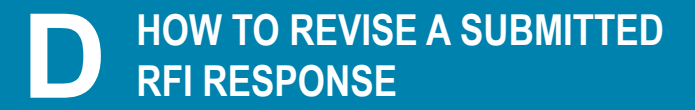

**HOW TO DECLINE A RESPONSE E TO A SOURCING EVENT**

1. Implats RFIs are published on Implats' website.

> Registered and non-registered suppliers can respond to these RFIs.

Access the Implats website on www.implats.co.za and select the "Supplier" menu option to access RFIs.

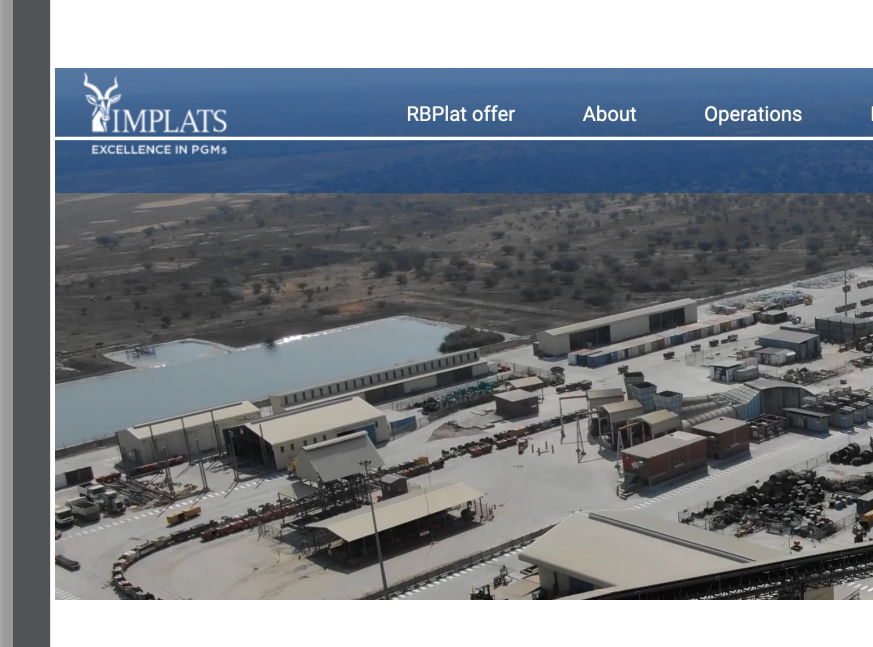

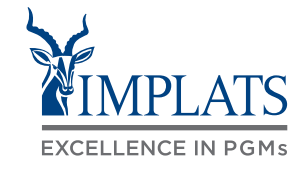

2. When the supplier page has opened, click on the **"South African** 

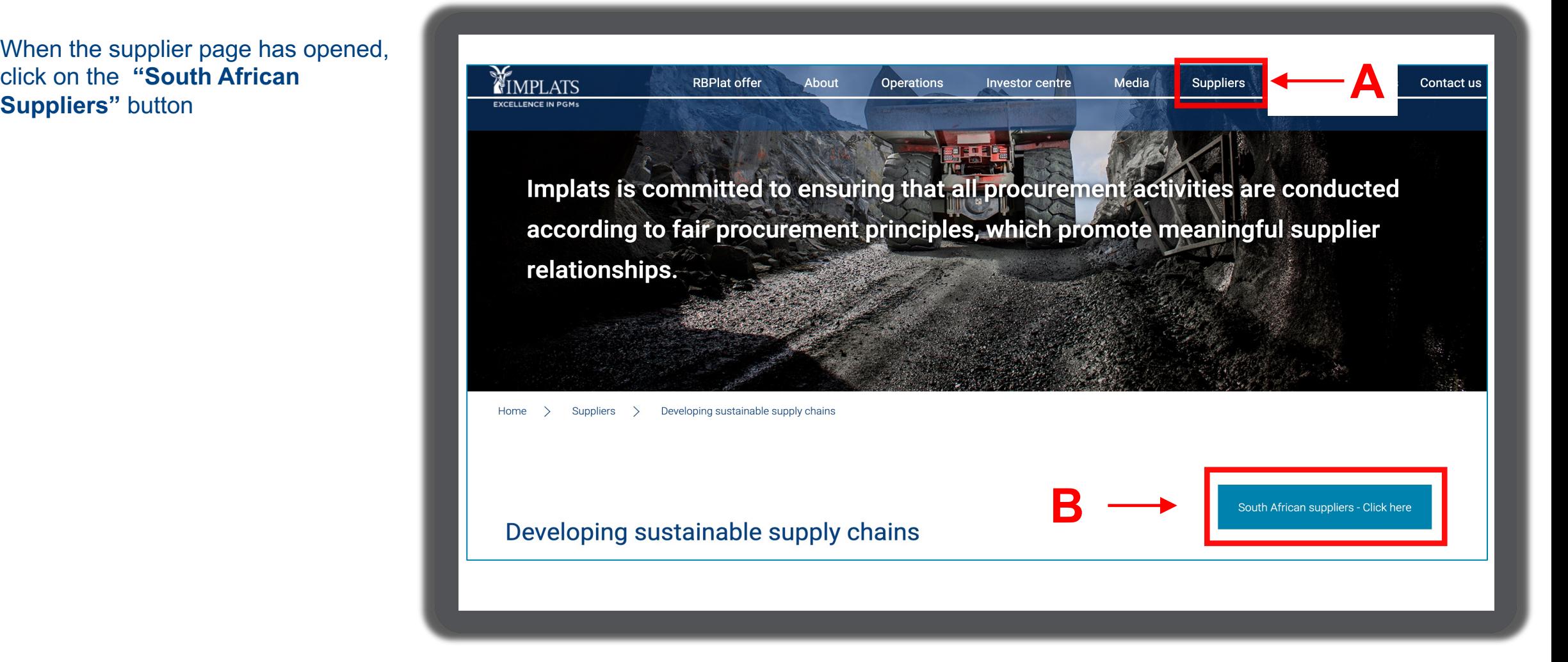

3. Read through the Overview information.

> Then click **"View Current tender opportunities"**.

> > Implats is committed to ensuring that all procurement activities are conducted according to fair procurement principles, which promote meaningful supplier relationships through continuous communication, courtesy and the impartial consideration fo all aspects of the procurement cycle, in line with the Company's Code of Ethics, while upholding our Company's values to respect, care and deliver.

To this end, Implats is committed to:

- Securing the most competitive total cost package for the organisation's goods and services, giving due consideration to commercial risk, governmental requirements, quality standards, compliance to commitments, acceptable performance and continuity of supply
- Continually seeking, identifying, developing and promoting suitable historically disadvantaged enterprises and individuals through sustainable and meaningful procurement programmes
- . Ensuring that all staff who conduct or support procurement-related activities act professionally, transparently and ethically at all times
- Ensuring that contractors and suppliers are aware of Implats' policies and standards as outlined in this Policy Statement, and that the Company will reconsider its dealings with these parties should the same level of commitment not be demonstrated

#### Need help, click here

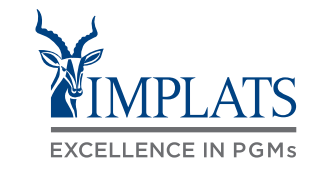

View current tender opportunities

Access my current supplier profile

SAP Ariba support and helpdesk

Implats policies and codes

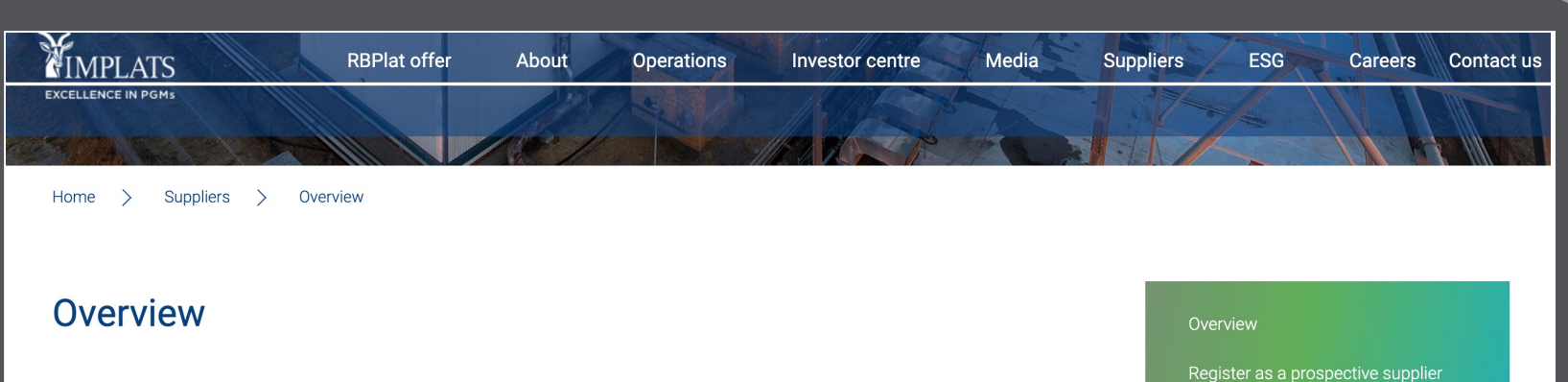

MINPLATS

EXCELLENCE IN PGMs

**RBPlat offer** 

View current tender opportunities

About

**Operations** 

4. Implats RFIs are shown in the **"View current tender opportunities"** section.

> Click **"View RFI"** to see more RFI details.

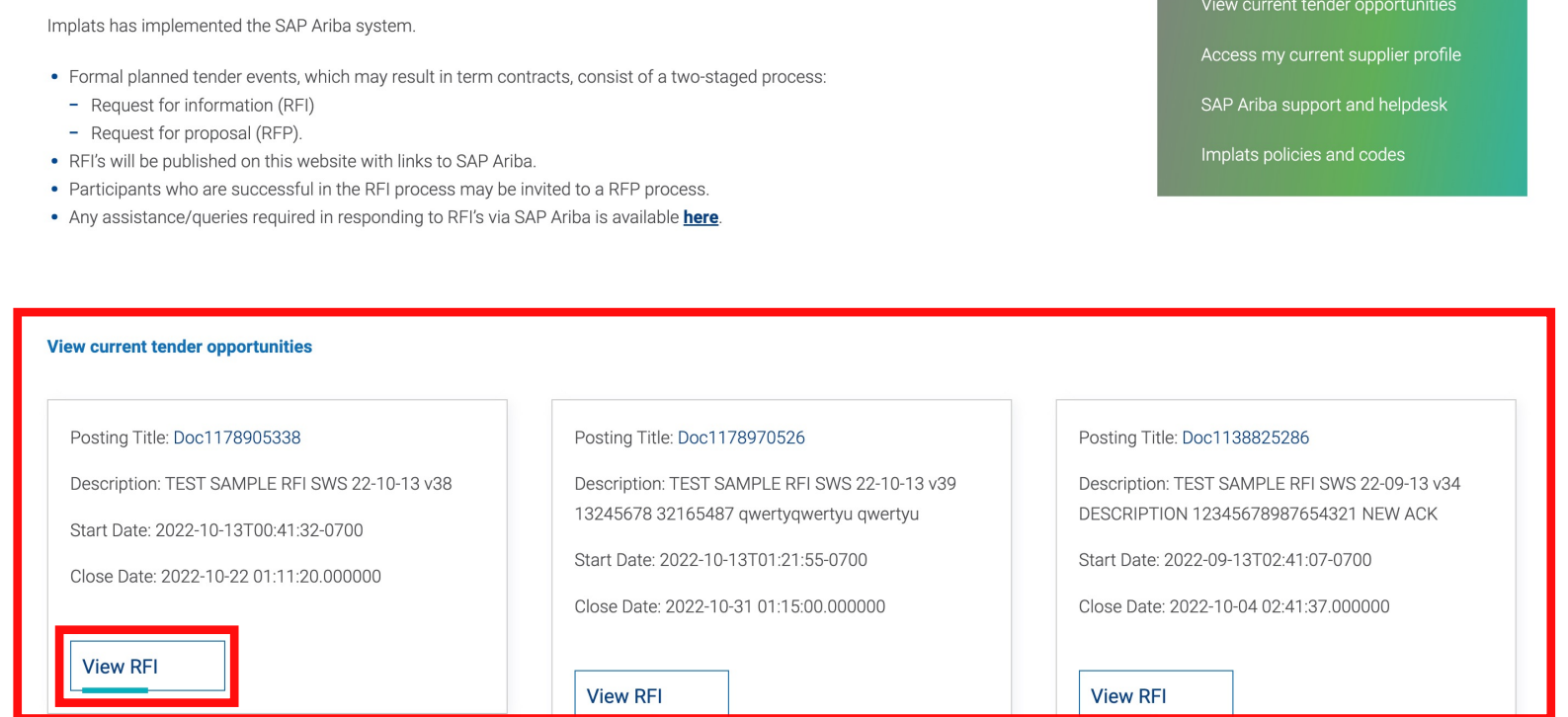

Media

**Investor centre** 

**ESG** 

Register as a prospective supplier

**Suppliers** 

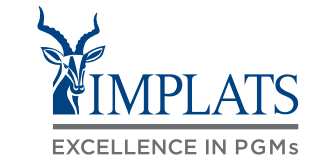

Careers Contact us

5. Click the link shown in the tab **"How to respond"** to start a response to the RFI.

> Suppliers already registered on the Ariba Network will be taken to a screen where they can start responding.

Suppliers new to Ariba Network must register before they can respond to the RFI.

#### **Tender details**

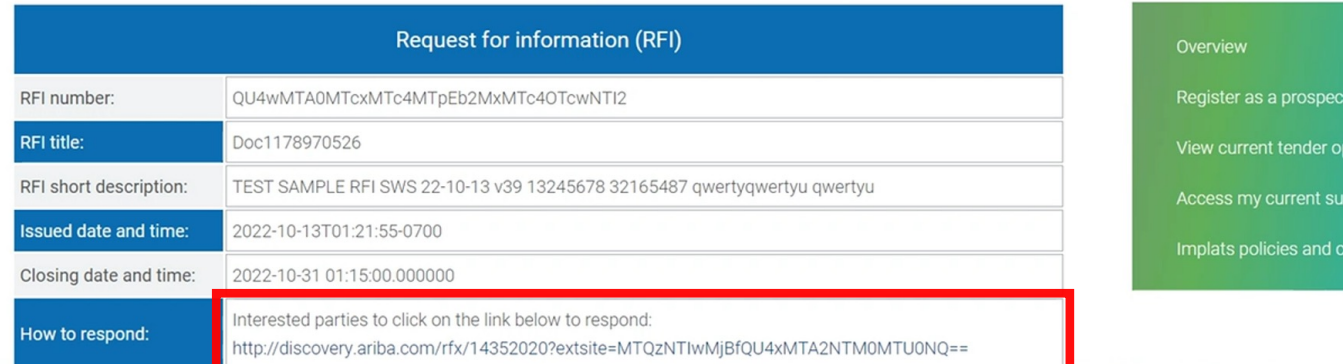

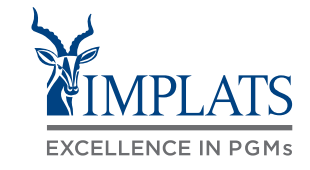

**B**

portunities

ve supplier

oplier profile

odes

6. Registered suppliers will be able to start responding.

> Suppliers new to Ariba Network must register before they can respond to the RFI.

Click **"Respond to Posting"**.

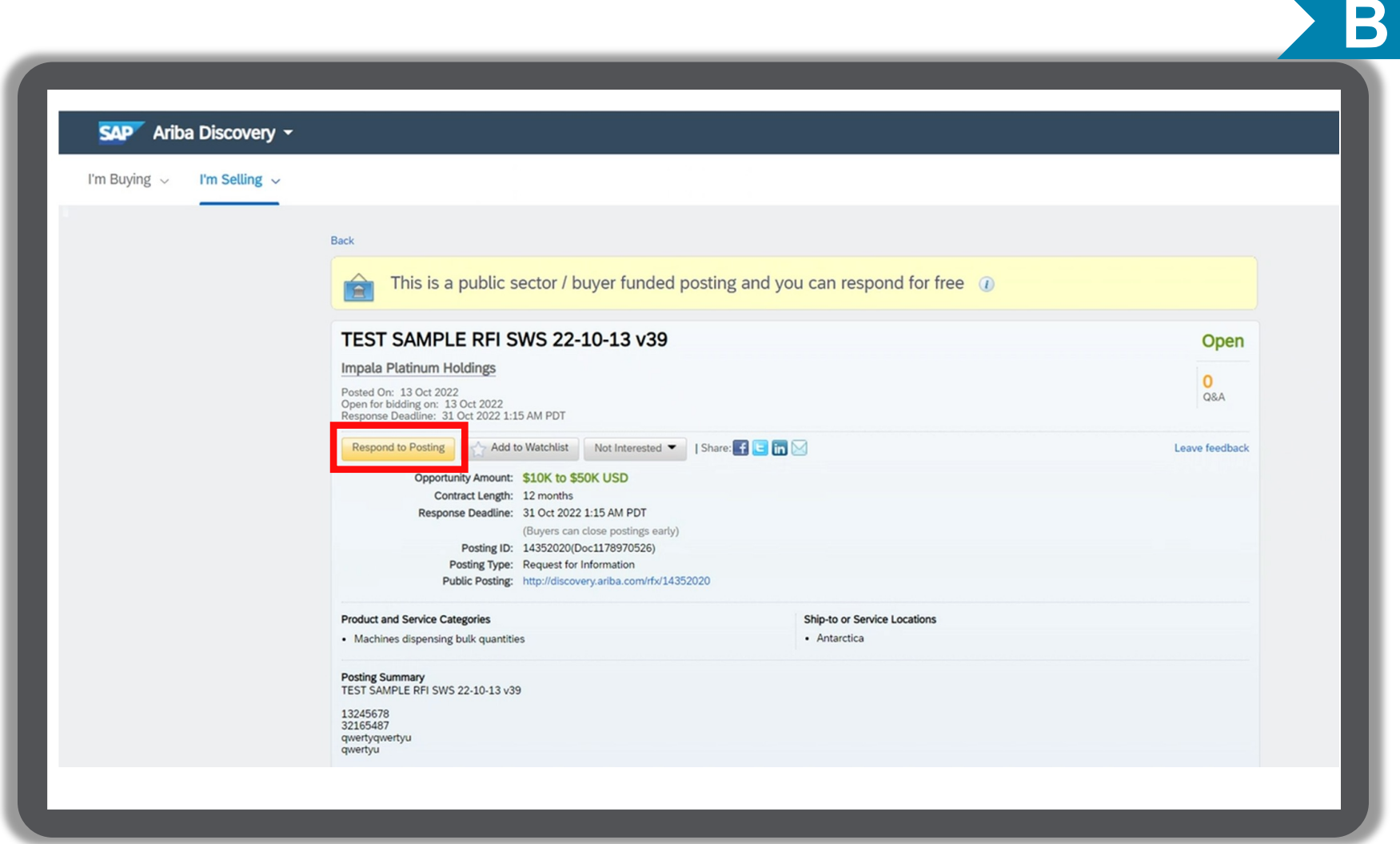

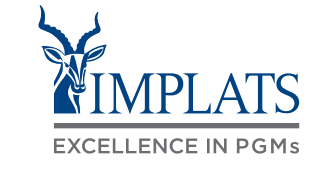

7. Registered suppliers should login to the Ariba Network by entering their Username and Password.

> They will be taken to the RFI where they can respond.

New suppliers must register on the Ariba Network by clicking **"Register Now"** before they can respond to the RFI.

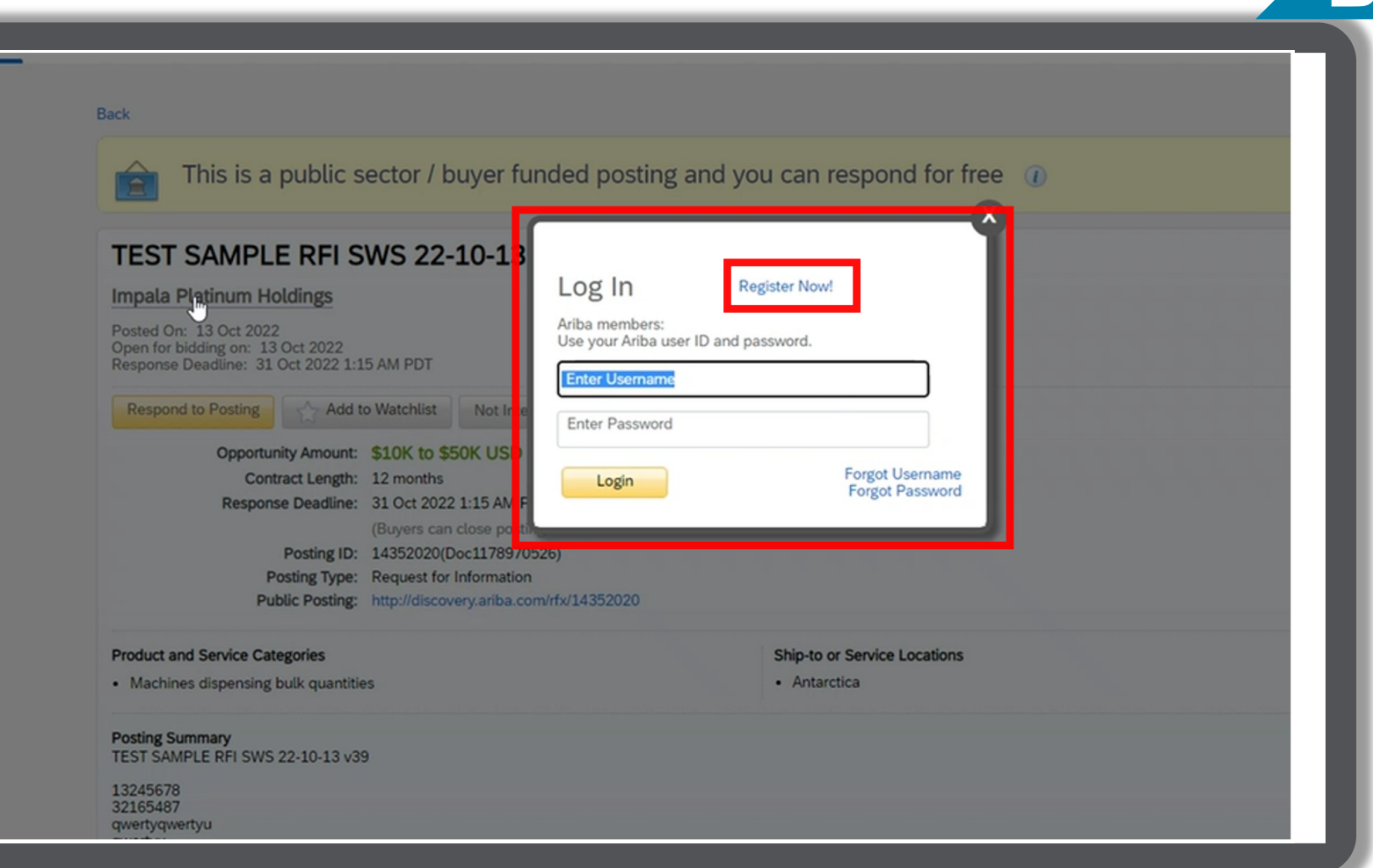

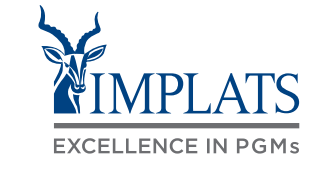

- 8. Once logged the supplier will be able to view the RFI event.
	- To start responding, click **"Review Prerequisites"**.

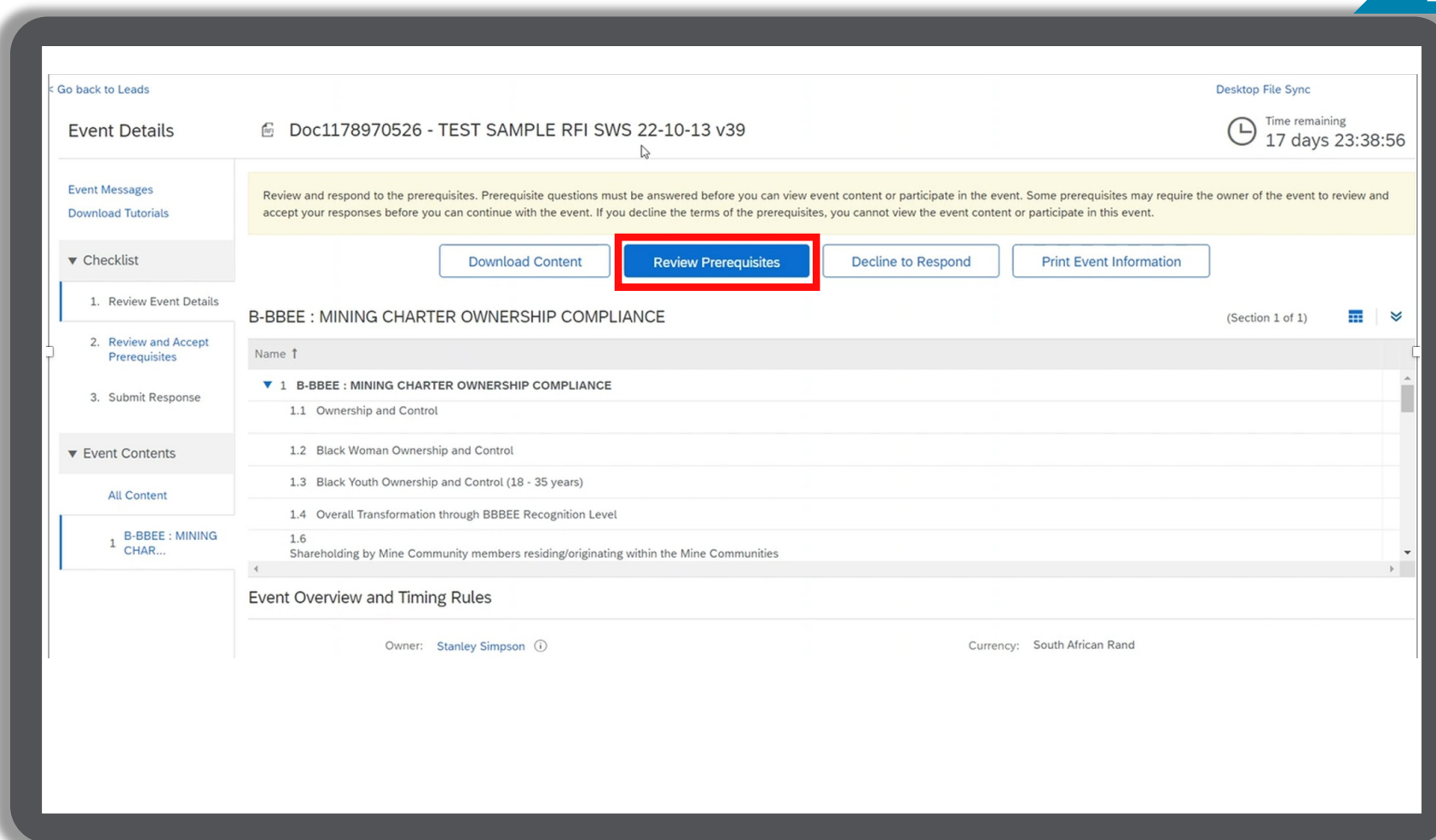

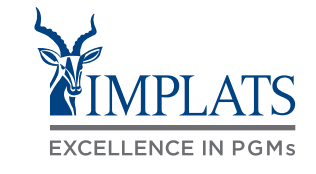

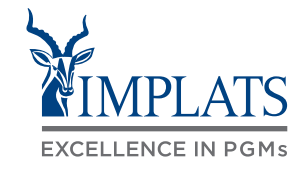

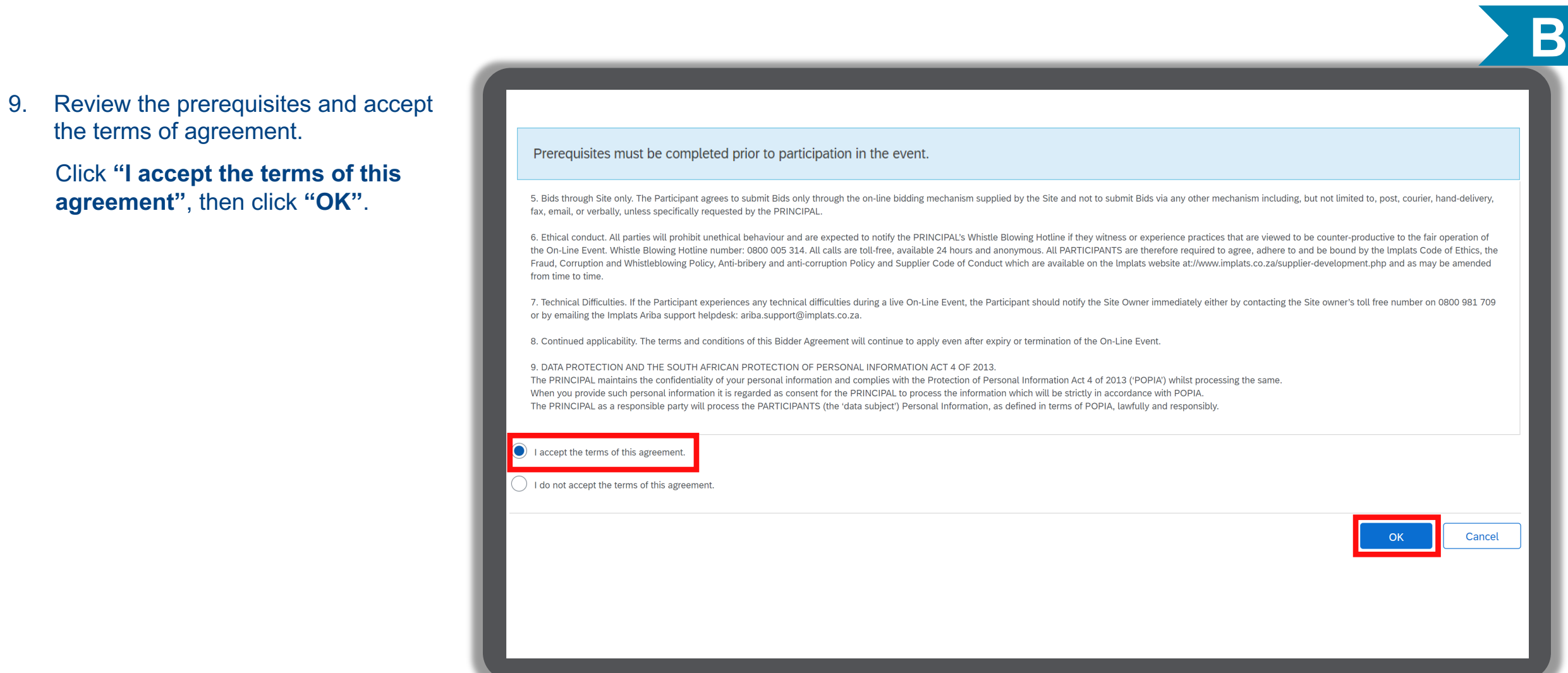

10. If you do not agree with the terms of agreement, **click "I do not accept the terms of this agreement"** and click **"OK"**.

11. Click **"OK"** to submit the agreement.

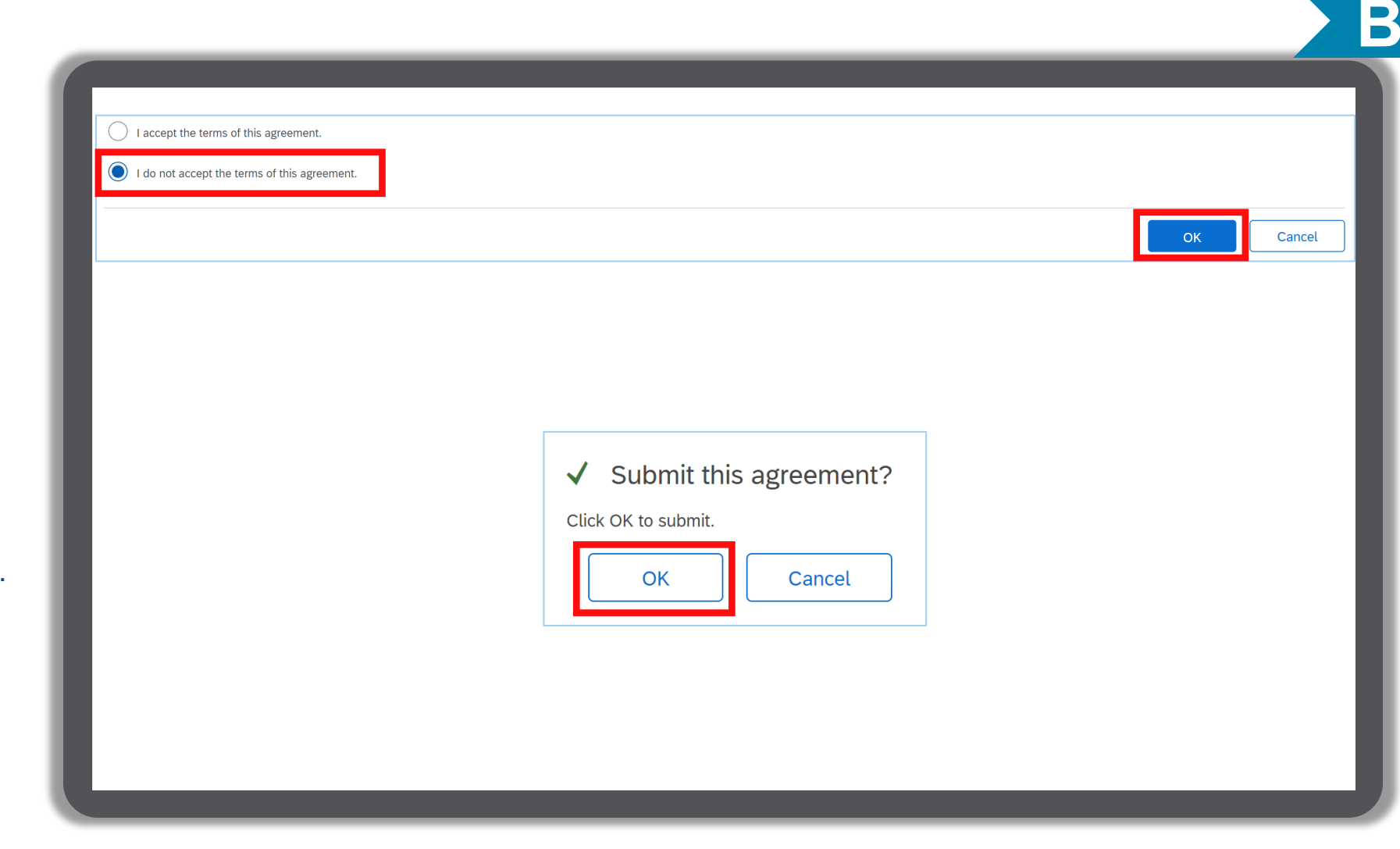

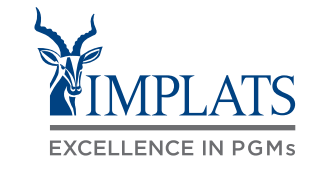

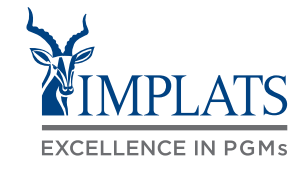

### **B** Name 1  $\blacktriangleright$  1 INTRODUCTION > 2 HOW TO GET HELP/SUPPORT Note: All fields marked with \* are  $\triangleright$  3 SCOPE OF WORK mandatory fields and must ▶ 4 SUBMISSION DETAILS be completed.  $\triangleright$  5 QUERIES / CLARIFICATIONS Make sure you have 6 COMPANY DOCUMENTATION FROM PARTICIPANT completed all sections and > 7 ADDITIONAL COMPANY DOCUMENTATION uploaded all the required supporting documentation.▶ 8 B-BBEE : MINING CHARTER OWNERSHIP COMPLIANCE ▶ 9 TECHNICAL INFORMATION 10 NON-DISCLOSURE AGREEMENT ▼ 11 IMPALA POLICIES AND PROCEDURES

### Completing the RFI

12. There are several sections that require completion to ensure successful submission of your event/proposal

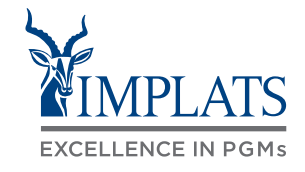

**B**

### Completing the RFI

13. Review the **"Introduction"** section of the event to ensure you understand the requirements.

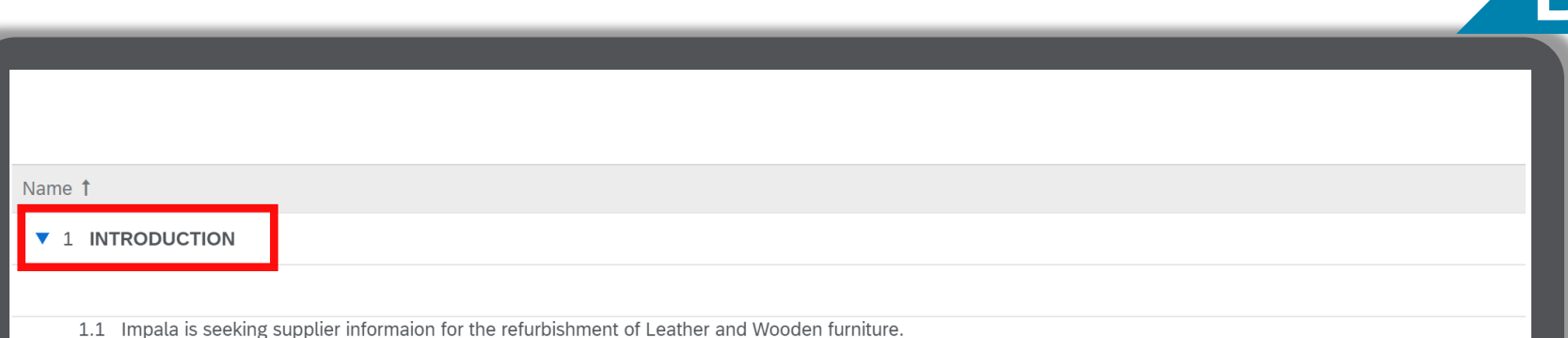

#### Please Note:

- 1. No pricing or proposal will be required at this stage. Only information reflected in this document is required.
- 2. Impala reserves the right to determine which companies will proceed to the next phase of this process without furnishing reasons for its decision.
- 3. Interested parties who submit incorrect, misrepresented or fraudulent information will be automatically disqualified from participating further in processes emanating from this RFI.
- 4. This RFI does not constitute a commitment, implied or otherwise, that Impala will continue with any further procurement action.
- 5. Impala will not be responsible for or pay for any expenses or losses which the Supplier may incur in the preparation of a response to this RFI.

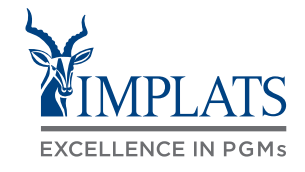

Download this attachment Download all attachments

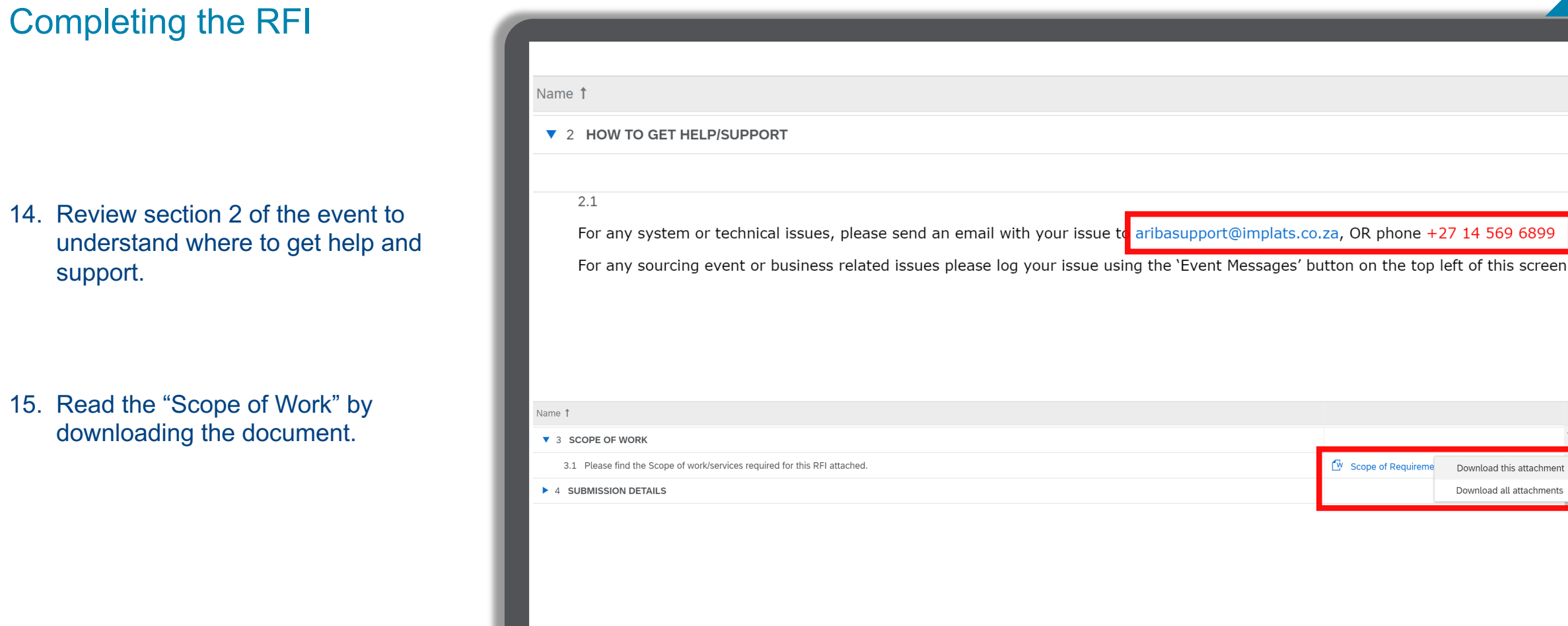

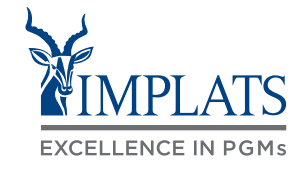

**B**

### Completing the RFI

16. Review the **"Submission Details"**  section.

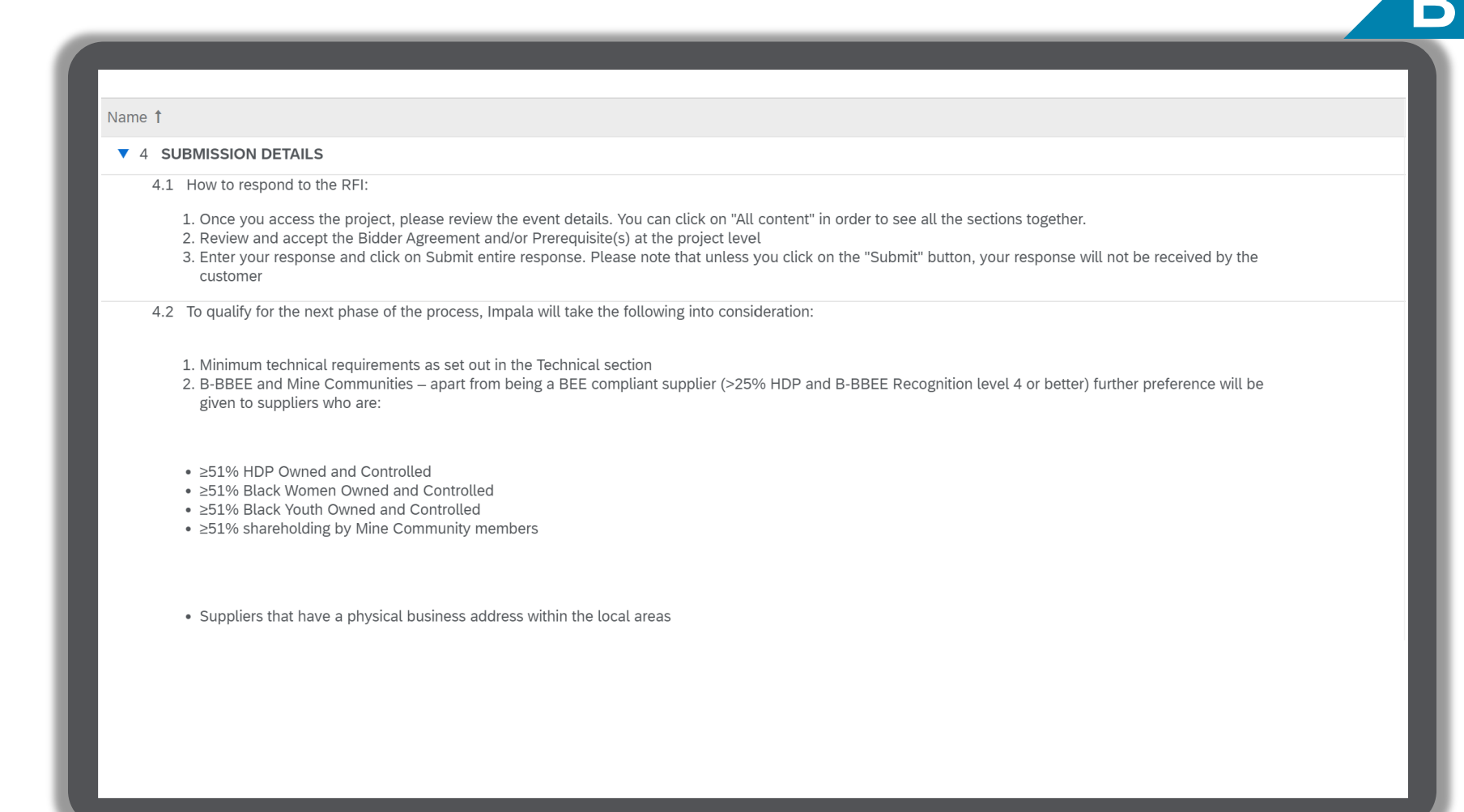

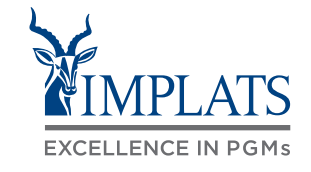

**B**

### Completing the RFI

17. Review the **"Queries/Clarifications"**  sections in section 5.

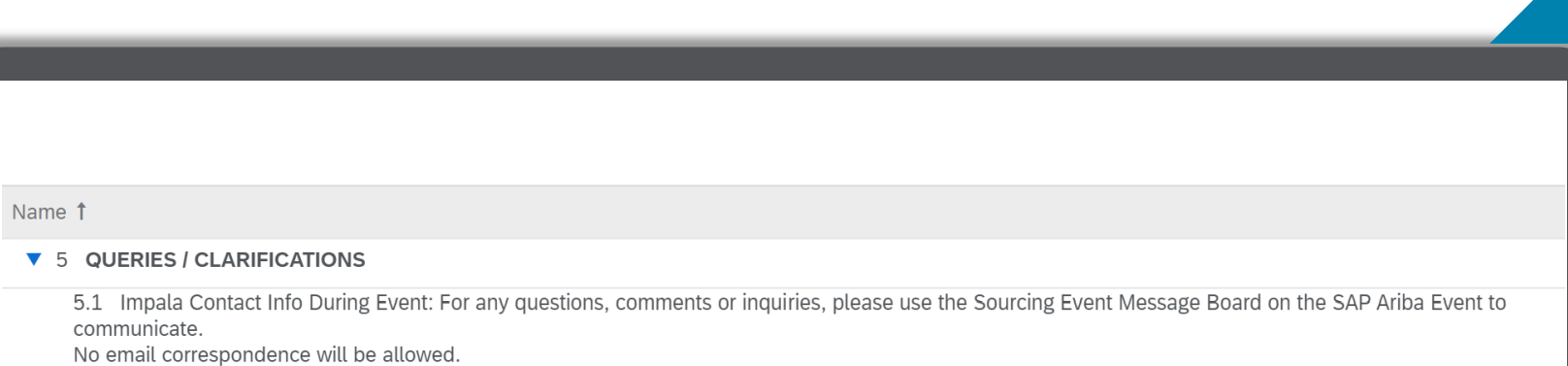

Queries will not be responded to if delivered elsewhere.

### Completing the RFI

### 18. Complete the **"Company Documentation From Participant"**  section.

Upload all the required documents by clicking on **"Update file"** under each section.

### Note:

All fields marked with \* are mandatory fields and must be completed.

Make sure you have completed all sections and uploaded all the required supporting documentation.

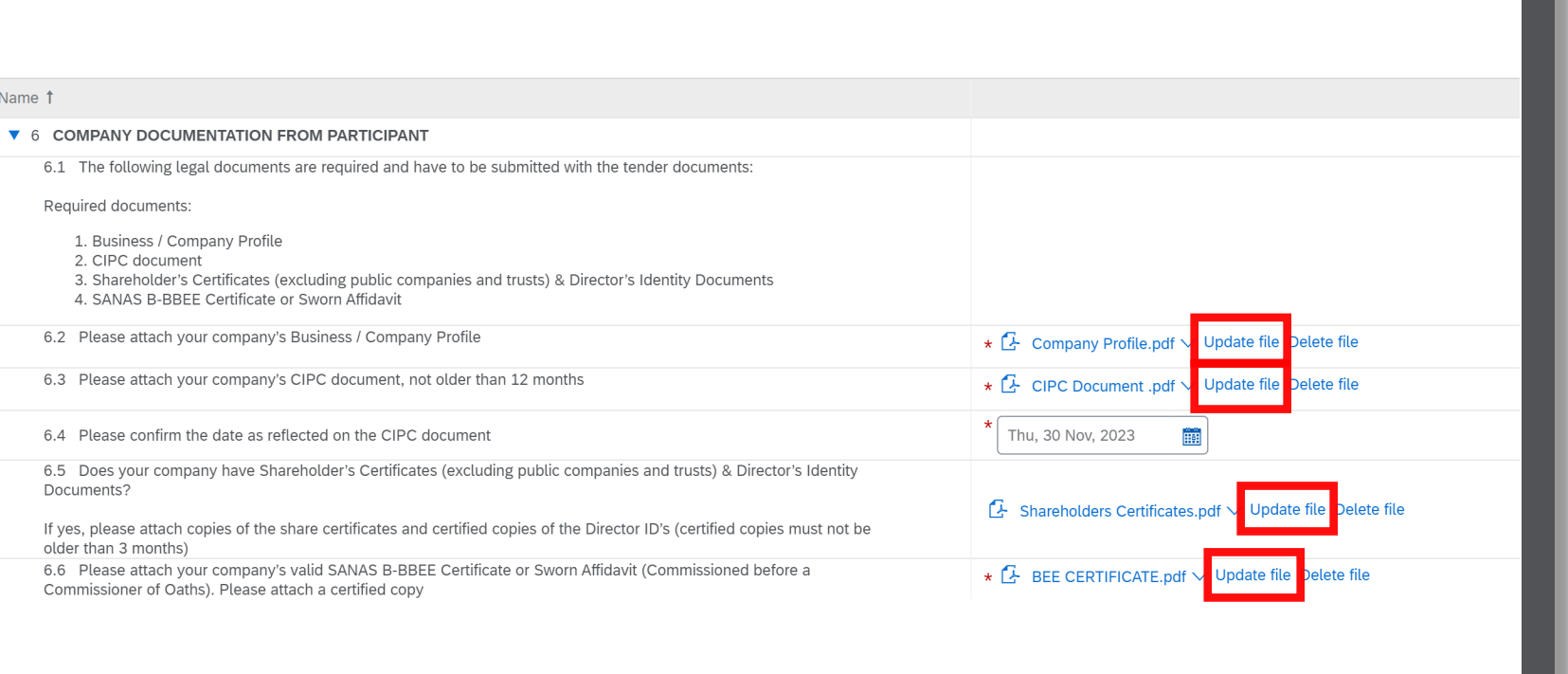

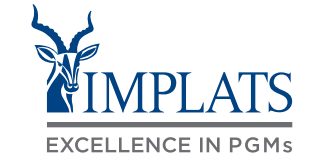

### Completing the RFI

19. Complete the **"Additional Company Documentation"** section.

> Upload the required documents by clicking **"Update file"** in each section.

### Note:

All fields marked with \* are mandatory fields and must be completed.

Make sure you have completed all sections and uploaded all the required supporting documentation.

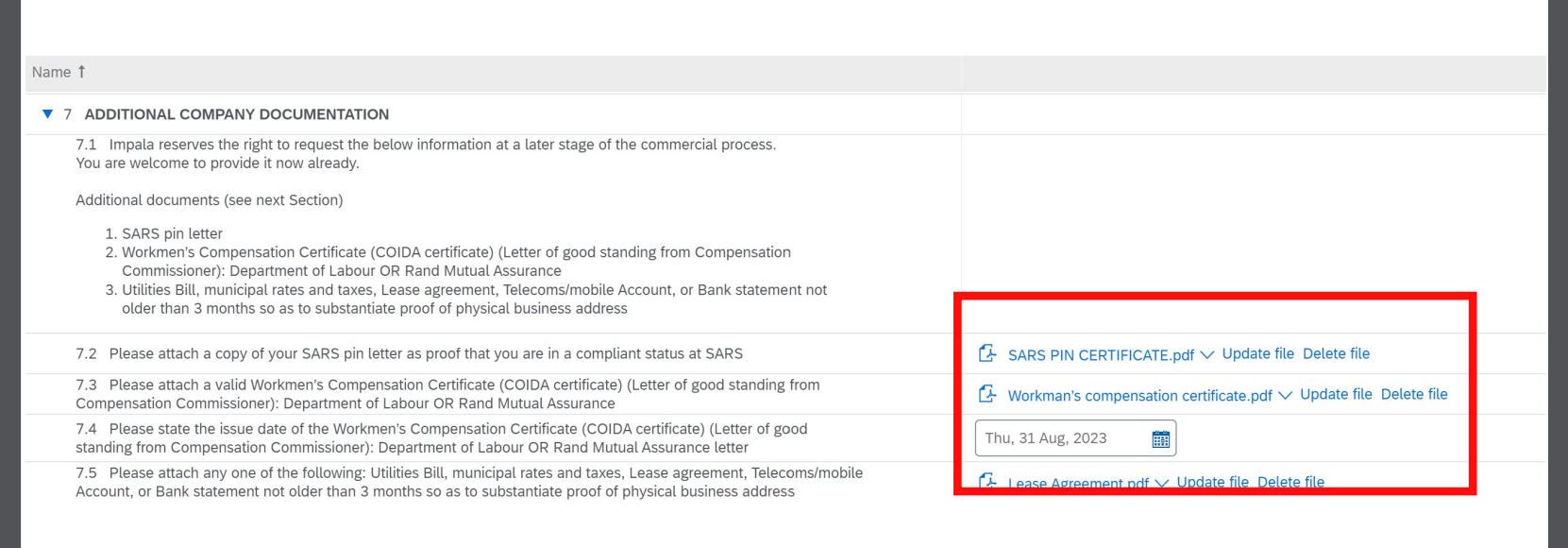

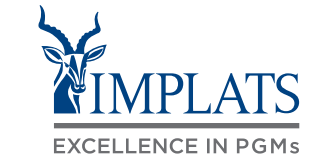

### Completing the RFI

20. Complete the **"B -BBEE Mining Charter Ownership Complianc** section.

> Select the most appropriate information pertaining to your company's BBBEE status from th drop down menu.

Select your correct communities you have shareholders residing / originating from Mine Communiti

Upload the required documents clicking on "Update file" in each section.

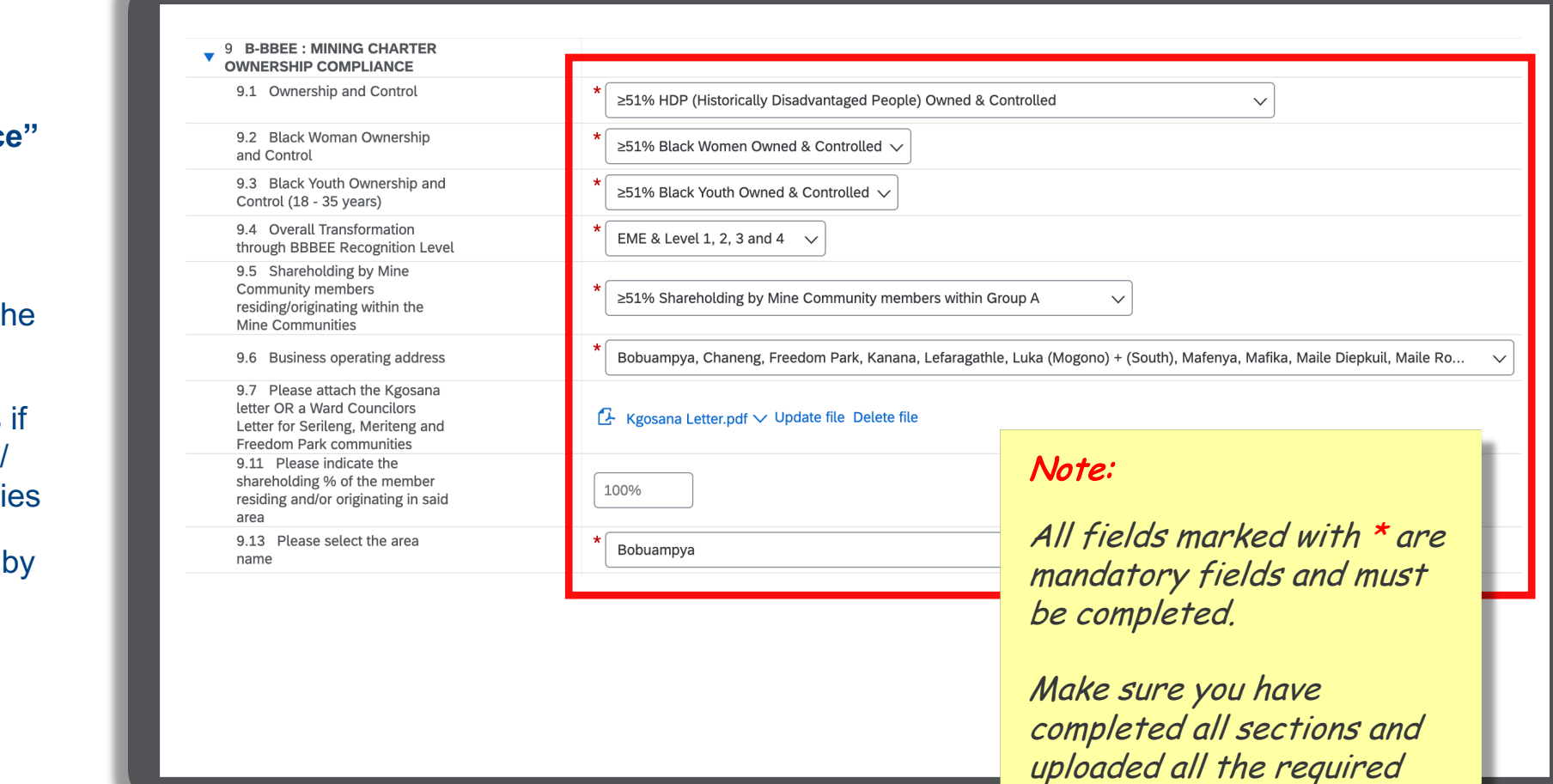

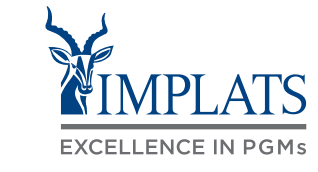

**B**

supporting documentation.

### Completing the RFI

### 21. Complete the **"Technical Information"** section.

Select the most appropriate information from the drop down menu from Section 9.1 to 9.6.

Upload the required documents by clicking on "Update file" in each section.

#### Name 1 **V** 9 TECHNICAL INFORMATION 9.1 Years of experience for similar scope of work More than 10 years' experience  $\vee$ 9.2 Evidence of relevant experience ★  $\overset{\text{\small{\textsf{def}}}}{=}$  Proof of Experience.xlsx  $\vee$  Update file Delete file Please attach evidence of relevant experience - see template provided (Complete detail in the attached template and upload it) a References V 9.3 References of similar work (verified for similar work as SOW) Two relevant references  $\smallsetminus$ ★ 匣 References for similar work done.xlsx  $\vee$  Update file Delete file 9.4 Please complete template providing details on the references for similar work done a References 9.5 Does your entity have a Safety, Health, Environmental and Quality management (SHEQ) system in place? Yes 9.6 How would your rate your company's Safety, Health, Environmental and Quality management (SHEQ) system? Advanced Please tick applicable box below

### Note:

All fields marked with \* are mandatory fields and must be completed.

Make sure you have completed all sections and uploaded all the required supporting documentation.

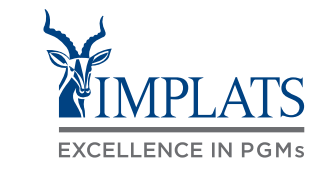

### Completing the RFI

22. Complete the **"Non -Disclosure Agreement"** and **"Impala Policies and Procedures"** sections.

Download the reference documents

Upload the required documents by clicking **"Update file"** in each section.

#### Note:

All fields marked with \* are mandatory fields and must be completed.

Make sure you have completed all sections and uploaded all the required supporting documentation.

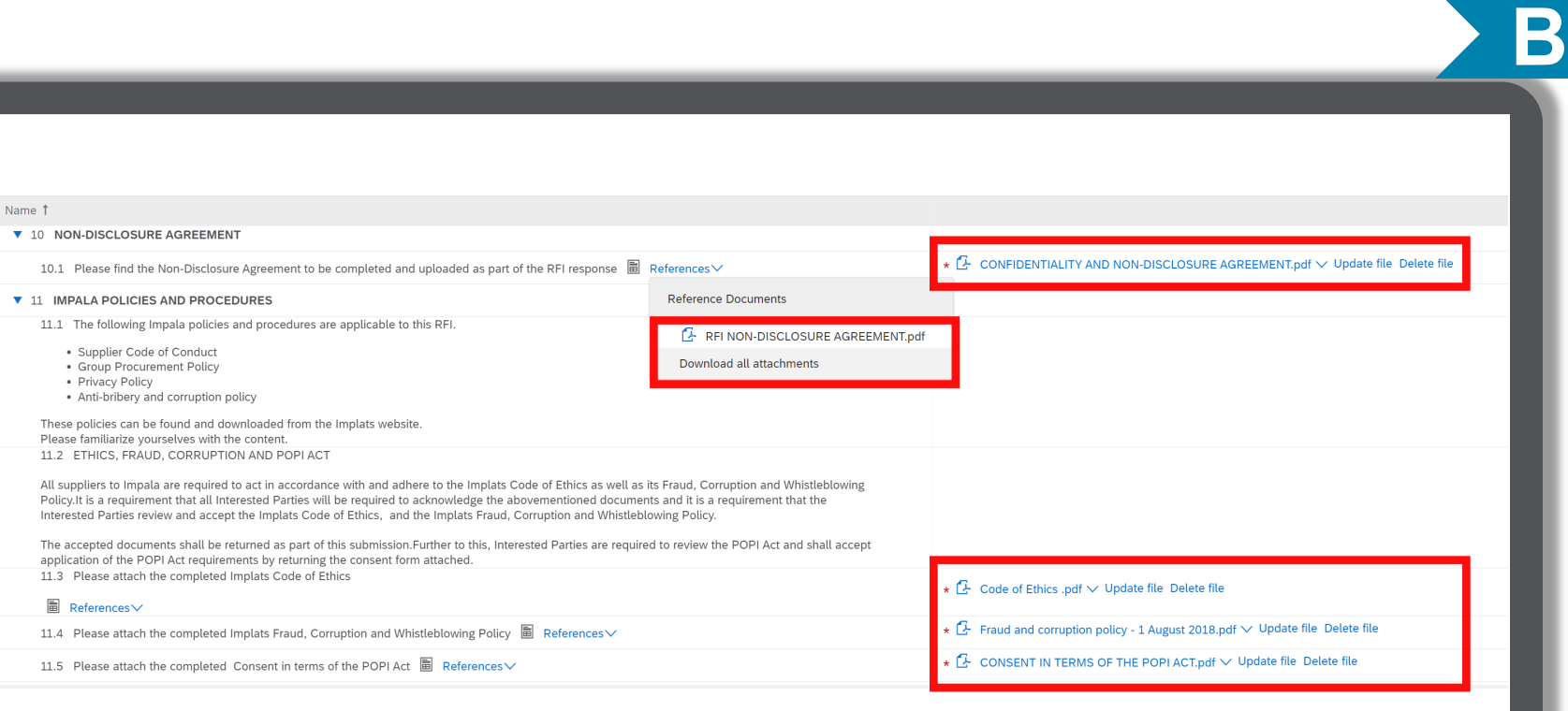

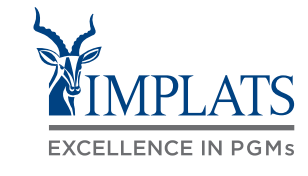

### Completing the RFI

23. Complete **the "Additional Documents From Participant"**  section if this applies to you.

#### Note:

All fields marked with \* are mandatory fields and must be completed.

Make sure you have completed all sections and uploaded all the required supporting documentation.

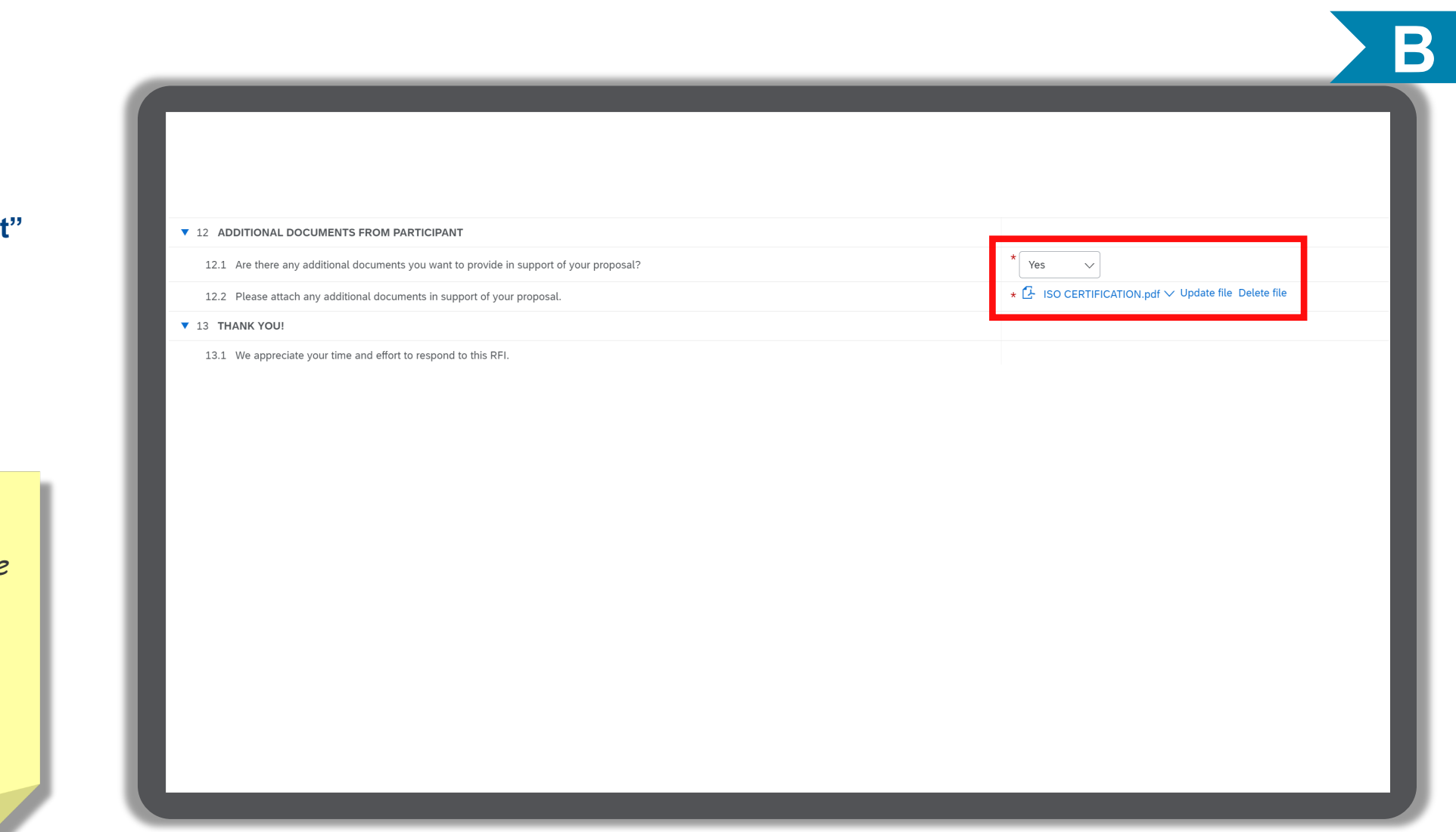

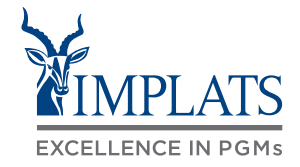

### Completing the RFI

25. Once completed and satisfied with your responses, click **"Submit Entire Response"**.

26. Click **"OK"** to confirm the submission of your response to Implats.

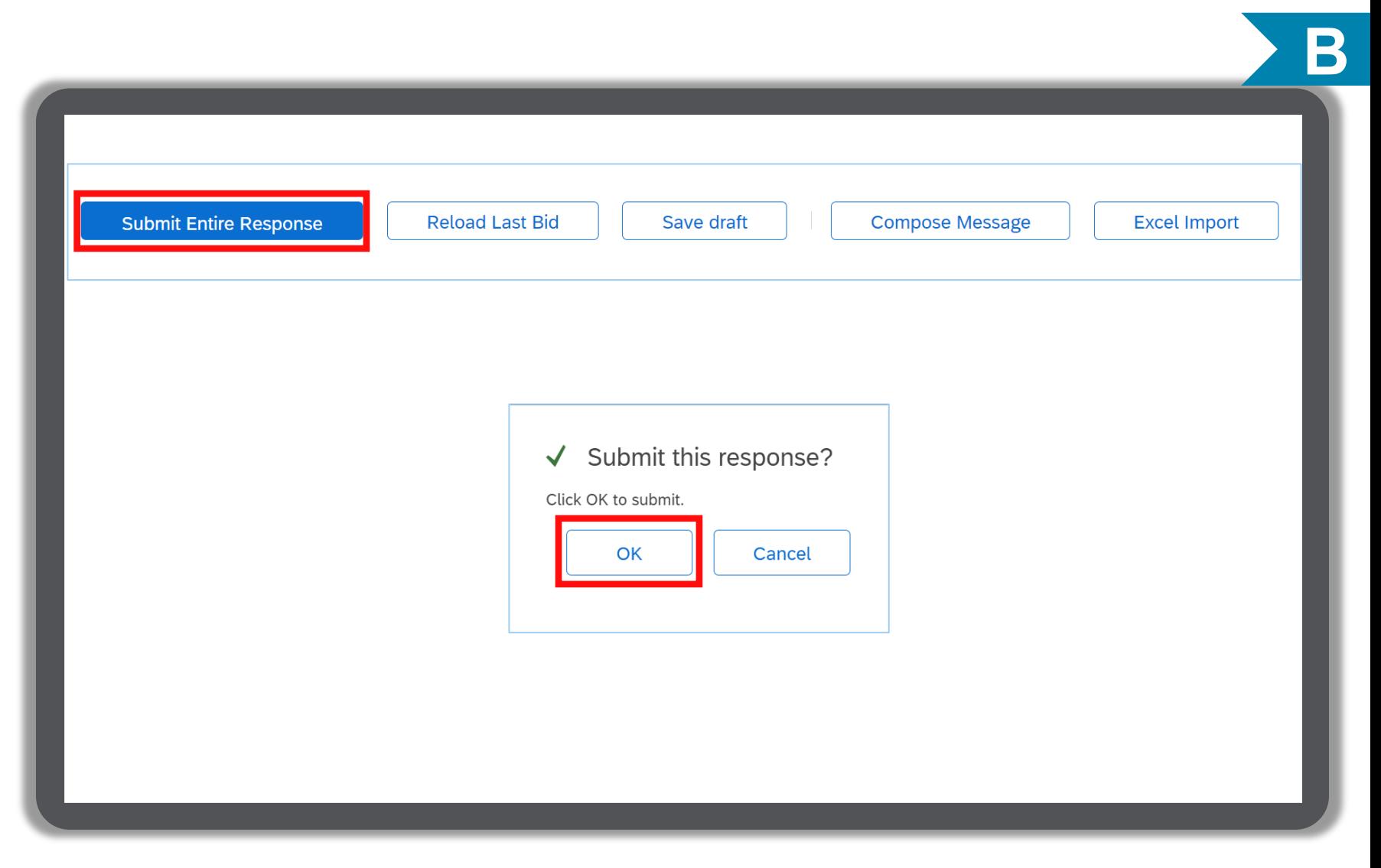

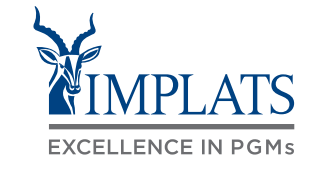

### Completing the RFI

- 27. Click **"Go back to Impala Platinum Holdings"** to go back to the dashboard or home page.
- 28. The participation status of the event will reflect as **"Yes"** .

#### Note:

Implats will review your submitted bid and revert to you via e-mail to confirm whether you have succeeded or lost the bid.

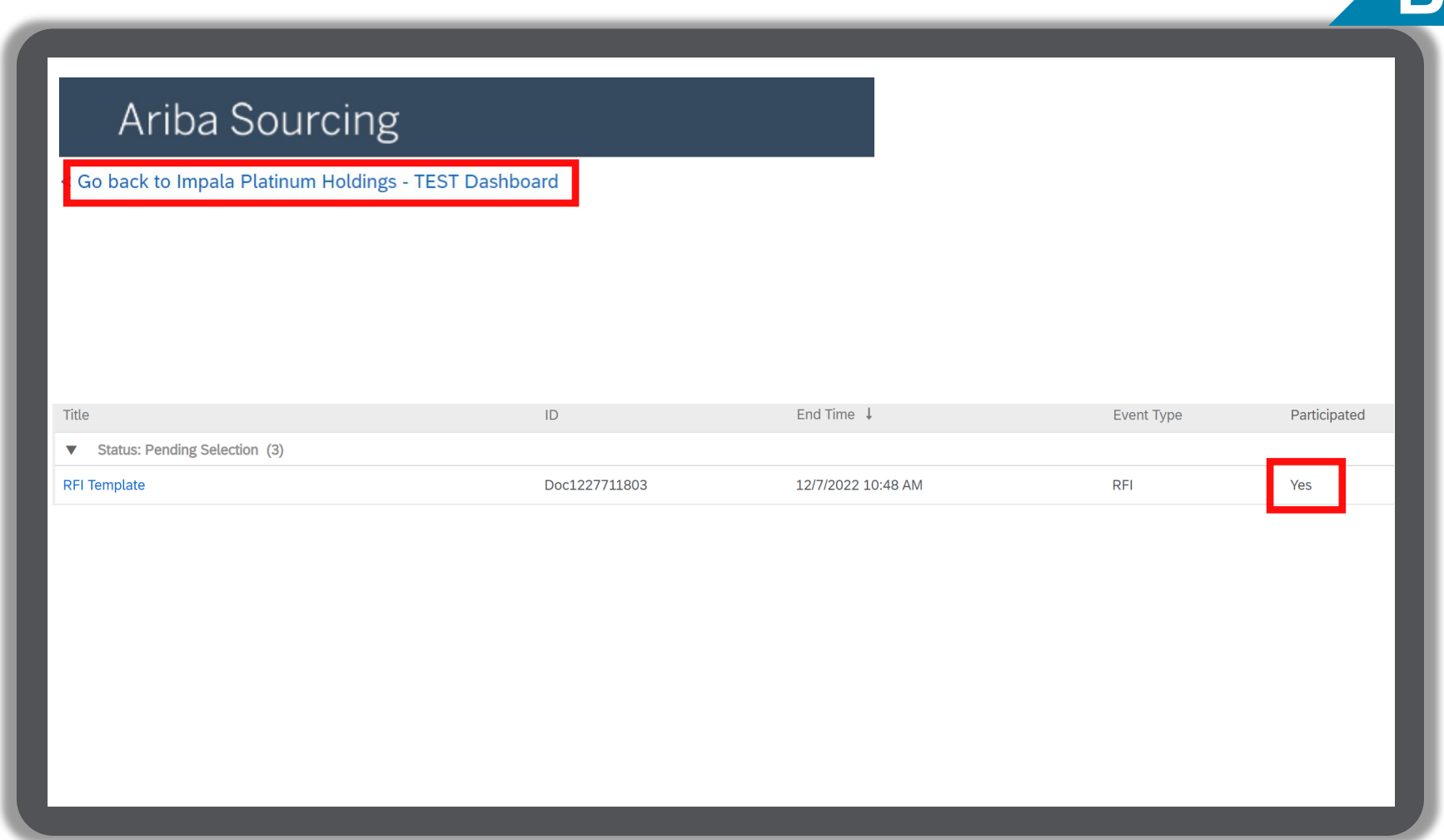

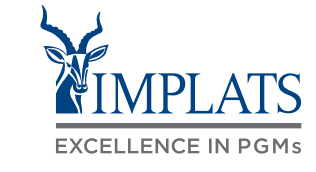

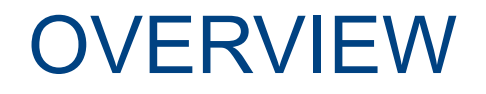

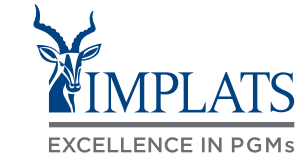

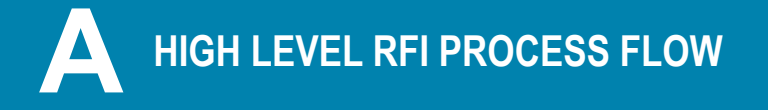

**A HIGH LEVEL RFI PROCESS FLOW B B B REQUEST FOR INFORMATION (RFIS)** 

**HOW TO COMPOSE A MESSAGE C TO YOUR IMPLATS BUYER**

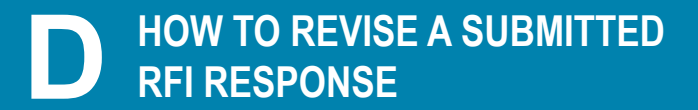

**HOW TO DECLINE A RESPONSE E TO A SOURCING EVENT**

### HOW TO COMPOSE A MESSAGE TO YOUR IMPLATS SOURCING SPECIALIST

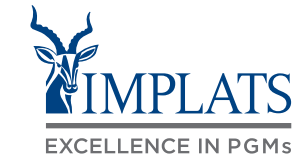

**C**

- 1. Implats could send you important messages during the course of the event providing further information and updates about the event. Find these messages by clicking on **"Event Messages"**, which can be found in the menu bar on the left hand side of your screen.
- 2. Should you need to contact Implats during the course of the event, do so by clicking on **"Compose Message"**.

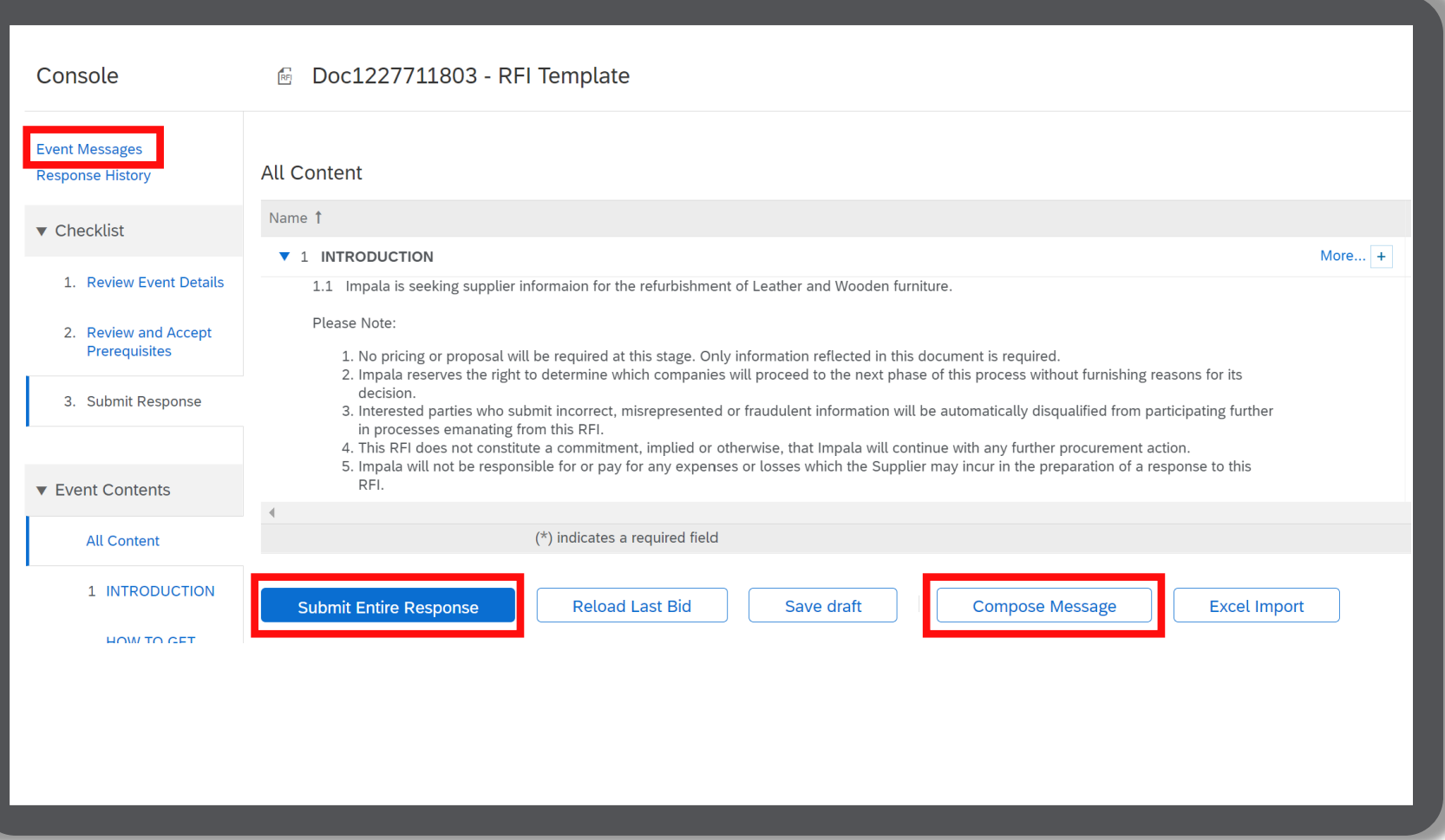

### HOW TO COMPOSE A MESSAGE TO YOUR IMPLATS SOURCING SPECIALIST

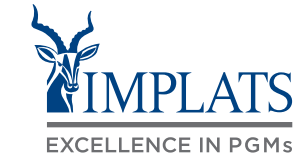

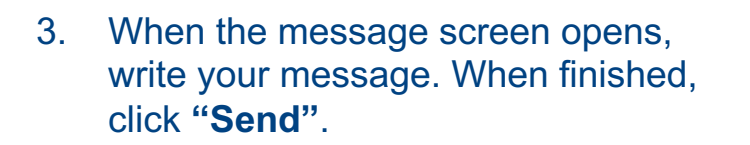

#### Note:

Attachments can also be added if need.

Just click "Attach a file" to do so.

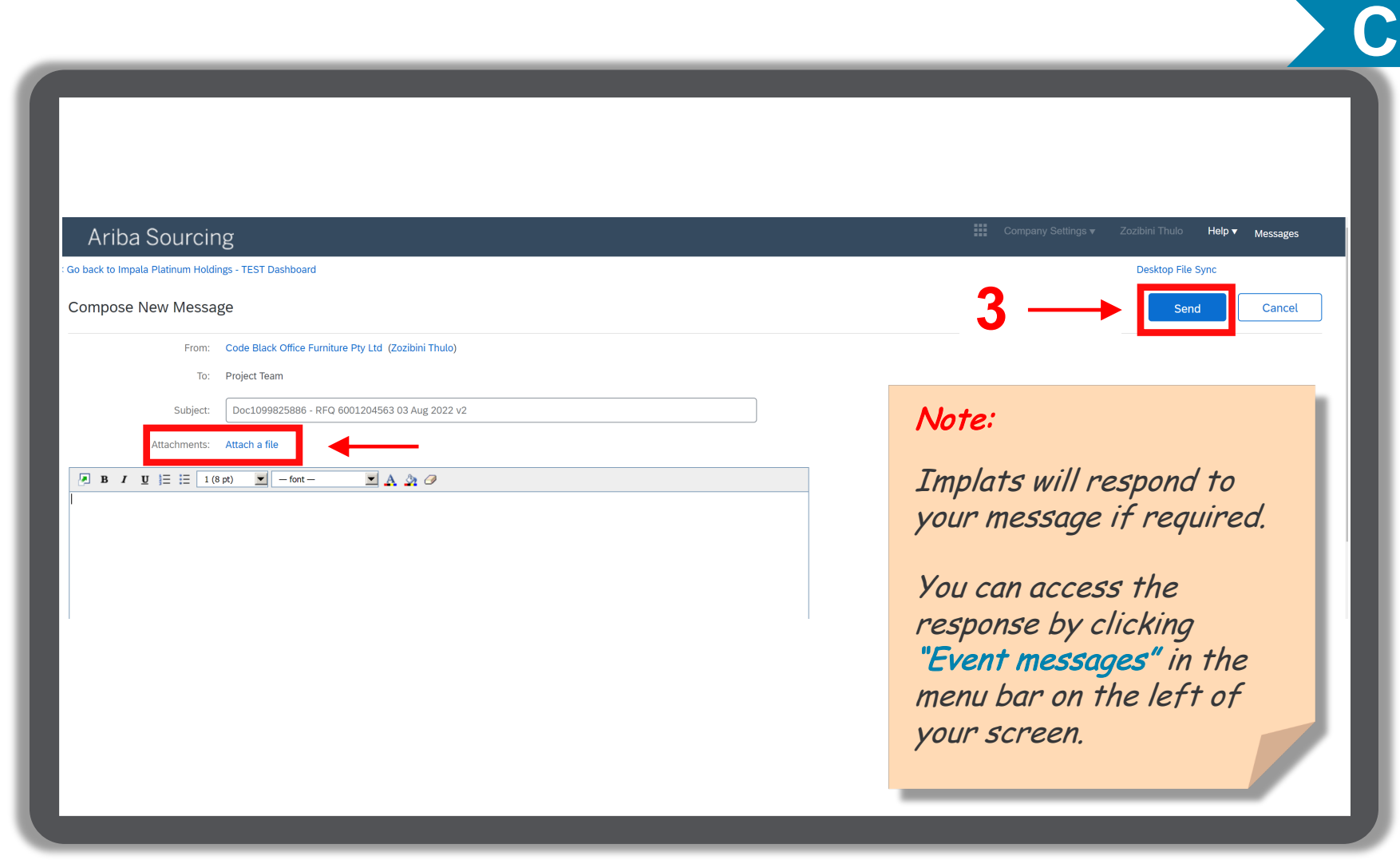
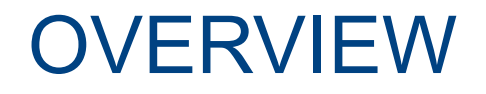

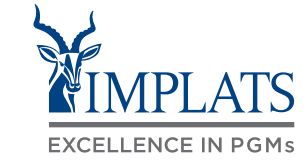

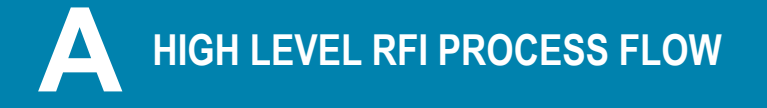

**A HIGH LEVEL RFI PROCESS FLOW B B B REQUEST FOR INFORMATION (RFIS)** 

**HOW TO COMPOSE A MESSAGE C TO YOUR IMPLATS BUYER**

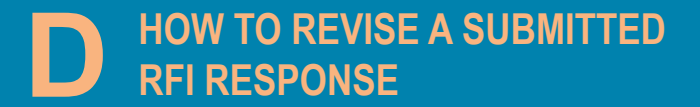

**HOW TO DECLINE A RESPONSE E TO A SOURCING EVENT**

### HOW TO REVISE A SUBMITTED RFI

1. You may need to revise your submitted response

> Login to your SAP Business Network Account and click on the event you want to revise.

2. Click **"Revise Response"** to change or update your response.

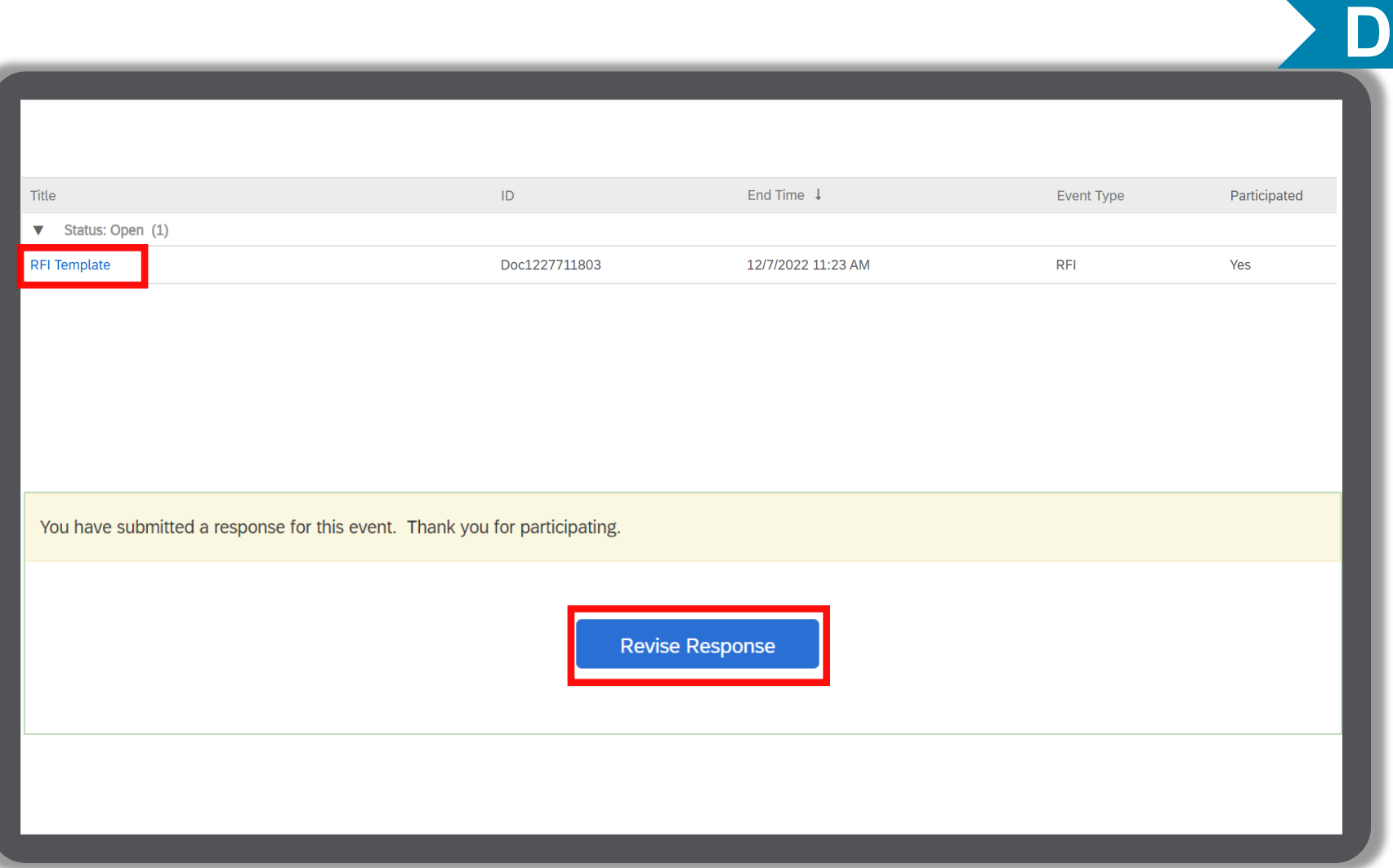

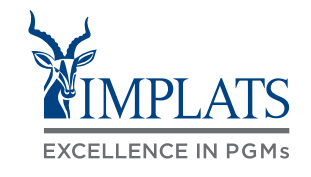

### HOW TO REVISE A SUBMITTED RFI

3. A pop-up will warn you that you have already submitted a response.

> If you are certain that you want to revise your response, click **"OK"**.

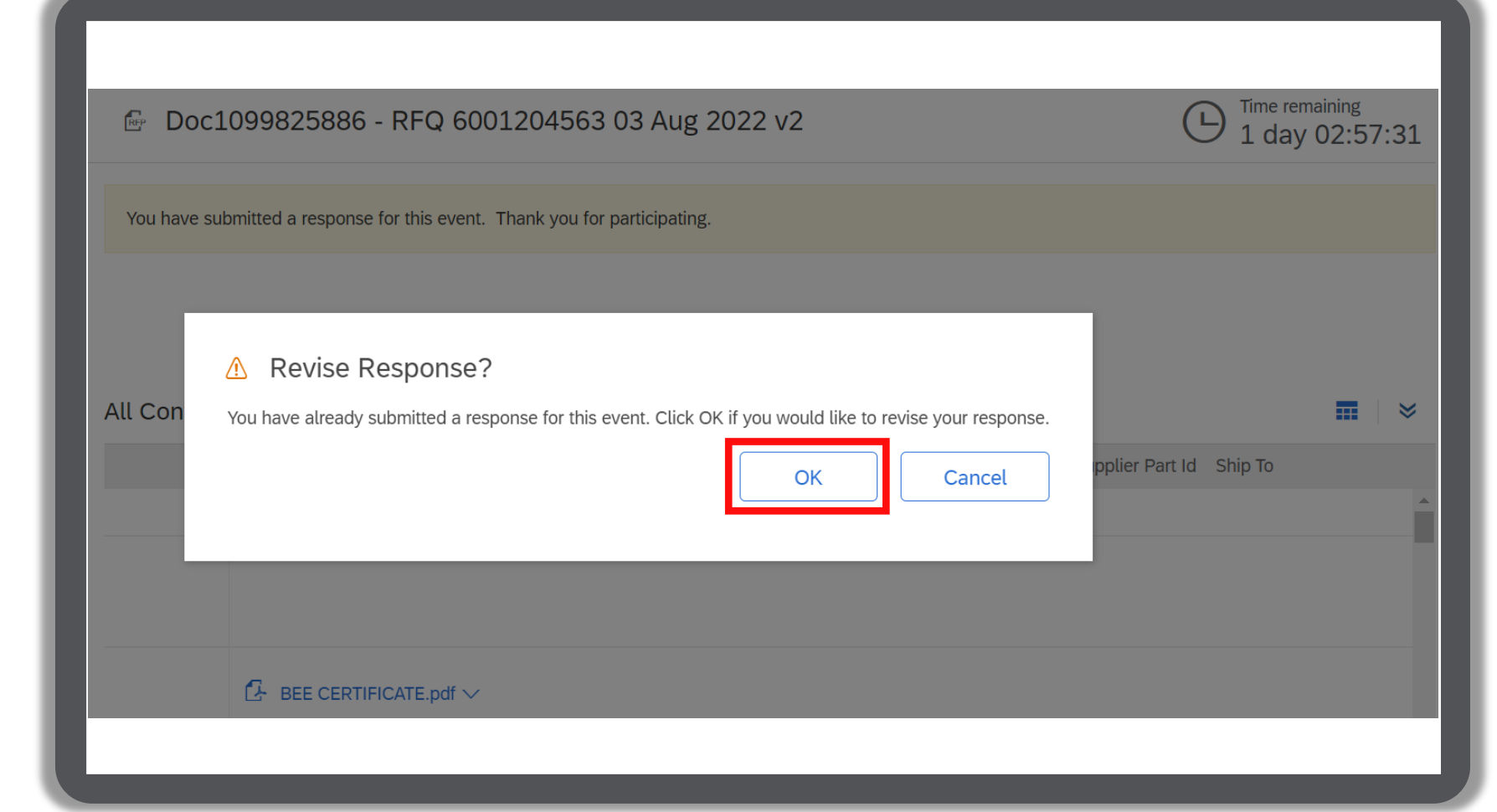

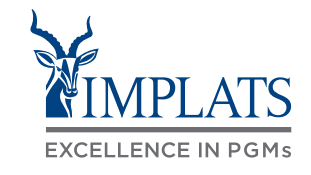

**D**

## HOW TO REVISE A SUBMITTED RFI

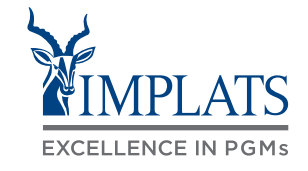

**D**

#### 4. Make your updates/changes

Once competed, click **"Submit Entire Response"** to send to Implats.

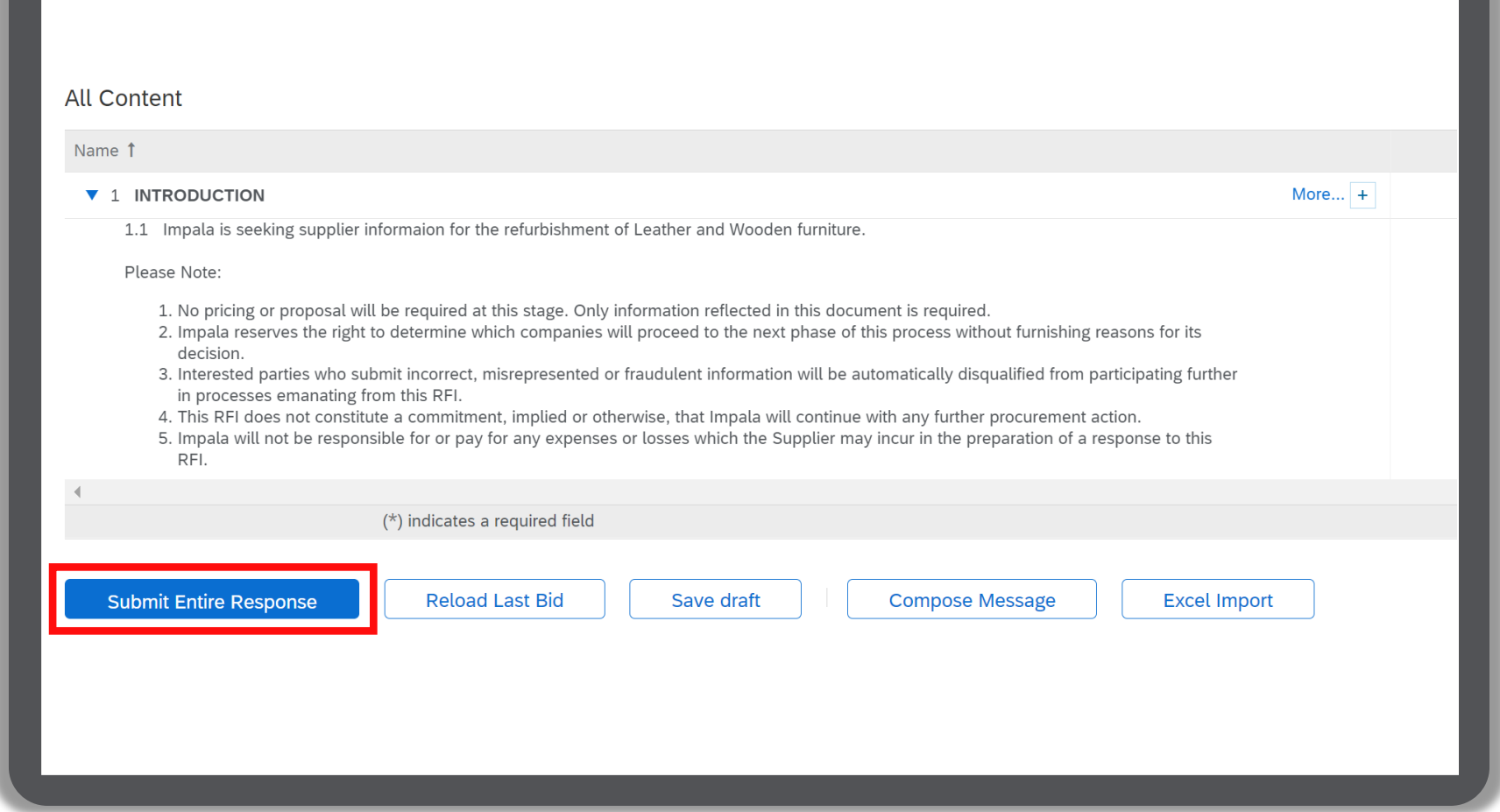

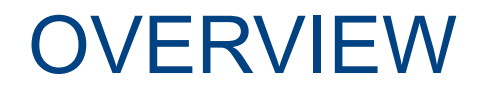

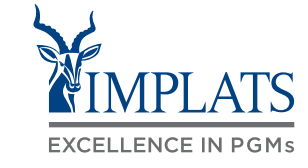

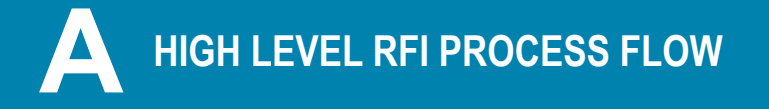

**A HIGH LEVEL RFI PROCESS FLOW B B B REQUEST FOR INFORMATION (RFIS)** 

**HOW TO COMPOSE A MESSAGE C TO YOUR IMPLATS BUYER**

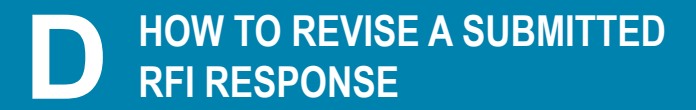

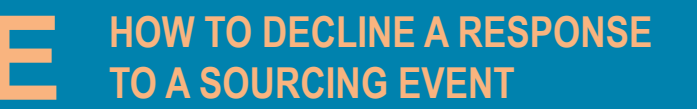

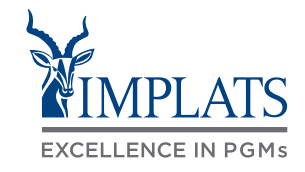

1. Login to your SAP Business Network and click on the Event you want to decline.

Click **"Decline to Respond"**.

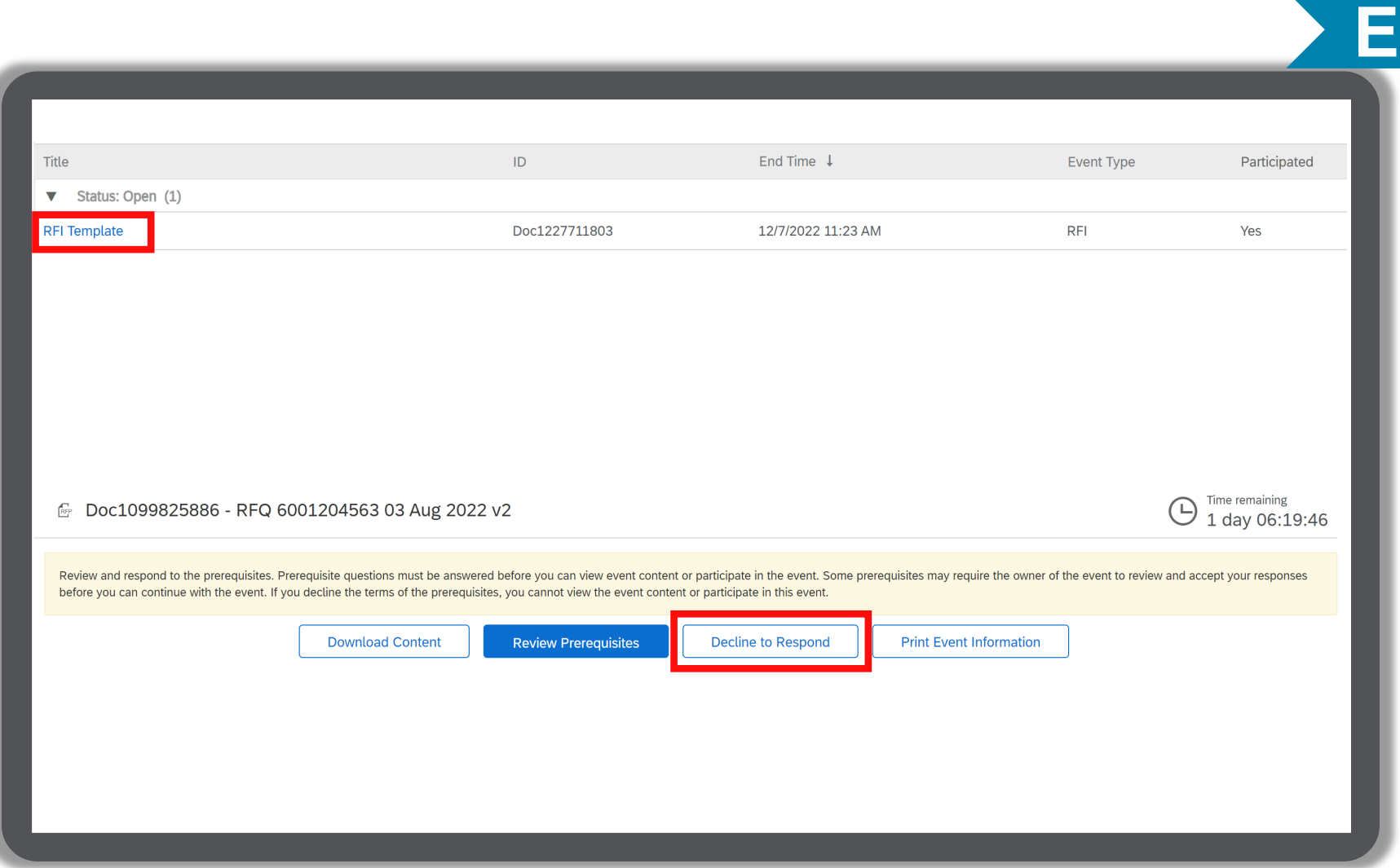

## HOW TO DECLINE RESPONDING TO AN RFI

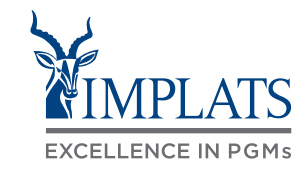

**E**

- 2. Please provide a reason for declining to participate in the free text box area on your screen.
- Click "OK".

#### Reason for Declining to Respond

Declining to respond will temporarily remove your accessibility to this event. If you decide to respond to this event later, click the 'Intend to Respond' button for this event. Please enter the reason for declining (limit

We cannot meet your current requirement and looking forward to participating in any future events.

#### Note:

Your reason for not participating should be limited to 500 characters – please be brief and to the point.

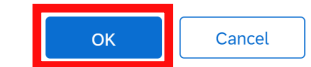

## HOW TO DECLINE RESPONDING TO AN RFI

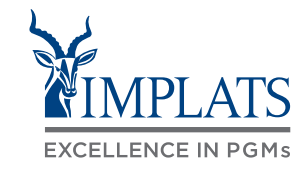

**E**

3. Your event participation status will be updated to **"Declined"**.

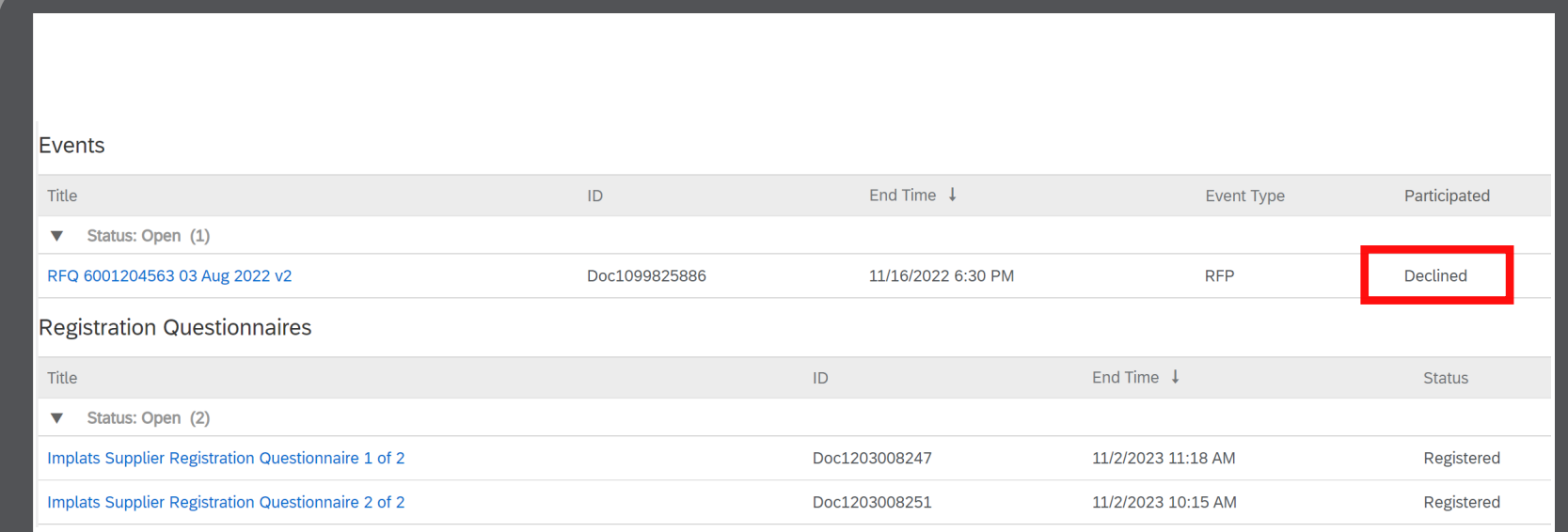

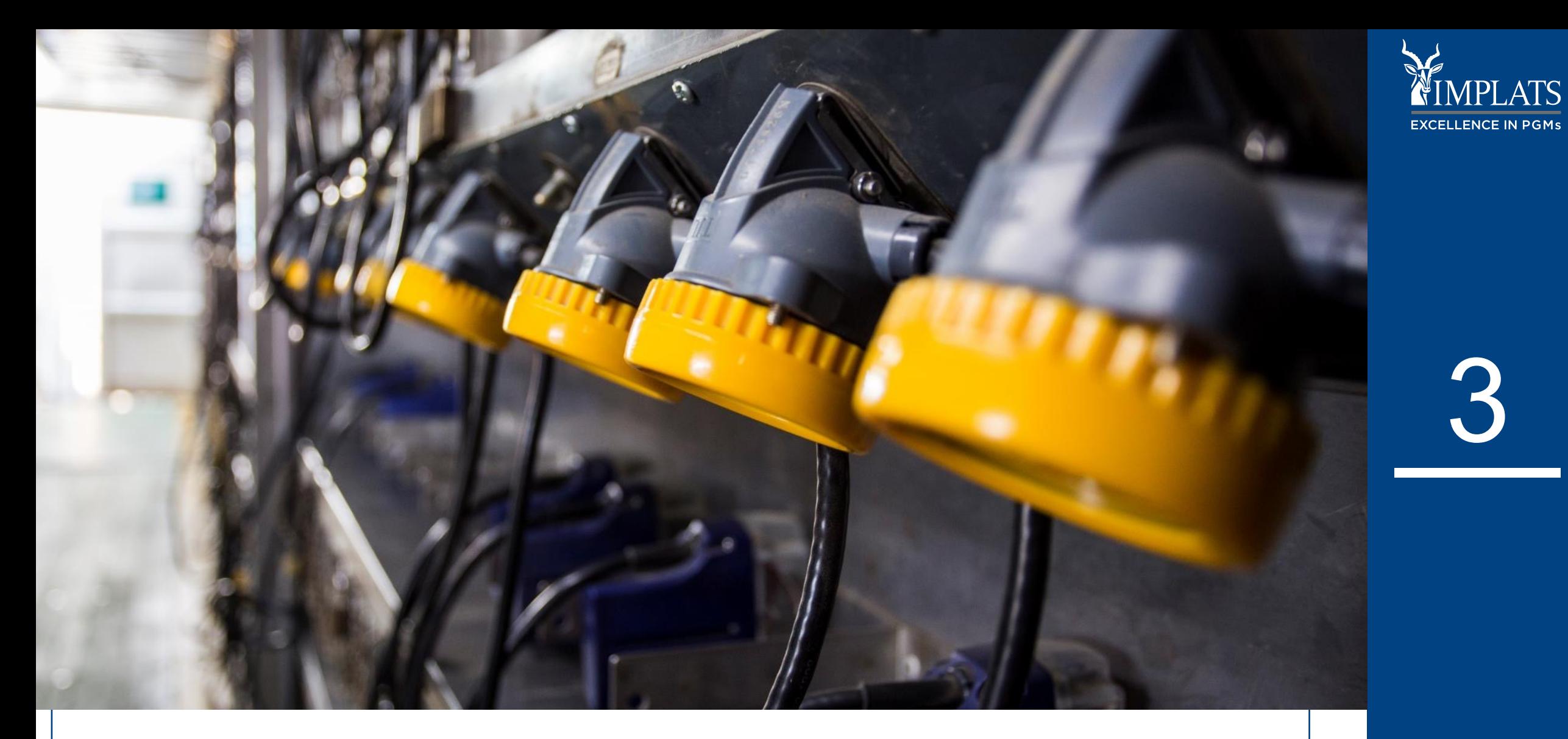

**IMPLATS** SAP ARIBA – SUPPLIER USER GUIDE

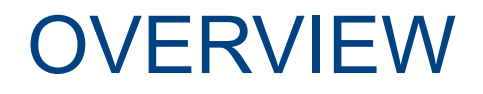

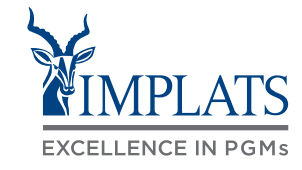

**A HIGH LEVEL RFP PROCESS FLOW <b>B B REQUEST FOR PROPOSALS** (RFPs)

**HOW TO RESPOND TO IMPLATS RFPs THAT ALLOW ALTERNATIVE RESPONSES C**

**HOW TO RESPOND TO IMPLATS D BOQ RFPs**

**HOW TO COMPOSE A MESSAGE E TO YOUR IMPLATS BUYER**

**HOW TO REVISE A SUBMITTED F RFP RESPONSE**

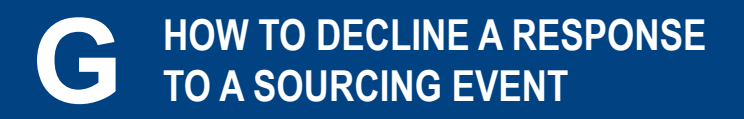

<sup>46</sup> **IMPLATS** SAP ARIBA – SUPPLIER USER GUIDE

## HIGH LEVEL RFP PROCESS FLOW

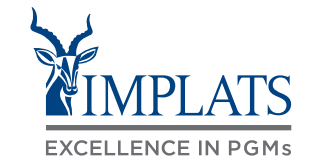

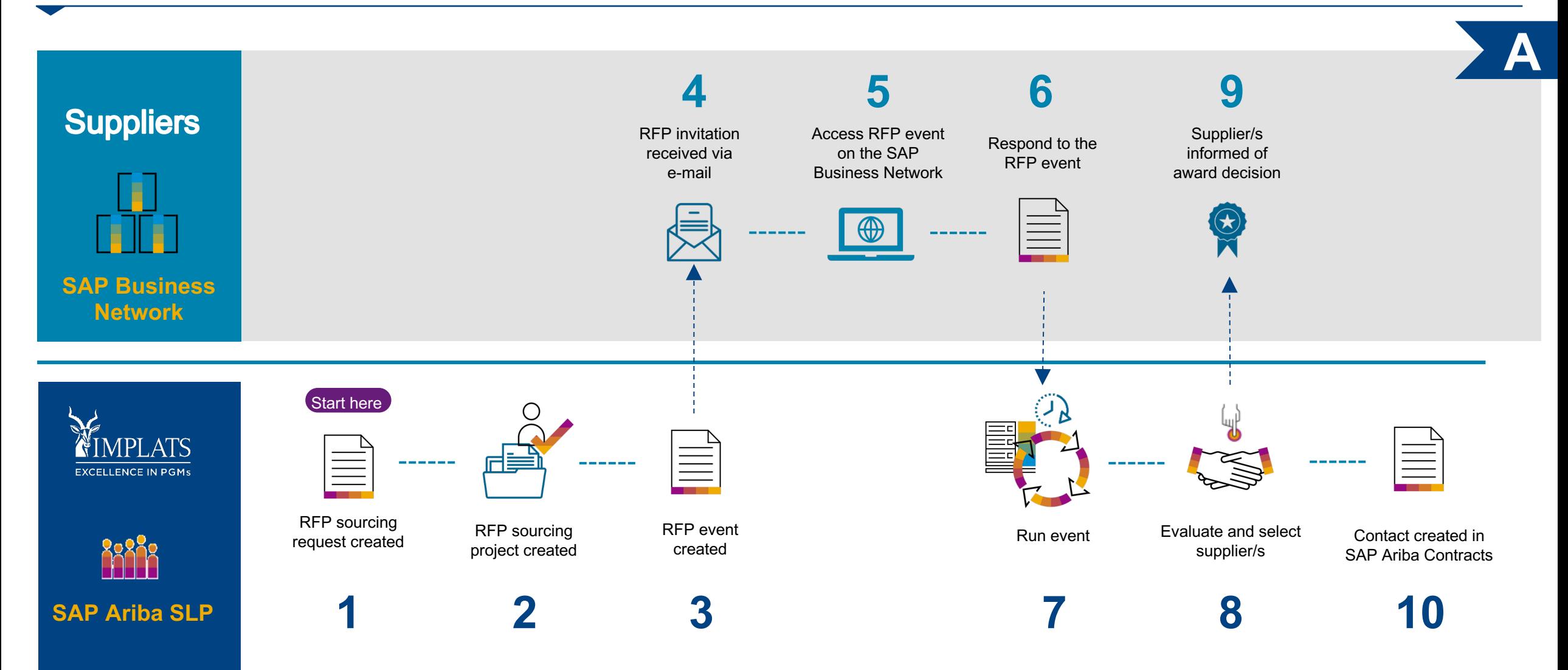

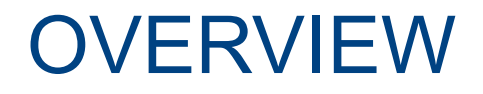

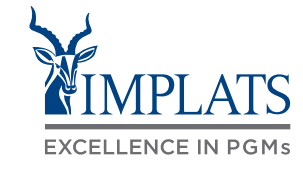

**A HIGH LEVEL RFP PROCESS FLOW <b>B B REQUEST FOR PROPOSALS (RFPs)** 

**HOW TO RESPOND TO IMPLATS RFPs THAT ALLOW ALTERNATIVE RESPONSES C**

**HOW TO RESPOND TO IMPLATS D BOQ RFPs**

**HOW TO COMPOSE A MESSAGE E TO YOUR IMPLATS BUYER**

**HOW TO REVISE A SUBMITTED F RFP RESPONSE**

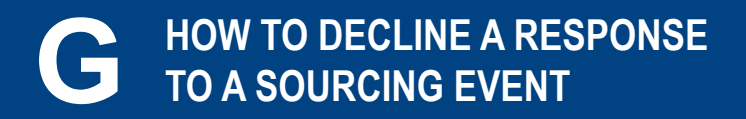

<sup>48</sup> **IMPLATS** SAP ARIBA – SUPPLIER USER GUIDE

You will receive an invitation email notification with the subject: **"Impala Platinum Holdings has invited you to participate in event"**.

#### Important note:

Please read the content of the invitation carefully. It will contain information guiding you on the next steps required to respond to

Click **"Click Here"** to access the event.

Impala Platinum Holdings - TEST has invited you to participate in an event: RFP Templates.

Impala Platinum Holdings - TEST has invited you to participate in the following event: RFP Templates. The event is set to begin on Monday, November 21, 2022 at 4:21 AM, Pacific Standard Time.

Use the following username to log in to Impala Platinum Holdings - TEST *xxx@yyyyy.zz.zz*

**the RFP. A** 

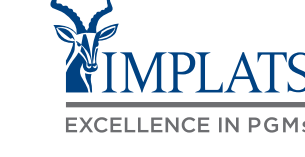

- 2. You will be redirected to the SAP Ariba Supplier Login Page
	- A. Enter your **username**
	- B. Enter your **password**
	- C. Click on the **"Login"** button

**SAP Ariba** 

#### **Supplier Login**

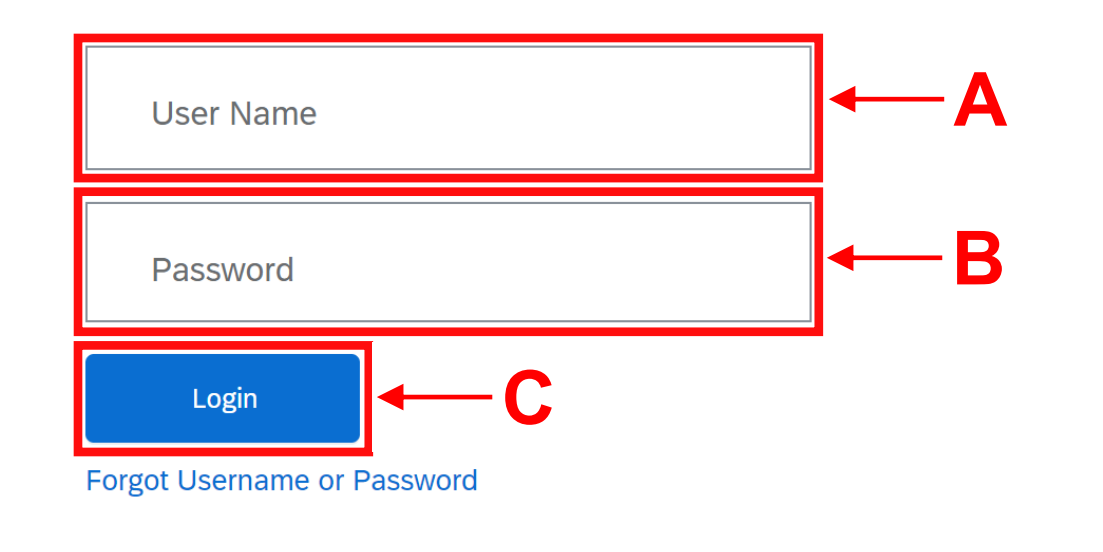

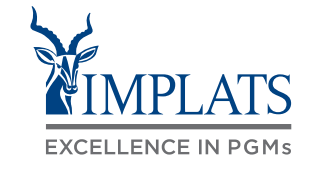

- 3. Once logged in the RFP event screen will appear.
- 4. Click **"Review Prerequisites"** for information on Implats' requirements, which must be completed before you can respond to the RFP.

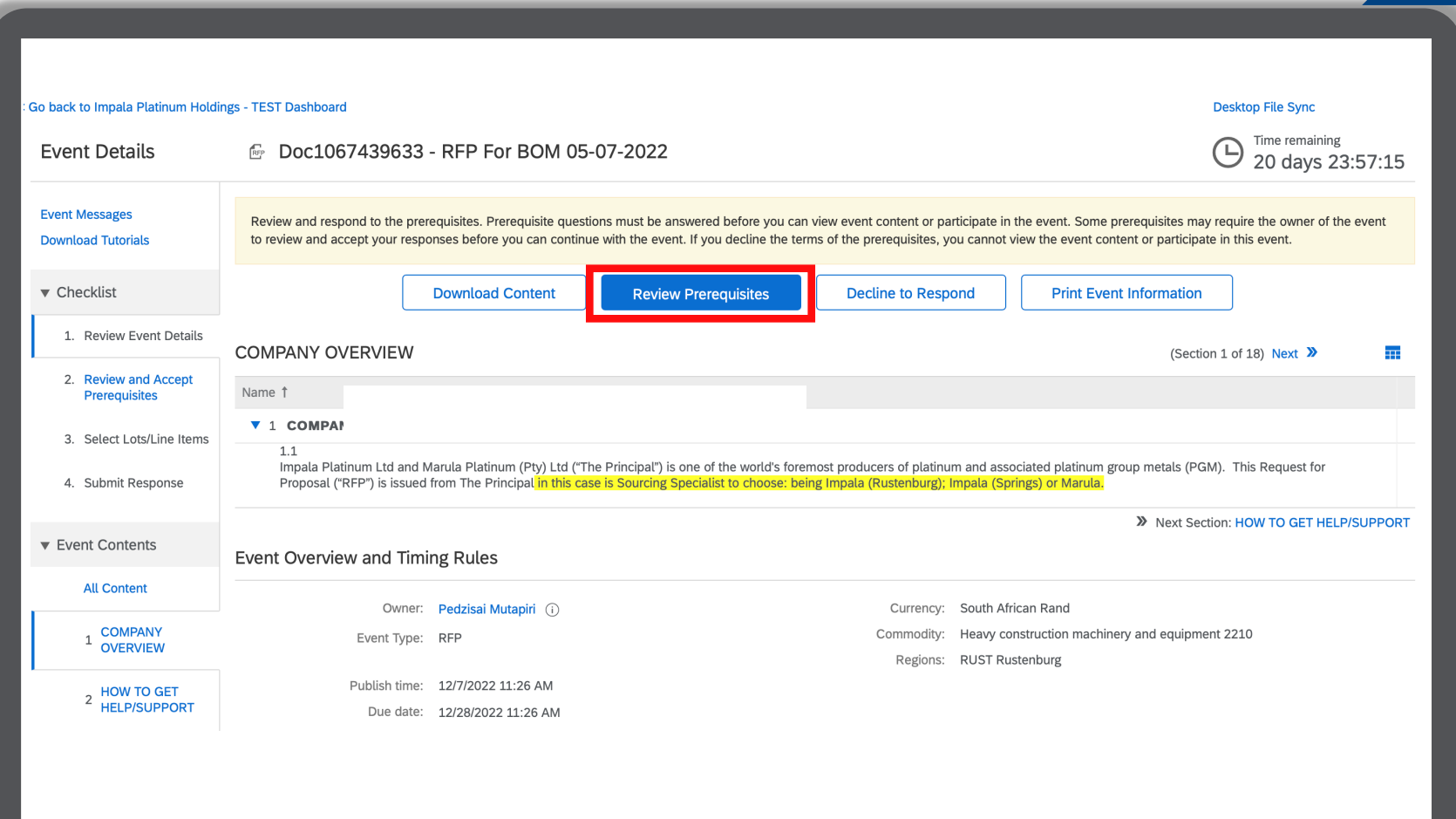

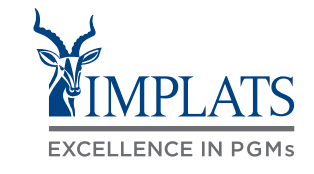

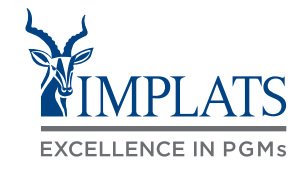

**B**

5. Review Implats' Bidder Agreement. Click **"View Bidder Agreement"** to see details.

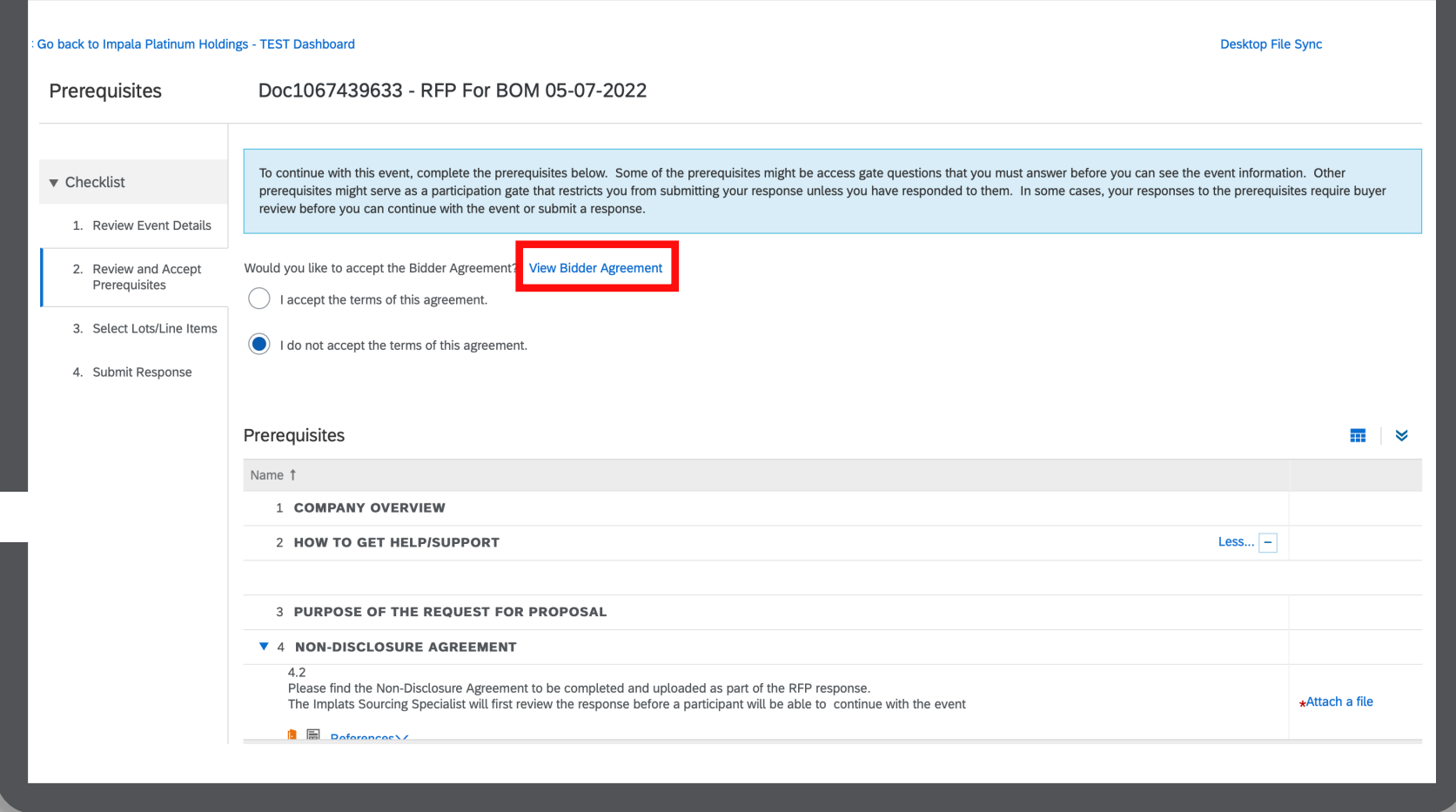

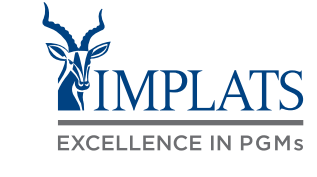

**B**

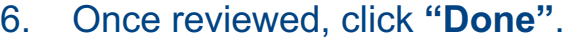

You must agree to the Bidder Agreement to be able to respond to the RFP.

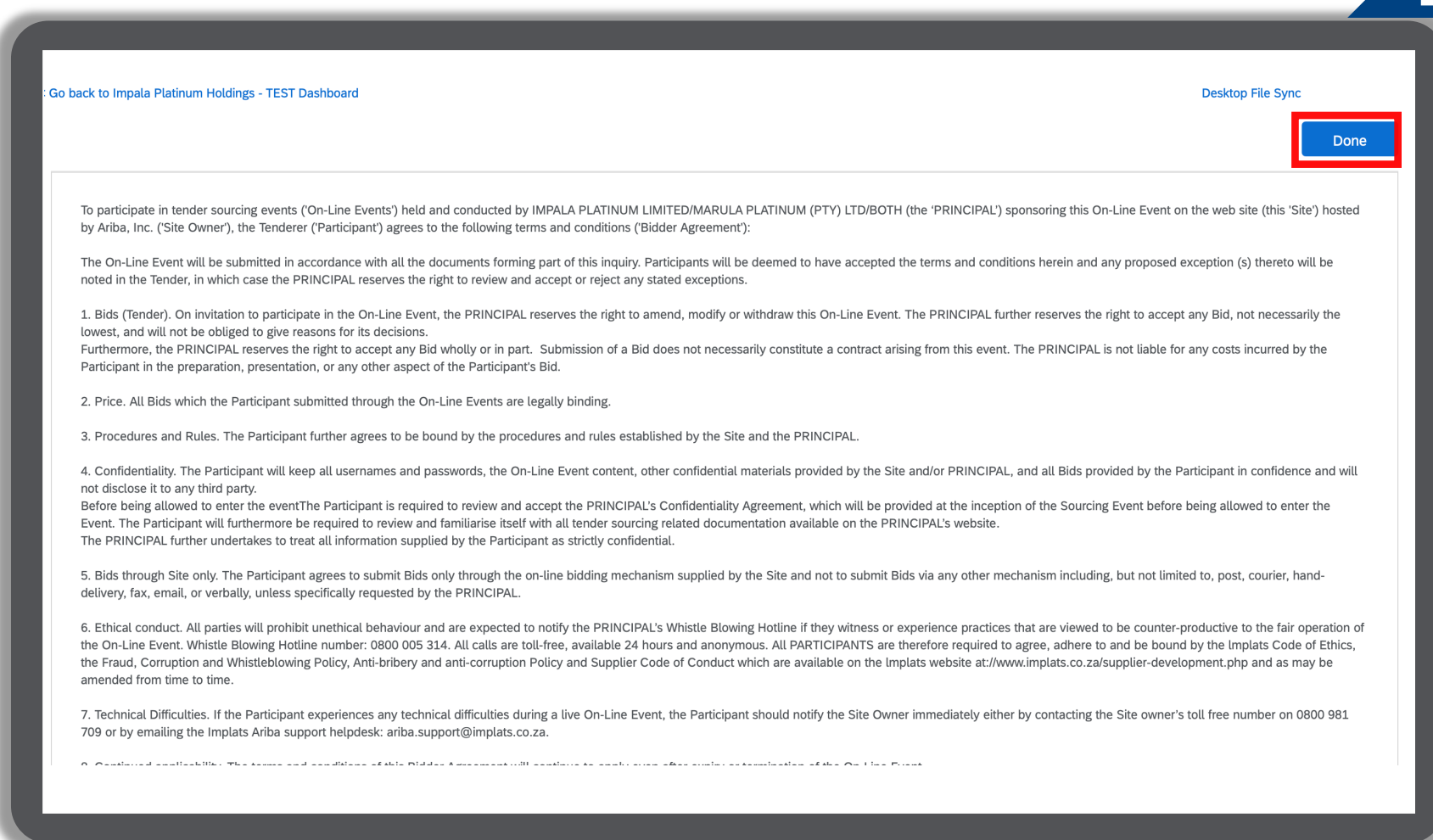

7. Select the radio button **"I accept the terms of this agreement"**.

8. Respond to the other prerequisites as shown in the Prerequisites section, by attaching the required Non-disclosure Agreement (NDA).

> Click **"OK"** at the bottom of the screen to continue.

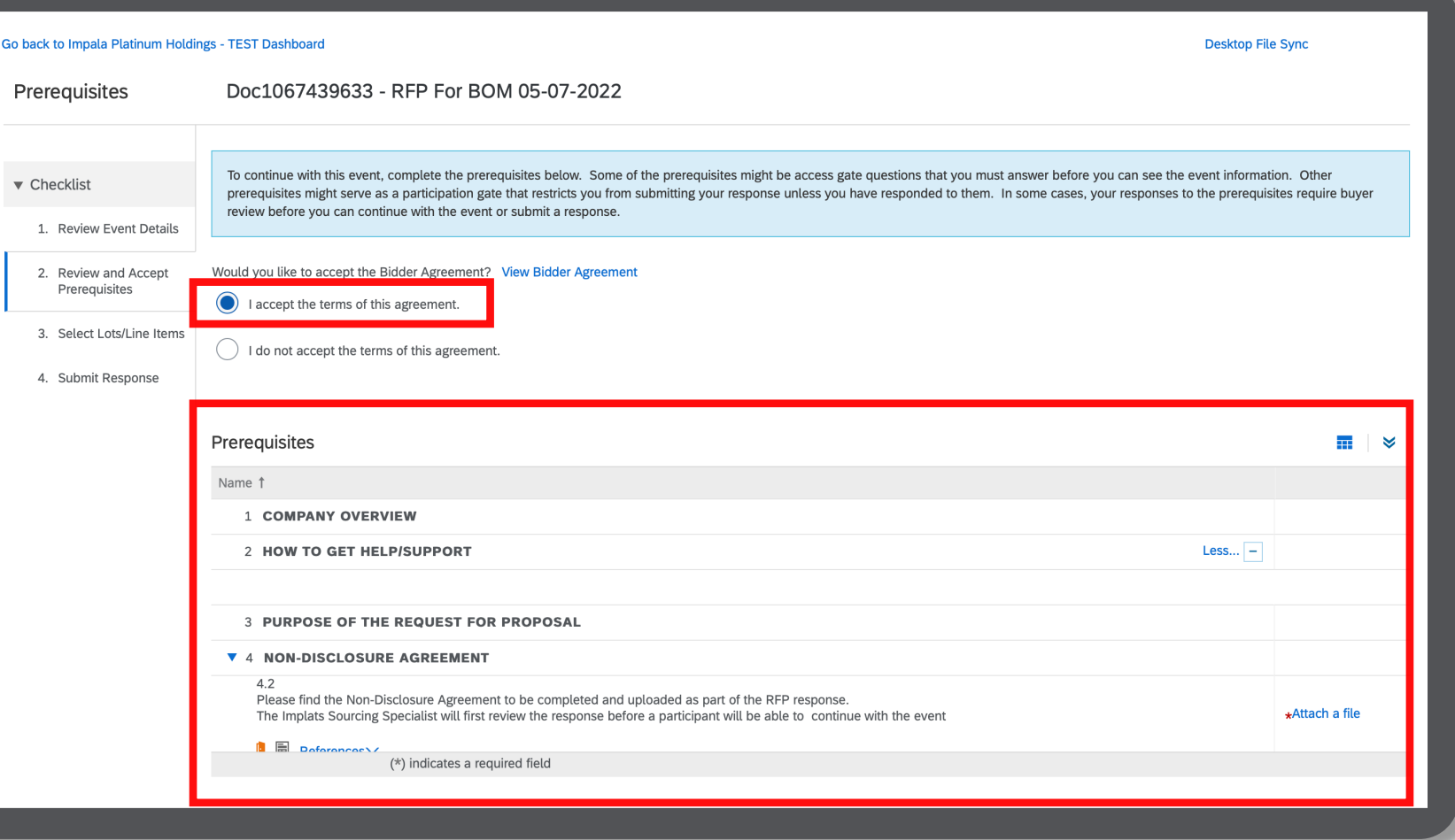

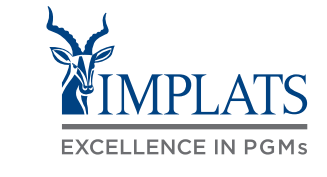

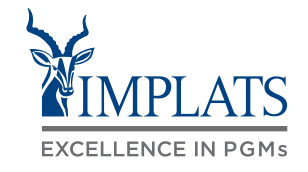

**B**

9. Click **"OK"** to submit your agreement.

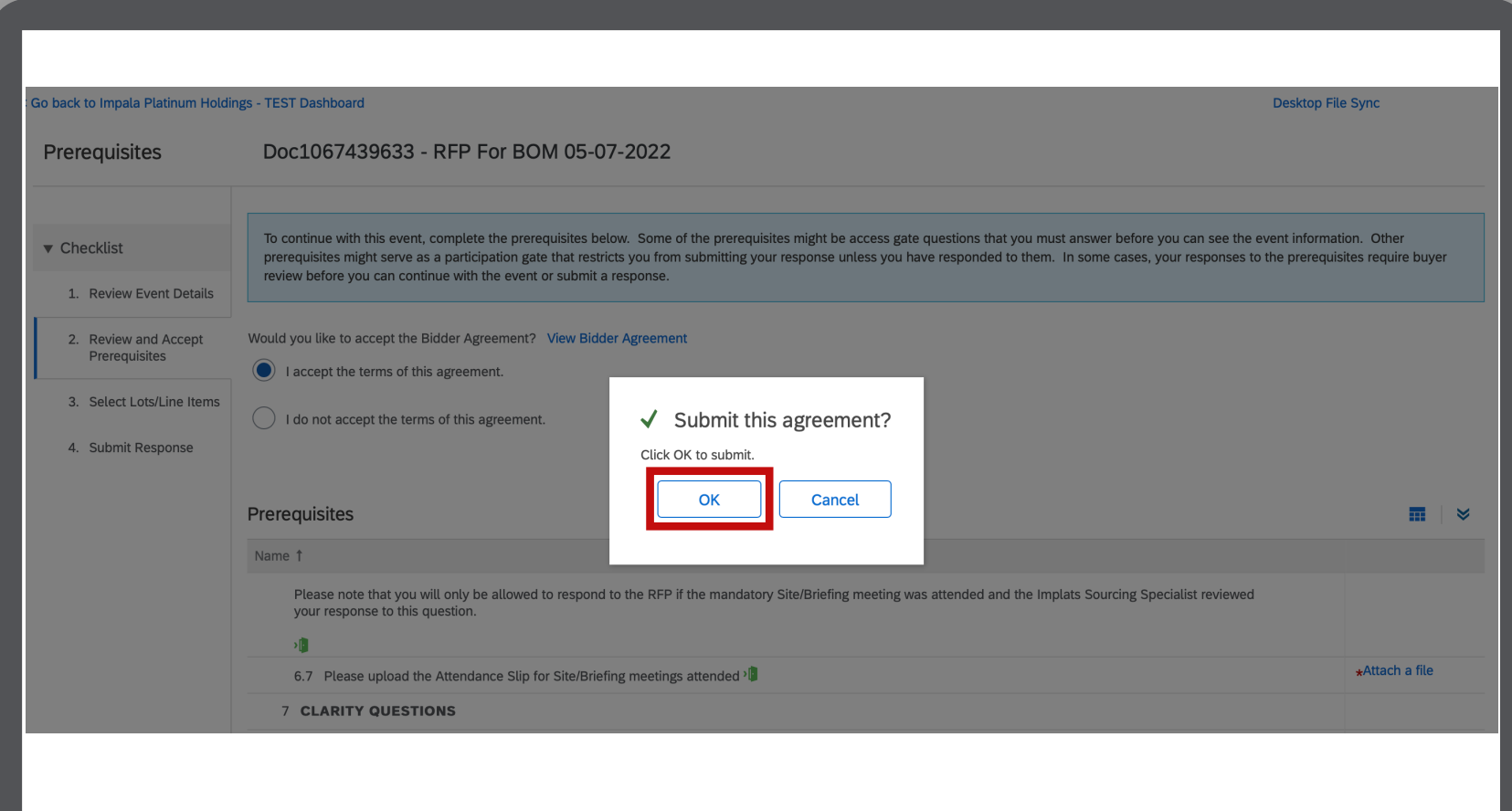

Now you can start responding to the RFP **Sections** 

- 10. There are several sections that must be completed to ensure the successful submission of your event/proposal.
- **Section 1** Implats overview to better understand our company.
- **Section 2** how to get help should you encounter technical issues during your participation.
- **Section 3**  understanding the purpose of the RFP prior to you completing a proposal

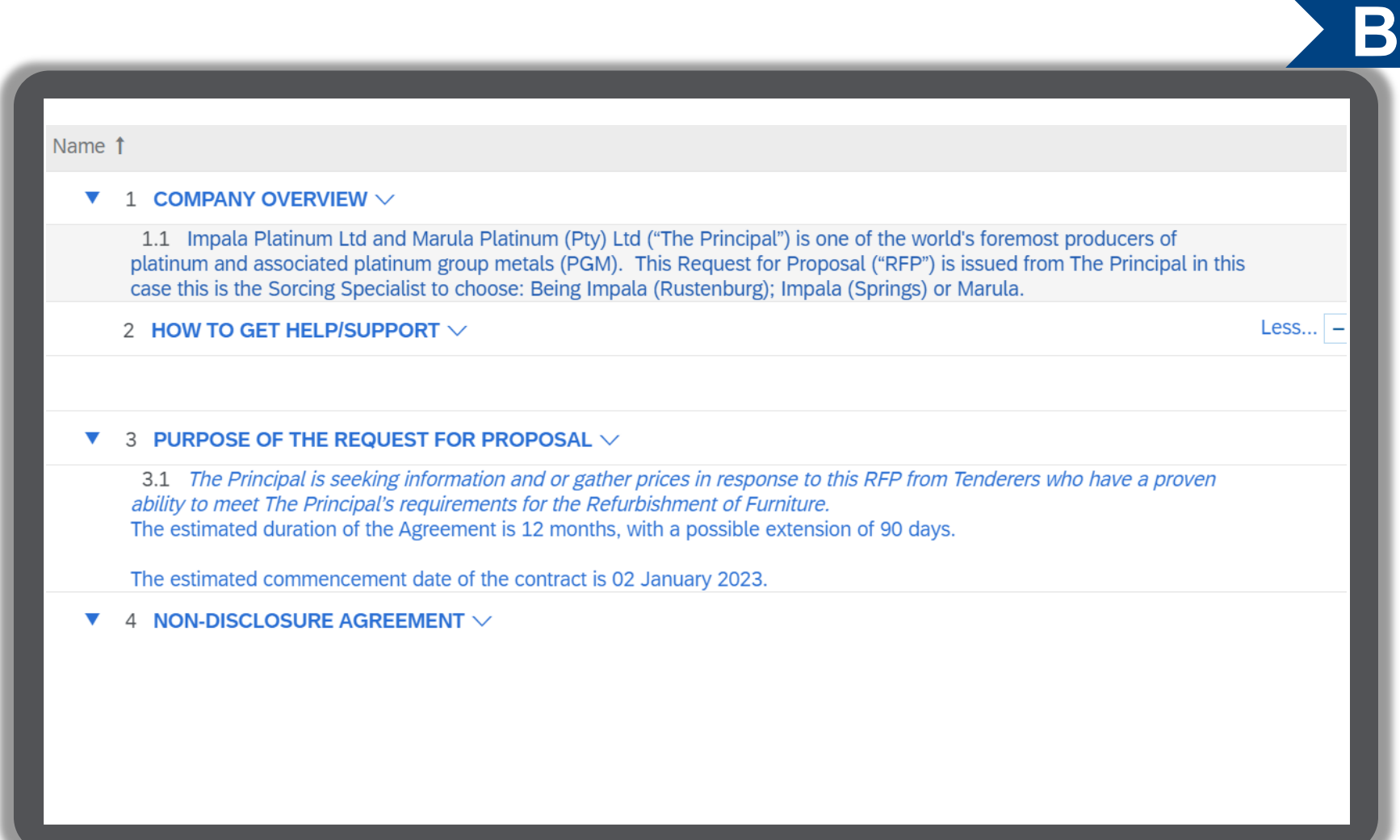

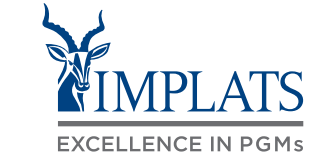

11. Complete **Section 4**

Download the "Non-Disclosure Agreement", read and sign it and upload the signed copy into the system.

12. Indicate your intention to participate

Complete the **"Intent to Respond"**  (Section 5) and supply details marked with an **\***.

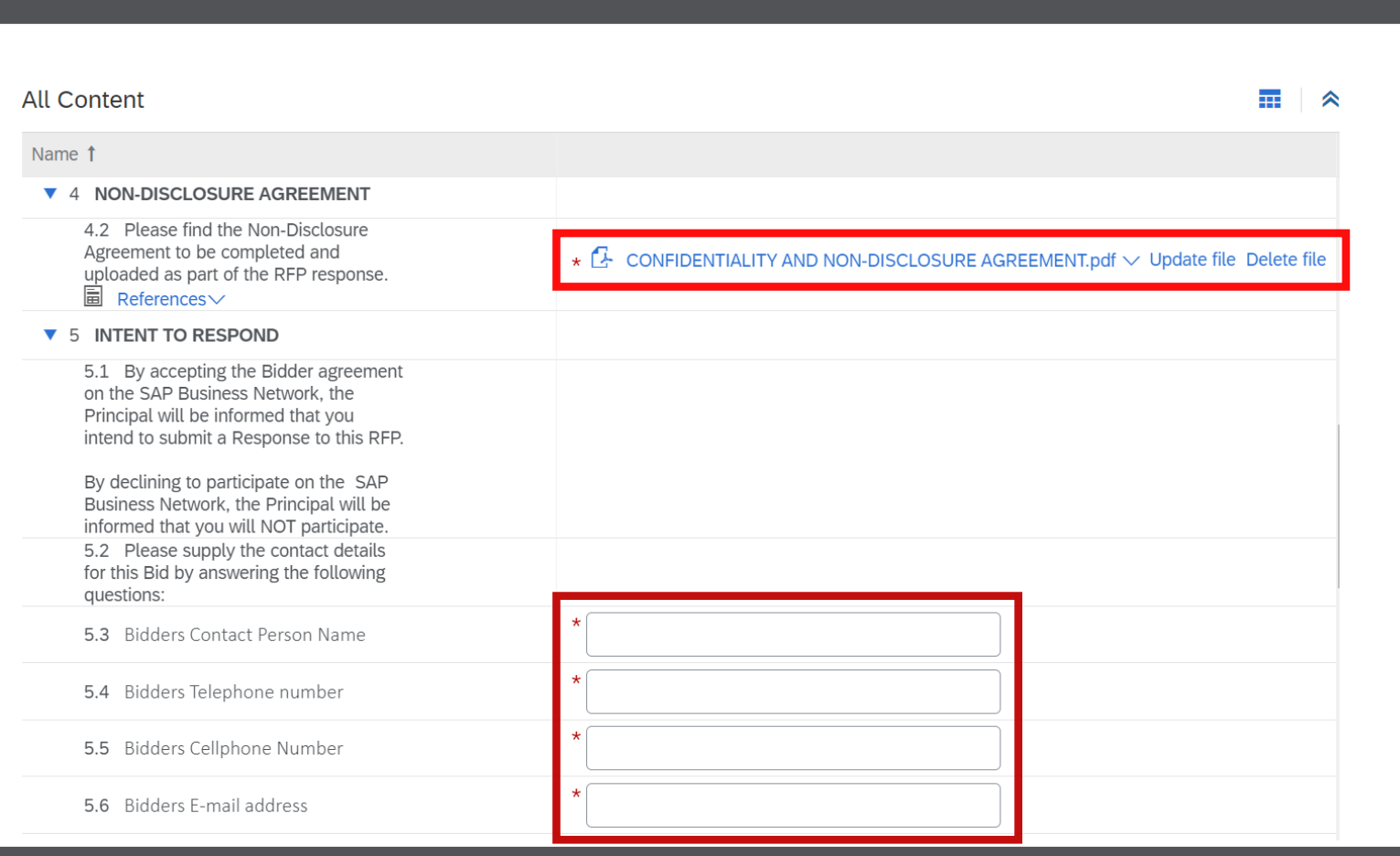

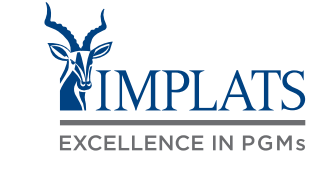

14. Section 6 requires you to upload the attendance slip for any site/briefing meetings attended. You may share other information here.

15. Read sections 7 – 9 for important details about the RFP.

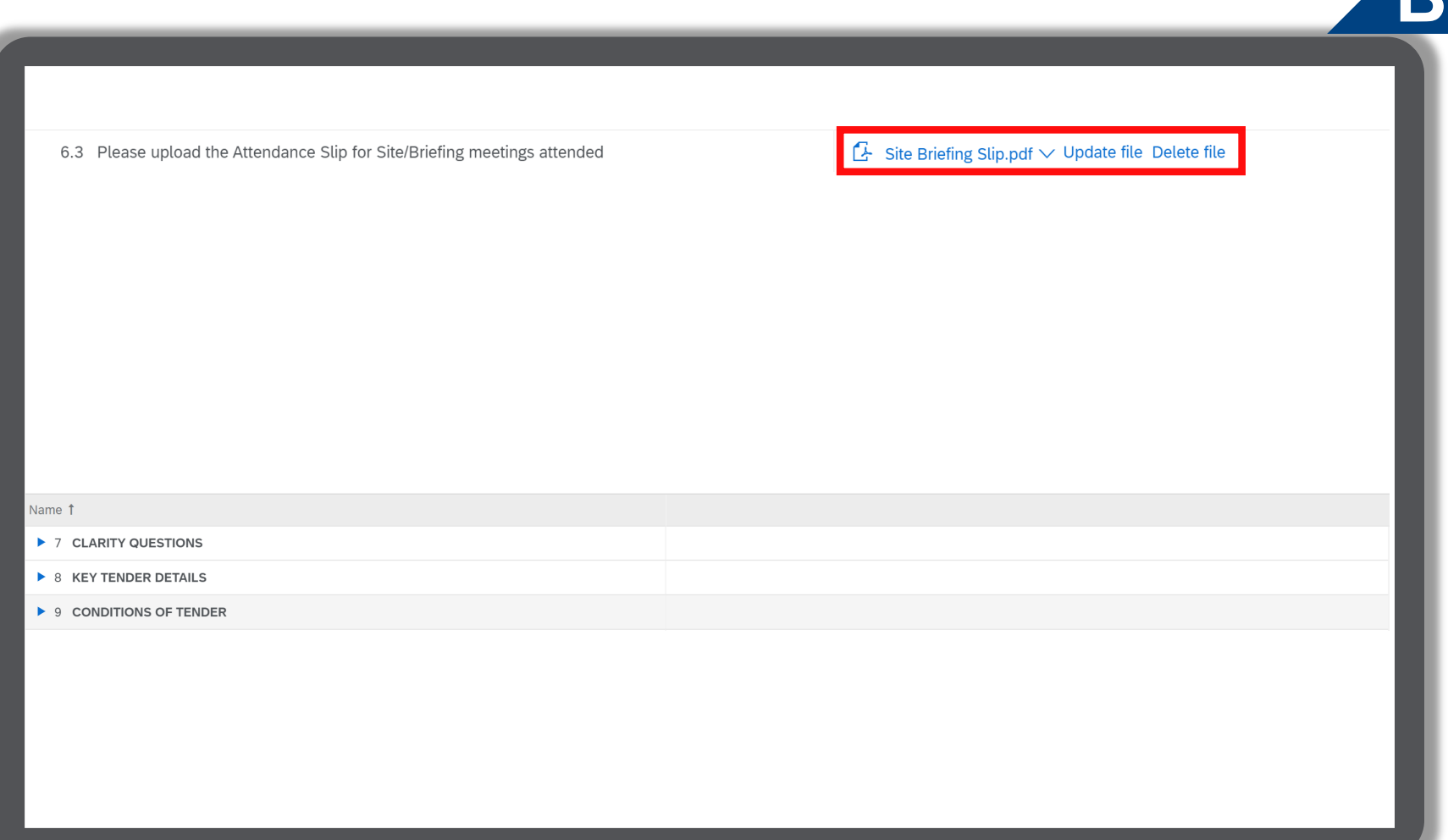

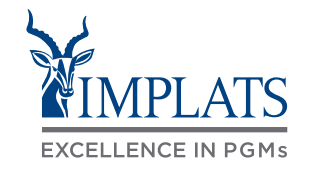

#### 16. Complete the **"General Conditions of Contract"** in Section 10.

#### Note:

All fields marked with \* are mandatory fields and must be completed.

17. Read through the **"Scope of Requirements"** in Section 11.

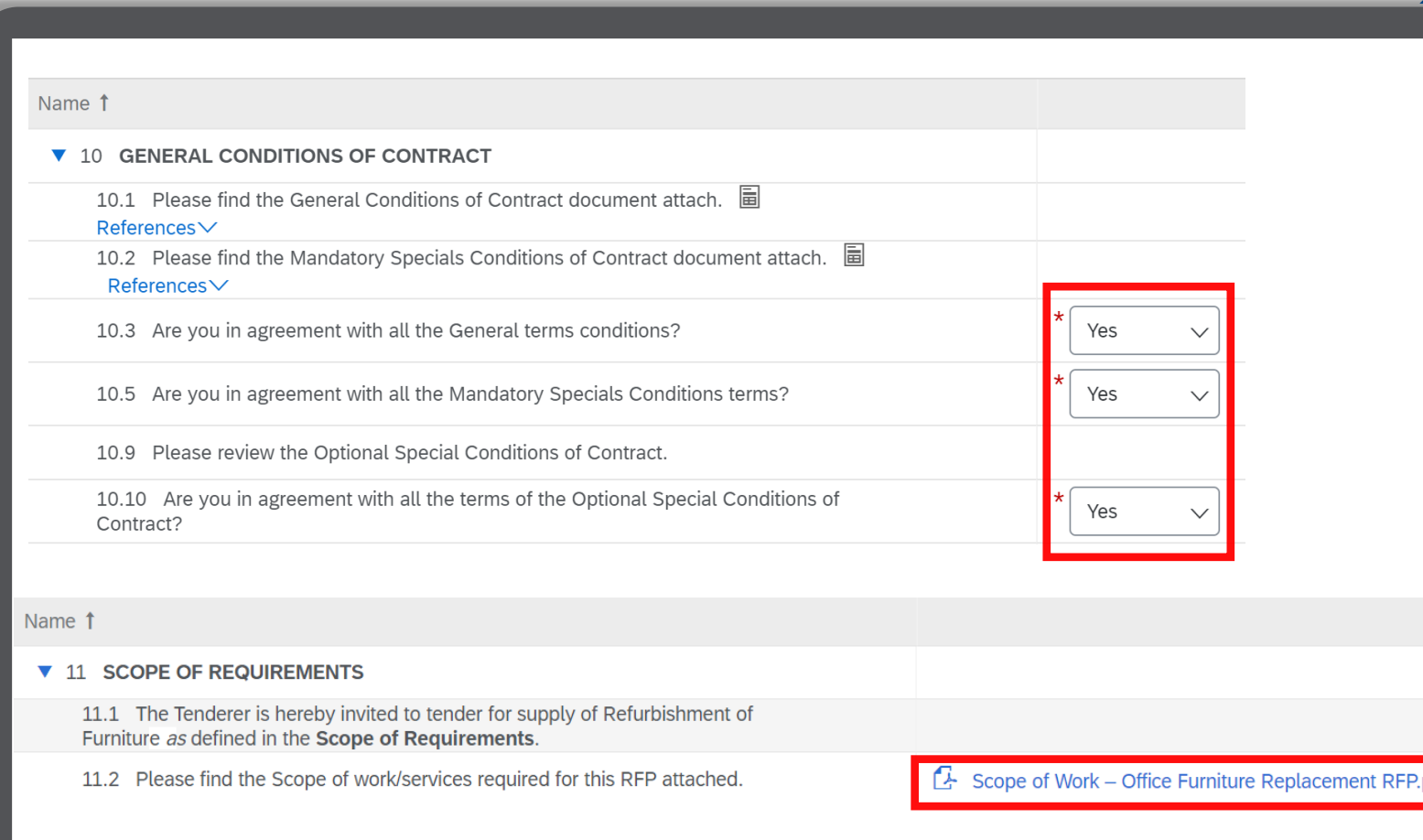

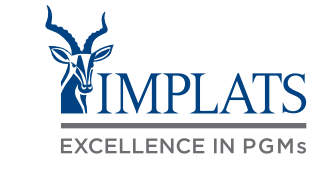

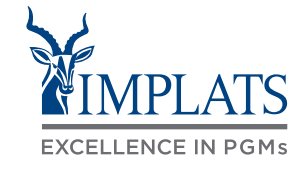

**B**

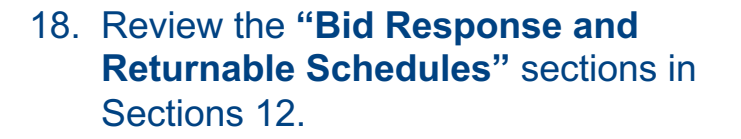

#### Name 1

- ▼ 12.2 Returnable Schedules
	- 12.2.1 The Returnable Schedules are divided into two parts,
- Tender Schedules; and a.
- Compliance Schedules. b.

The Schedule formats are not to be modified in any way.

All Schedules are to be completed and submitted as part of the Tenderers Response. If Tenderers need to submit any additional information, they are able to add attachments to their Response, clearly referencing as "Additional Information".

- 19. Complete the **Tender Schedules**  section:
	- A. Download and complete the reference documents under each section from 12. 2.2.1 to 12.2.2.5
	- B. Upload your reference documents by clicking **"Update file"** in each section.

#### Note:

All fields marked with \* are mandatory fields and must be completed. Make sure you have completed all sections and uploaded all the required supporting documentation.

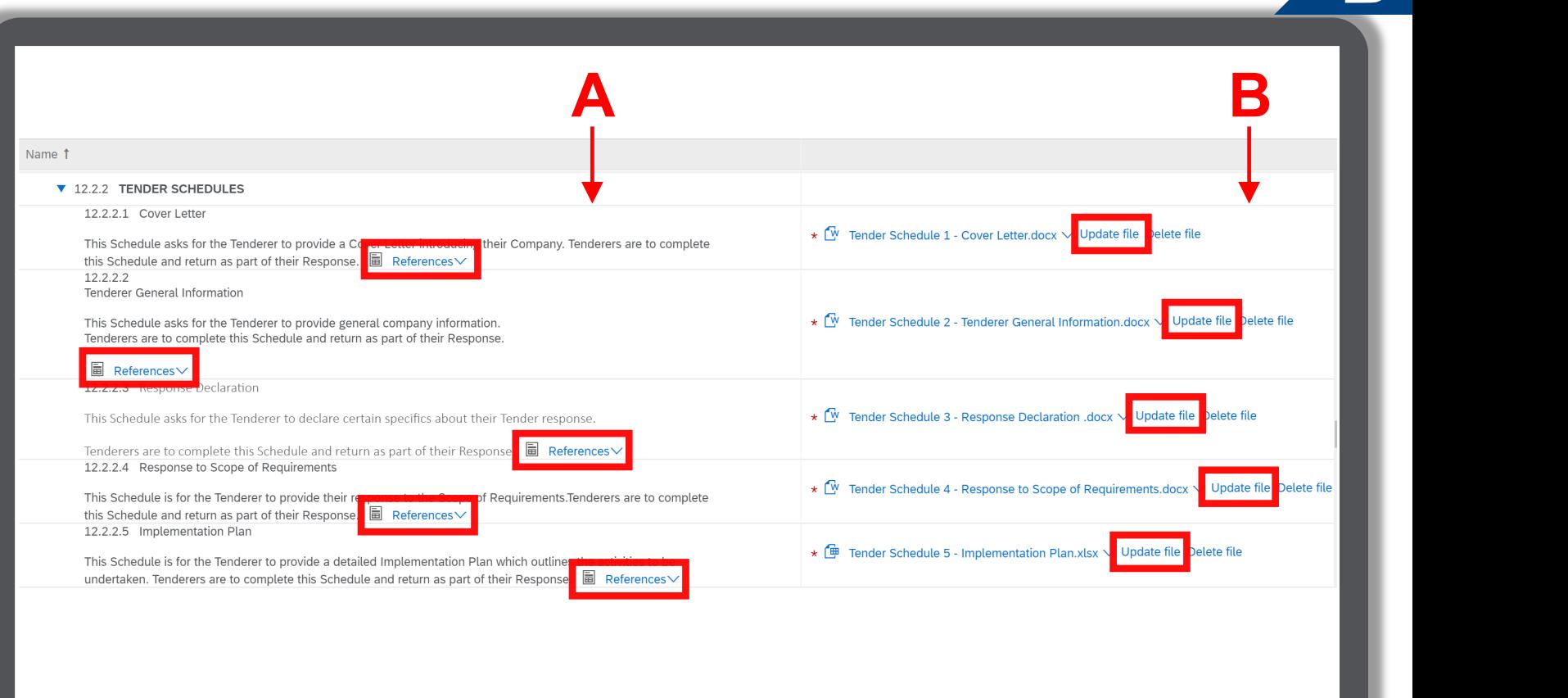

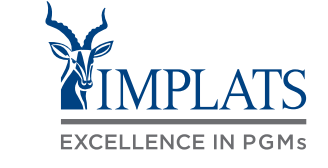

#### 20. Complete the **Compliance Schedules** Section.

- A. Download and complete the reference documents in each section from 12. 2.3.1 to 12.2.3.8
- B. Upload your reference documents by clicking **"Upload file"** under each section.

#### Note:

All fields marked with \* are mandatory fields and must be completed. Make sure you have completed all sections and uploaded all the required supporting documentation.

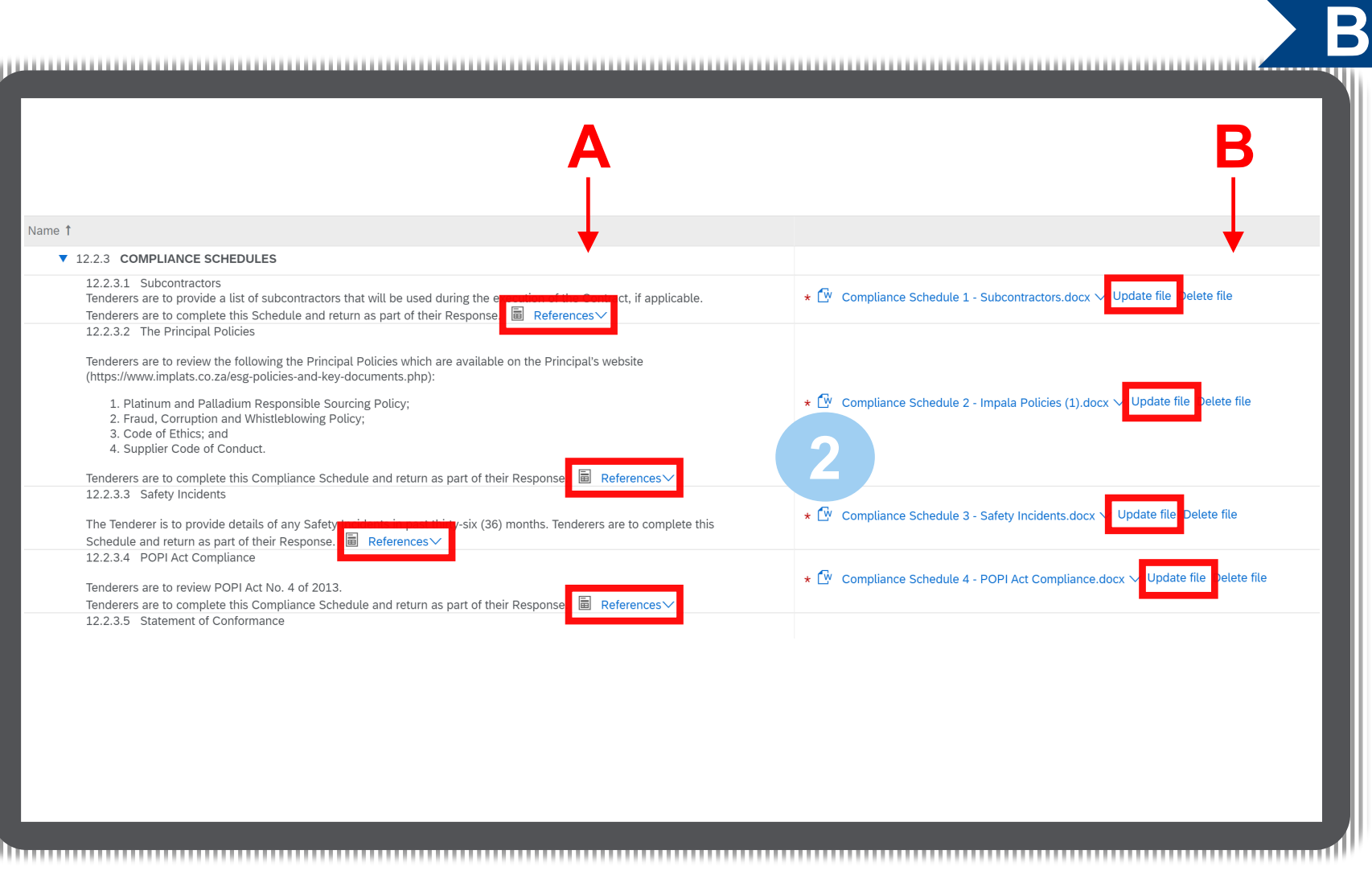

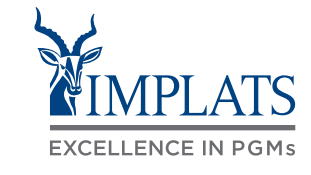

#### 21. Complete the **Returnable Administrative Documentation**.

- A. Complete the required documents under each section starting from 12.3.1 to 12.3.12
- B. Upload the required documents by clicking **"Update file"** in each section.

#### Note:

All fields marked with \* are mandatory fields and must be completed. Make sure you have completed all sections and uploaded all the required supporting documentation.

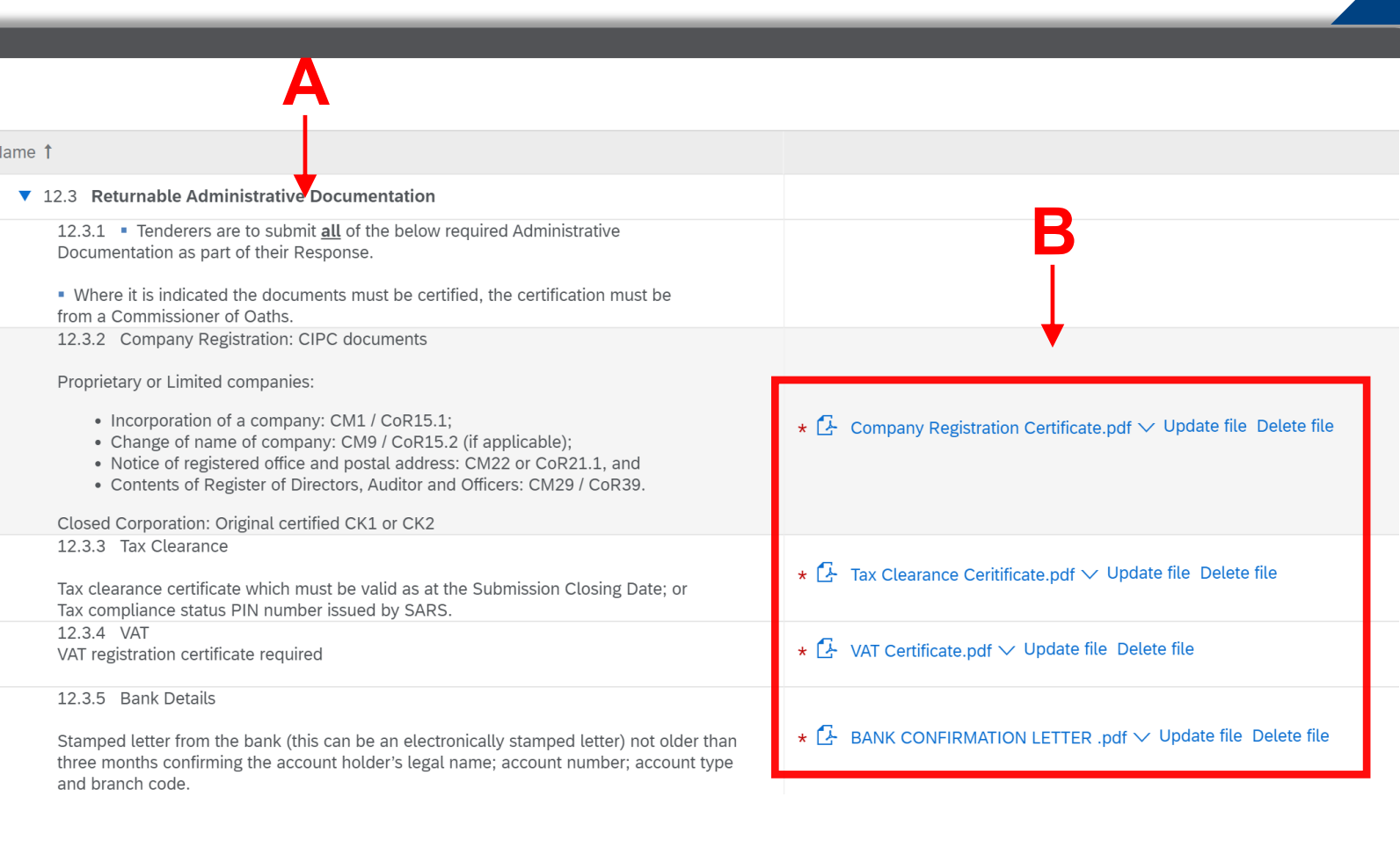

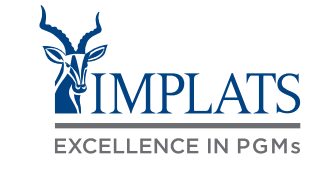

#### Completing the RFP

22. Complete the **"B-BBEE Mining Charter Ownership Compliance"**  section.

> Select the most appropriate information pertaining to your company's BBBEE status from the drop down menu.

Select your correct communities if you have shareholders residing / originating from Mine Communities

Upload the required documents by clicking on "Update file" in each section.

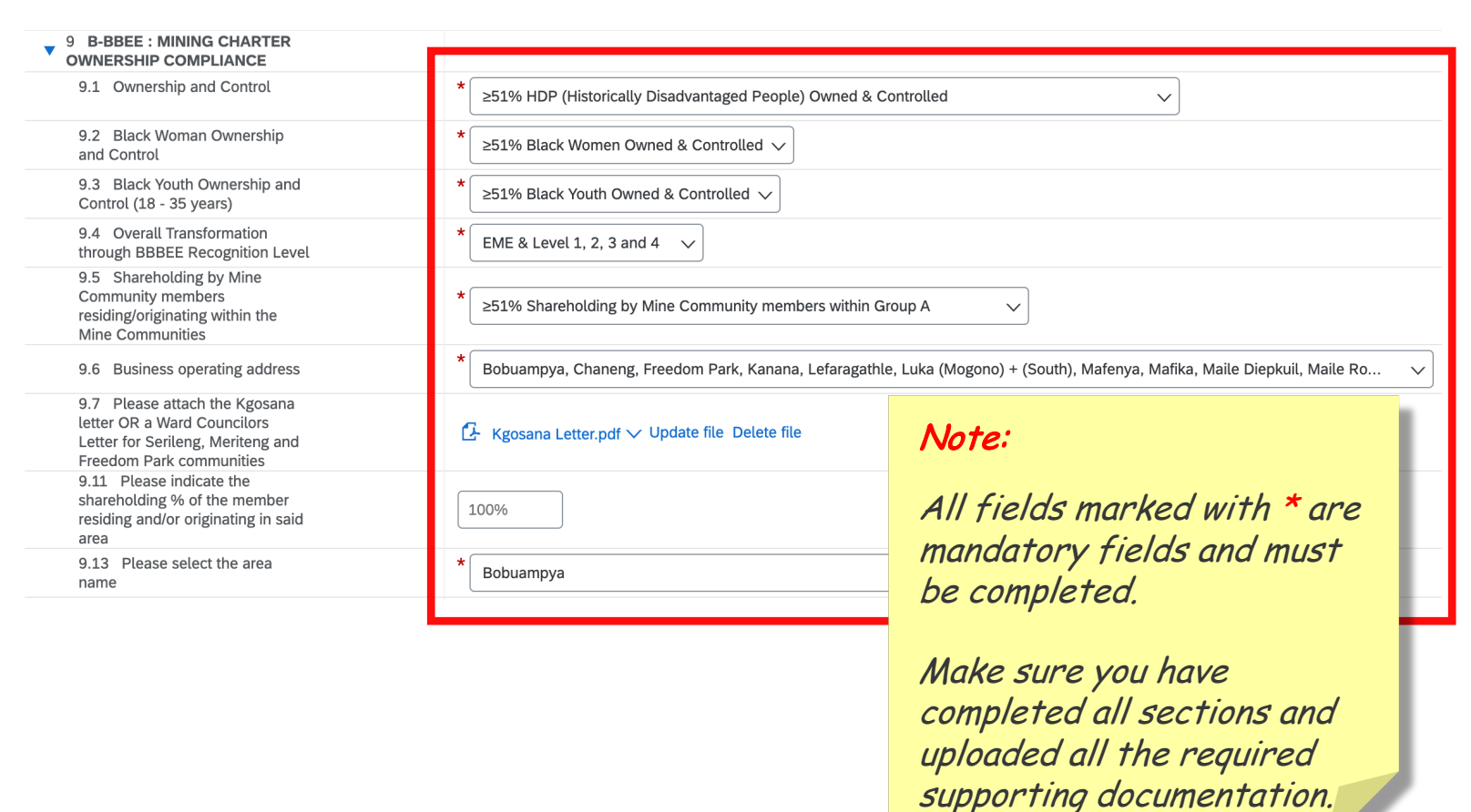

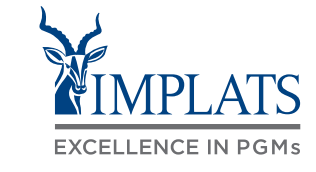

22. Complete the **B -BBEE: Mining Charter Ownership Compliance**  section.

> Select the most appropriate information pertaining to your company's BBBEE status:

> > • Click on the drop down menu and select your options. Complete sections 13.2 to 13.15

#### Note:

All fields marked with \* are mandatory and must be completed. Make sure you have completed all sections and uploaded all the required supporting documentation.

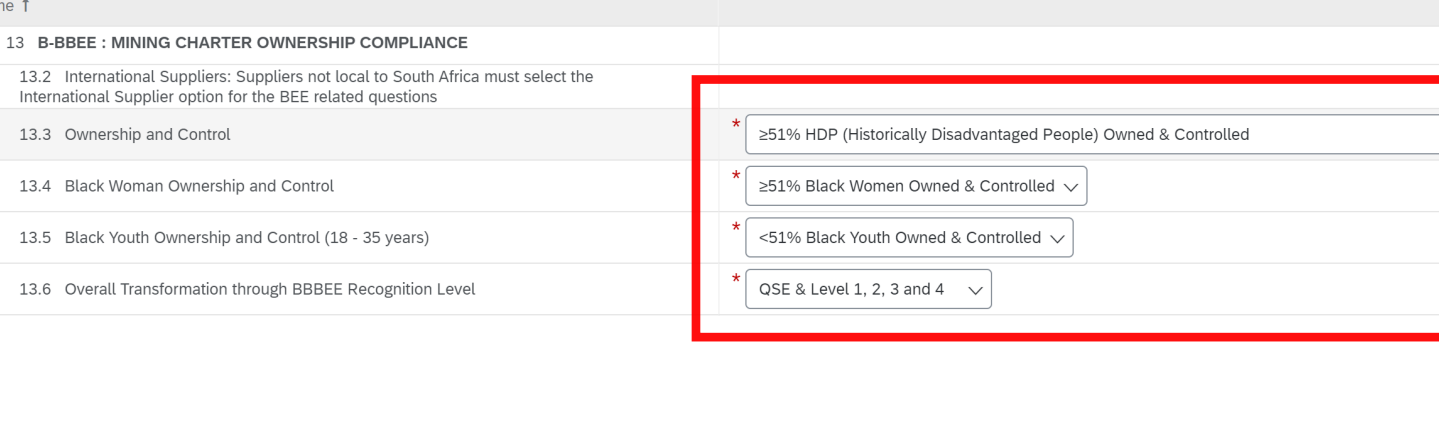

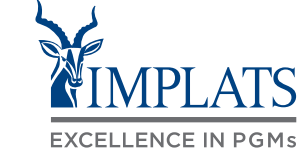

 $\overline{\vee}$ 

23. Complete the Joint Vent **Incorporated and Un -incorporated**  section.

> Upload the required docu clicking "Upload file" in section from 14.2.1 to 14

#### Note:

All fields marked with are mandatory and must be completed. Make sure you have completed all sections and uploaded all the required supporting documentation.

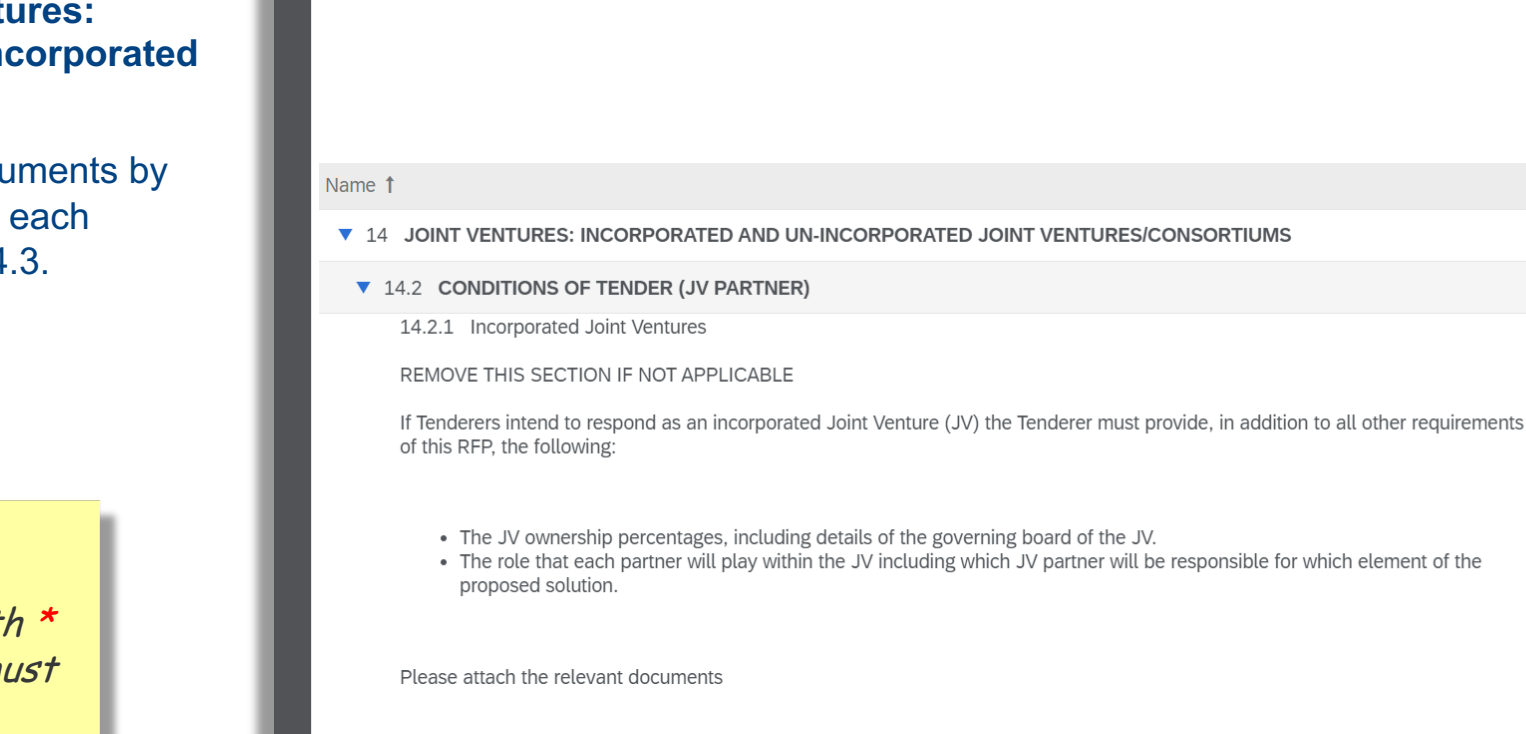

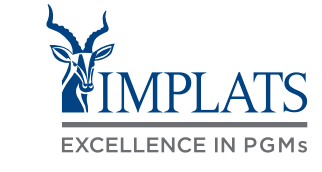

**4** Incorporated Joint Ventures .pdf

24. Complete the **Technical** section.

Answer all the RFP's technical questions as required.

#### Note:

All fields marked with \* are mandatory and must be completed. Make sure you have completed all sections and uploaded all the required supporting documentation.

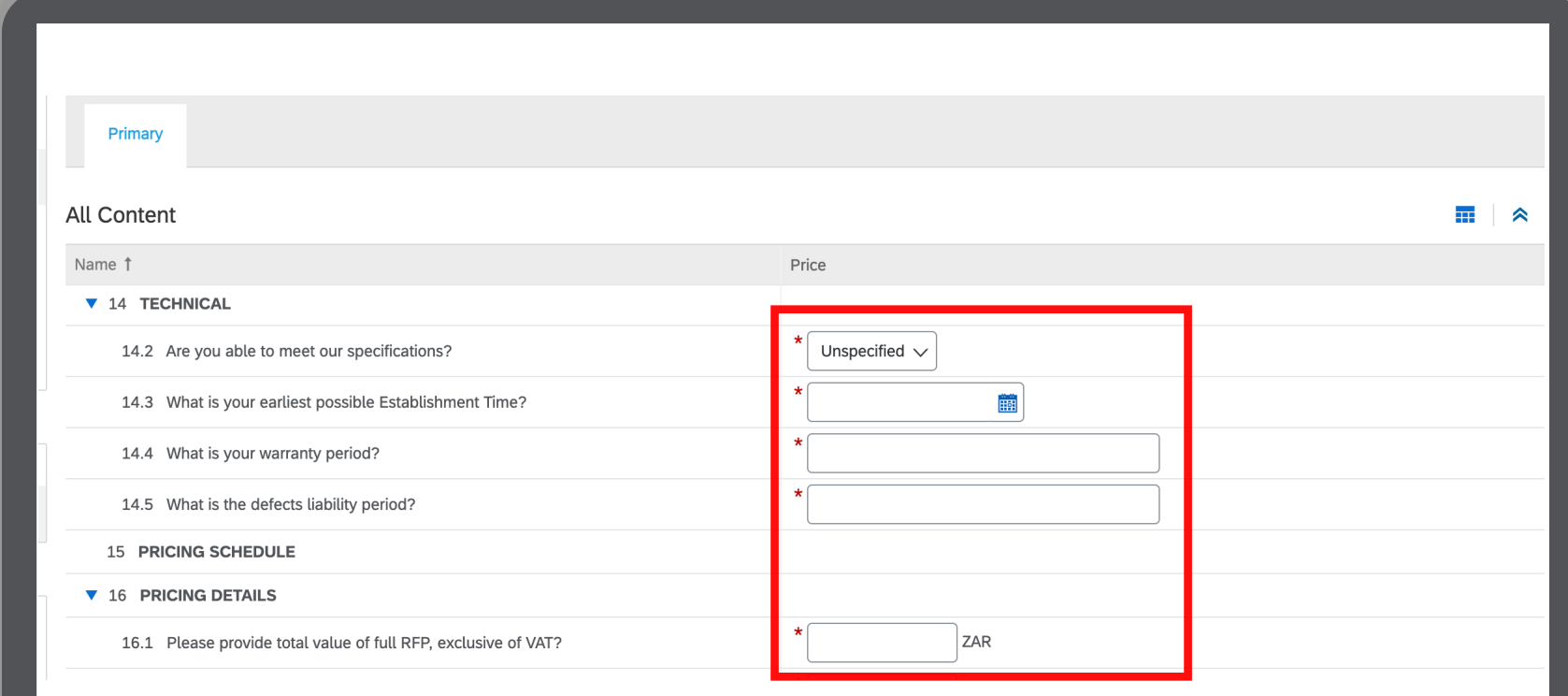

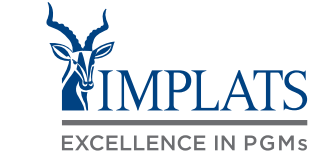

25. Complete the **Pricing Schedule and Pricing Details** section.

> Enter the prices of your products/services

#### Note:

All fields marked with \*are mandatory and must be completed. Make sure you have completed all sections and uploaded all the required supporting documentation.

**15 PRICING SCHEDULE V** 16 PRICING DETAILS 16.1 Please provide total value of full RFP, exclusive of VAT? ZAR ZAR 16.3 WEDGE:TIMBER;SQUARE;THK (70-80)MM;550MM V More...  $+$ More...  $+$ **ZAR** 16.4 SAW:TIMBER REFURBISHED;HPE;XNP008000 V ZAR More...  $+$ 16.5 HANG:DOOR:813x2032MM HIGH HUNG:TBR FRAME V More...  $+$ ZAR 16.6 RENEW:TIMBER SKIRTS:QUADRANT MATCHED V More...  $+$ ZAR 16.7 REPLACE:DOOR;SAPELE;FIBB TIMBER V 17 PRICING DETAILS - BOQ ALTERNATIVE PROPOSALS (CAPITAL) **V 18 THANK YOU!** 18.1 We appreciate your time and effort to respond to this RFP. (\*) indicates a required field **Submit Entire Response Update Totals** Save draft **Compose Message Excel Import** 

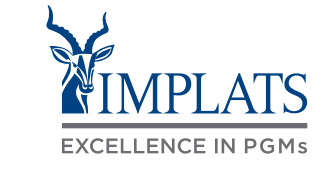

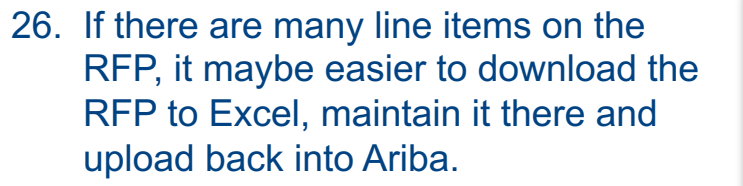

To do this, click **"Excel Import"**, at the bottom of the screen.

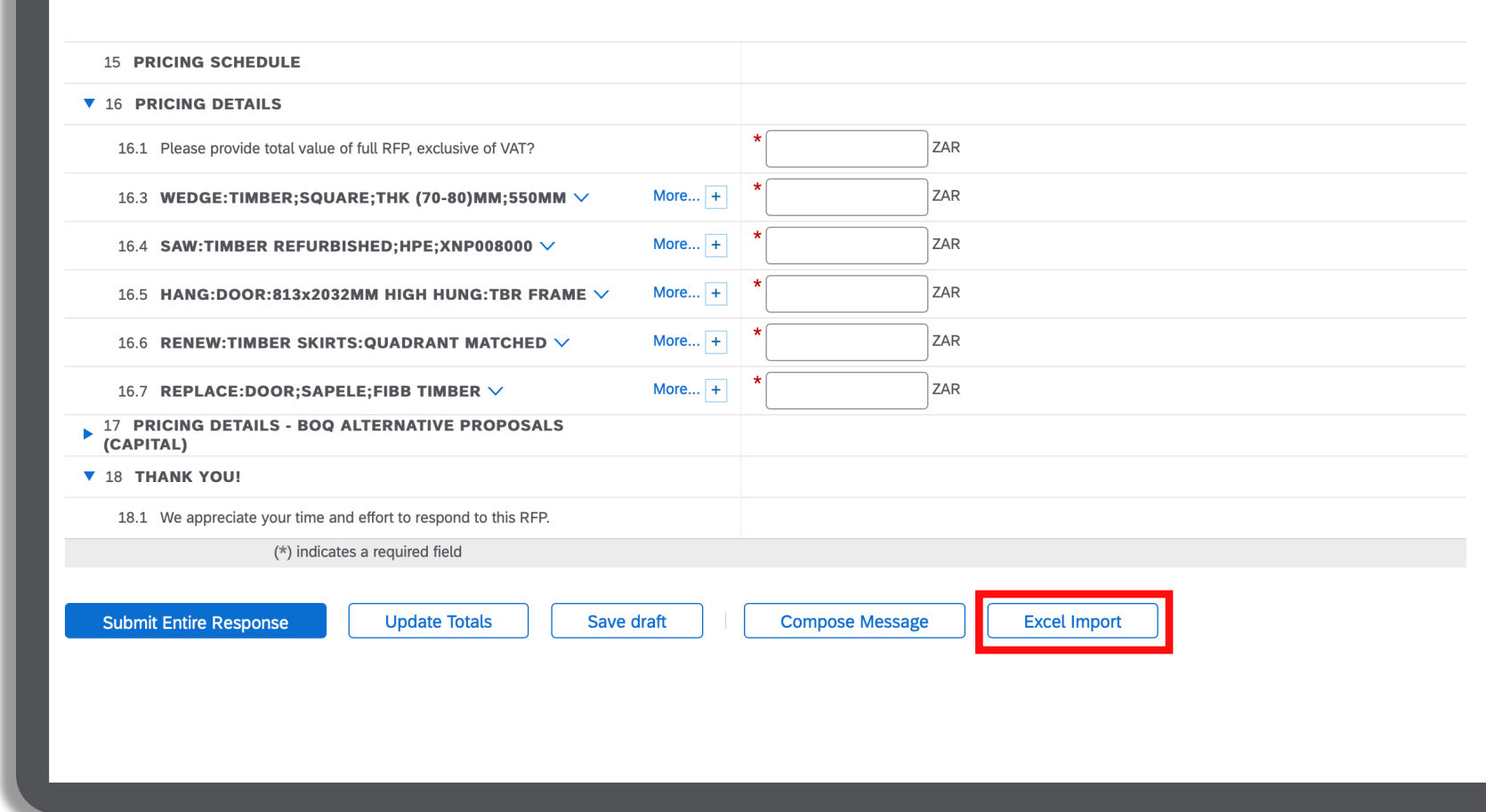

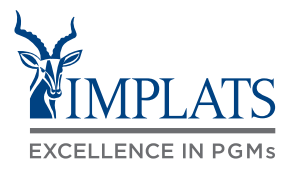

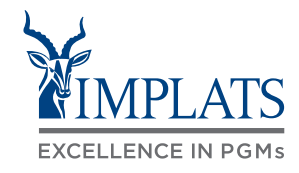

**B**

27. Click **"Download Content"** to download the RFP content into Excel.

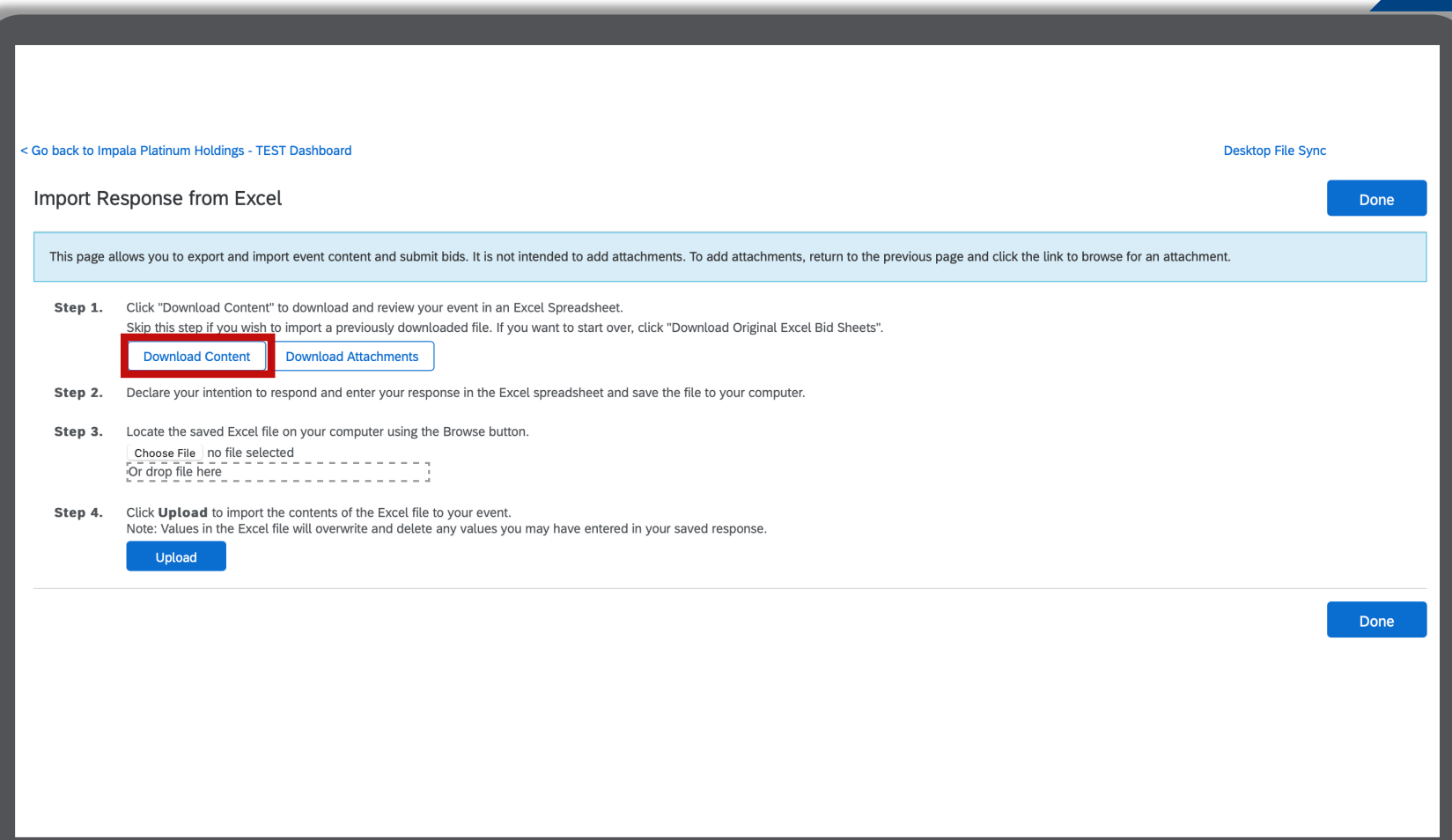

#### 28. Open the downloaded RFP document in Excel.

Navigate to the **"Pricing Details"**  tab, and update your prices in the price column.

Enter the **total value** of the RFP in column C.

**Save your document** when done, ready to be uploaded back into Ariba.

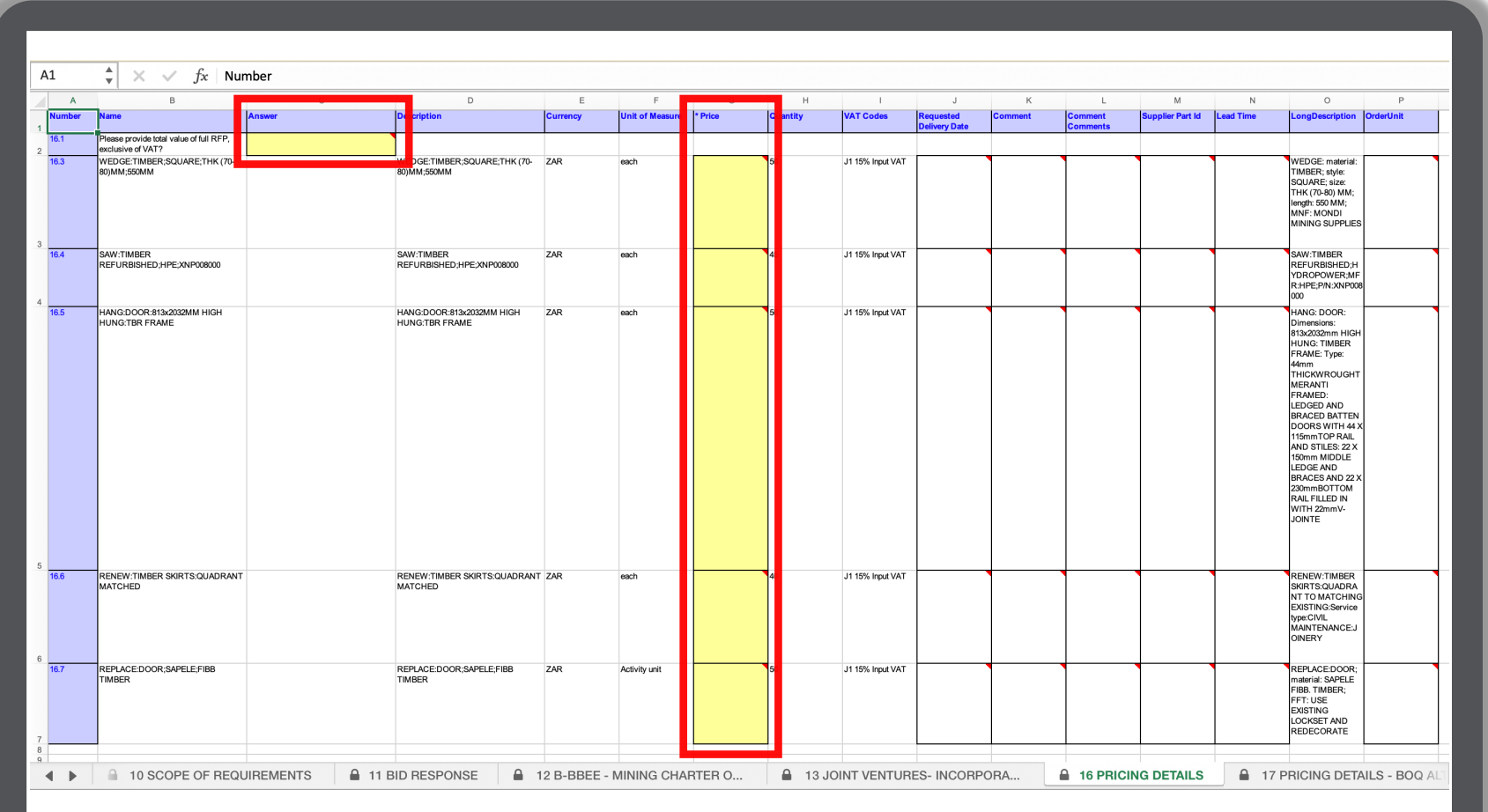

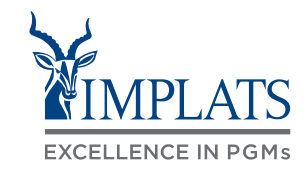

29. Click **"Choose File"** in Step 3

Select your file from your desktop, and then click **"Upload"** to submit your RFP back into SAP Ariba.

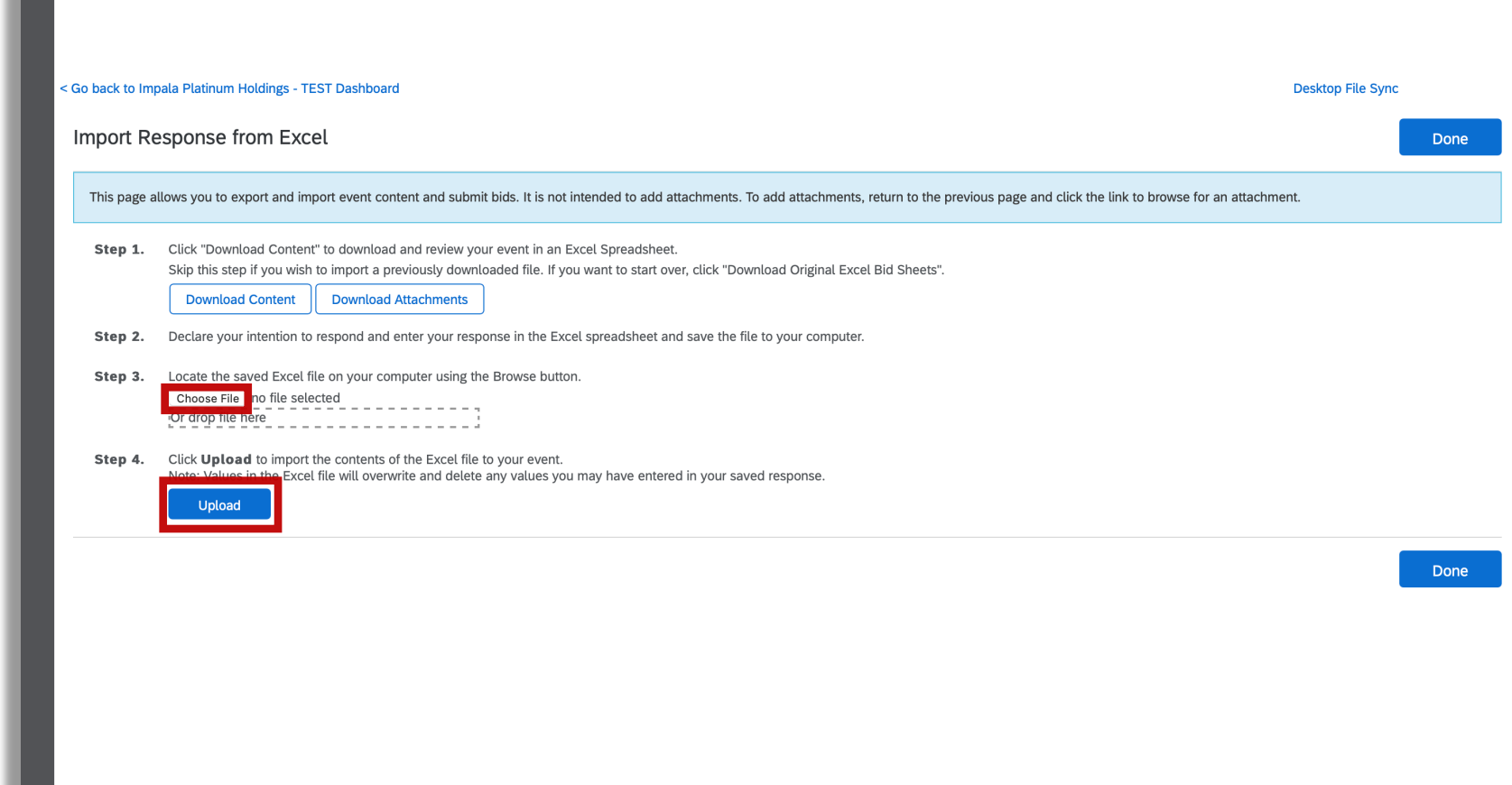

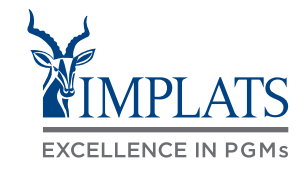
#### HOW TO RESPOND TO RFPS – EXCEL DOWNLOAD

30. Once successfully uploaded, your prices are loaded into Ariba.

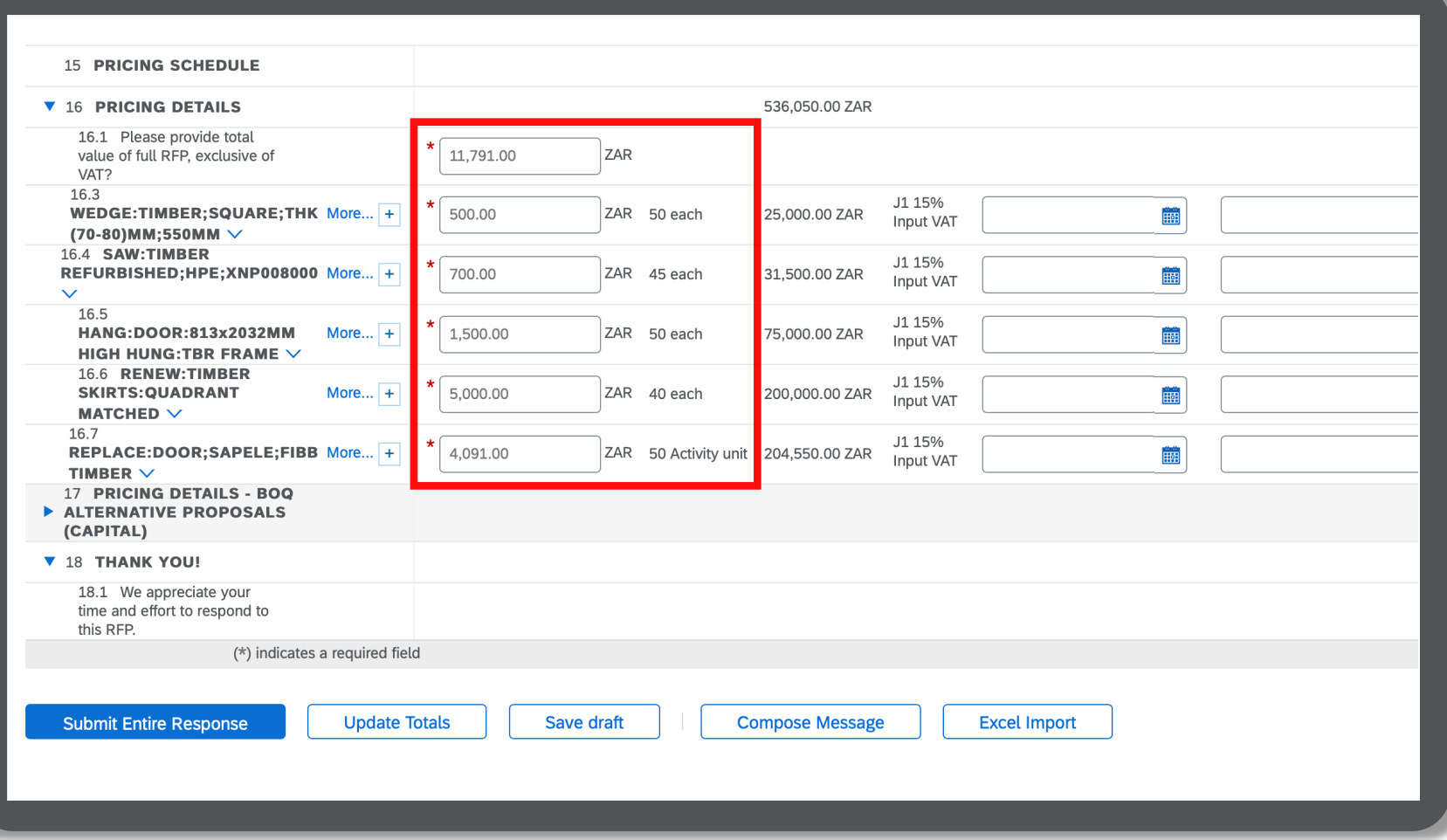

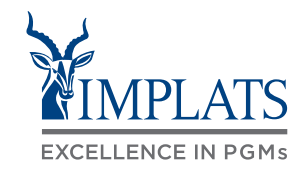

31. Once your are satisfied with your responses, click **"Submit Entire Response"**.

32. Click **"OK"** to confirm the submission of your response.

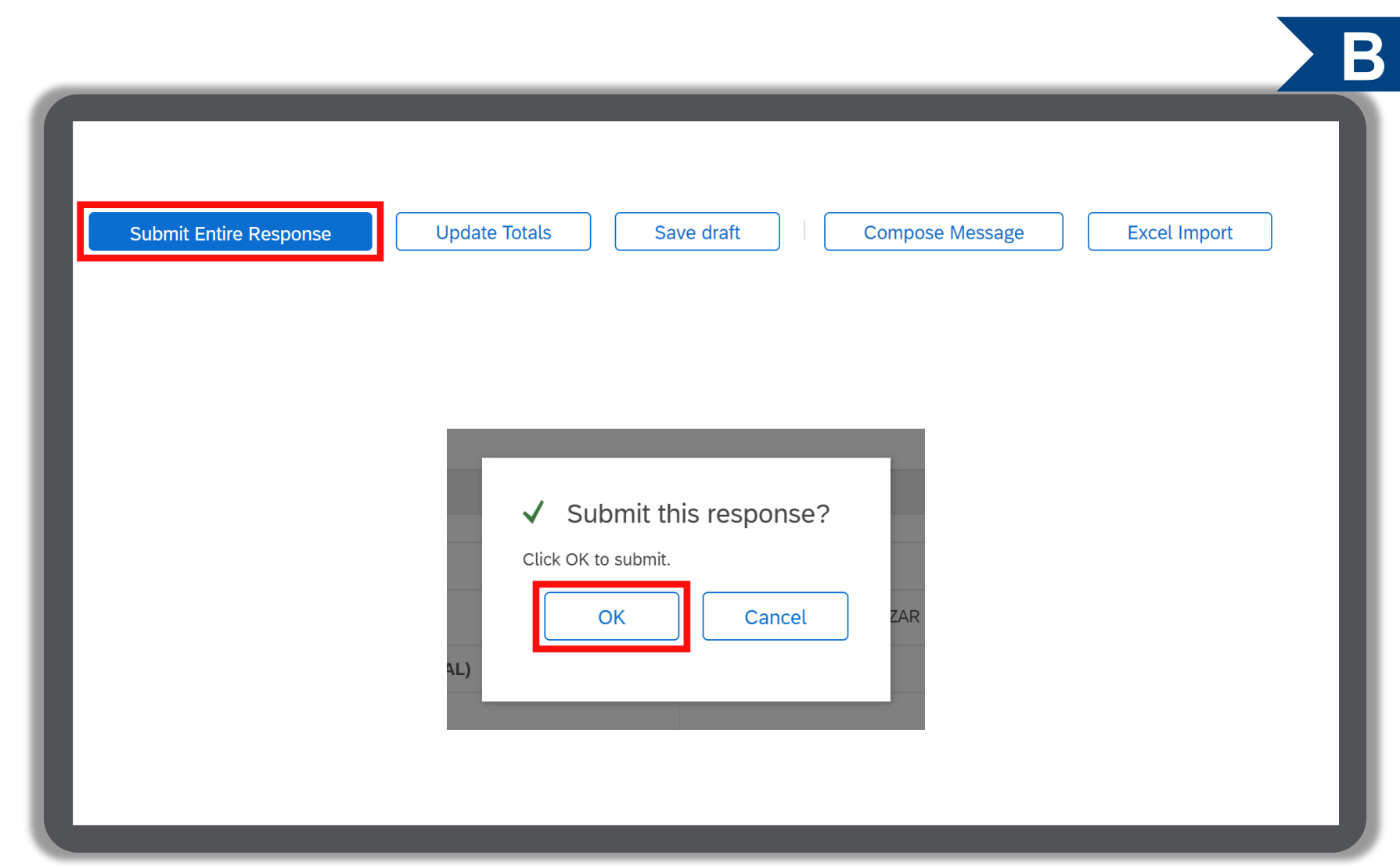

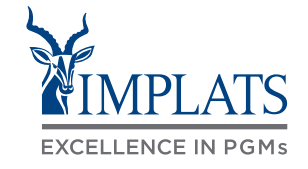

- 33. Click **"Go back to Impala Platinum Holdings"** to return to your home page.
- 34. The participation status of the event will reflect as **"Yes"** .

#### Note:

Implats will review your submitted bid and revert back to you via e-mail to confirm whether you have succeeded or lost the bid.

<sup>75</sup> **IMPLATS**

#### Ariba Sourcing

Go back to Impala Platinum Holdings - TEST Dashboard

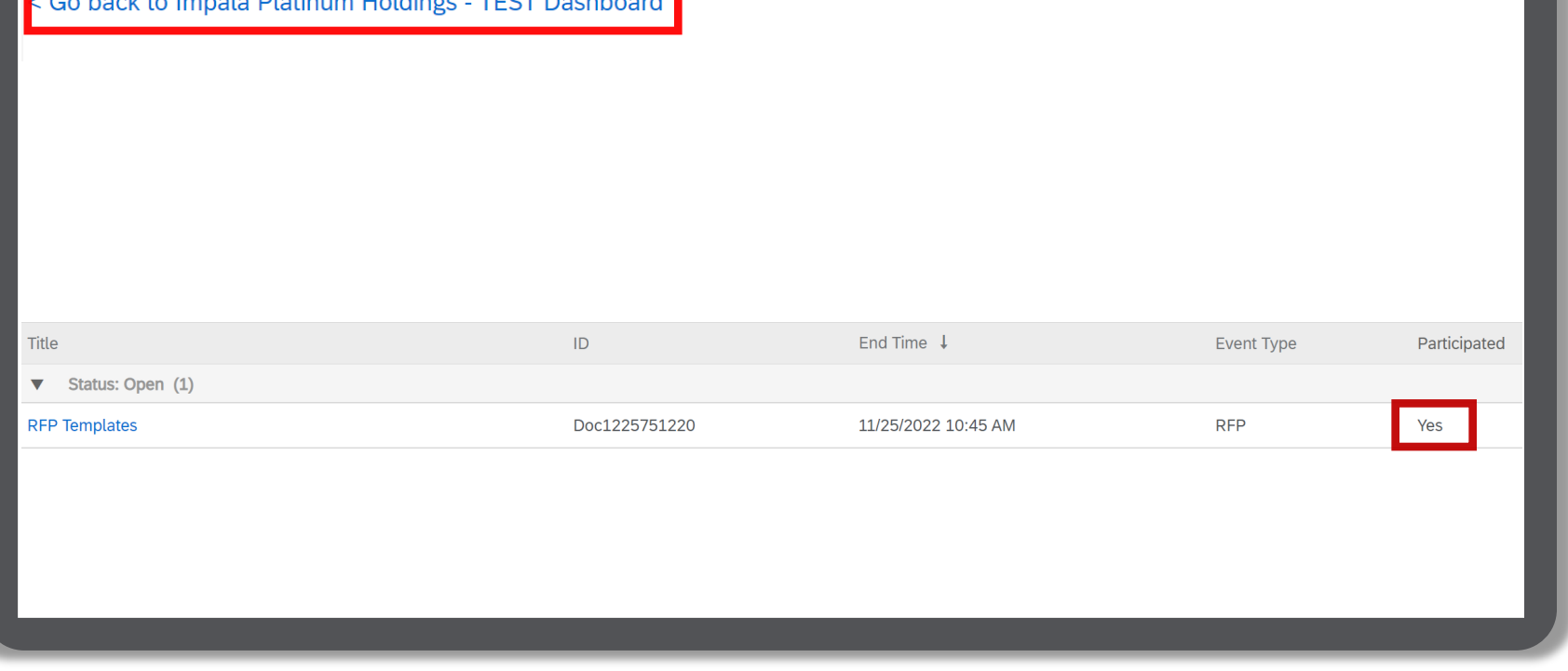

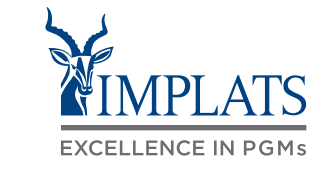

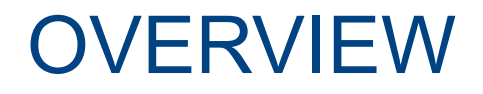

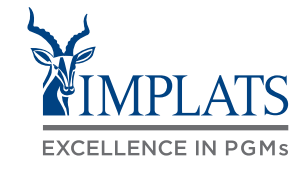

**A HIGH LEVEL RFP PROCESS FLOW <b>B B REQUEST FOR PROPOSALS** (RFPs)

**HOW TO RESPOND TO IMPLATS RFPs THAT ALLOW ALTERNATIVE RESPONSES C**

**HOW TO RESPOND TO IMPLATS D BOQ RFPs**

**HOW TO COMPOSE A MESSAGE E TO YOUR IMPLATS BUYER**

**HOW TO REVISE A SUBMITTED F RFP RESPONSE**

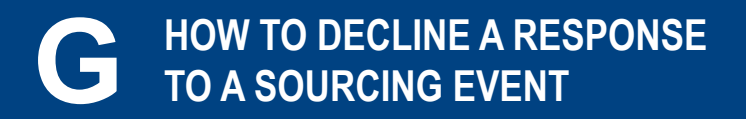

<sup>76</sup> **IMPLATS** SAP ARIBA – SUPPLIER USER GUIDE

#### HOW TO RESPOND TO RFPS WITH ALTERNATIVE RESPONSES

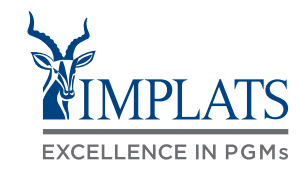

**C**

1. If you receive an RFP that allows you to provide alternative responses to what was requested, proceed as follows:

> Firstly, you must fully respond to and submit your response to the original request by Implats (also called the Primary response).

Follow the steps as indicated in the **"How to Respond to RFPs"** section.

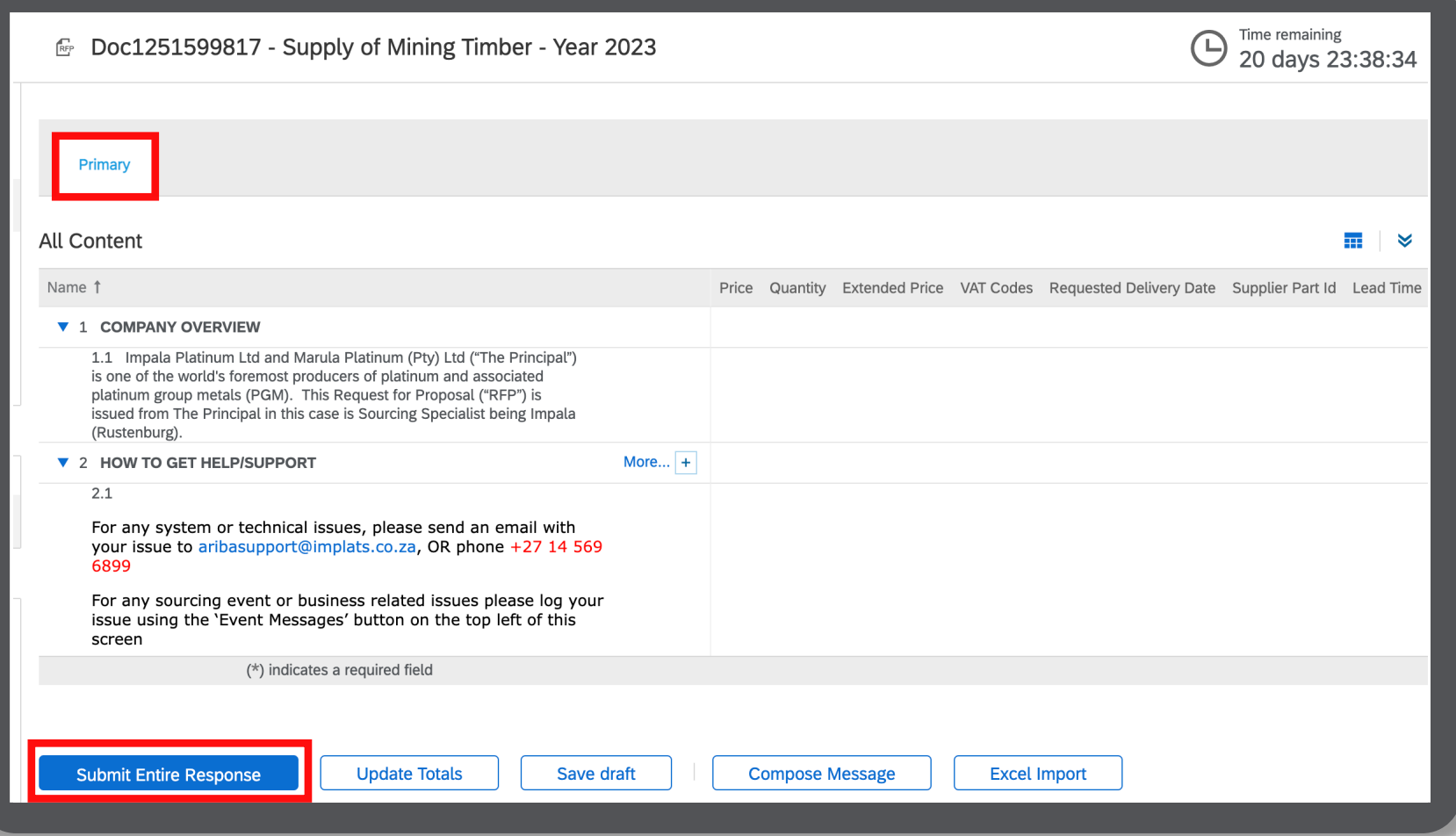

#### HOW TO RESPOND TO RFPS WITH ALTERNATIVE RESPONSES

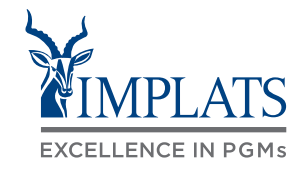

**C**

2. After you have submitted the primary response, you can then go back to your RFP, and provide an alternative response.

> Click **"Create Alternative"** and then select "**Pricing Alternative"**.

The "Create Alternative" tab only appears when Implats sets the RFP to allow alternative responses.

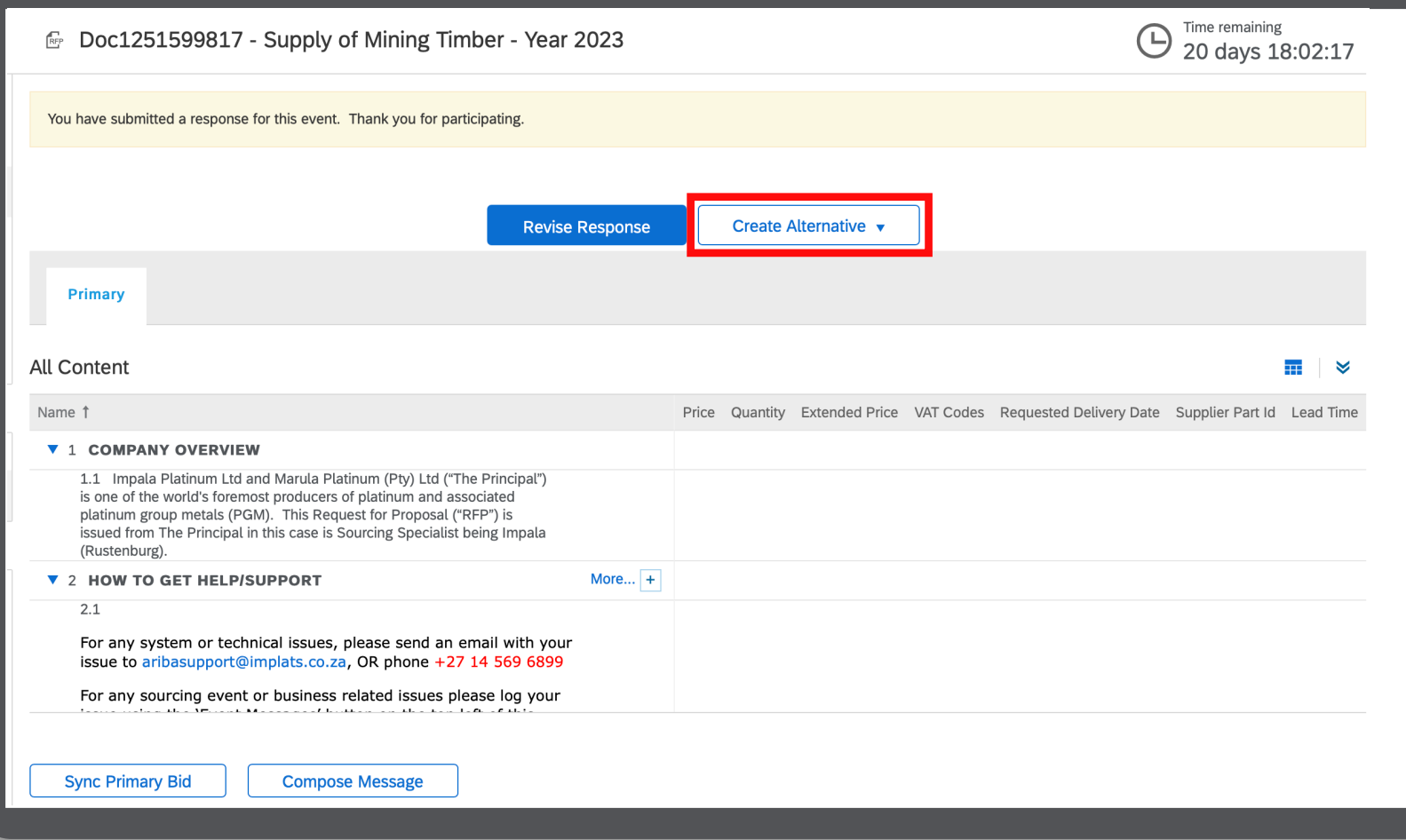

#### HOW TO RESPOND TO RFPS WITH ALTERNATIVE PRICING

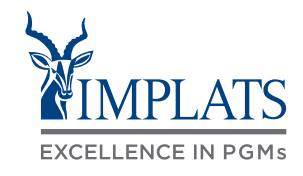

**C**

3. Enter the name of your alternative response.

> Select line items by scrolling and clicking relevant tick boxes under "Items".

Alternatively, click on the top tick box to select all the items.

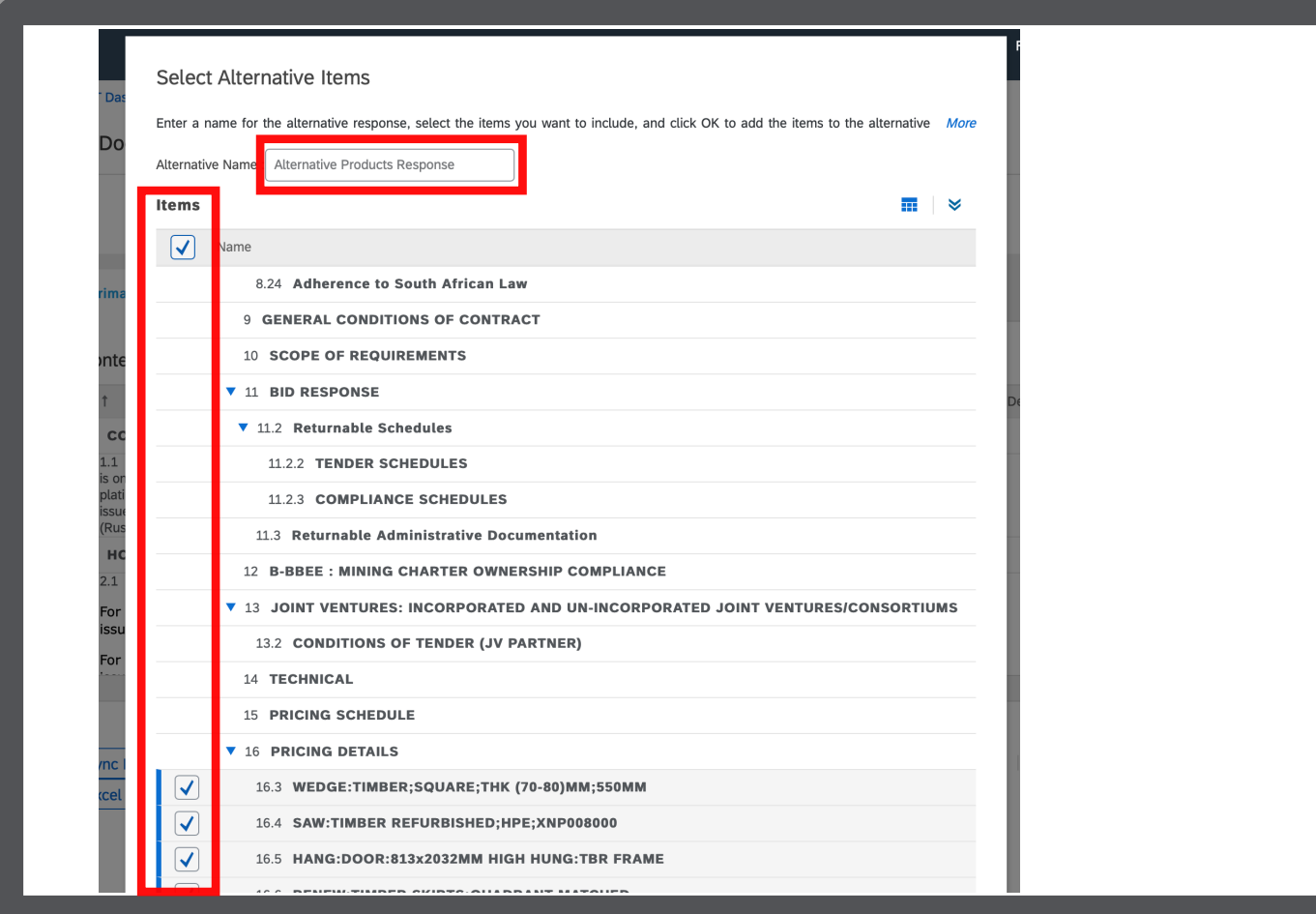

#### HOW TO RESPOND TO RFPS WITH ALTERNATIVE PRICING

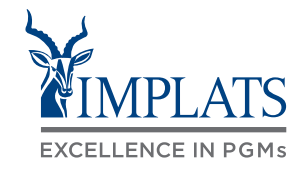

4. Navigate to the **"Pricing Details"**  section of the RFP to capture alternative prices.

> Enter the **alternative price** for each line item as well as the description of the alternative product in the **"Comments"** box.

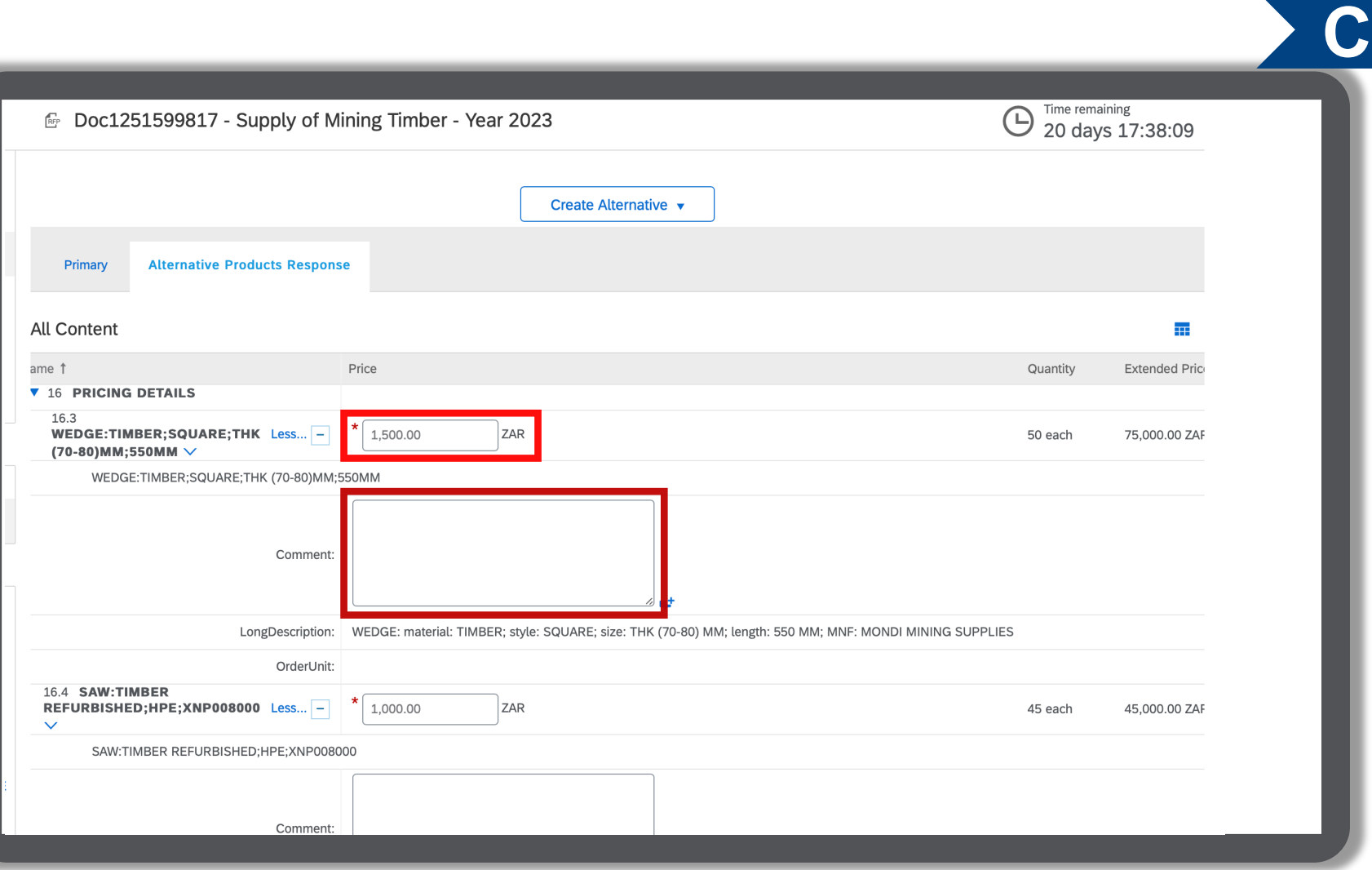

#### HOW TO RESPOND TO RFPS WITH ALTERNATIVE PRICING

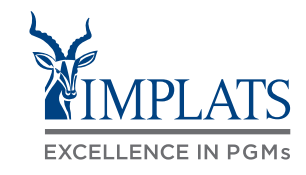

5. Click **"Submit Entire Response"**  when done to submit your alternative response to Implats.

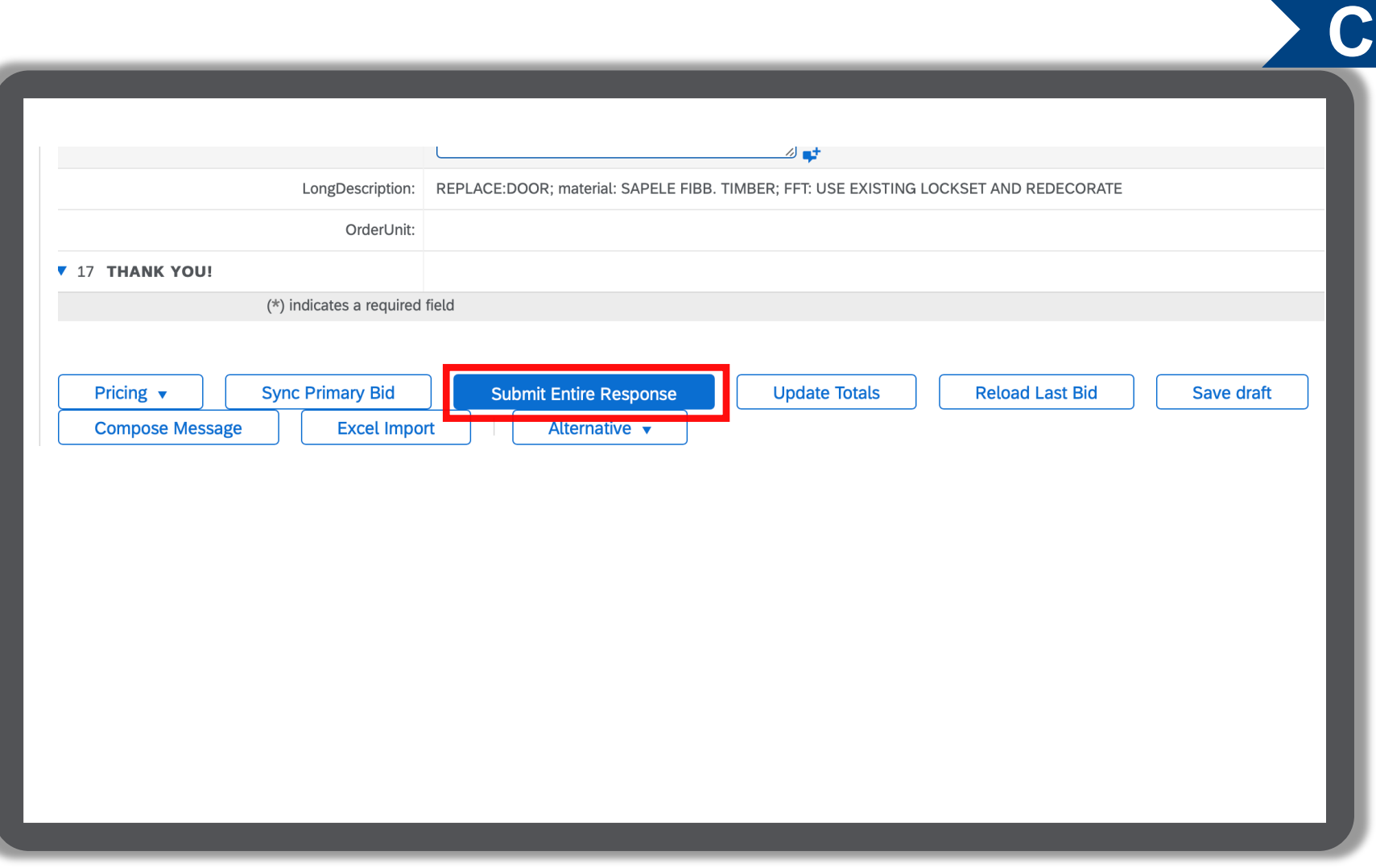

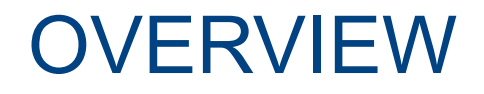

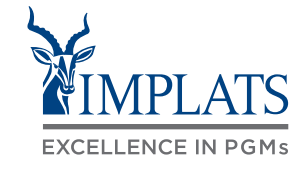

**A HIGH LEVEL RFP PROCESS FLOW <b>B B REQUEST FOR PROPOSALS** (RFPs)

**HOW TO RESPOND TO IMPLATS RFPs THAT ALLOW ALTERNATIVE RESPONSES C**

**HOW TO RESPOND TO IMPLATS D BOQ RFPs**

**HOW TO COMPOSE A MESSAGE E TO YOUR IMPLATS BUYER**

**HOW TO REVISE A SUBMITTED F RFP RESPONSE**

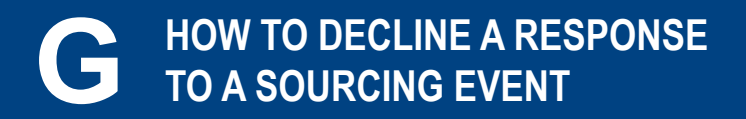

<sup>82</sup> **IMPLATS** SAP ARIBA – SUPPLIER USER GUIDE

#### HOW TO RESPOND TO BILL OF QUANTITY RFPS

2. If you receive an RFP that has a Bill of Quantity (BOQ) to respond to, follow these steps:

> The BOQ summary sections are shown on the under the Pricing Details section.

Open the **"Pricing Details"** section of the RFP that has a BOQ, and click **"Excel Import"**.

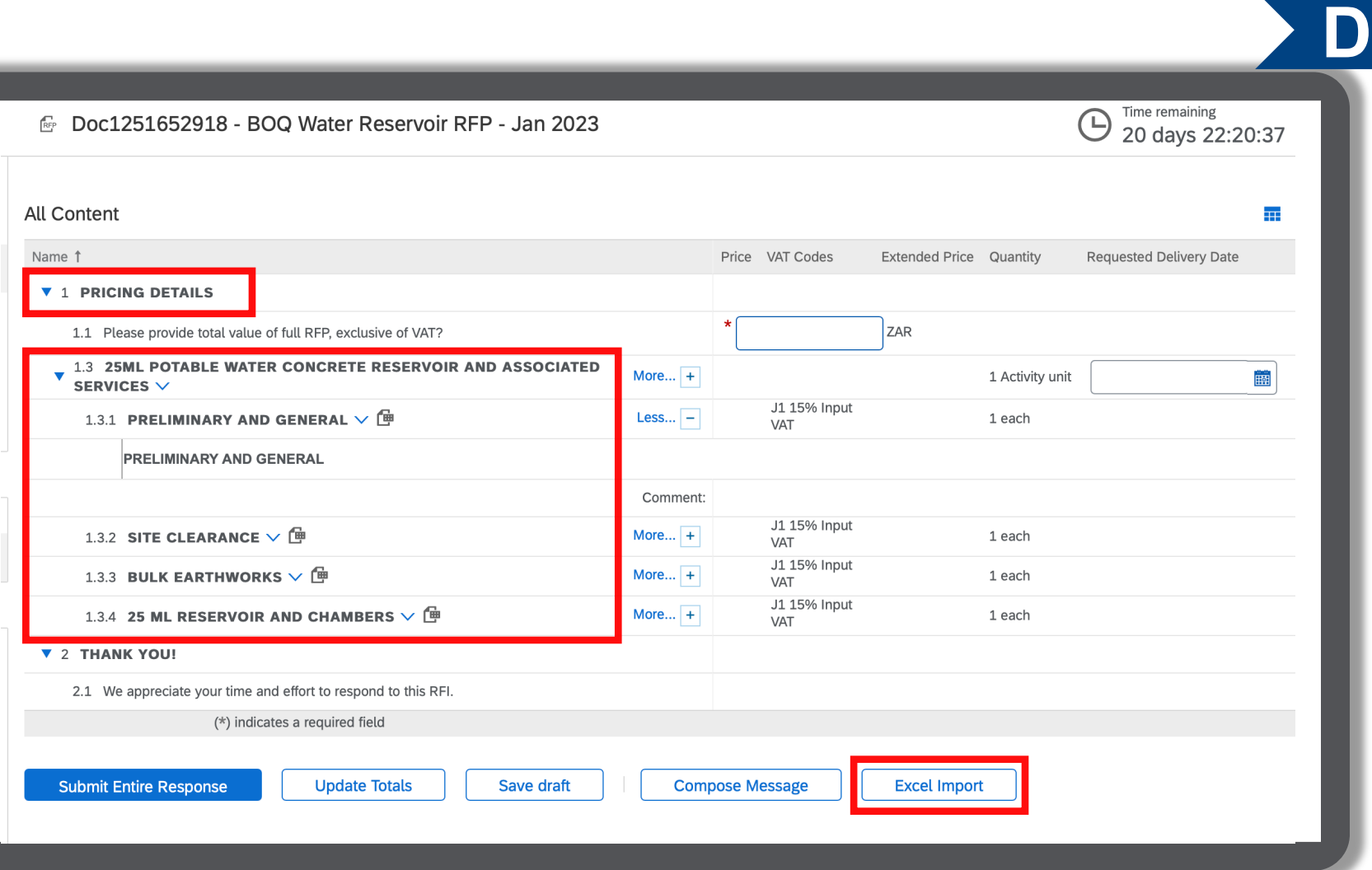

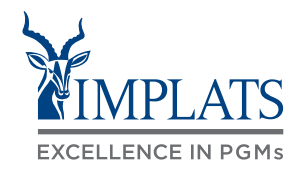

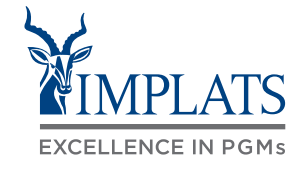

**D**

3. Click **"Download Content"** to download the BOQ to Excel, where you can capture your pricing.

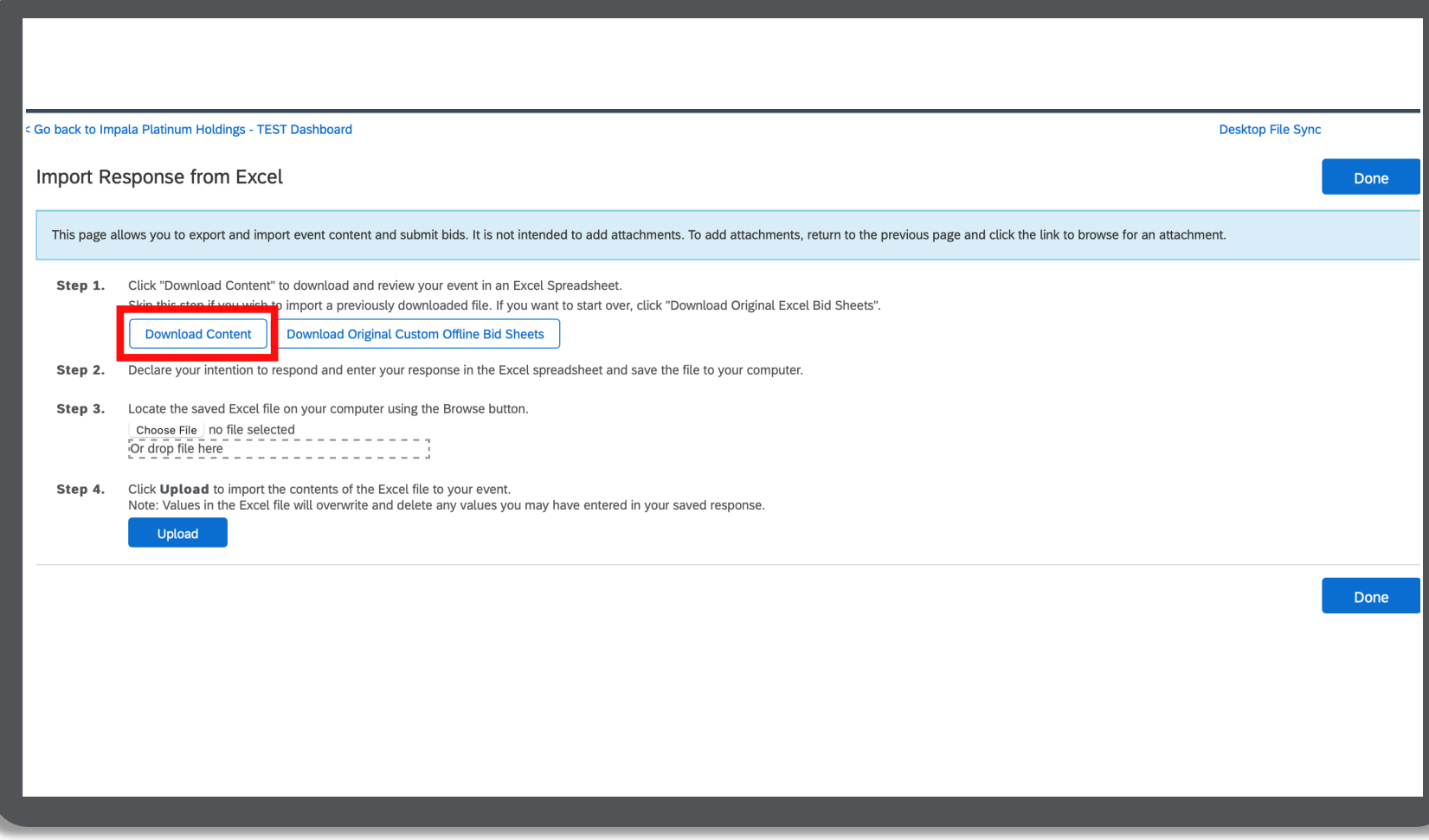

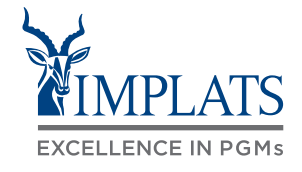

**D**

#### 4. Open the downloaded BOQ spreadsheet in Excel.

Read through and complete the BOQ sheets shown, and capture your prices / rates into the spreadsheet's detailed sheets, as you have always done before.

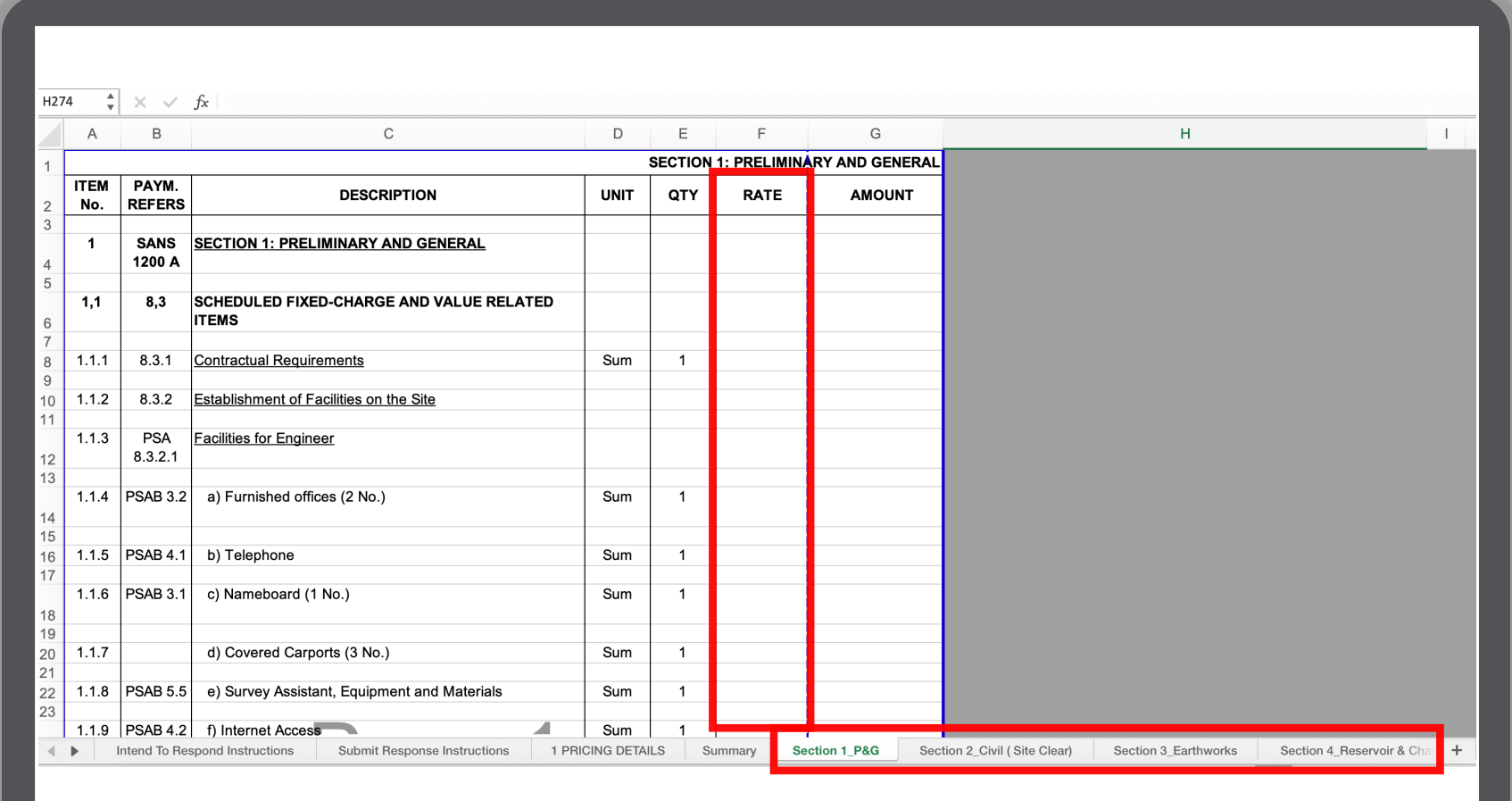

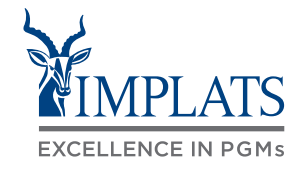

**D**

#### Note:

As you enter your BOQ prices, the Summary sheet and the Pricing Details sheet update automatically.

Do not update these sheets!

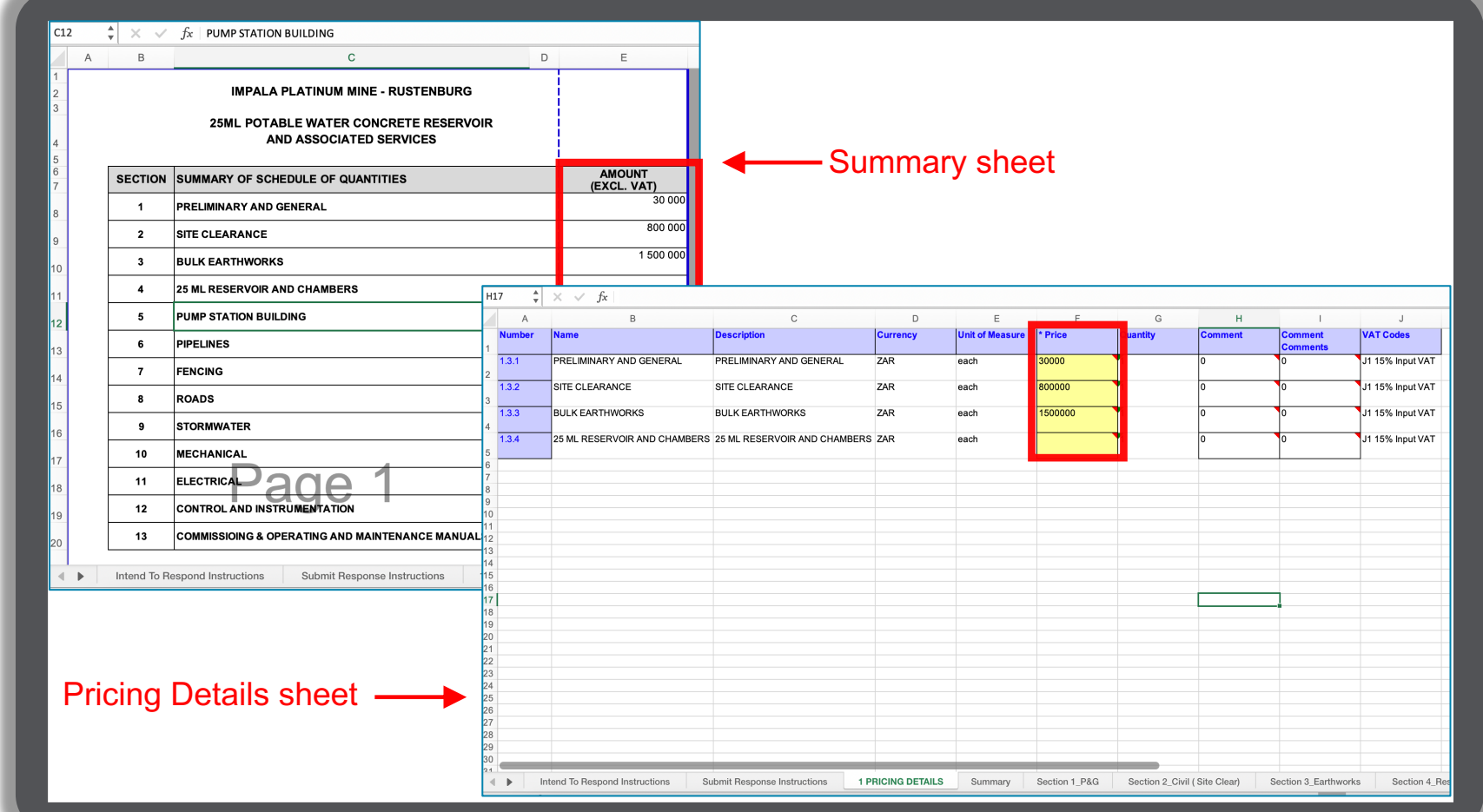

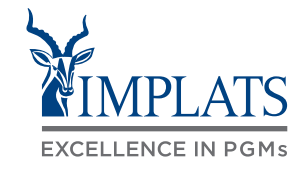

5. Once completed, upload your BOQ spreadsheet back into Ariba.

> Click **"Choose File"** and browse for and select your BOQ file that you have updated on your desktop.

Click **"Upload"** to upload it back into Ariba.

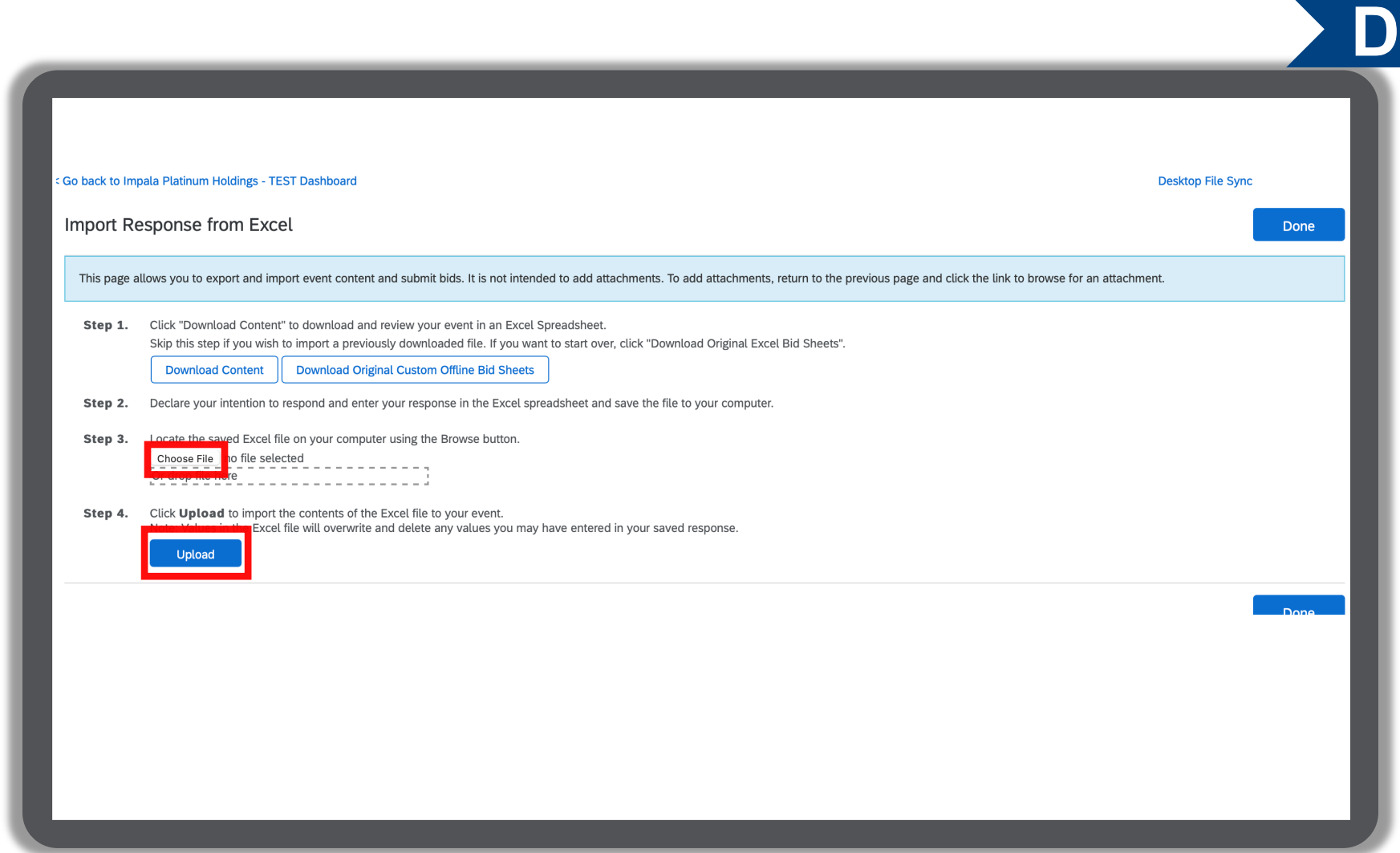

6. Once your BOQ file has been uploaded into Ariba, your BOQ summary prices are updated on the Ariba platform.

> You can now update the total RFP value on Ariba field shown with the asterix, by copying the extended price into this field. The extend price on Ariba represents the total value of your full response.

Once complete, you must click "**Submit Entire Response" to**  submit your RFP back to Implats.

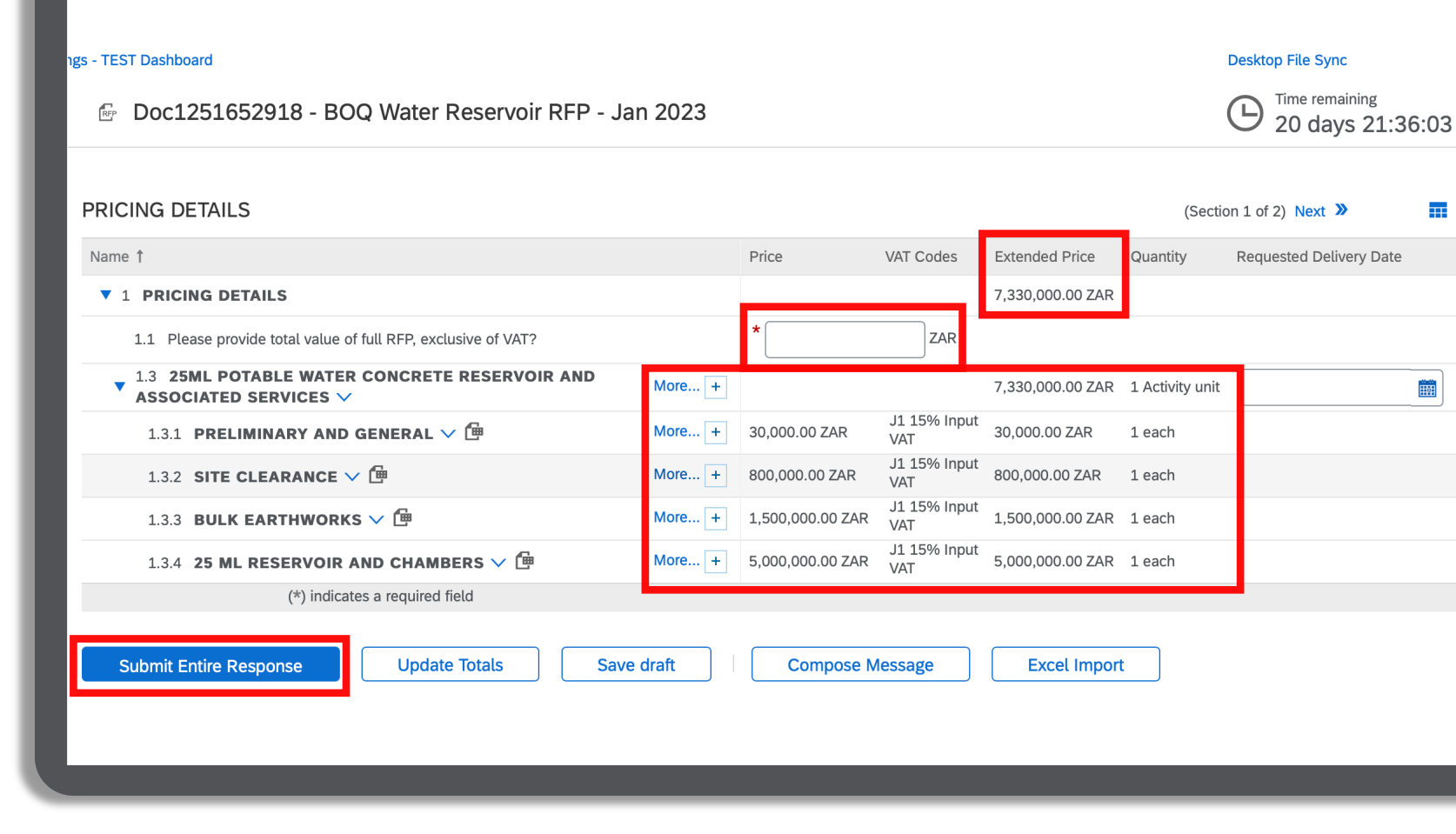

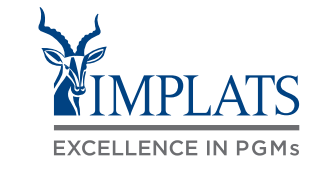

**D**

 $\pm$ 

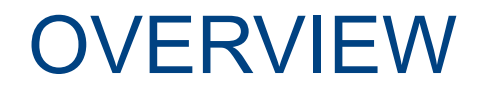

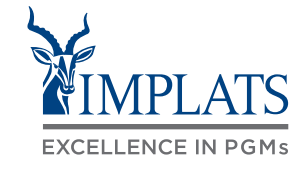

**A HIGH LEVEL RFP PROCESS FLOW <b>B B REQUEST FOR PROPOSALS** (RFPs)

**HOW TO RESPOND TO IMPLATS RFPs THAT ALLOW ALTERNATIVE RESPONSES C**

**HOW TO RESPOND TO IMPLATS D BOQ RFPs**

**HOW TO COMPOSE A MESSAGE E TO YOUR IMPLATS BUYER**

**HOW TO REVISE A SUBMITTED F RFP RESPONSE**

**HOW TO DECLINE A RESPONSE G TO A SOURCING EVENT**

<sup>89</sup> **IMPLATS** SAP ARIBA – SUPPLIER USER GUIDE

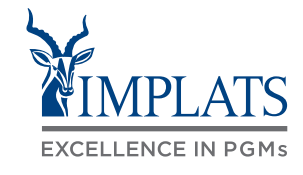

- 1. Implats could send you important messages during the course of the event providing further information and updates about the event. Find these messages by clicking on **"Event Messages"**, which can be found in the menu bar on the left hand side of your screen.
- 2. Should you need to contact Implats during the course of the event, do so by clicking on **"Compose Message"**.

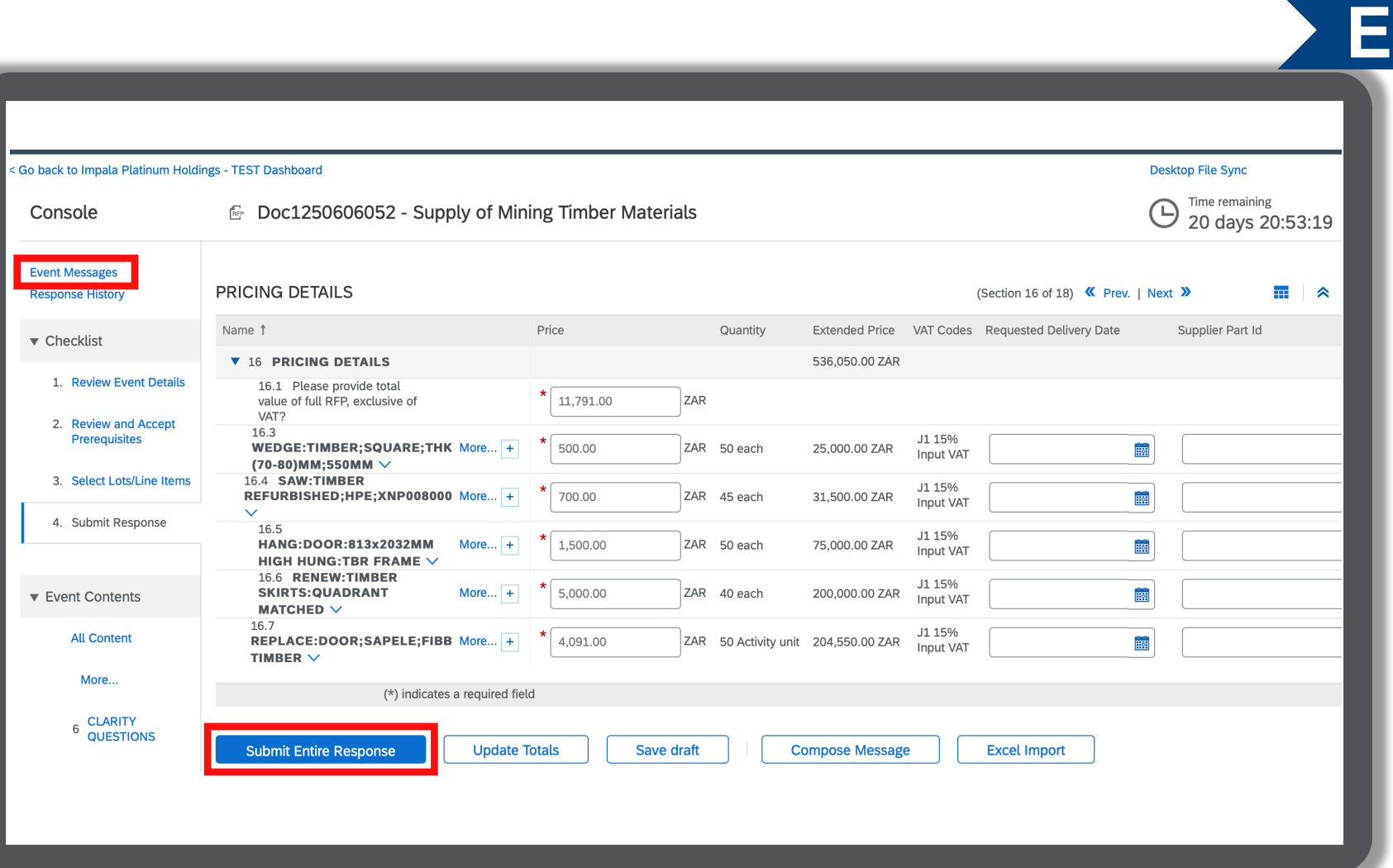

#### HOW TO COMPOSE A MESSAGE TO THE IMPLATS BUYER

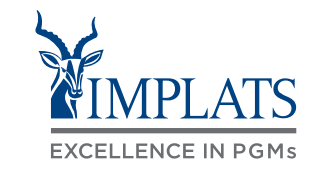

**E**

3. When the message screen opens, write your message. When finished, click **"Send"**.

#### Note:

Attachments can also be added if need.

Just click "Attach a file" to do so.

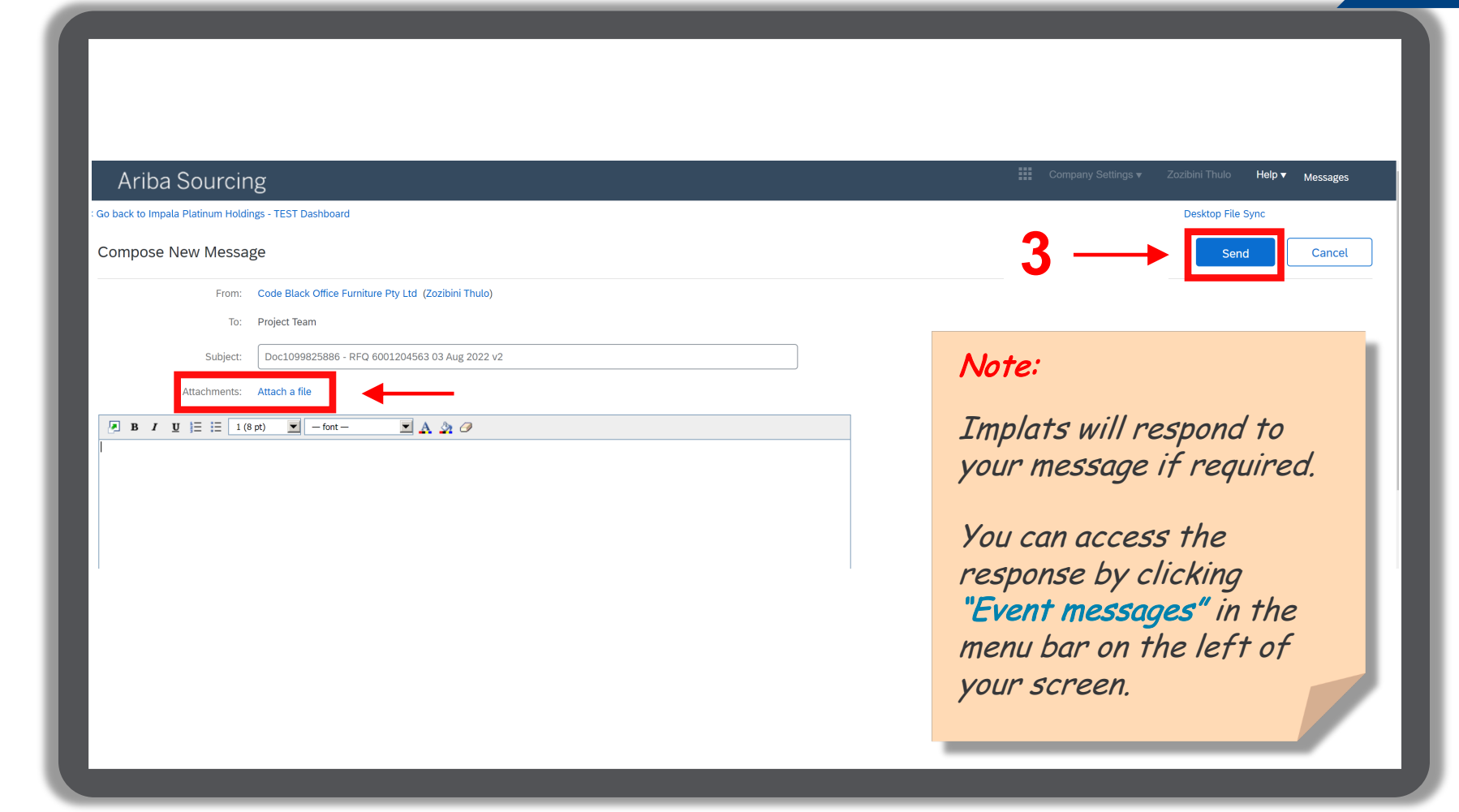

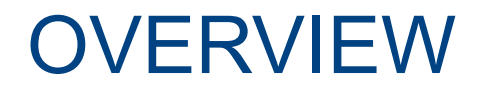

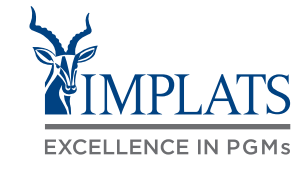

**A HIGH LEVEL RFP PROCESS FLOW <b>B B REQUEST FOR PROPOSALS** (RFPs)

**HOW TO RESPOND TO IMPLATS RFPs THAT ALLOW ALTERNATIVE RESPONSES C**

**HOW TO RESPOND TO IMPLATS D BOQ RFPs**

**HOW TO COMPOSE A MESSAGE E TO YOUR IMPLATS BUYER**

**HOW TO REVISE A SUBMITTED F RFP RESPONSE**

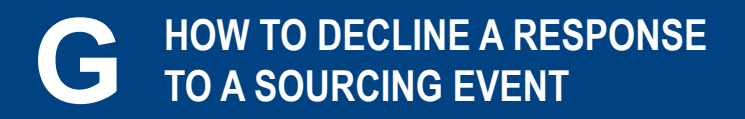

<sup>92</sup> **IMPLATS** SAP ARIBA – SUPPLIER USER GUIDE

#### HOW TO REVISE A SUBMITTED RFP RESPONSE

#### 1. You may need to revise your submitted response.

You can do so provided the event is still active and not closed.

**Login** to your SAP Business Network Account and click on the event you intend to revise.

2. Click **"Revise Response"** to change or update your response.

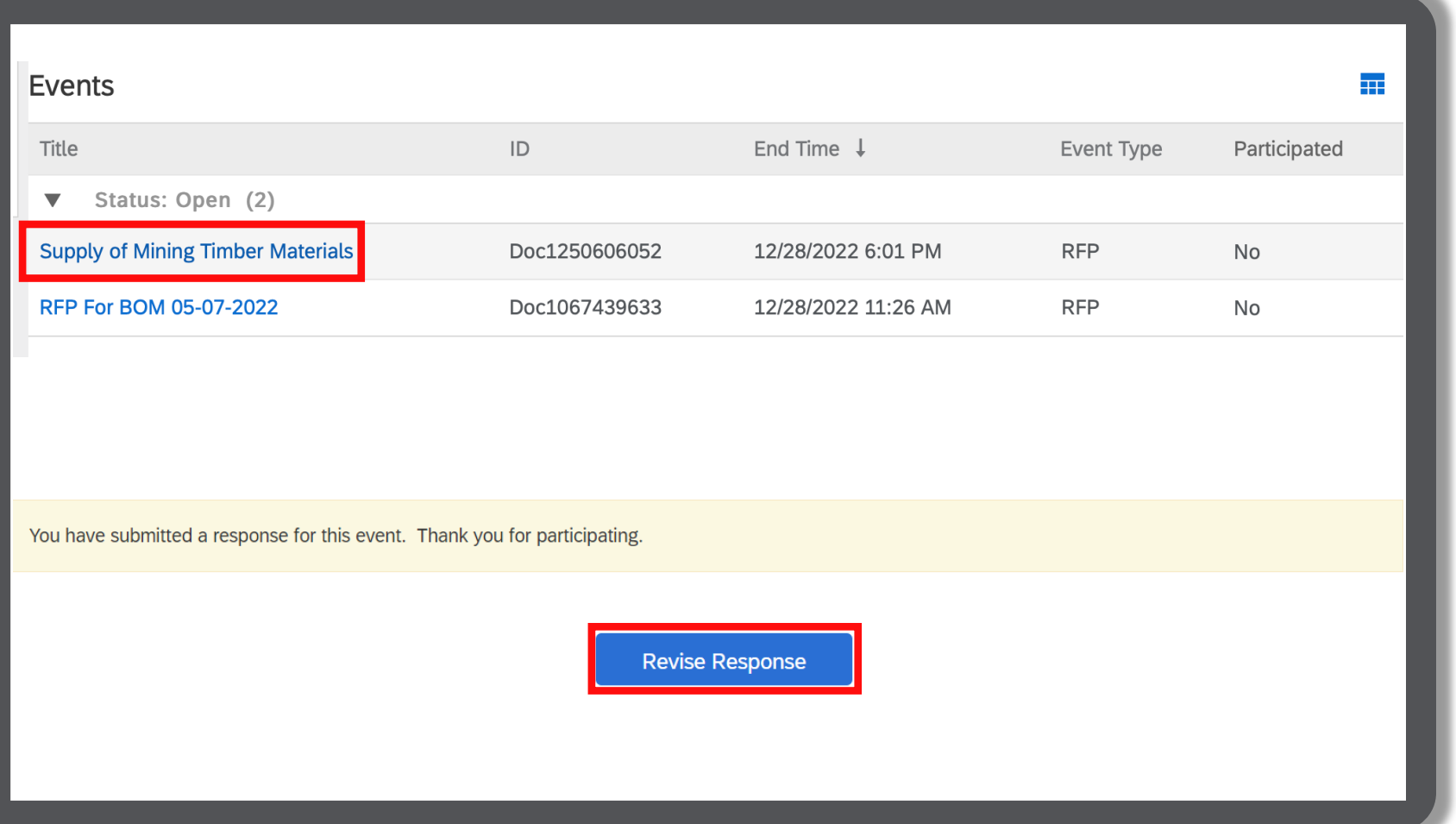

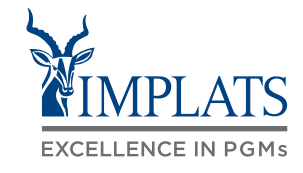

**F**

## HOW TO REVISE A SUBMITTED RFP RESPONSE

3. A pop-up dialogue box will warn you that you have already submitted a response.

> If you are certain you want to revise your response, click **"OK"**.

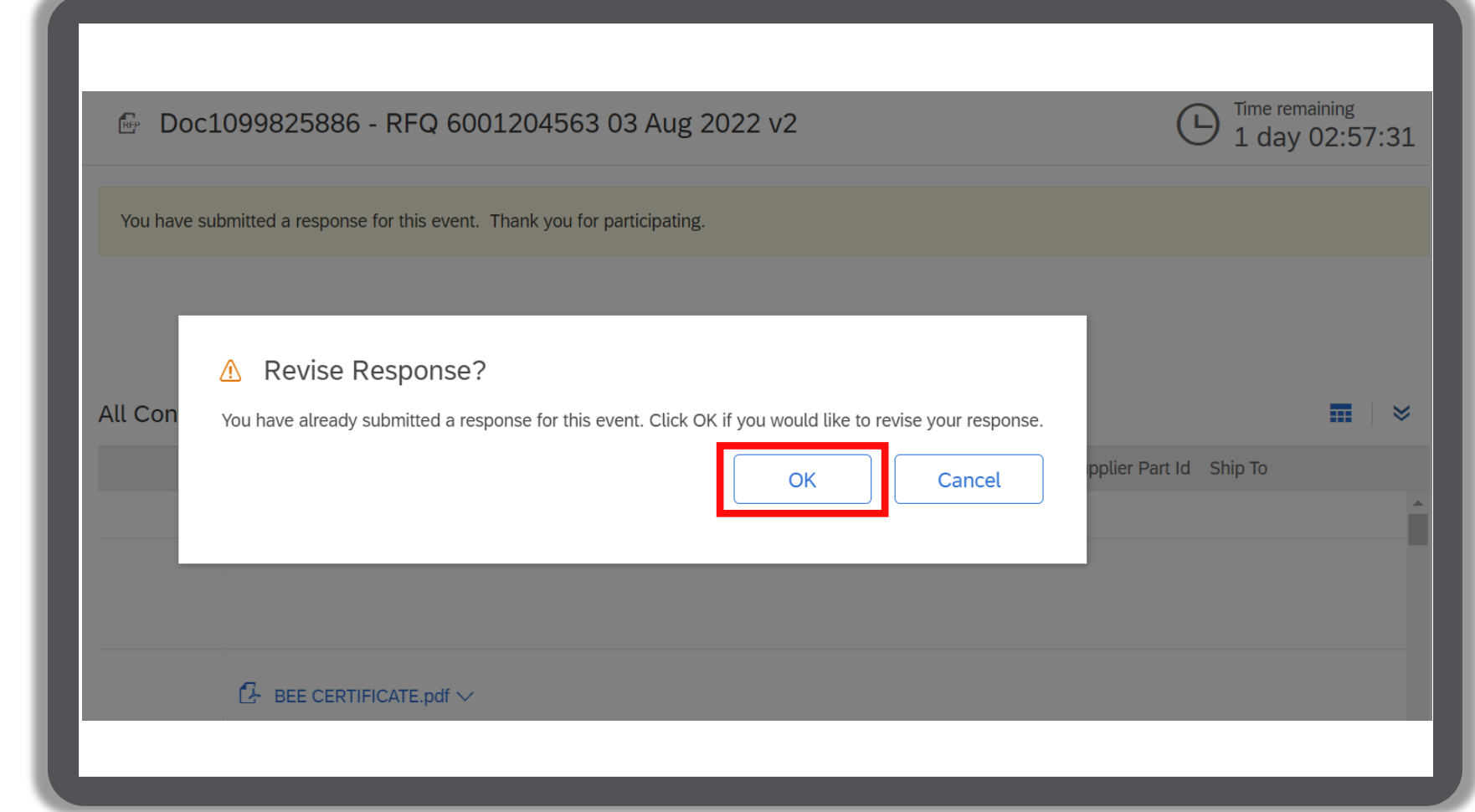

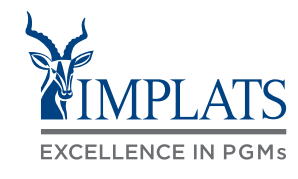

**F**

### HOW TO REVISE A SUBMITTED RFP RESPONSE

4. Make your updates/changes

Once completed, click **"Submit Entire Response"**.

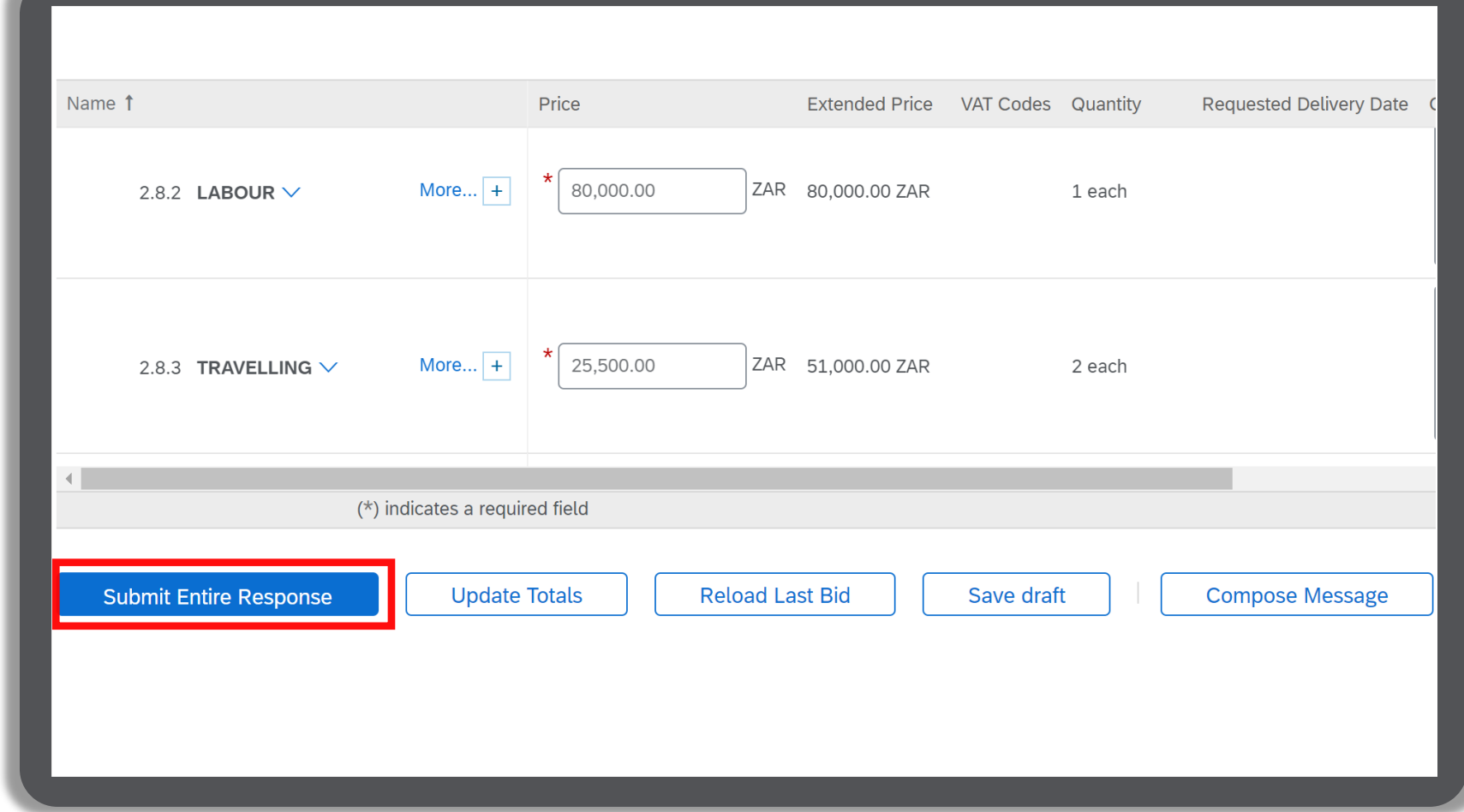

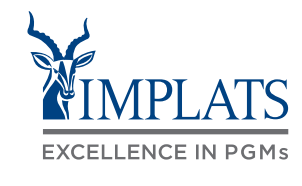

**F**

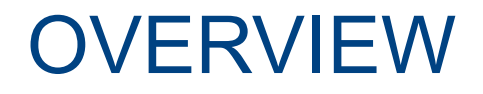

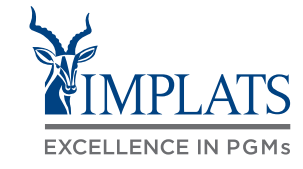

**A HIGH LEVEL RFP PROCESS FLOW <b>B B REQUEST FOR PROPOSALS** (RFPs)

**HOW TO RESPOND TO IMPLATS RFPs THAT ALLOW ALTERNATIVE RESPONSES C**

**HOW TO RESPOND TO IMPLATS D BOQ RFPs**

**HOW TO COMPOSE A MESSAGE E TO YOUR IMPLATS BUYER**

**HOW TO REVISE A SUBMITTED F RFP RESPONSE**

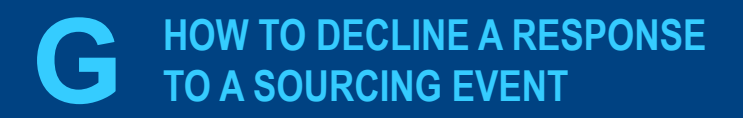

<sup>96</sup> **IMPLATS** SAP ARIBA – SUPPLIER USER GUIDE

### HOW TO DECLINE RESPONDING TO AN RFP EVENT

☞ Doc1099825886 - RFQ 6001204563 03 Aug 2022 v2

If you do not intend to participate in the event, click the **"Click Here"** link in the event invitation e-mail received from Implats.

#### Note:

Please read through the content of the invitation to fully understand next steps, whether you intend to participate or not.

2. Log in to the SAP Business Network and access the event.

Click **"Decline to Respond"**.

If you do not want to respond to this event, Click Here. You must register on the Ariba Business Network account or log in using your existing Ariba Business Network account username and password before you can indicate that you do not want to respond to this event.

Review and respond to the prerequisites. Prerequisite questions must be answered before you can view event content or participate in the event. Some prerequisites may require the owner of before you can continue with the event. If you decline the terms of the prerequisites, you cannot view the event content or participate in this event

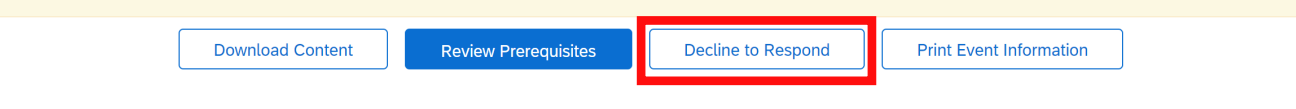

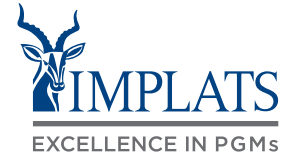

Time remaining

1 day 06:19:46

**G**

#### HOW TO DECLINE RESPONDING TO AN RFP EVENT

3. Please provide a reason for declining to participate in the free text box area on your screen.

Click **"OK"**.

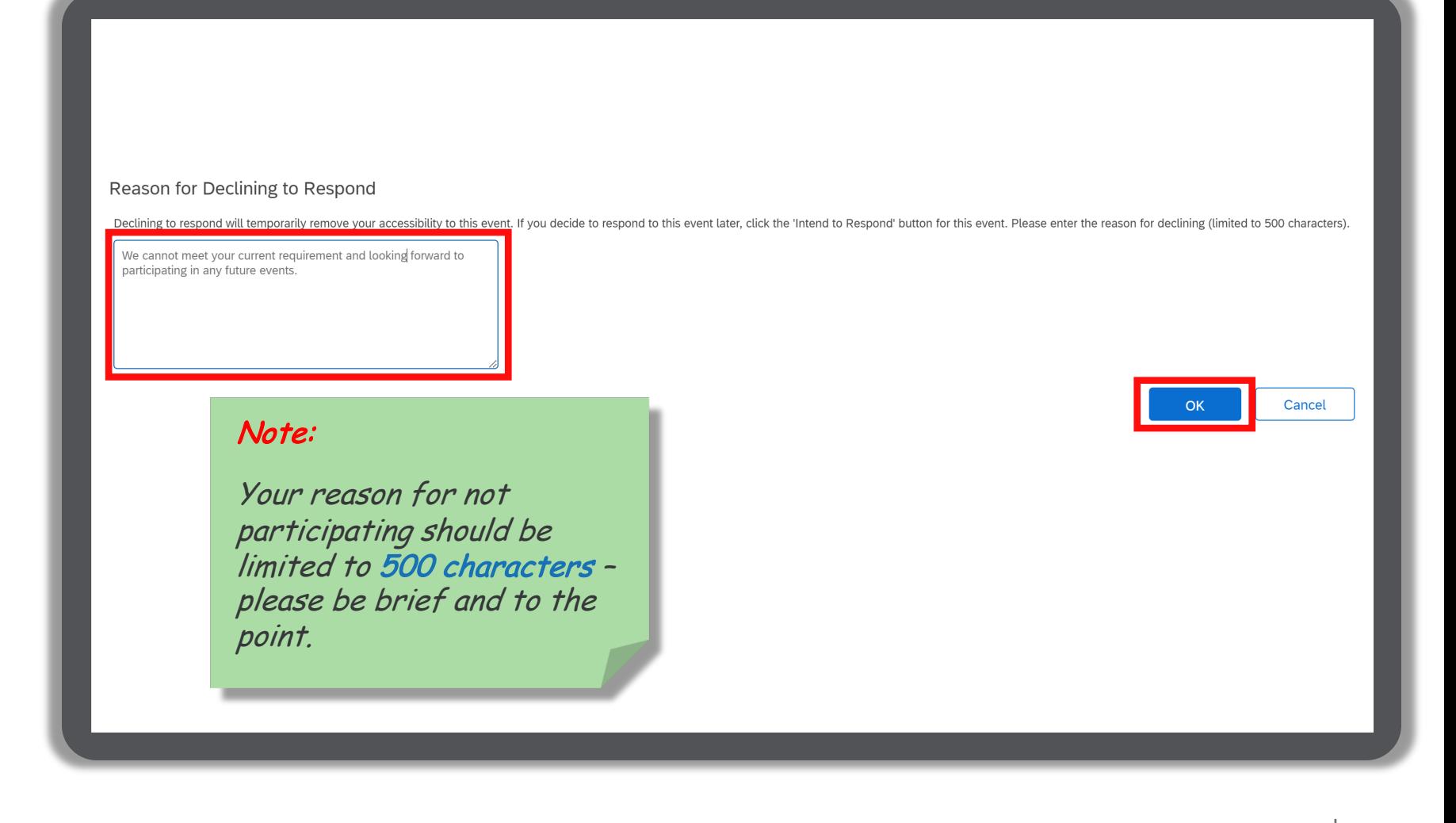

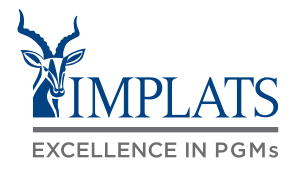

**G**

#### HOW TO DECLINE RESPONDING TO AN RFP EVENT

4. Your event participation status will be updated to **"Declined"**.

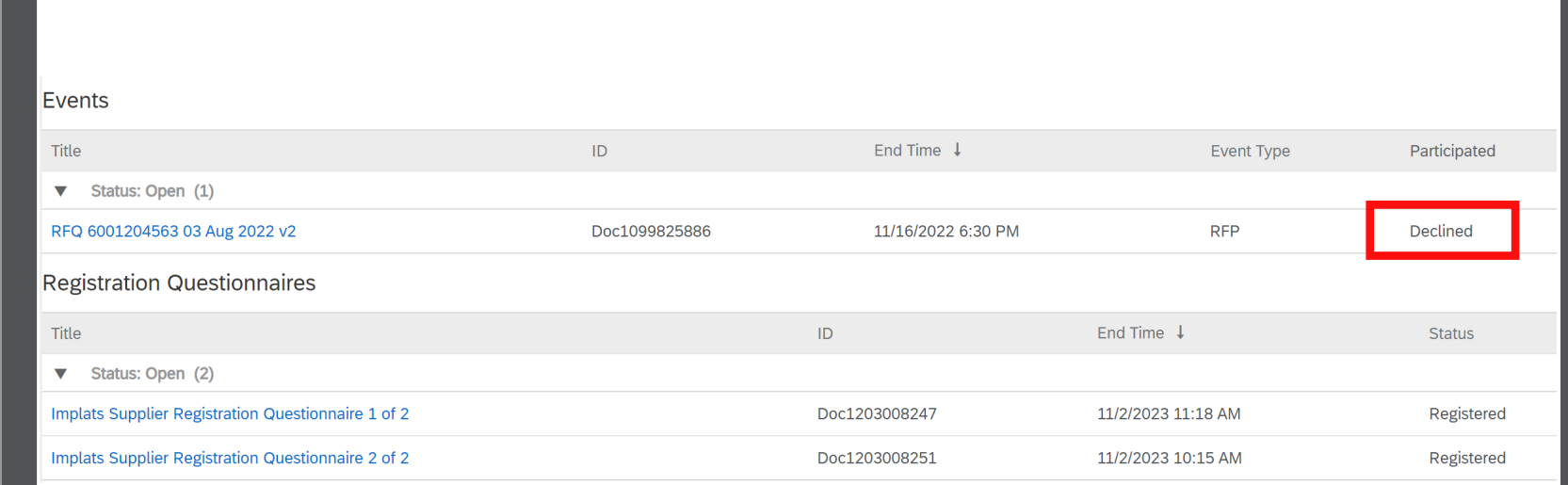

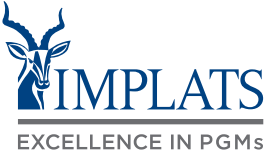

**G**

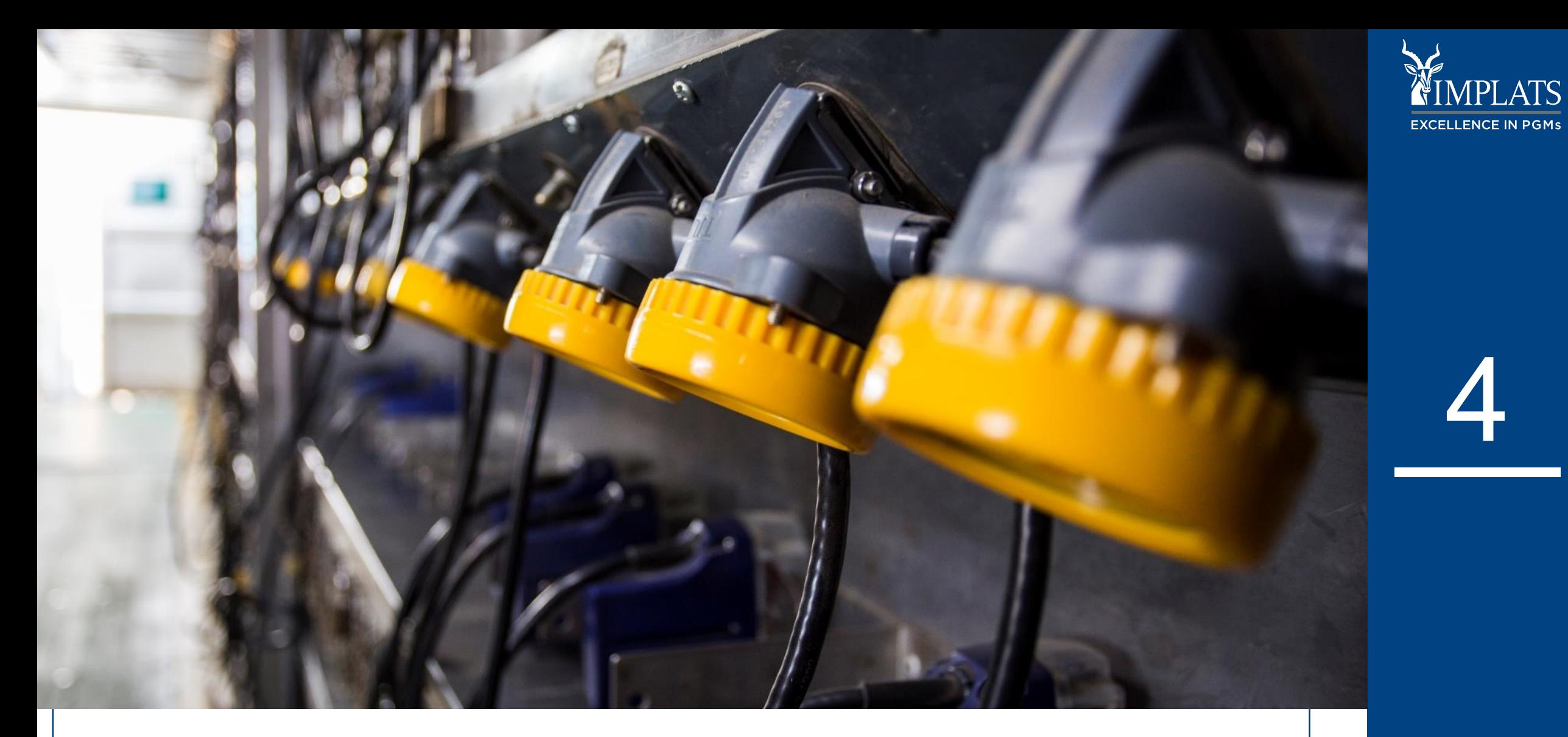

**IMPLATS** SAP ARIBA – SUPPLIER USER GUIDE

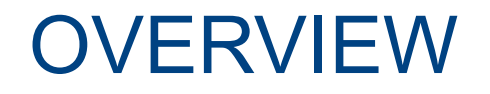

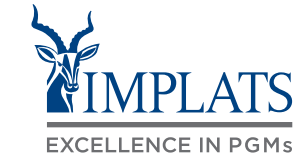

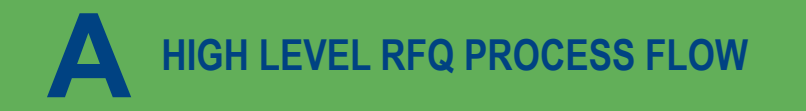

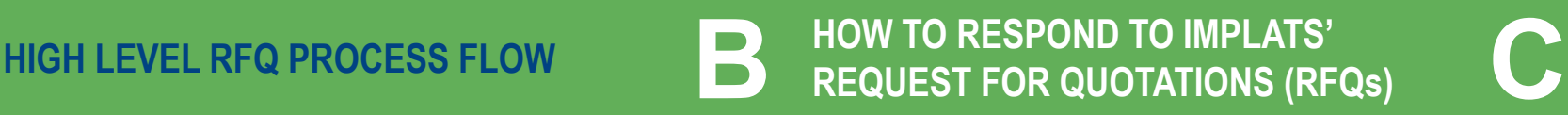

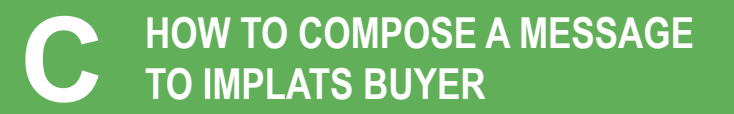

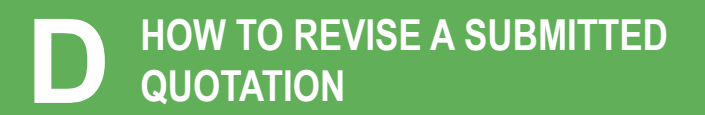

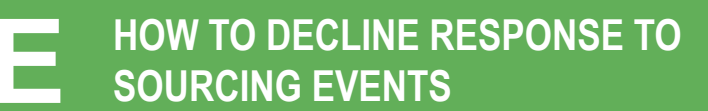

## HIGH LEVEL RFQ PROCESS FLOW

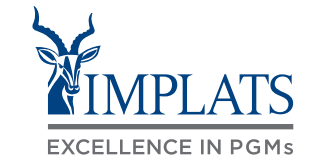

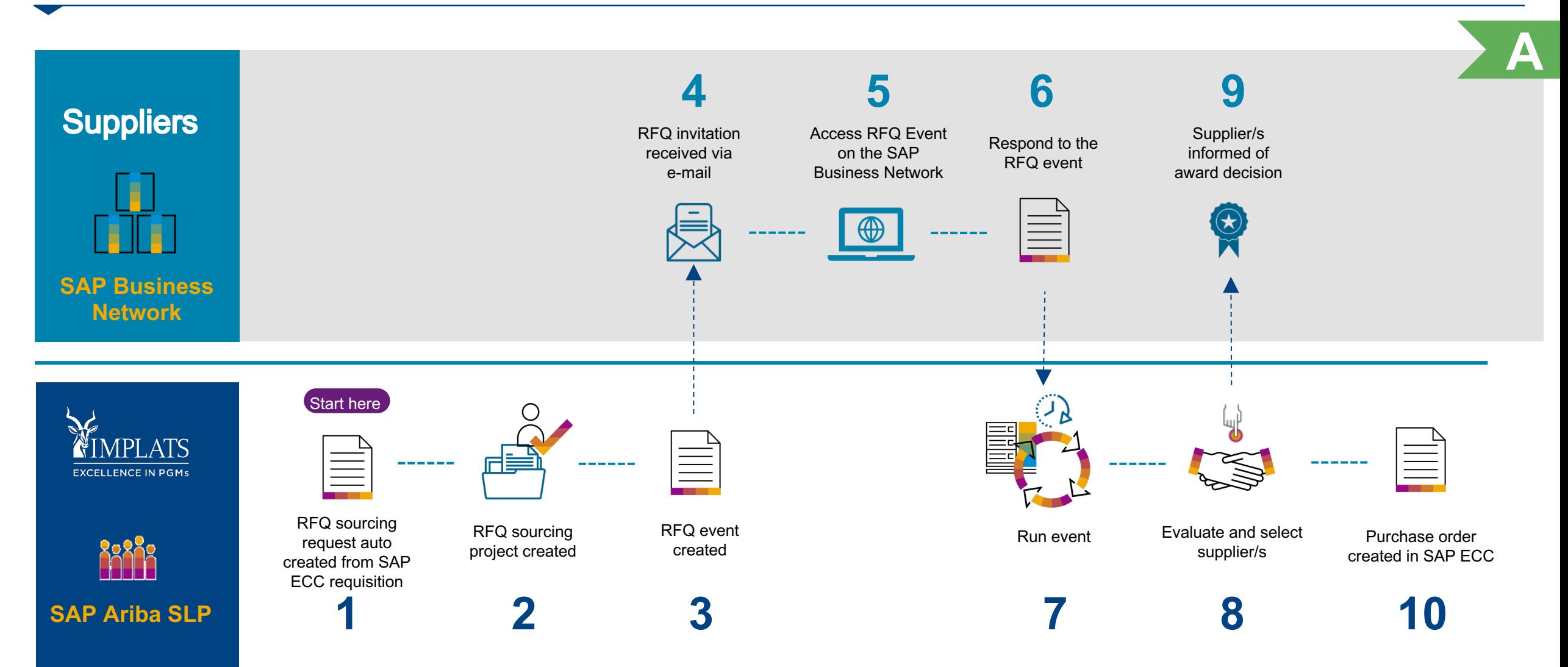

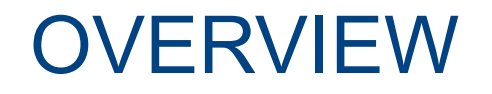

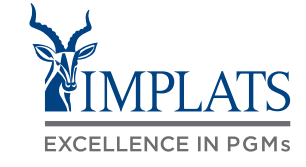

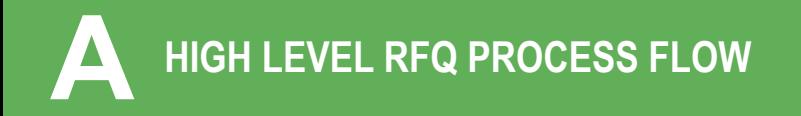

**TO IMPLATS BUYER HIGH LEVEL RFQ PROCESS FLOW HOW TO RESPOND TO IMPLATS' A B REQUEST FOR QUOTATIONS (RFQs) C**

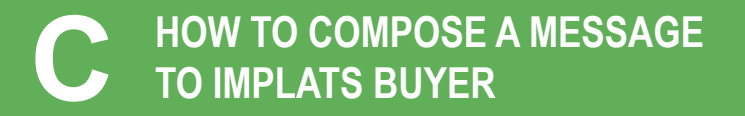

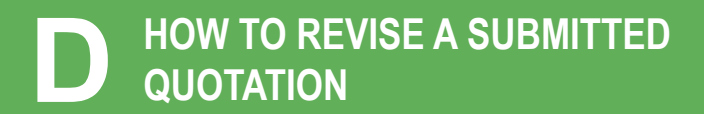

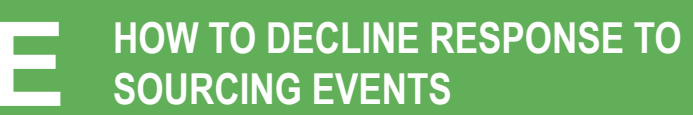

If you are included in an Implats RFQ event, you will receive an invitation email notification with the subject: **"Impala Platinum Holdings has invited you to participate in an event"**

#### Important note:

Please read the content of the invitation carefully. It will contain information guiding you on the next steps required to respond to the RFQ *xxx@yyyyy.zz.zz*

A. Click on **"Click Here"** to access the event

Impala Platinum Holdings - TEST has invited you to participate in an event:

Impala Platinum Holdings - TEST has invited you to participate in the following event: RFQ 6001204563 03 Aug 2022 v2. The event is set to begin on Wednesday, August 3, 2022 at 5:58 AM, Pacific Daylight Time.

Use the following username to log in to Impala Platinum Holdings - TEST

**A**

Click Here to access this event.

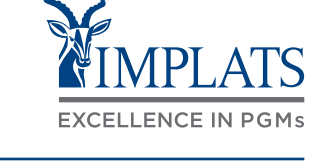

- 2. You will be redirected to the SAP Ariba Supplier Login Page
	- A. Enter your **username**
	- B. Enter your **password**
	- C. Click on the **"Login"** button

**SAP Ariba** 

#### **Supplier Login**

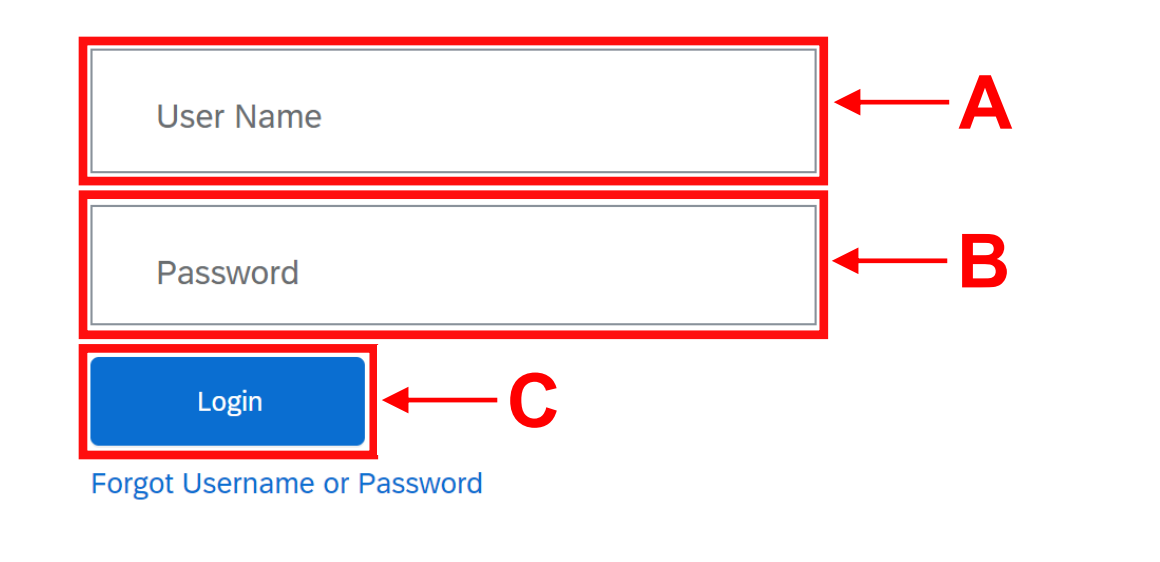

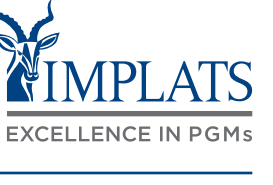

- 3. Once logged in you are taken straight into the RFQ Event.
	- A. Click on the **"Review Prerequisites"** button to review the RFQ prerequisites.

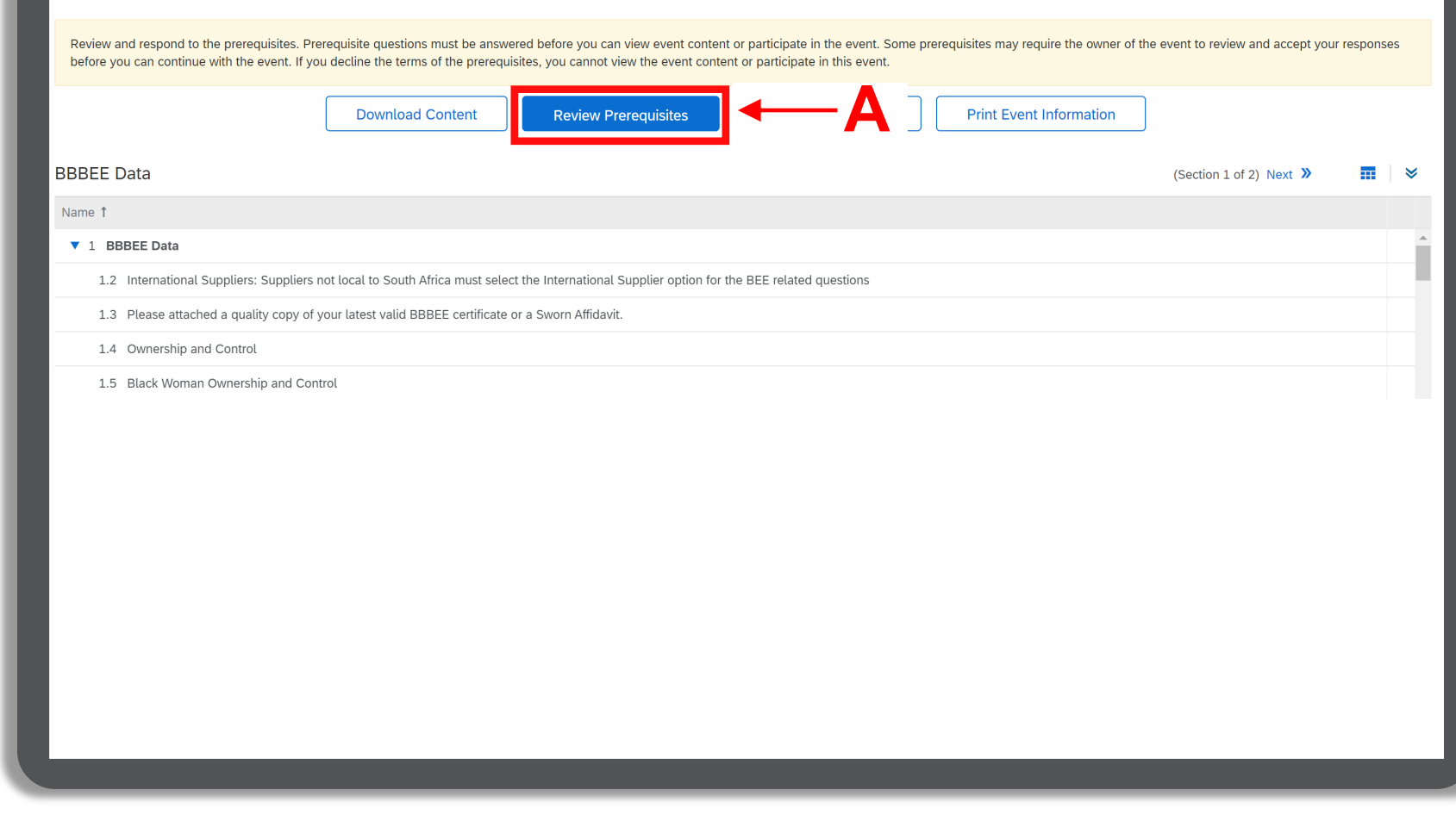

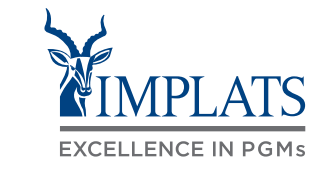

4. Review the prerequisites (Bidders Agreement)

> A. Accept the terms of agreement you agree by selecting "I accept **the terms of this agreement"**.

B. Then click **"OK"**.

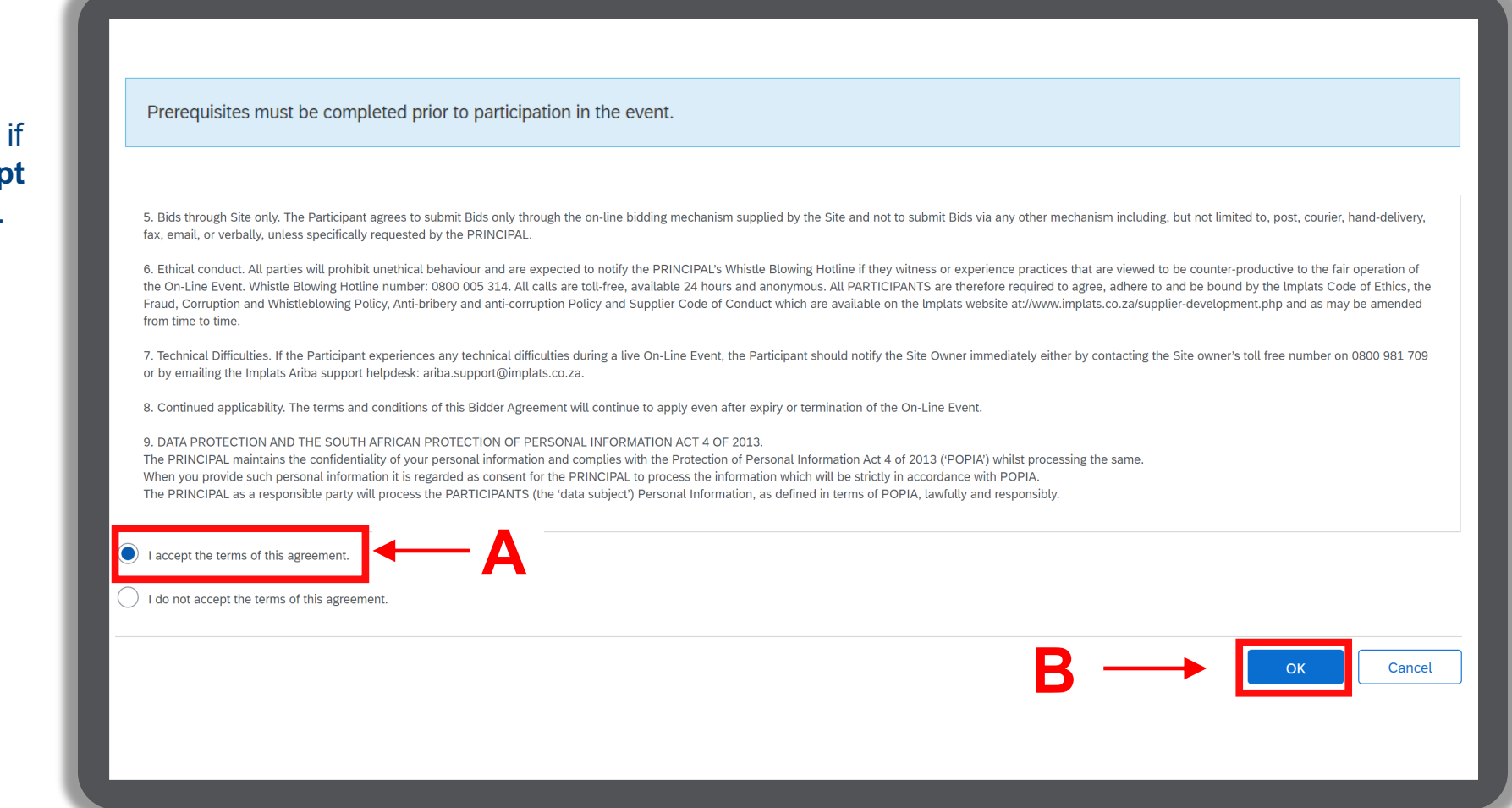

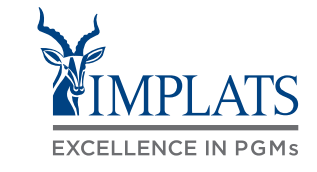

- 4. Review the prerequisites (Bidders Agreement)
	- A. If you do not accept the terms of agreement select **"I do not accept the terms of this agreement"**.
	- B. Then click **"OK"**.

5. Click **"OK"** to submit the agreement.

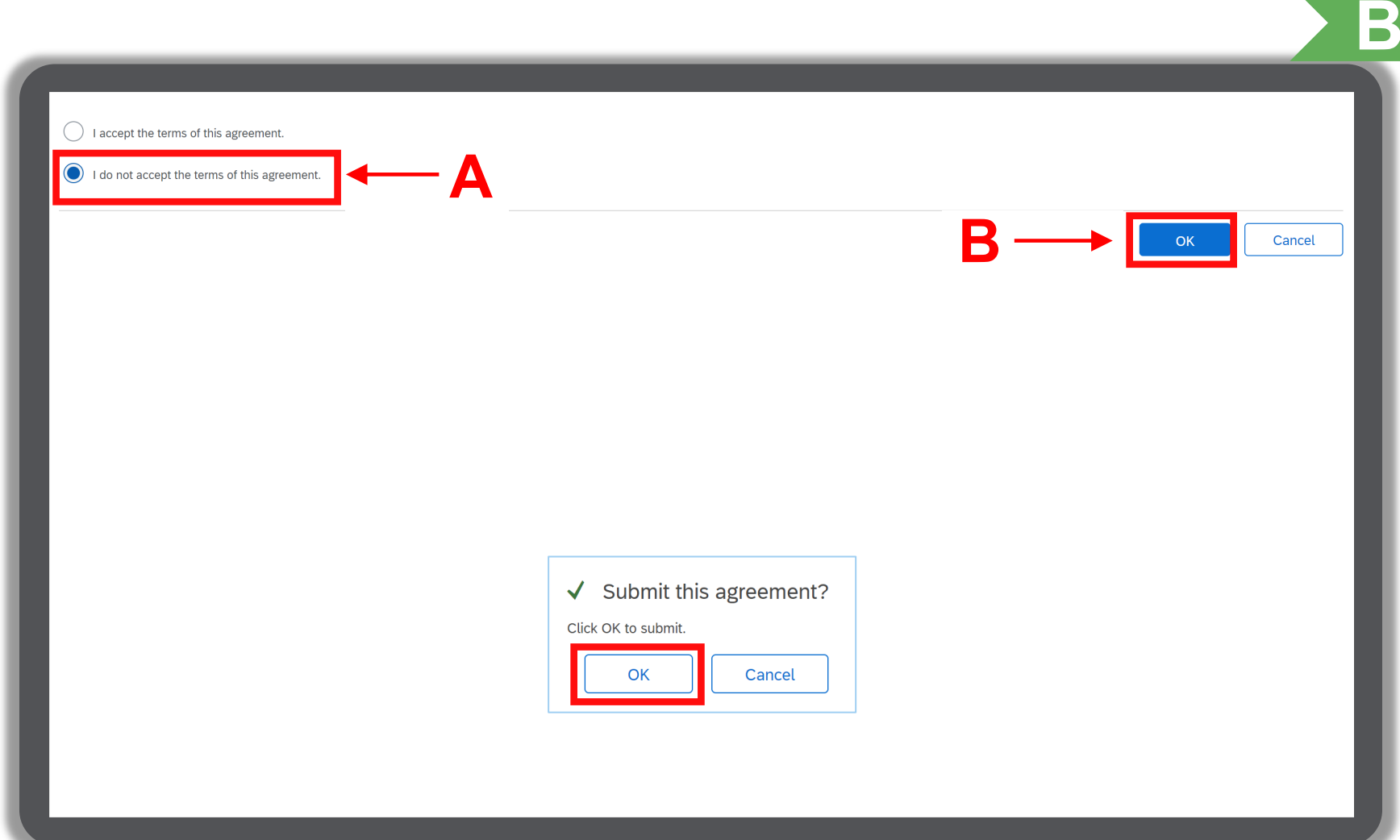

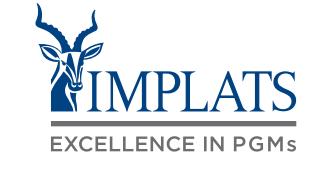
6. Selecting bidding lots

- A. Select your bidding currency by clicking on the drop down box.
- B. Select your applicable currency from the drop down selection.

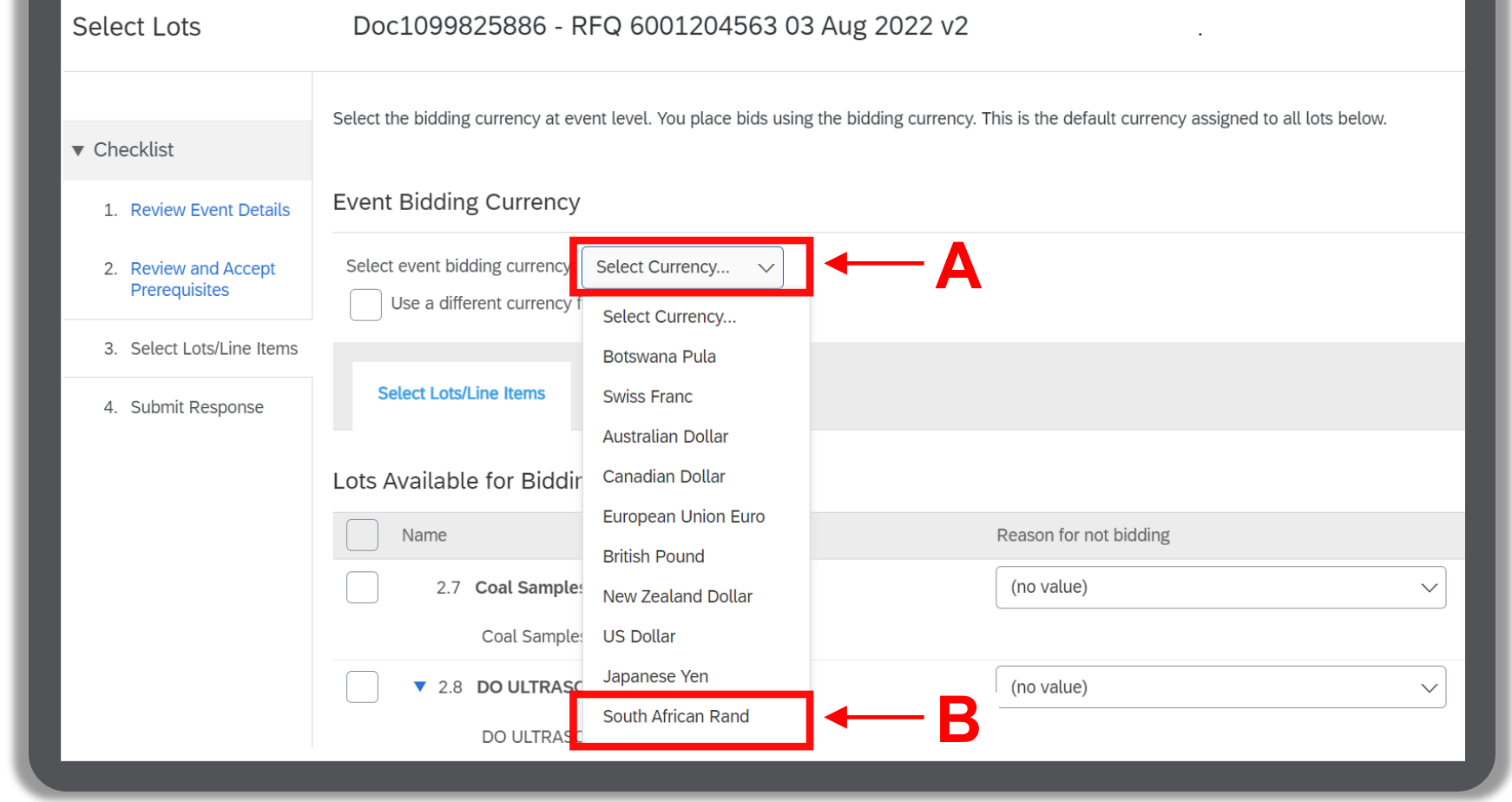

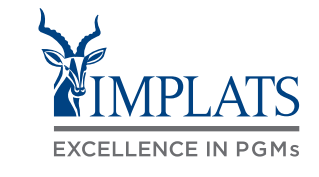

6. Selecting bidding lots

C. Select the lots you wish to bid on by ticking the relevant boxes on the left hand side of the item.

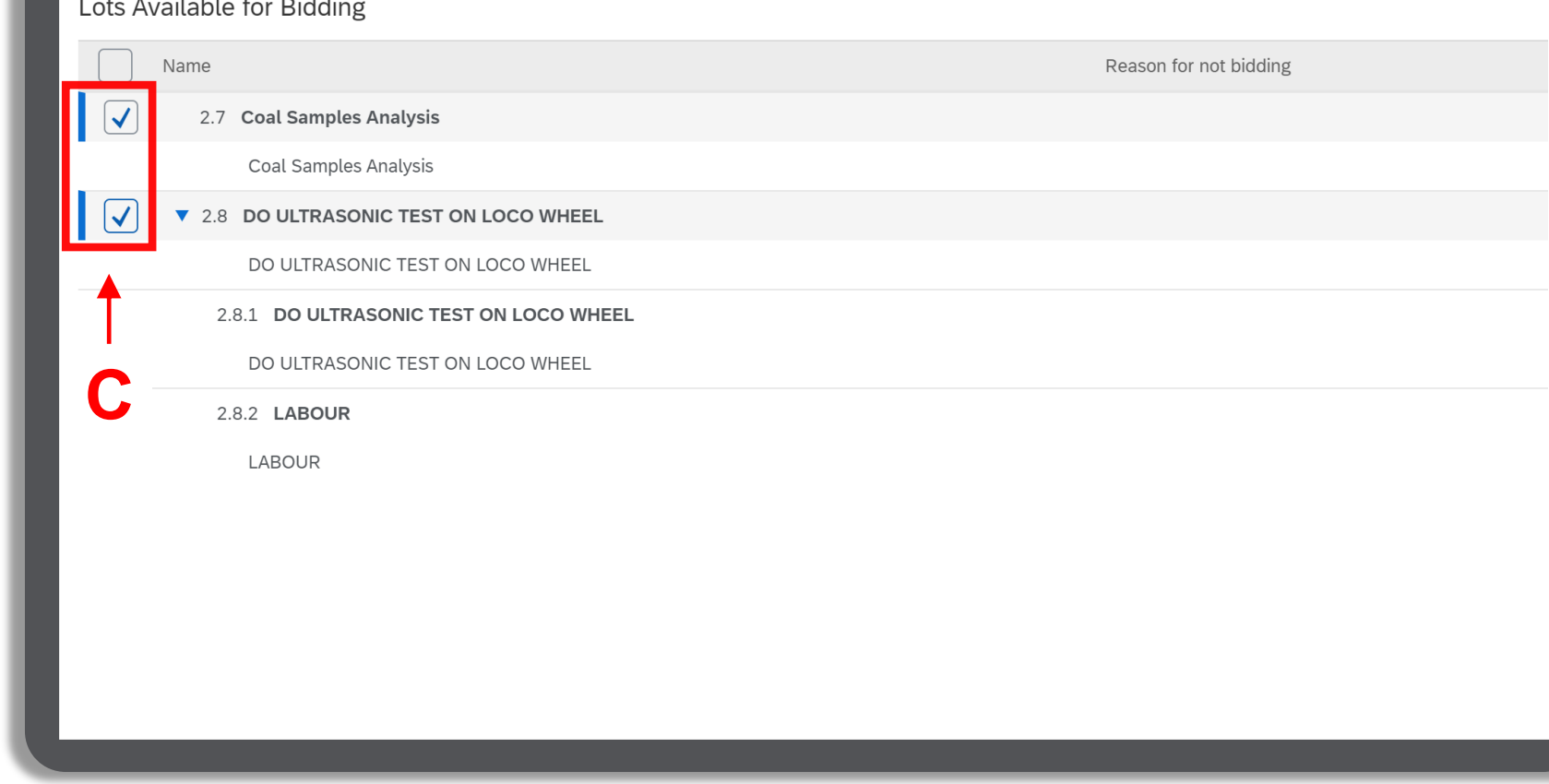

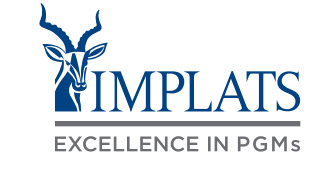

#### 6. Selecting bidding lots

D. If, for any reason, you are unable to bid for certain lots, you have the option not to submit a bid for that particular lot. Select the dropdown option on the right to provide a reason for not bidding.

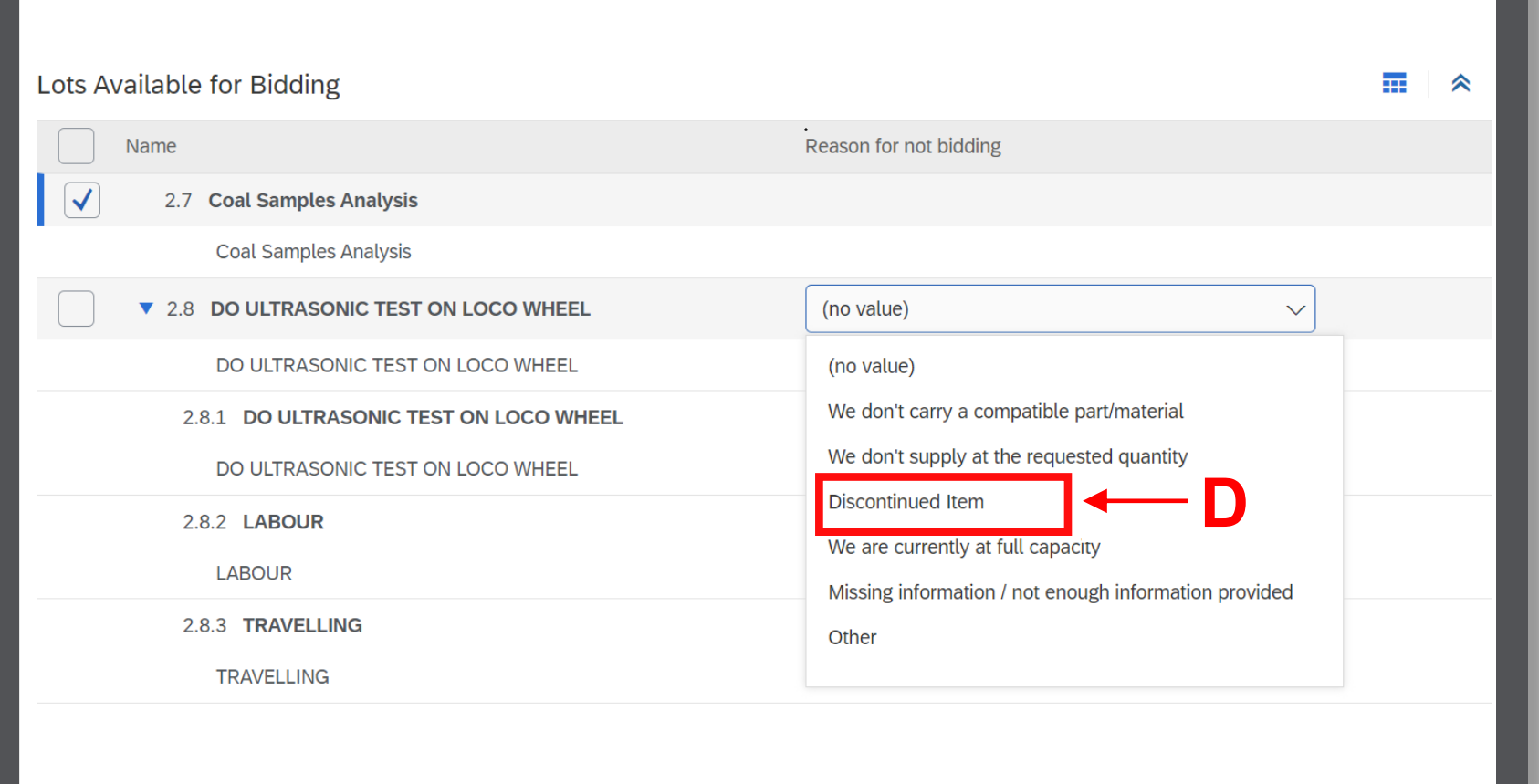

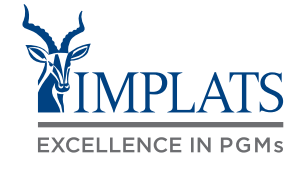

- 6. Selecting bidding lots
	- E. Once you have completed selecting bidding lots, click on **"Confirm Selected Lots/Line Items"**.

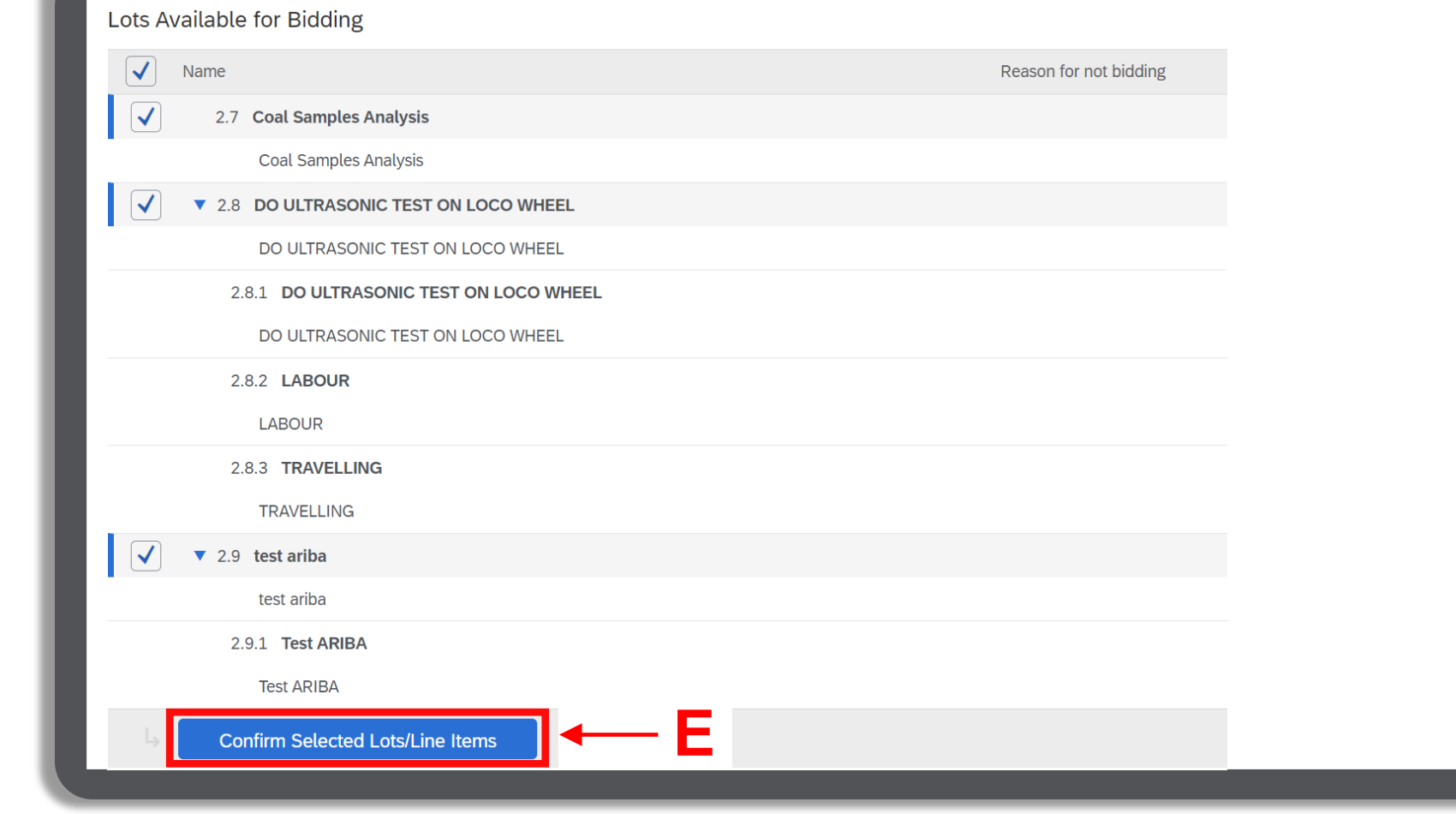

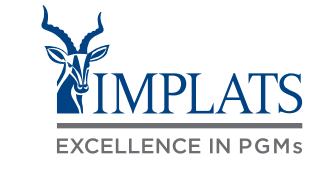

6. Selecting bidding lots

F. After clicking on "Confirm Selected Lots/Line Items" button, a warning will appear notifying you of the currency modifications you made. Click **"OK"** to continue processing your bids.

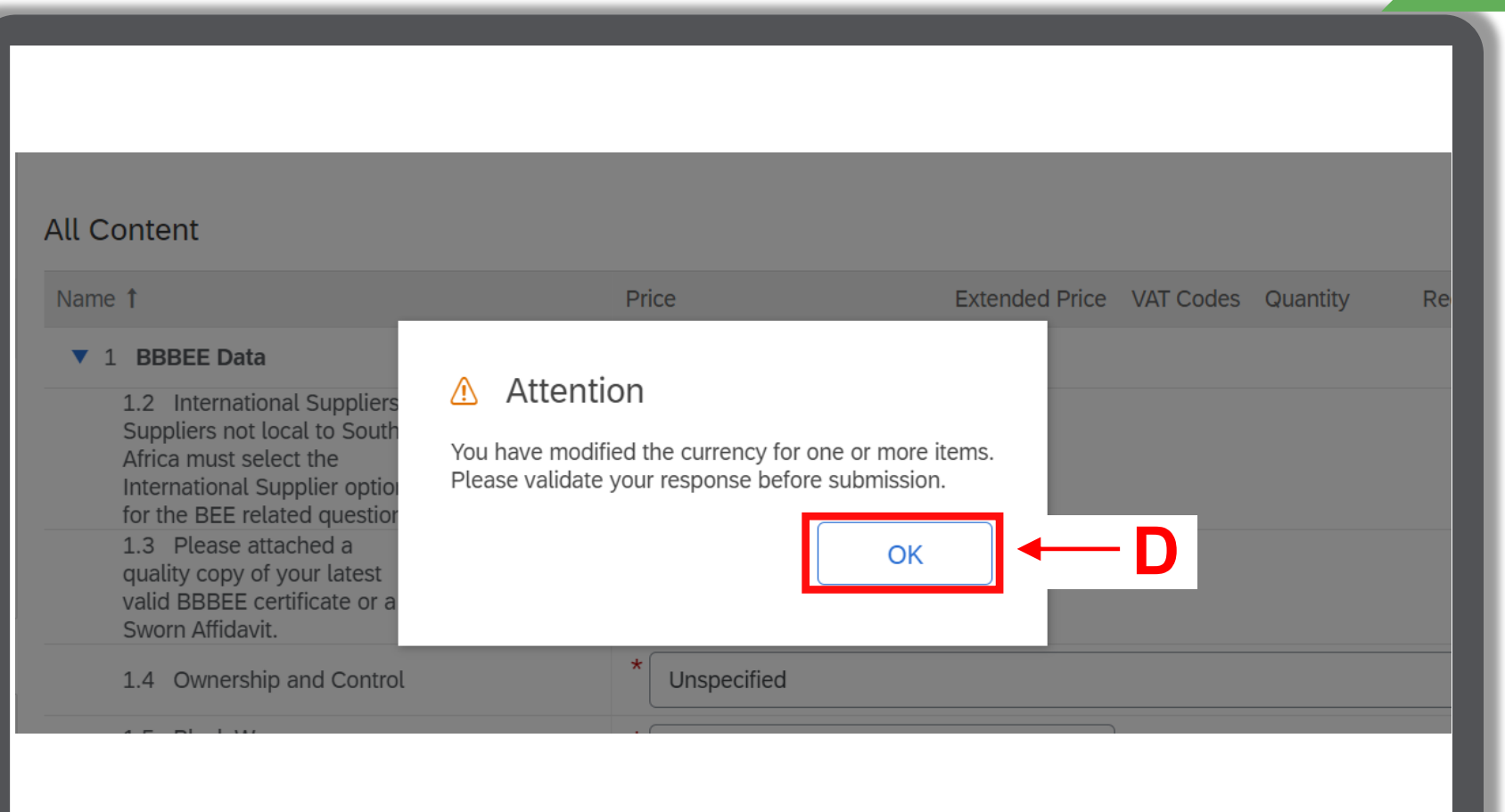

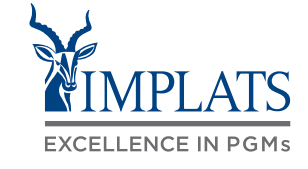

- 7. There are three sections of the RFQ event that require completion.
	- 1. Standardized documents and RFQ response details
	- 2. BBBEE data
	- 3. Pricing

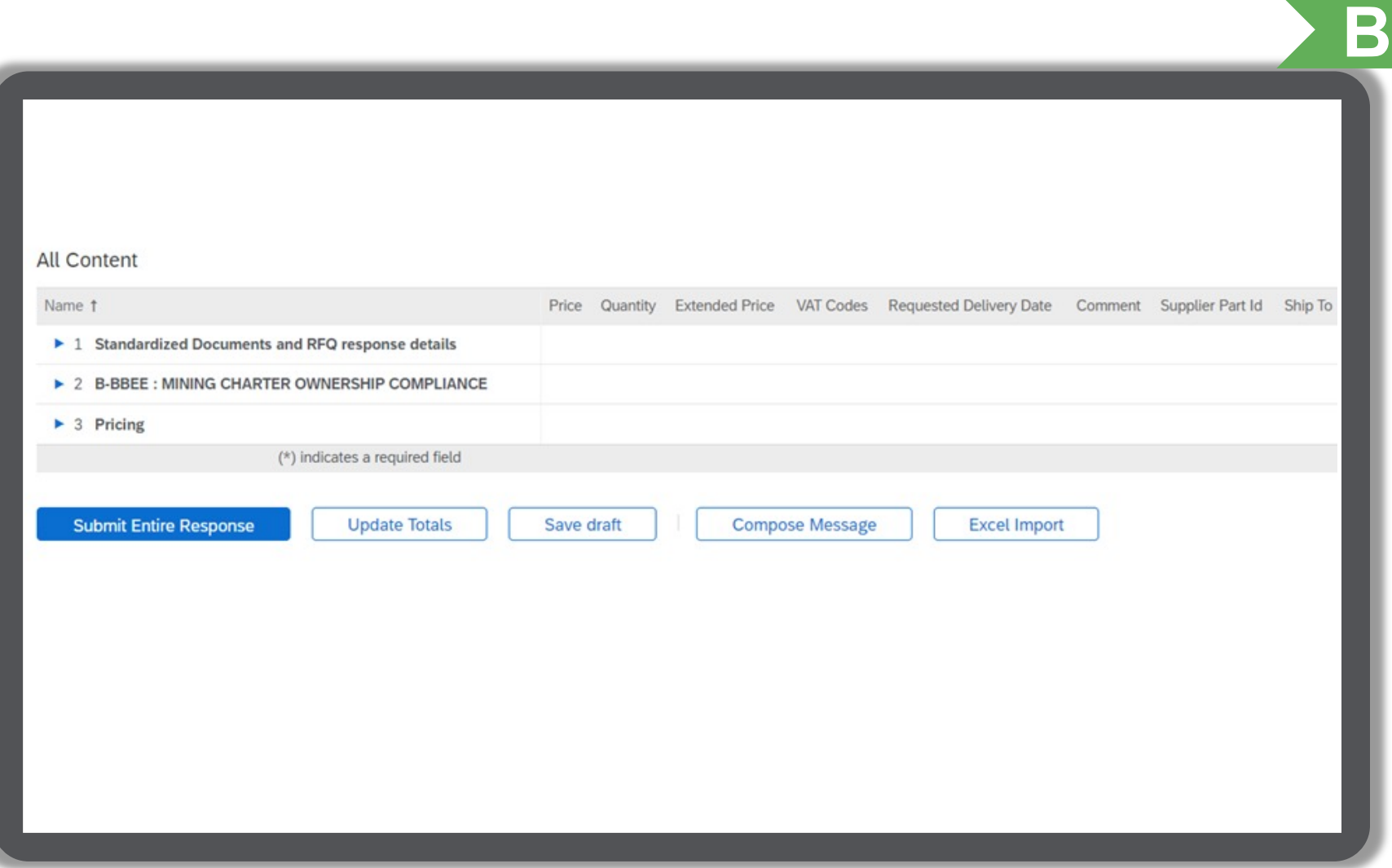

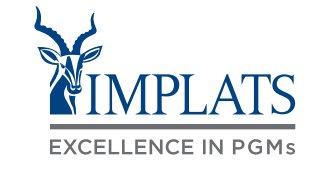

8. Complete the first section relating to **standardised documents and RFQ response details**.

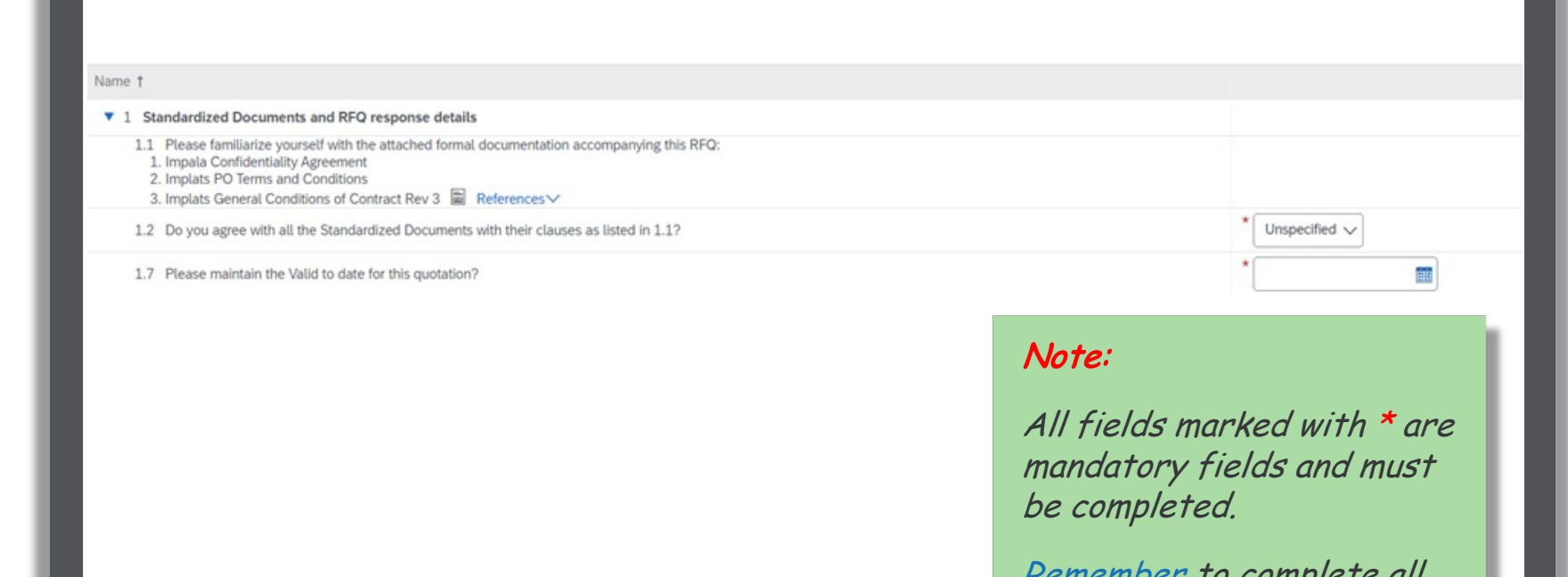

Remember to complete all sections and upload all the required supporting documentation.

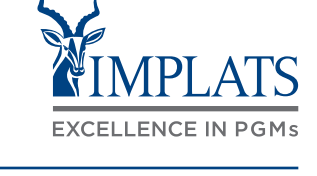

9. Complete the second section relating to **BBBEE data**.

#### Note:

All fields marked with \* are mandatory fields and must be completed.

Remember to complete all sections and upload all the required supporting documentation.

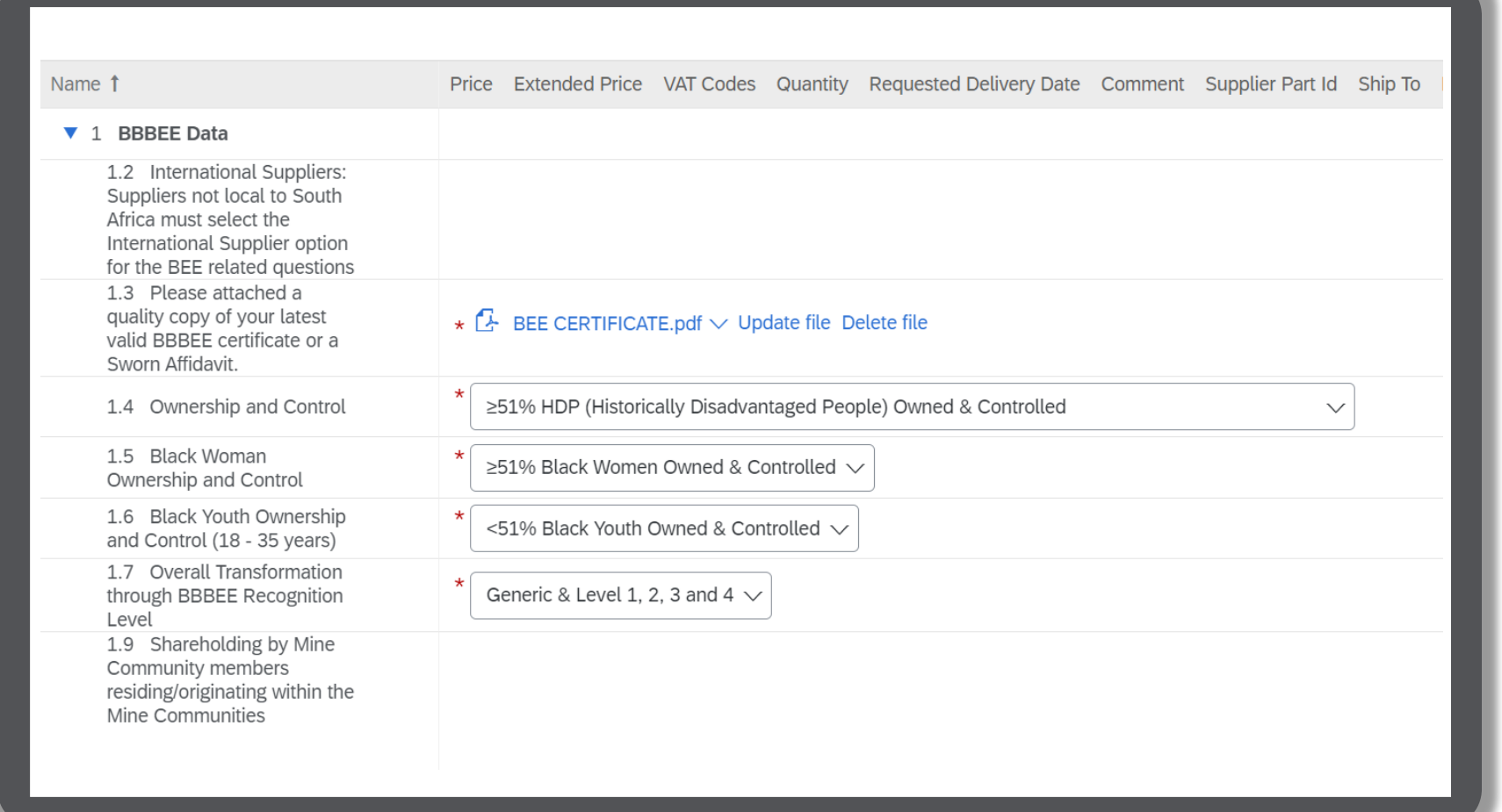

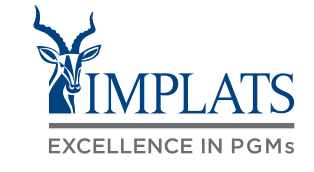

9. Complete the second section relating to **BBBEE data**.

> A. Select the relevant options pertaining to shareholding in your organisation.

#### Note:

All fields marked with \* are mandatory fields and must be completed.

Remember to complete all sections and upload all the required supporting documentation.

The List of choices below refer to Option 1 and 2. Details of the areas covered by the two options are:

Option 1

Name 1

Bobuampya, Chaneng, Freedom Park, Kanana, Lefaragathle, Luka (Mogono) + (South), Mafenya, Mafika, Maile Diepkuil, Maile Roodekraalspruit, Meriting, Phokeng, Rasimone, Robega, Seraleng, Serutube or Tsitsing

Option 2 Mabitse, Maile Extension, Maile Kopman, Mamerotse, Marakana, Mfidikoe, Mogajane, Mosenthal, Photsaneng, Tantanana, Thekwane, Tlapa or Tlaseng

Price Extended Price VAT Codes Quantity Requested Delivery Date Comment Supplier Part Id Ship To

 $\checkmark$ 

≤25% Shareholding by Mine Community members

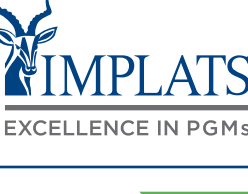

9. Complete the second section relating to **BBBEE data**.

> B. Complete selecting relevant options pertaining to shareholding in your **organisation.** Note:

> > Kopman, Mamerotse, Marakana, Mfidikoe, Mogajane, Mosenthal, Photsaneng, Tantanana, Thekwane, Tlapa or Tlaseng Option 3 Beestekraal, Bethanie, Boekenhoutfontein, Boitekong, Bokamoso, Boons, Boshoek, Buffelspoort, Entabeni, Hartebeesfontein, Ikageng, Karlienpark, Kroondal, Lekgalong,

Lekojaneng, Lesung, Lethabong, Makolokwe, Marikana, Mathopestad, Maumong, Modderfontein, Modikwe, Monakato, Mogwase (Moses Kotane Municipality but declared Special

Economic Zone), Nkaneng, Olifantsnek,

Mabitse, Maile Extension, Maile

Bobuampya, Chaneng, Freedom Park, Kanana, Lefaragathle, Luka (Mogono) + (South), Mafenya, Mafika, Maile Diepkuil, Maile Roodekraalspruit, Meriting, Phokeng, Rasimone, Robega,

Name 1

Option 1

Option 3  $\vee$ 

Price Extended Price VAT Codes Quantity Requested Delivery Date Comment Supplier Part Id Ship To

All fields marked with  $*$  are mandatory fields and must be completed.

Remember to complete all sections and upload all the required supporting documentation.

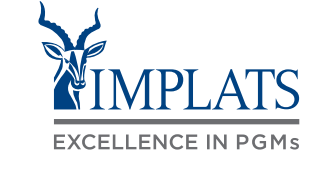

9. Now complete the **"Pricing"** section.

#### Note:

All fields marked with \* are mandatory fields and must be completed.

Remember to complete all sections and upload all the required supporting documentation.

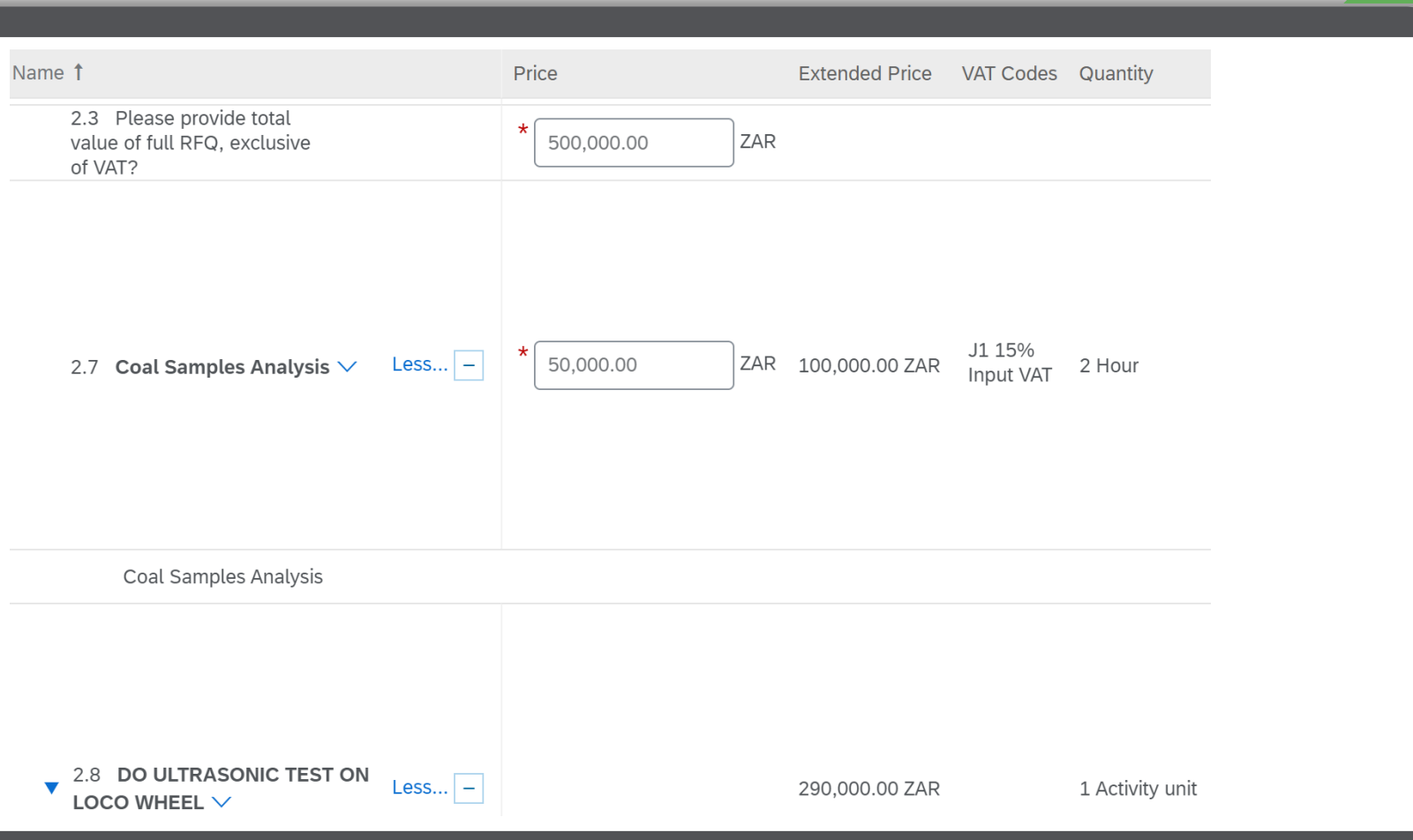

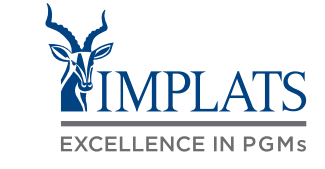

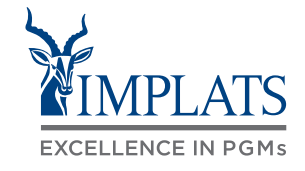

10. Once you are satisfied with your bid, click on **"Submit Entire Response"**  to submit your RFQ response.

#### Tips:

- i. Click "Save draft" if you are not yet ready to submit your response.
- ii. Be cognisant of the time remaining for submission once the clock hits 00:00:00, you will no longer be able to submit your response.
- iii. Click "Update Totals" to recalculate your totals should you make further changes to your bid.

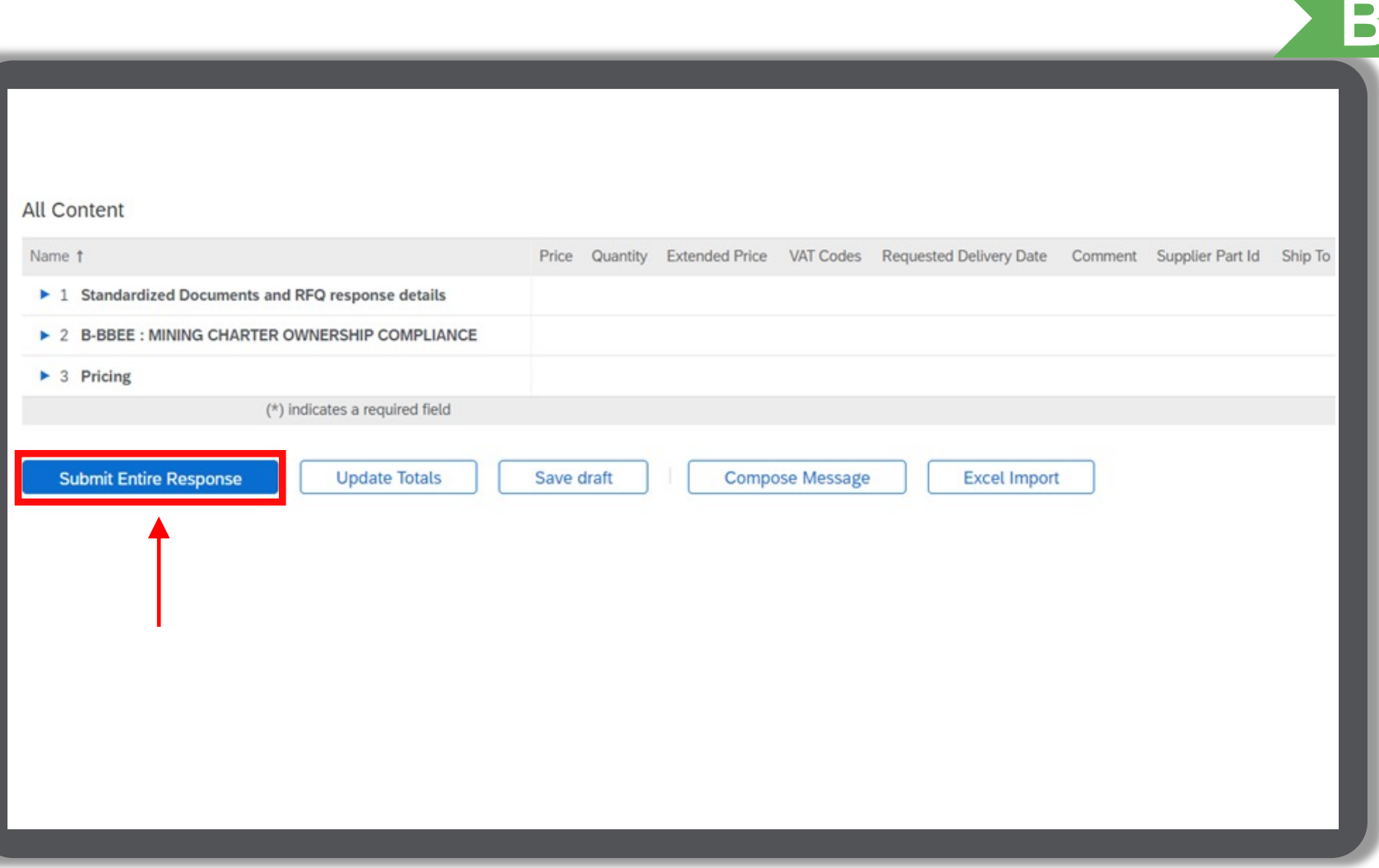

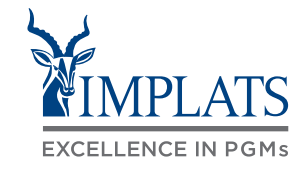

**B**

11. Click **"OK"** to confirm the submission of your response.

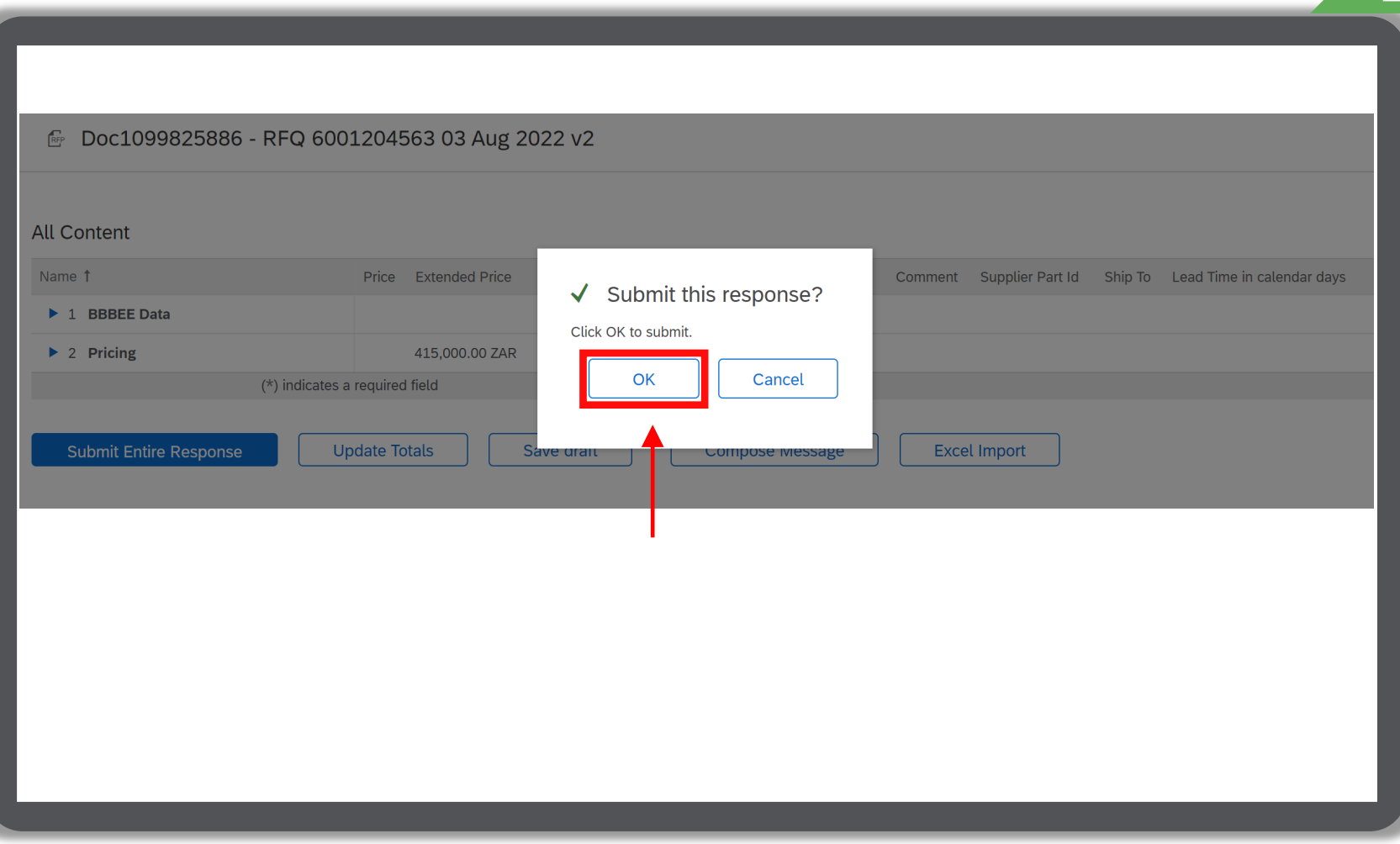

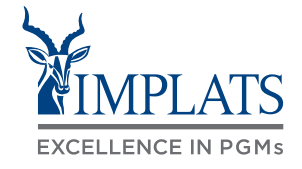

**B**

- 11. Click **"Go back to Impala Platinum Holdings – TEST Dashboard"** to return to the Events home page.
- 12. The participated status of the event will reflect as **"Yes"**.

#### Note:

Implats will review your submitted bid and respond via e-mail to confirm if you have succeeded or lost the bid.

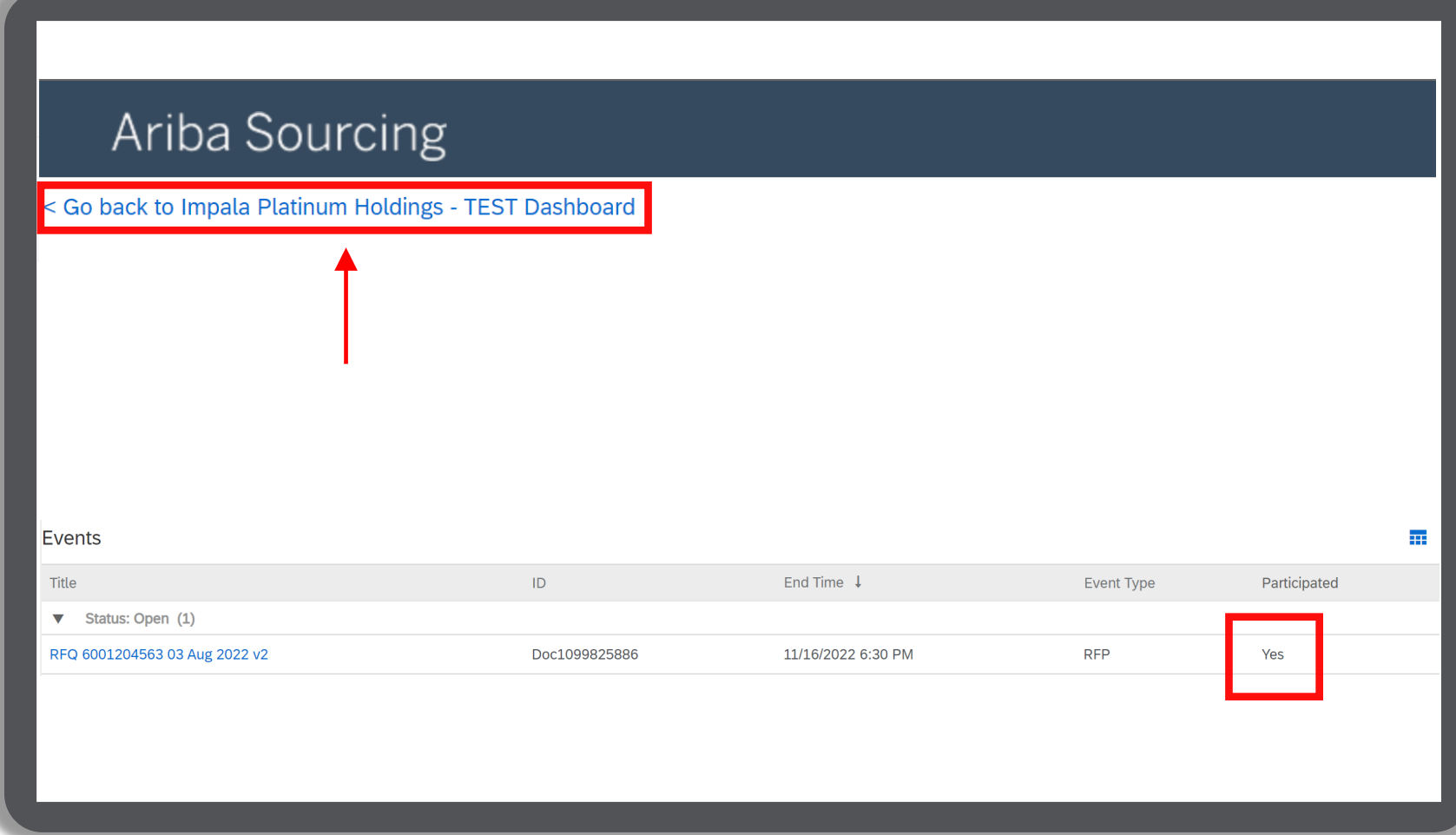

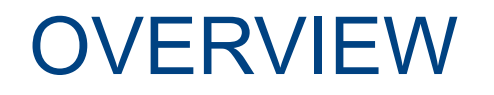

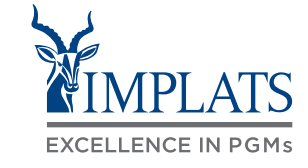

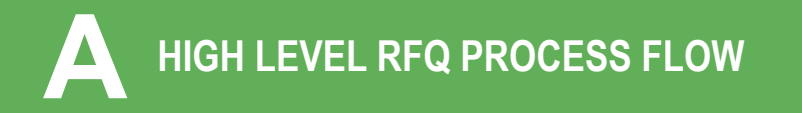

**TO BUYER AND RESPOND TO IMPLATS' HOW TO COMPOSE A**<br>REQUEST FOR QUOTATIONS (RFQs) **C B** TO IMPLATS BUYER

**HOW TO COMPOSE A MESSAGE** 

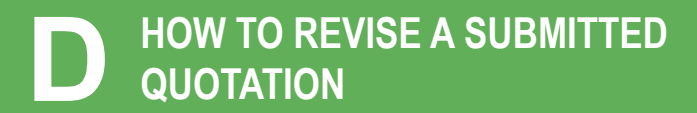

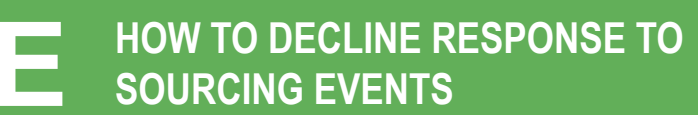

## HOW TO COMPOSE A MESSAGE TO THE IMPLATS BUYER

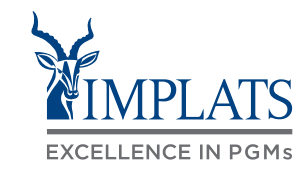

- 1. Implats could send you important messages during the course of the event providing further information and updates about the event. Find these messages by clicking on **"Event Messages"**, which can be found in the menu bar on the left hand side of your screen.
- 2. Should you need to contact Implats during the course of the event, do so by clicking on **"Compose Message"**.

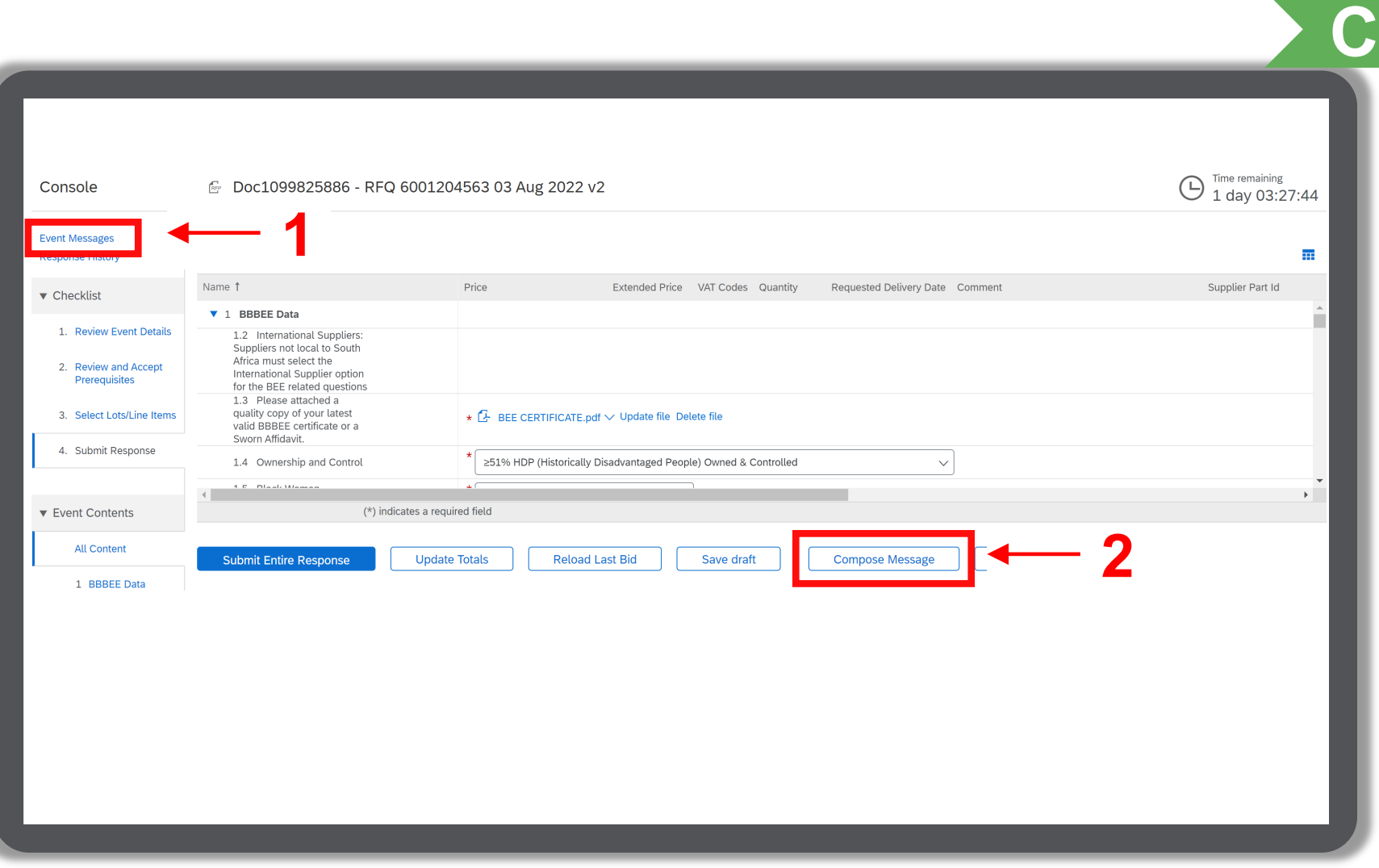

#### HOW TO COMPOSE A MESSAGE TO THE IMPLATS BUYER

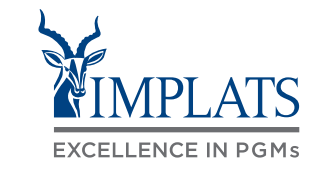

**C**

3. When the message screen opens, write your message. When finished, click **"Send"**.

#### Note:

Attachments can also be added if need.

Just click "Attach a file" to do so.

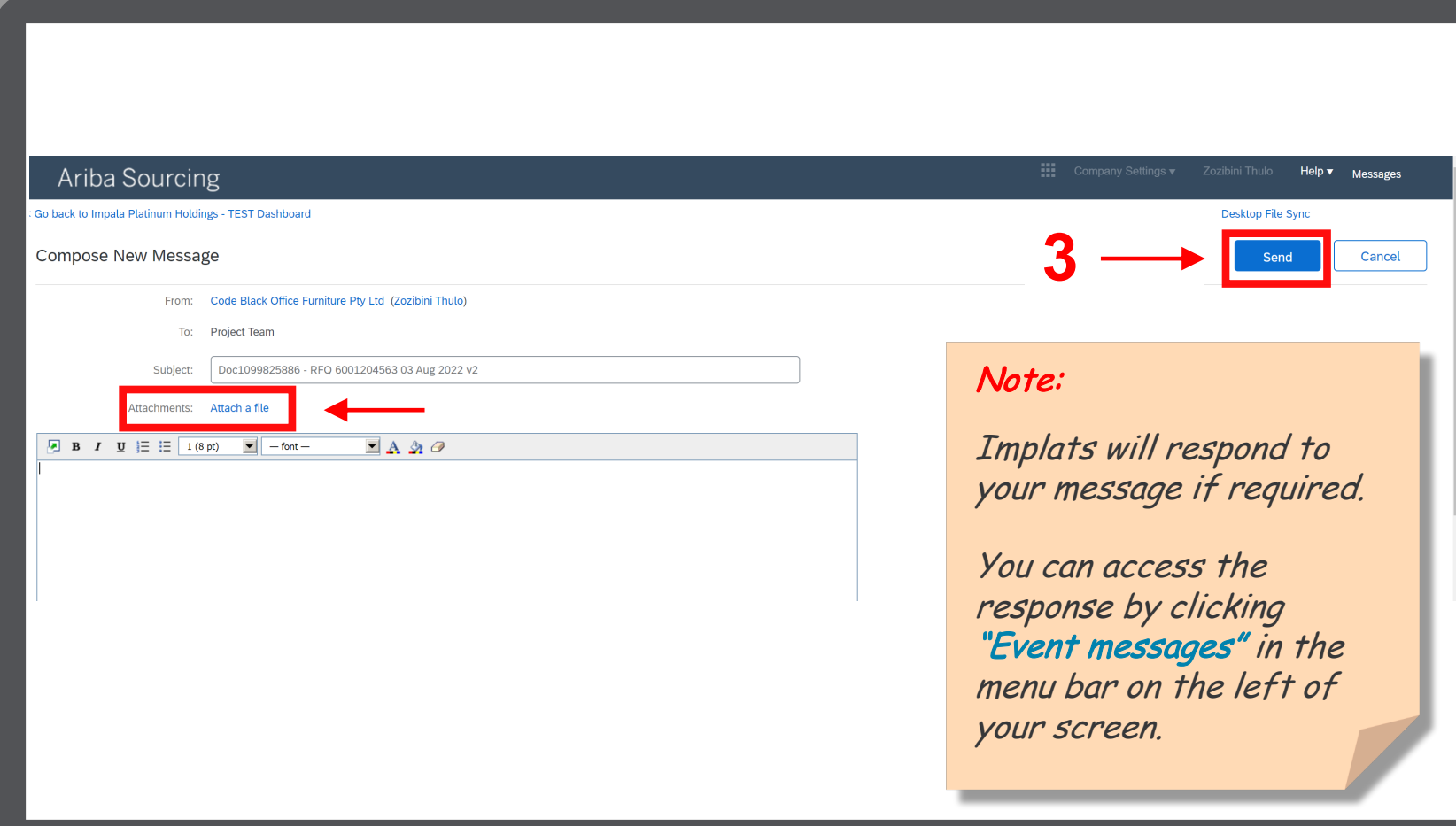

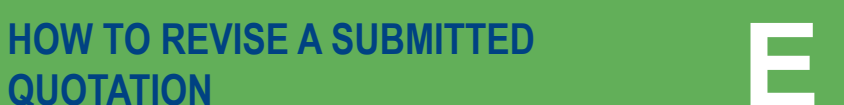

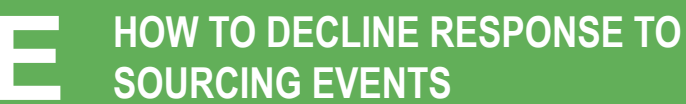

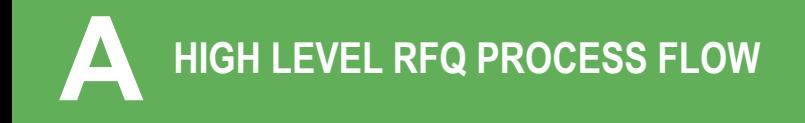

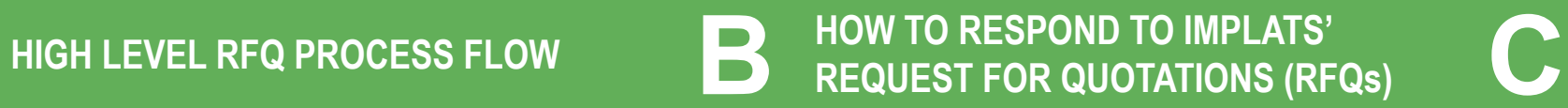

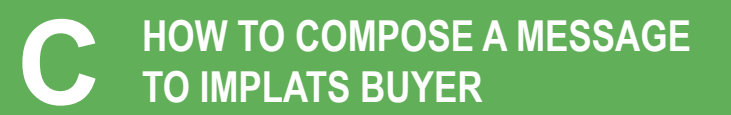

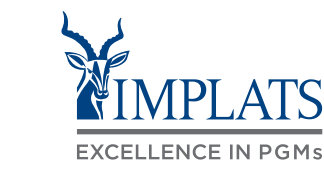

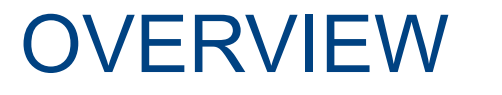

# HOW TO REVISE A SUBMITTED RFQ RESPONSE

1. Should you need to **revise your submitted response**, you can still do so provided the event is still active and not closed.

Access your SAP Business Network Account and click on the event you intend to revise.

2. Then click **"Revise Response"** to change or update your response.

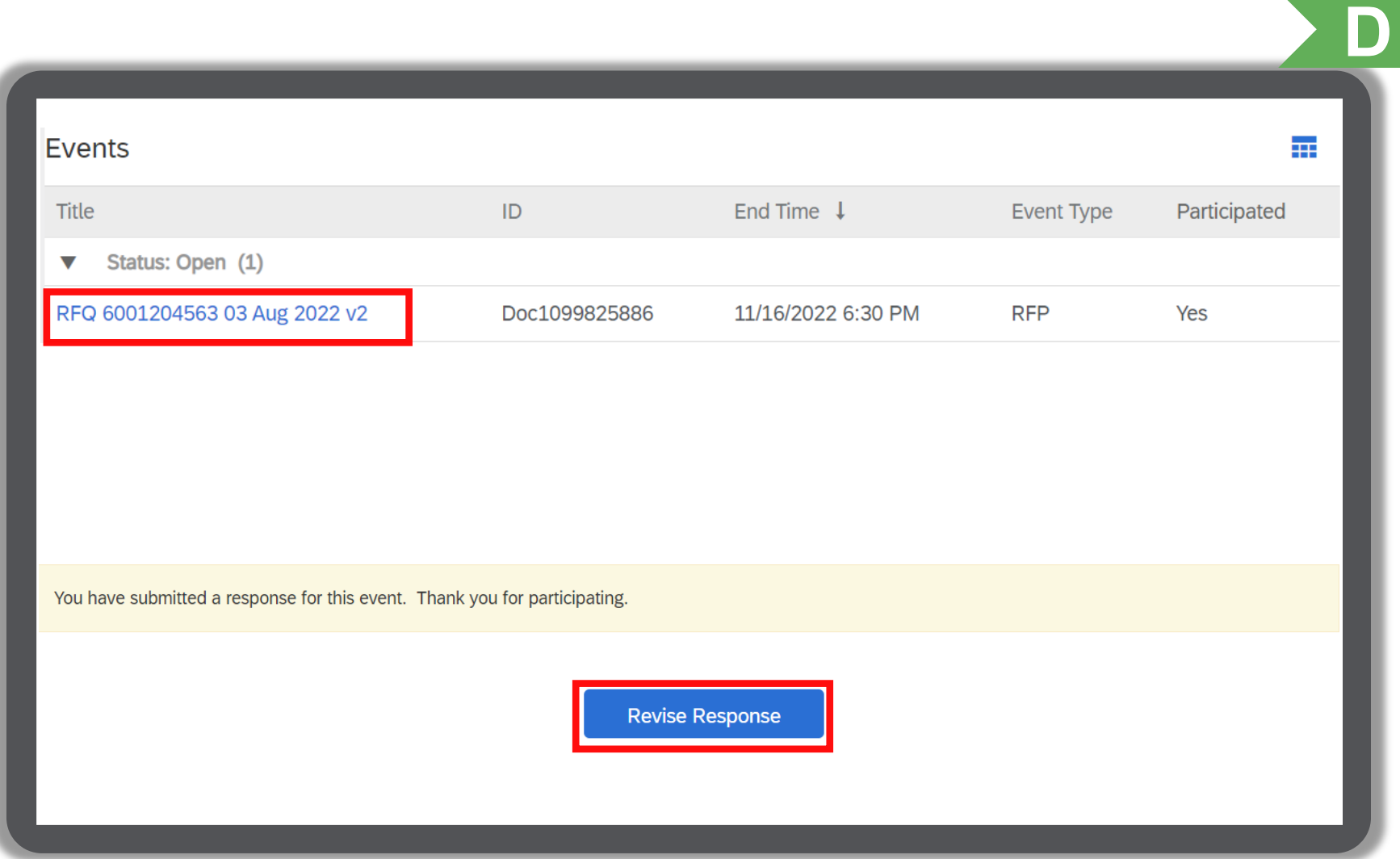

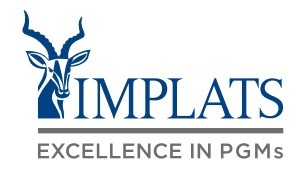

# HOW TO REVISE A SUBMITTED RFQ RESPONSE

- 3. A pop-up dialogue box will appear warning that you have already submitted a response.
	- A. Click **"OK"** to proceed.

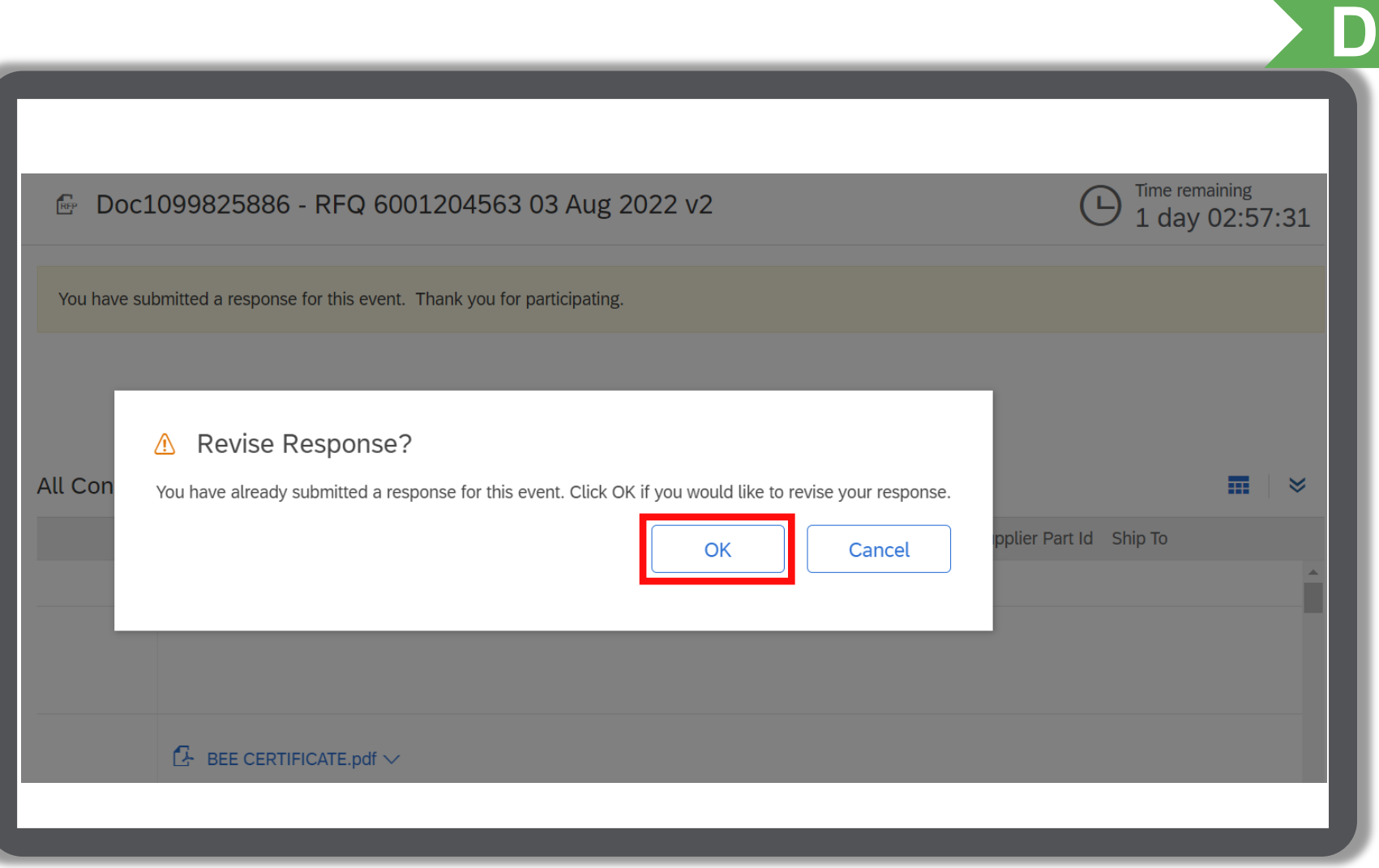

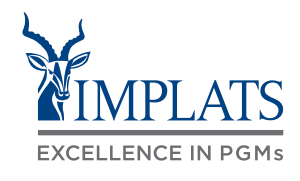

# HOW TO REVISE A SUBMITTED RFQ RESPONSE

4. Proceed to make your updates or changes. When complete, click "**Submit Entire Response"**.

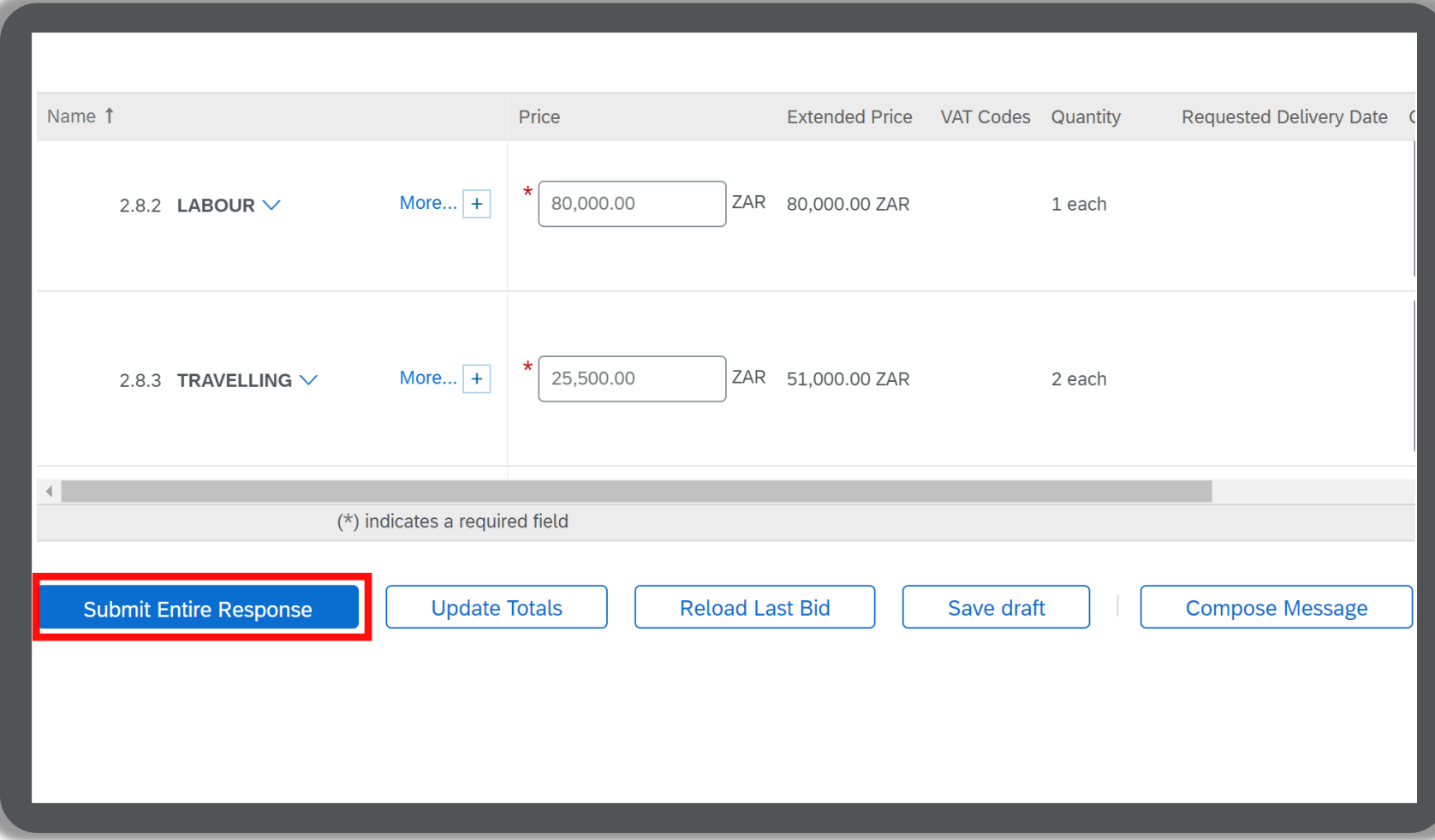

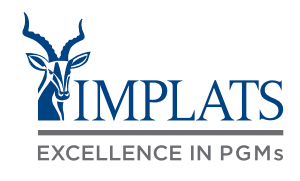

**D**

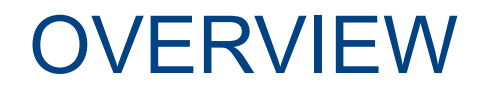

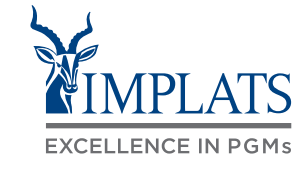

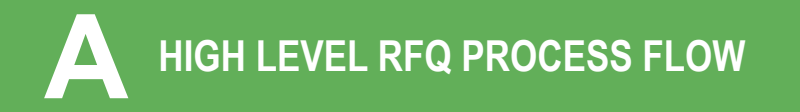

**TO IMPLATS BUYER HIGH LEVEL RFQ PROCESS FLOW HOW TO RESPOND TO IMPLATS' A B REQUEST FOR QUOTATIONS (RFQs) C**

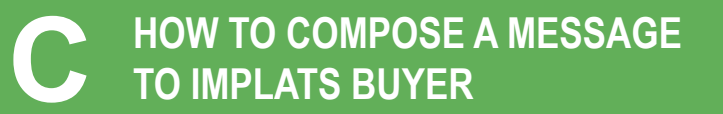

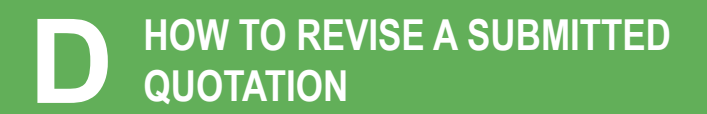

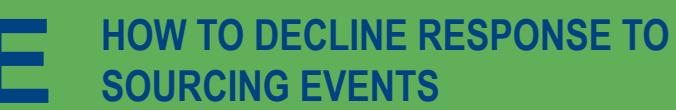

## HOW TO DECLINE RESPONDING TO AN RFQ EVENT

If you do not intend to participate in the event, click the **"Click Here"** link in the event invitation e-mail received from Implats.

#### Note:

Please read through the content of the invitation to fully understand next steps, whether you intend to participate or not.

- 2. Log in to the SAP Business Network and access the event.
	- A. Click **"Decline to Respond"**.

If you do not want to respond to this event, Click Here. You must register on the Ariba Business Network account or log in using your existing Ariba Business Network account username and password before you can indicate that you do not want to respond to this event.

**Download Conter** 

☞ Doc1099825886 - RFQ 6001204563 03 Aug 2022 v2

Review and respond to the prerequisites. Prerequisite questions must be answered before you can view event content or participate in the event. Some prerequisites may require the owner of before you can continue with the event. If you decline the terms of the prerequisites, you cannot view the event content or participate in this event

Decline to Respone

**Print Event Information** 

**Review Prerequisites** 

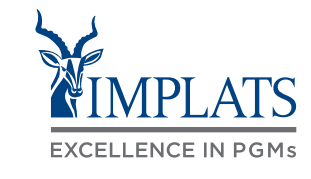

**E**

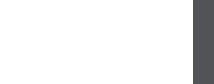

Time remaining

1 day 06:19:46

# HOW TO DECLINE RESPONDING TO AN RFQ EVENT

- 3. Please provide a reason for declining to participate in the free text box area on your screen.
	- A. Click "OK".

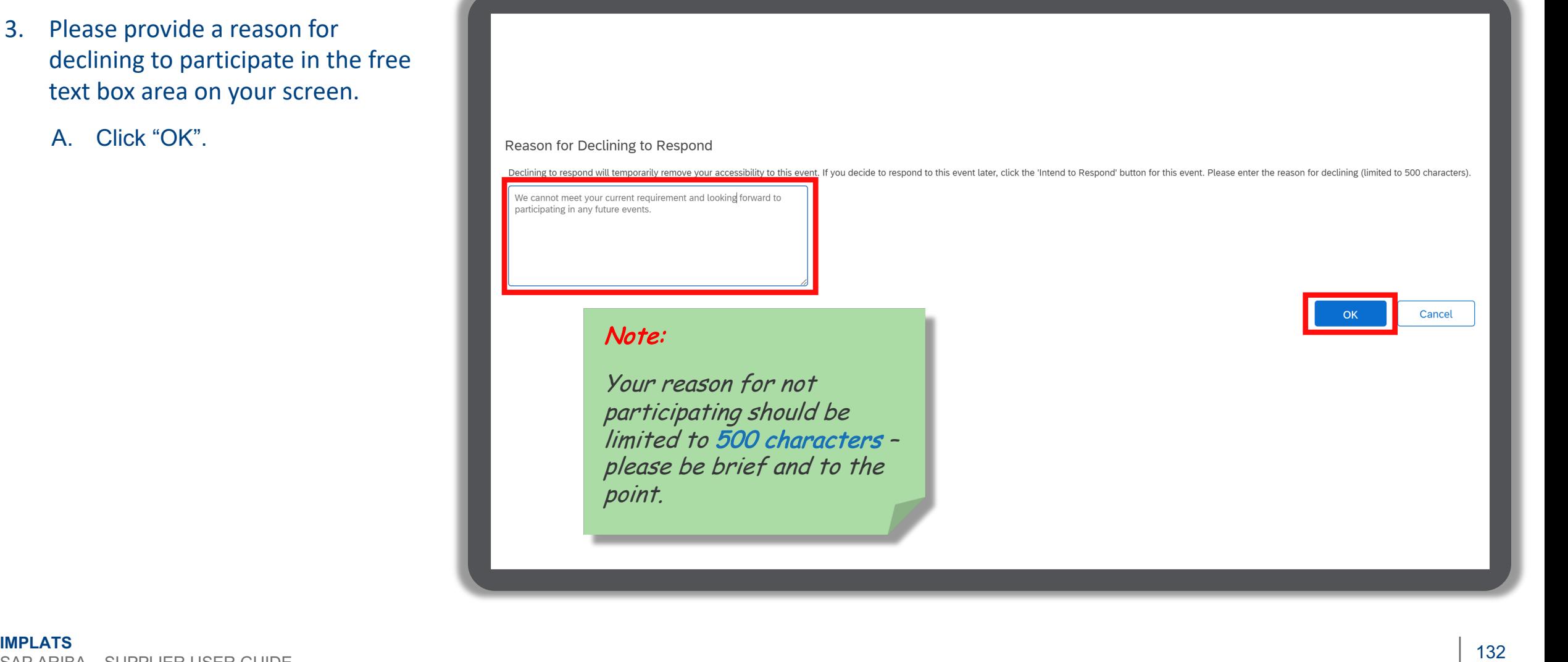

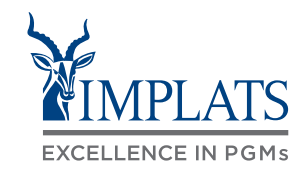

**E**

# HOW TO DECLINE RESPONDING TO AN RFQ EVENT

4. Your event participation status will be updated to **"Declined"**.

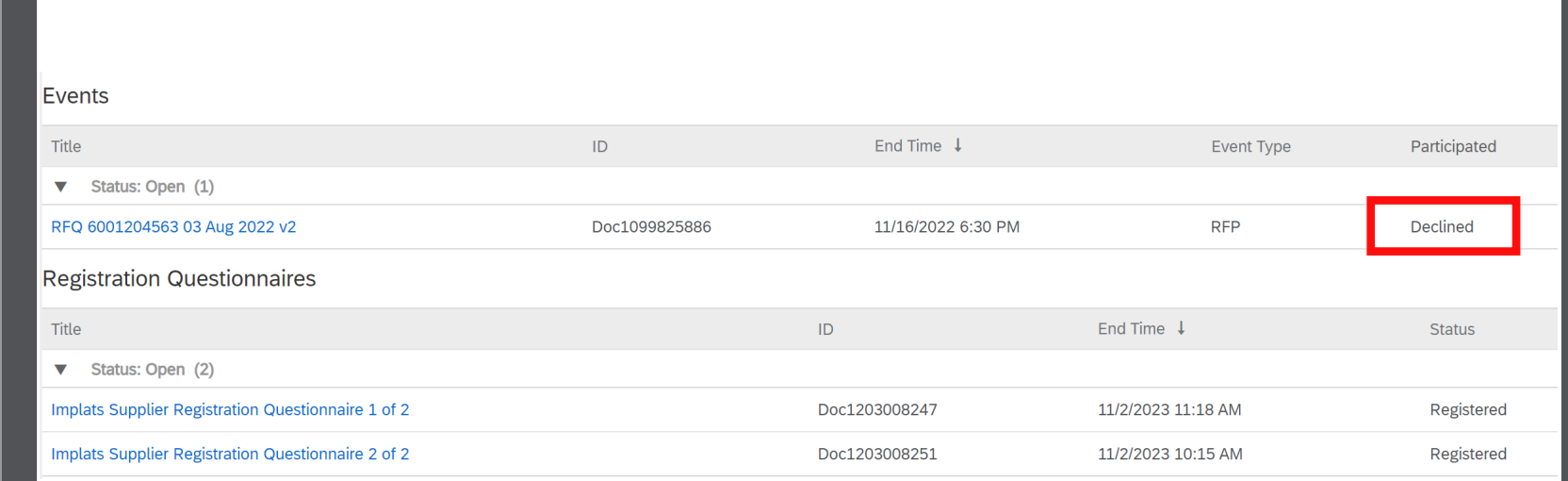

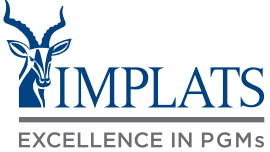

**E**

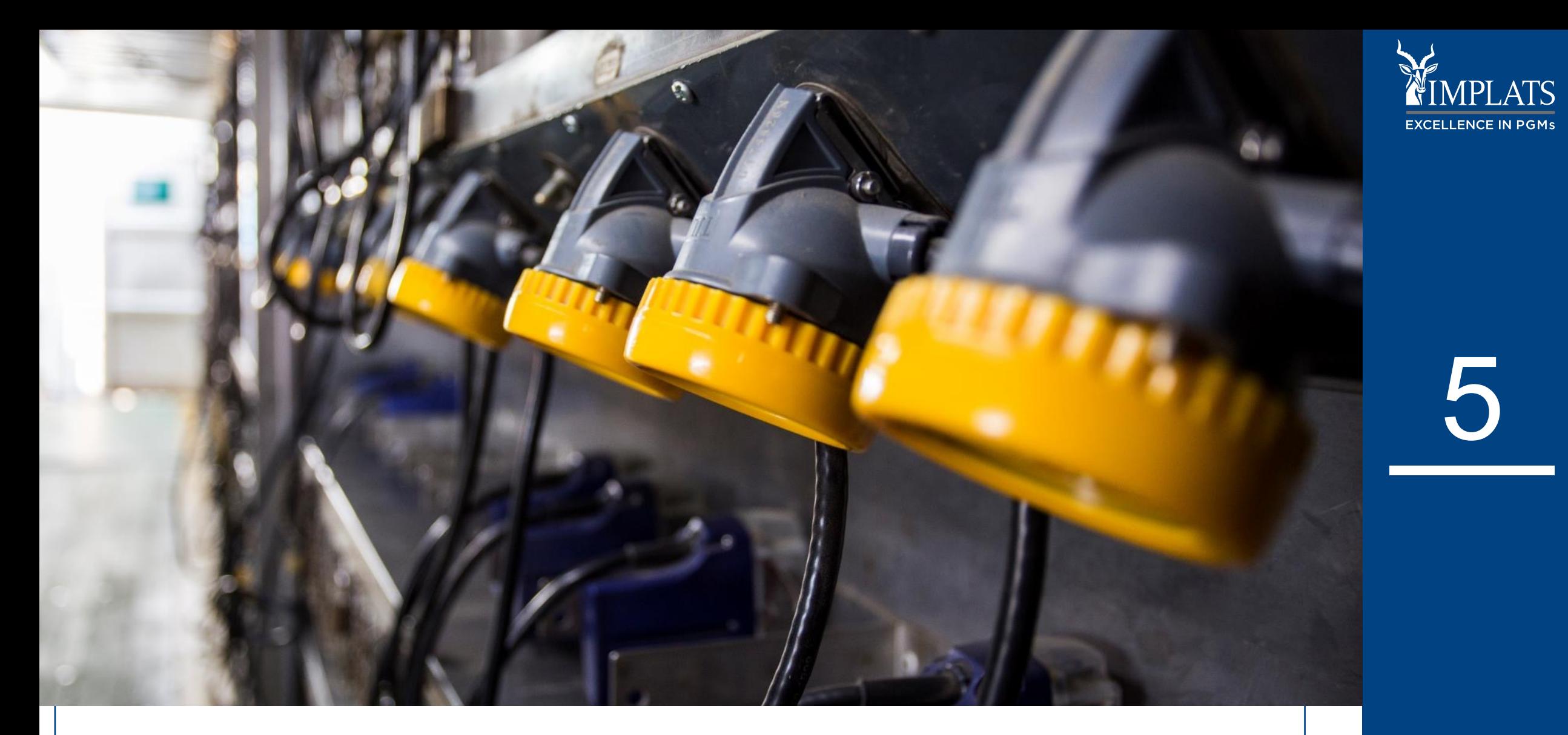

# GETTING HELP

**IMPLATS** SAP ARIBA – SUPPLIER USER GUIDE

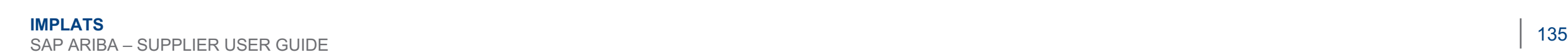

#### **OVERVIEW**

**IMPLATS SAP ARIBA SUPPLIER A SUPPORT C CONTACTING SAP ARIBA B**

**DIRECTLY – WITH USER CREDENTIALS**

**CONTACTING SAP ARIBA DIRECTLY – WITH NO USER CREDENTIALS**

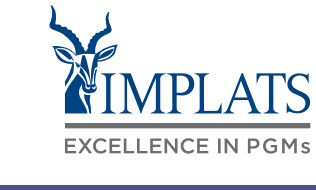

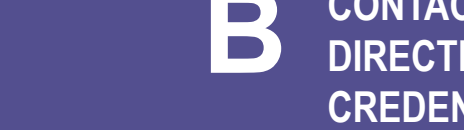

# IMPLATS SUPPORT AND HELP LINES

Implats' **Supplier Support Helpdesk** is open **Monday to Friday from 07:30 to 15:30, Monday to Friday,**  excluding all South African Public Holidays.

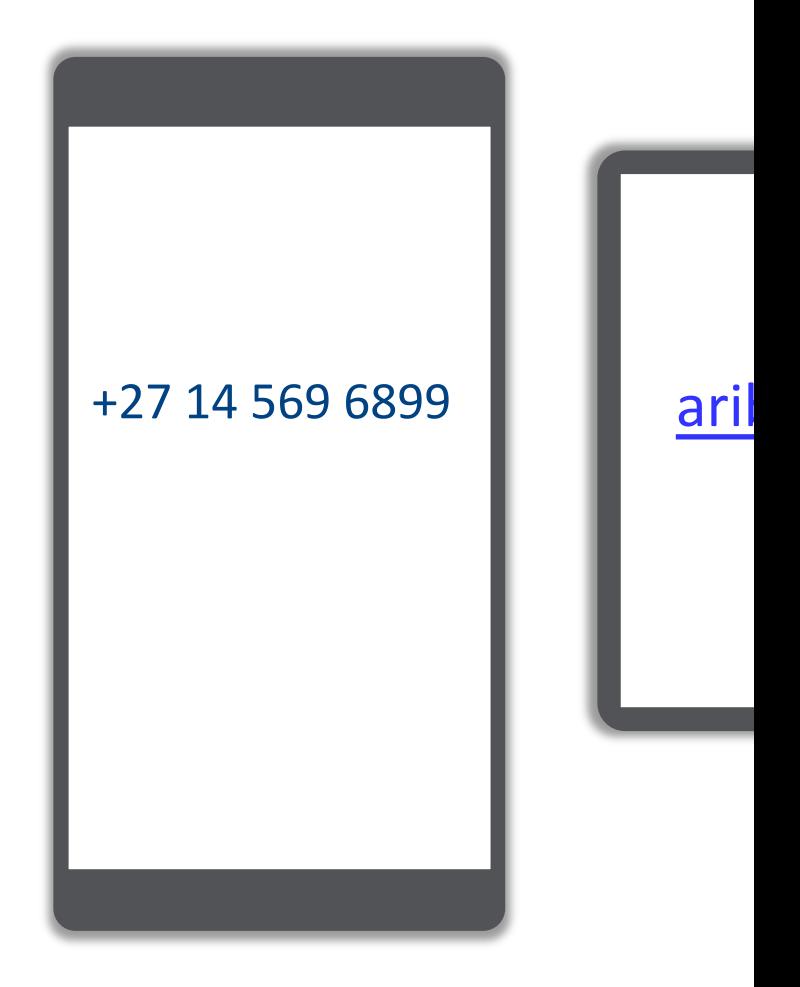

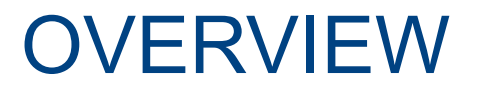

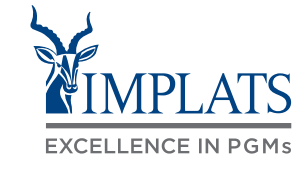

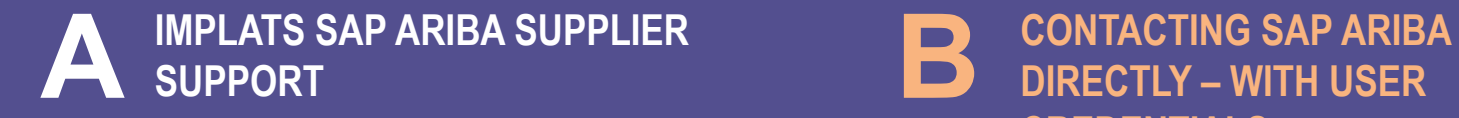

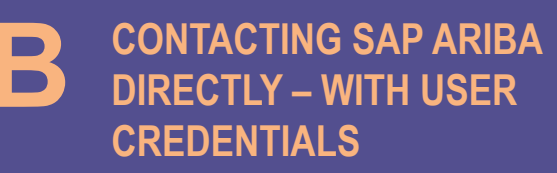

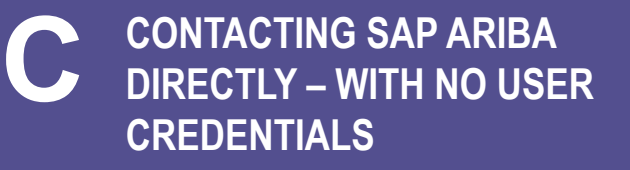

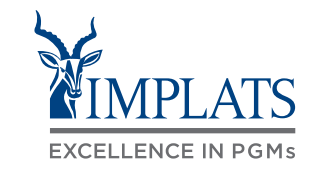

**B**

To contact SAP Ariba Support directly, when you are already logged in follow these steps:

1. Login to the **SAP Business Network,** and from the Home page Click on the first "**?**" help icon.

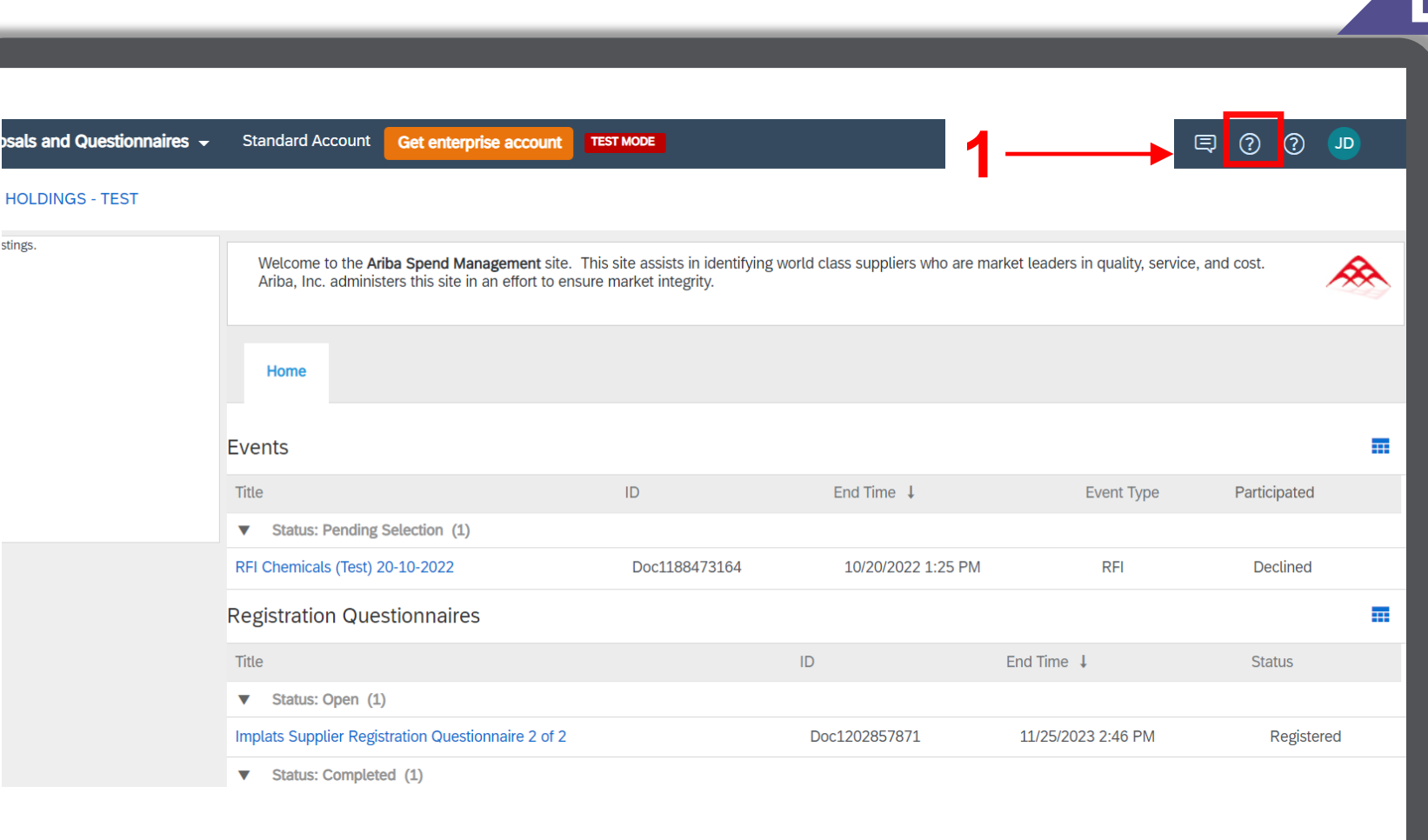

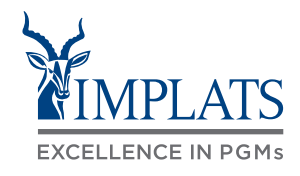

**B**

You will be redirected to this screen

- 2. Select the "**Contact us**" tab.
- 3. Enter a brief description of what you need help with and click **"Search"**. **3**

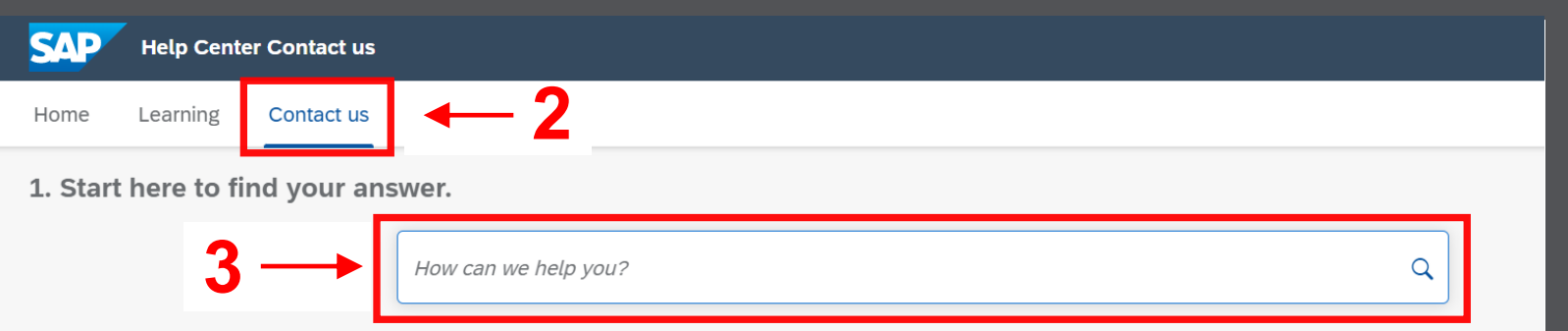

Event ending within 60 minutes? Request immediate assistance Note: You will be asked to provide the Event ID of the event that you're calling about. Keep it ready.

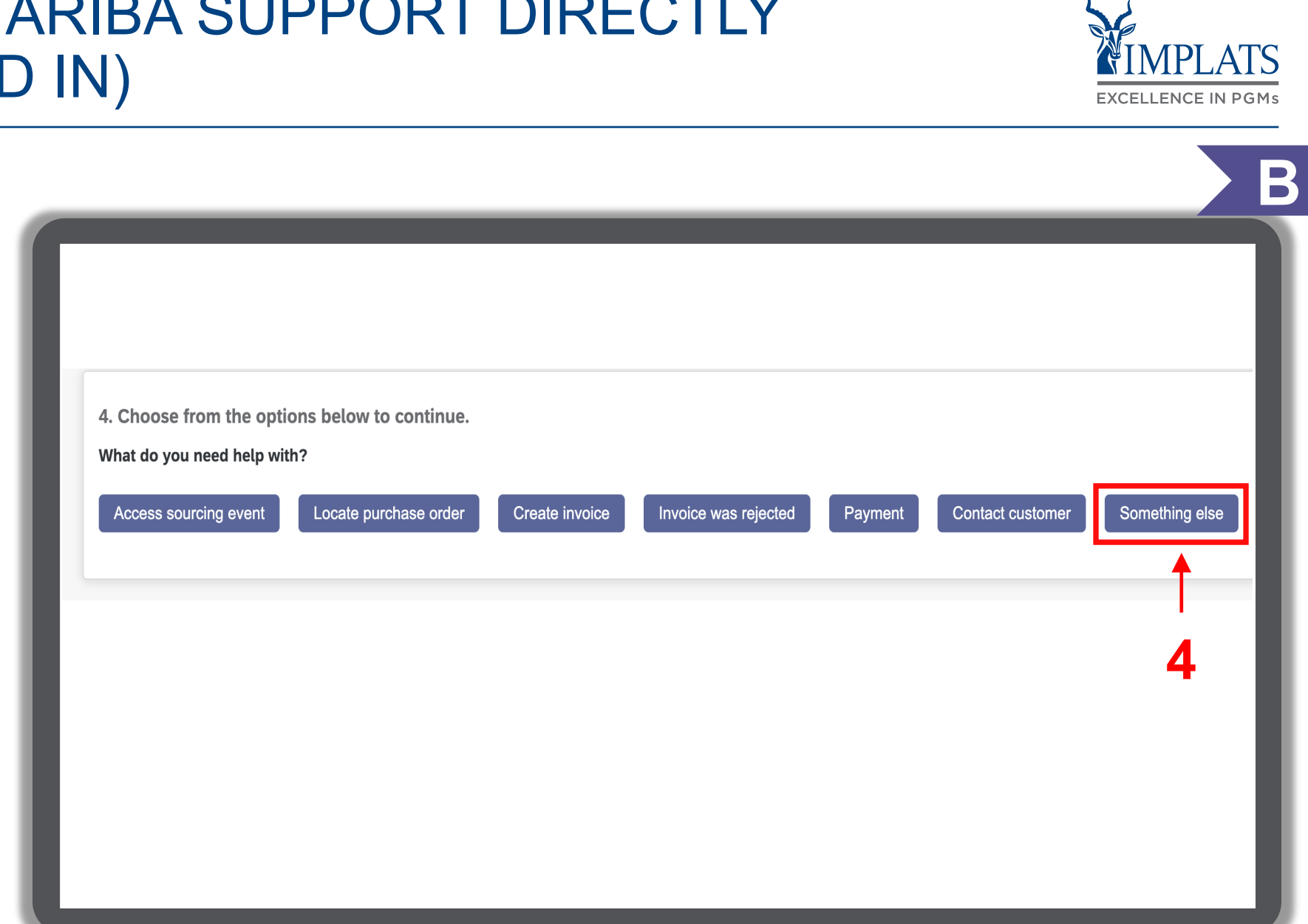

4. Should you not find an option, scroll down the screen and click **"Something Else"**.

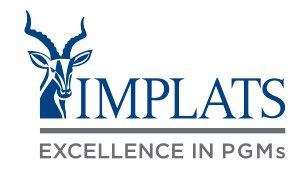

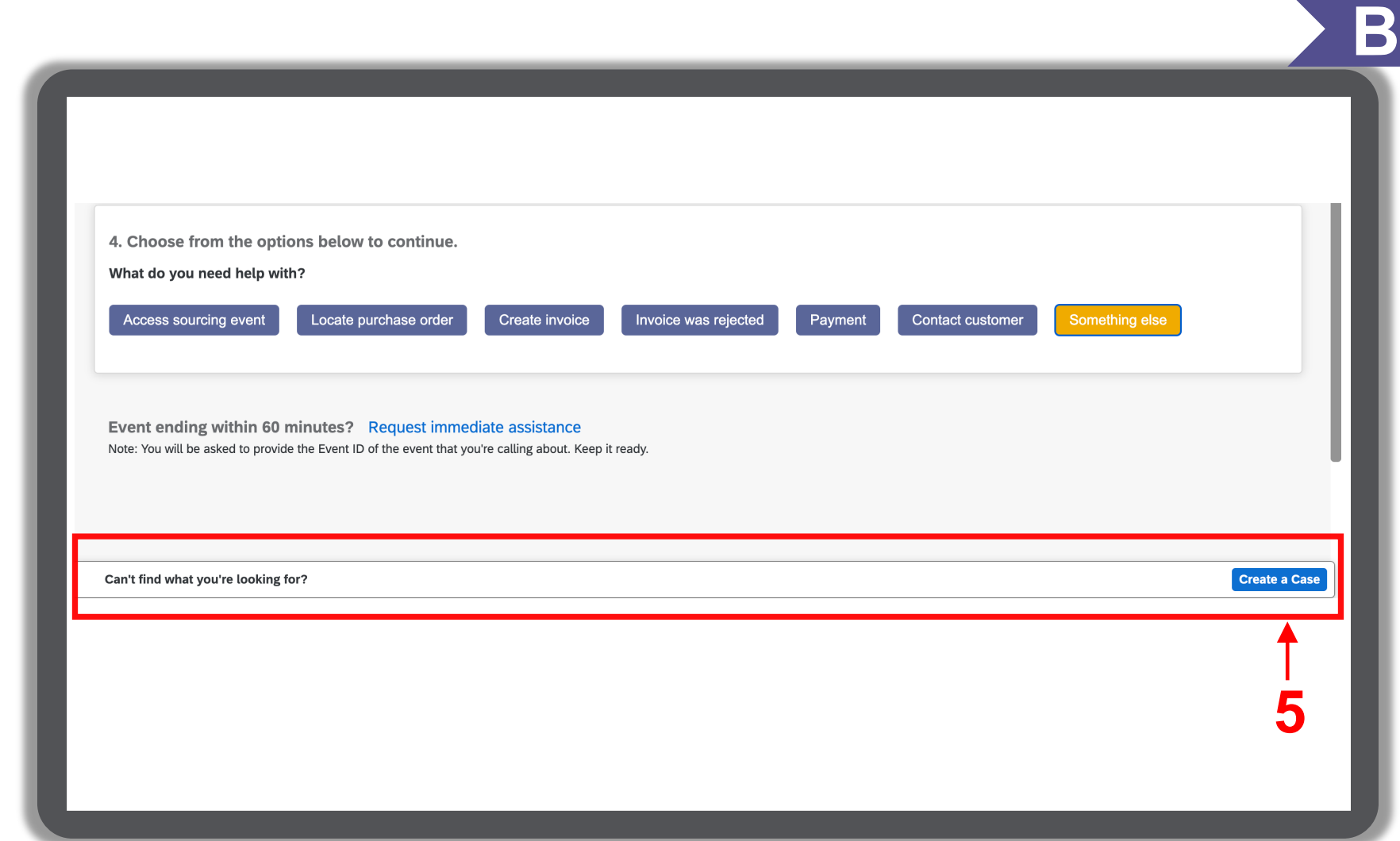

5. A bar will appear at the bottom of the screen. Click "**Create a Case"**.

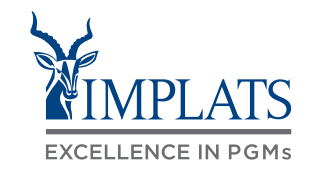

- 6. Complete the form with as much detail on the issue as possible. Attach screenshots of the error if possible.
- 7. Click **"One Last Step"**.

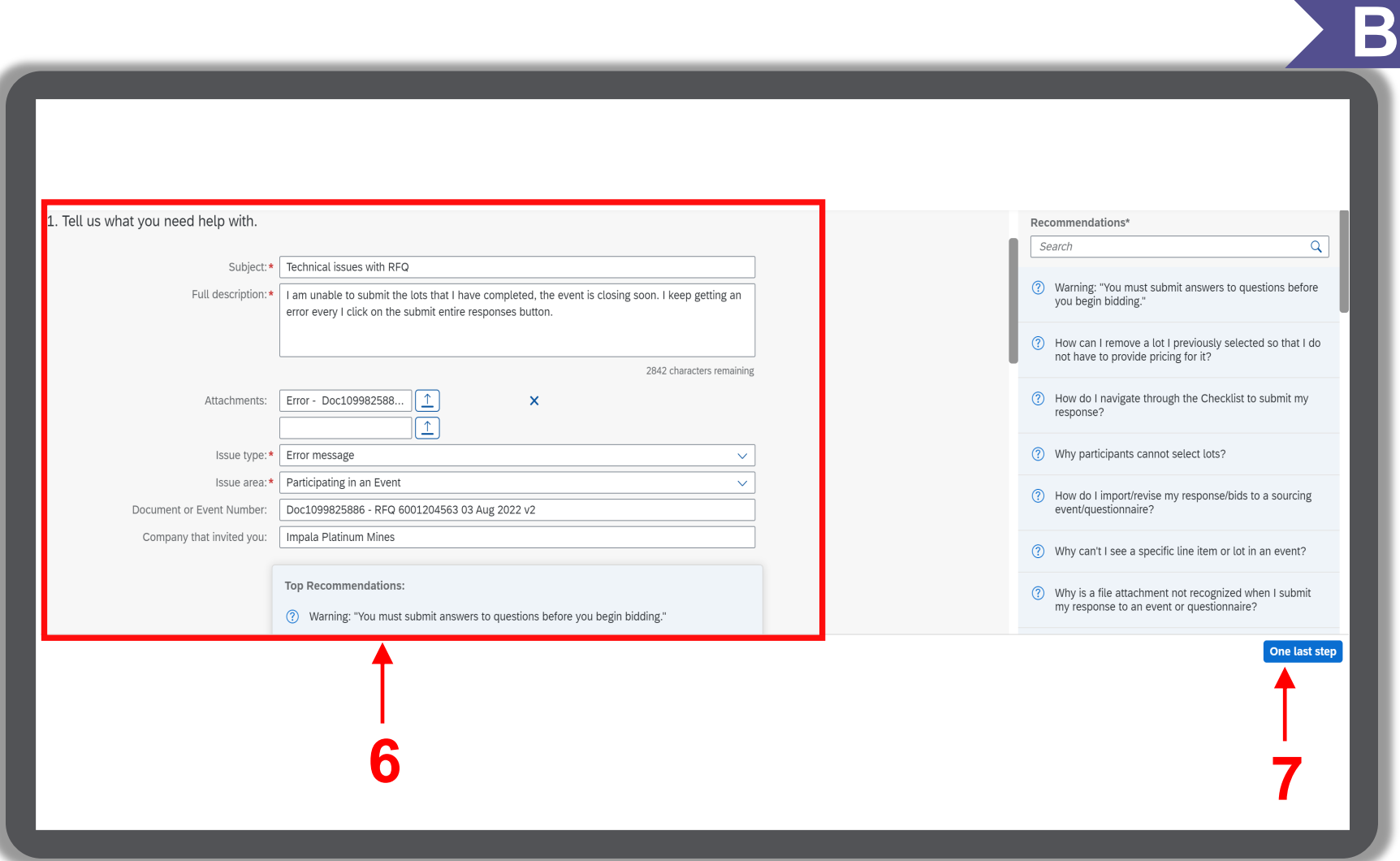

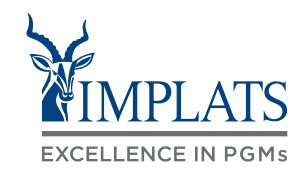

**B**

- 8. Review your contact information for correctness.
- 9. Click **"One Last Step"**.

3. Please review your contact information for correctness:

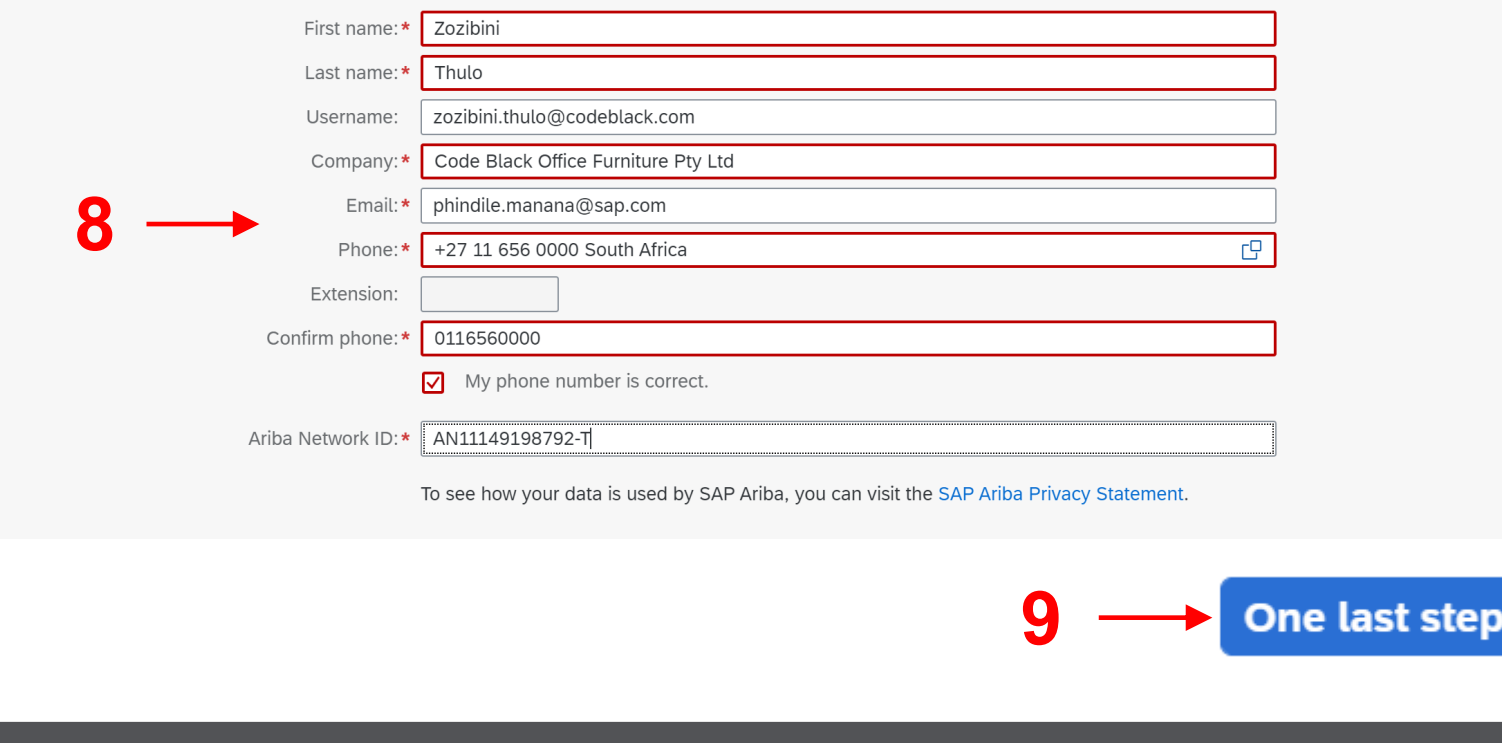

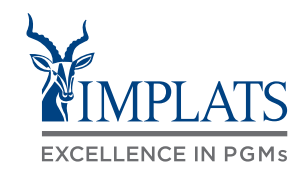

- 10. Select your preferred method of contact.
- 11. Click **"Submit"**. **10**

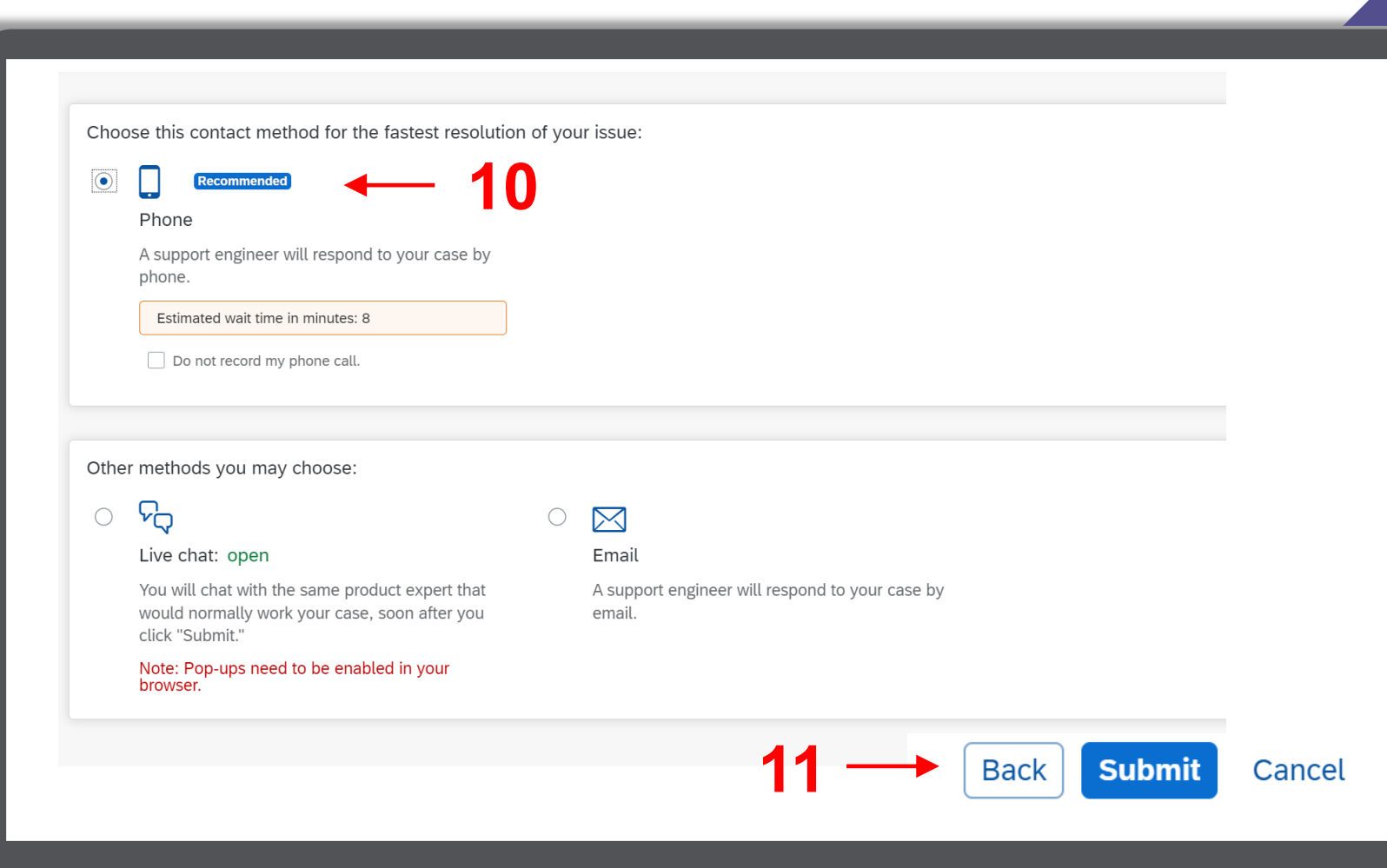
#### CONTACTING SAP ARIBA SUPPORT DIRECTLY (ALREADY LOGGED IN)

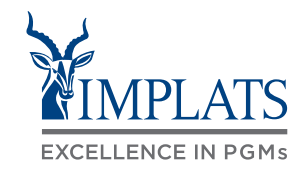

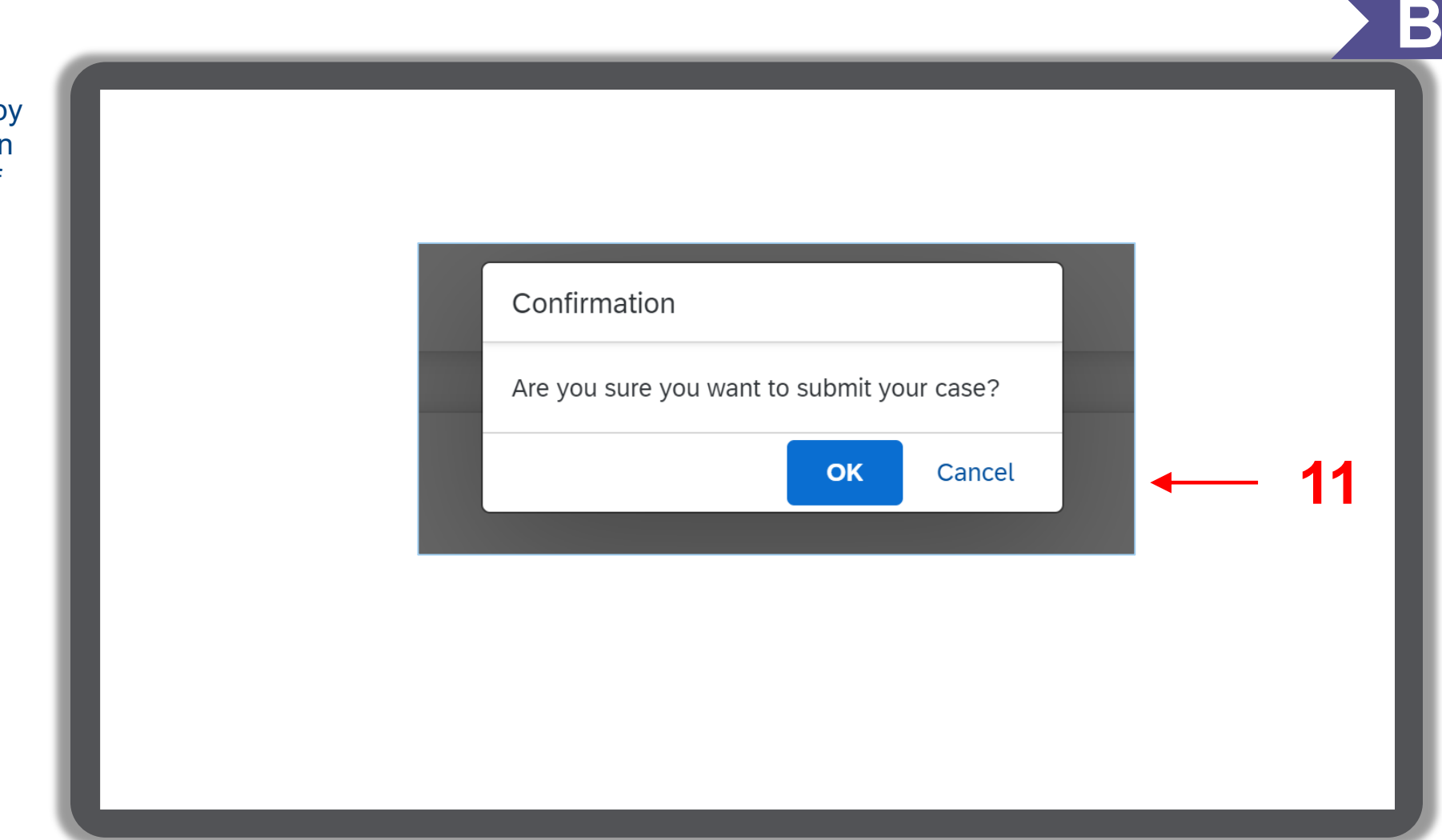

11. Confirm your intention to submit by clicking **"OK"**. You will receive an e-mail notification advising you of your ticket details.

#### CONTACTING SAP ARIBA SUPPORT DIRECTLY (ALREADY LOGGED IN)

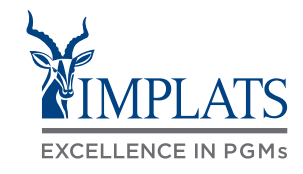

**B**

12. Once submitted the following screen shows the status of your query.

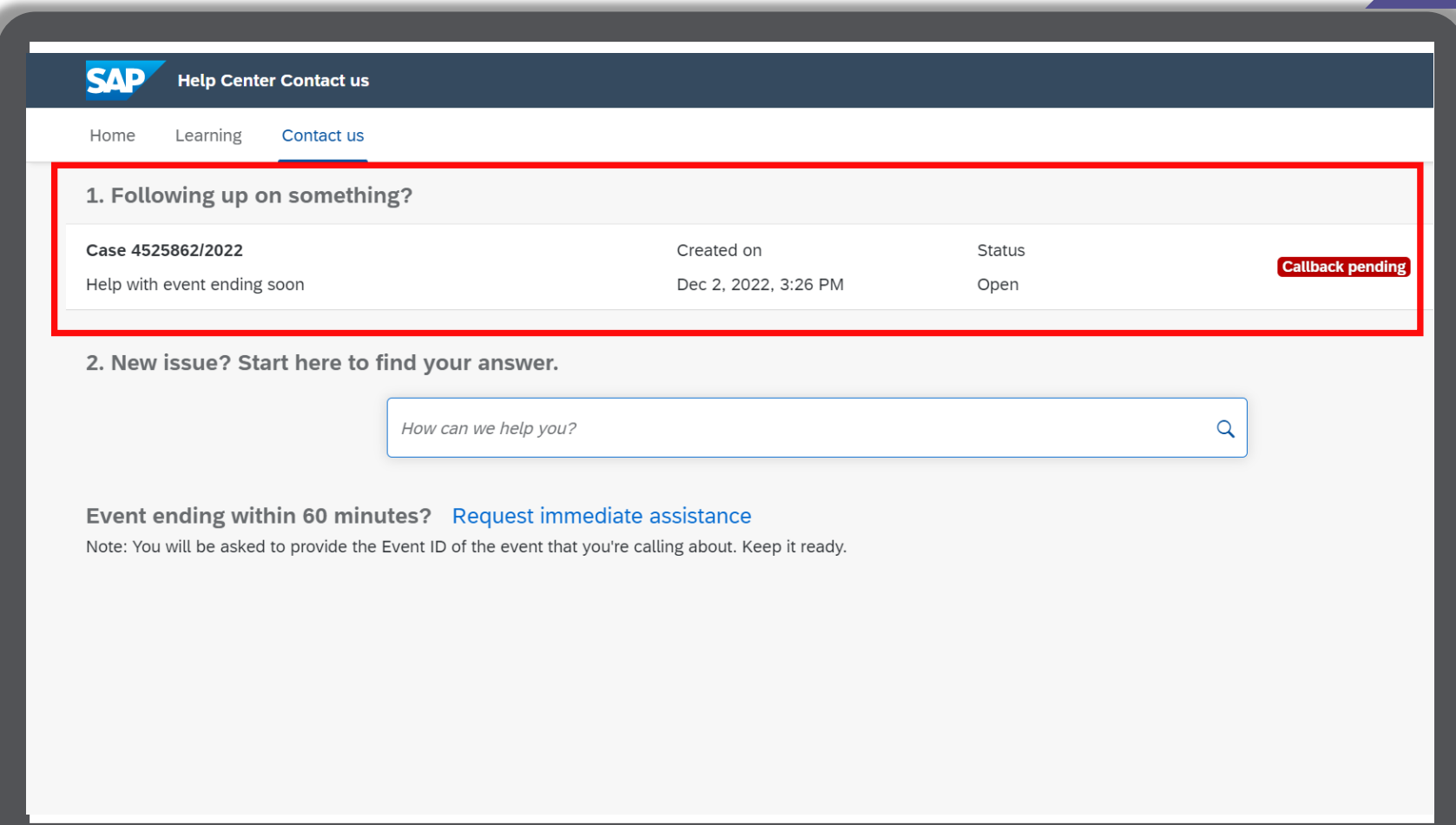

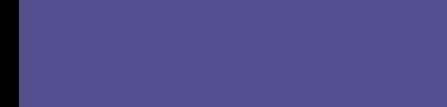

**OVERVIEW** 

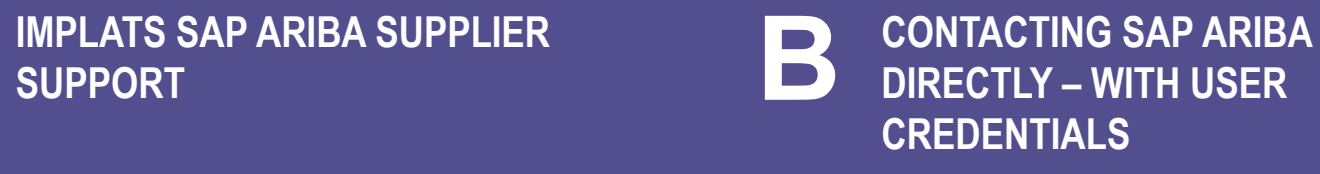

**CONTACTING SAP ARIBA DIRECTLY – WITH NO USER CREDENTIALS**

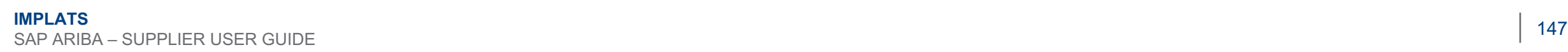

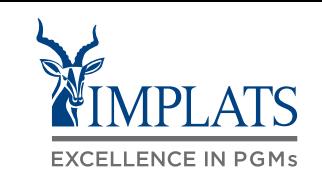

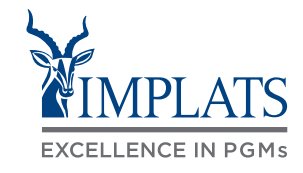

**C**

To contact SAP Ariba Support directly, when you do not have any login credentials to your account, follow these steps:

1. Access the **SAP Business Network**  Supplier login page.

Click the "**?**" help icon

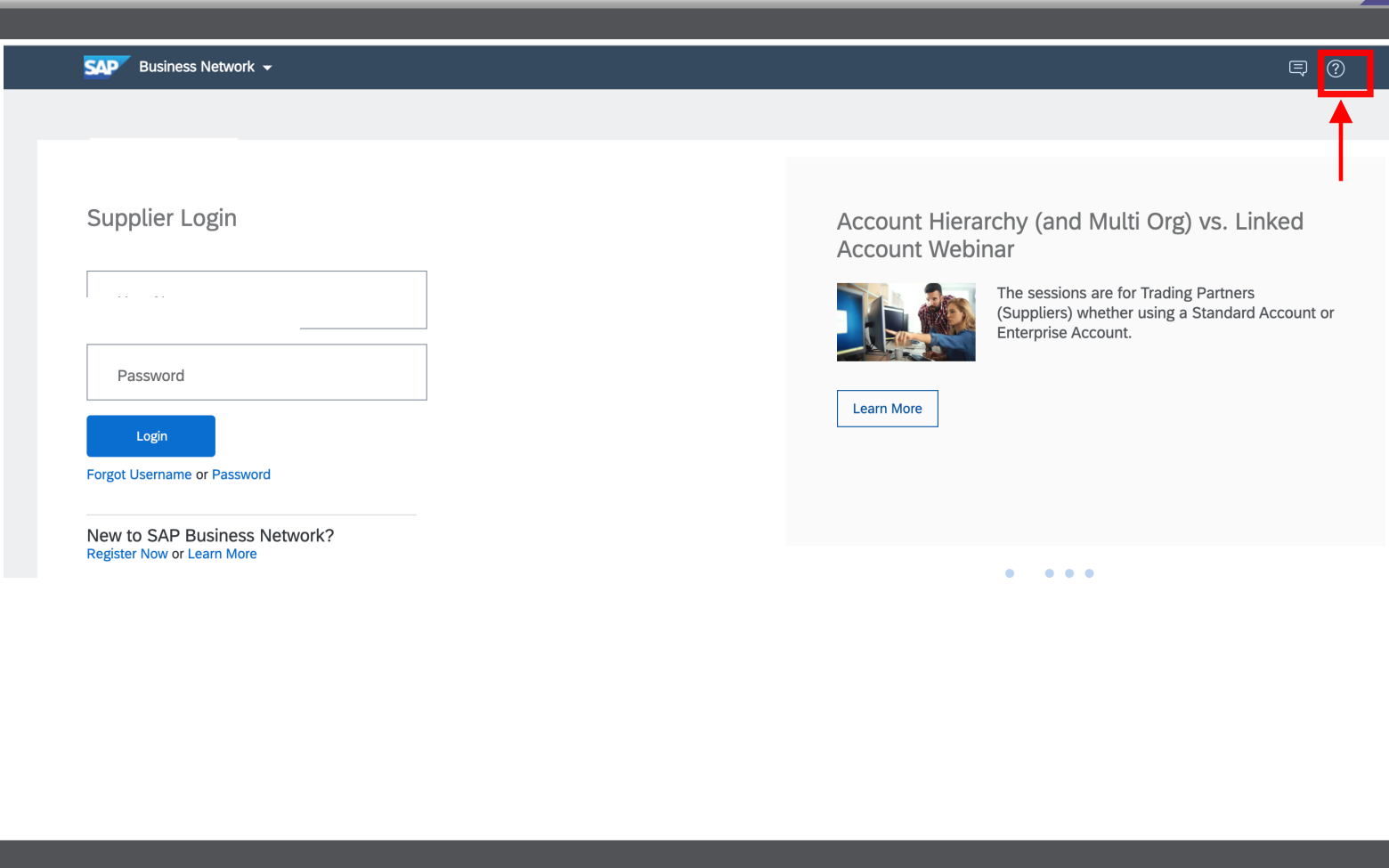

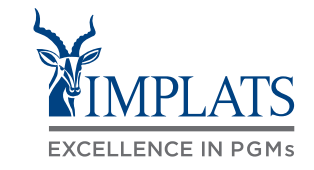

2. Click "**Support**"

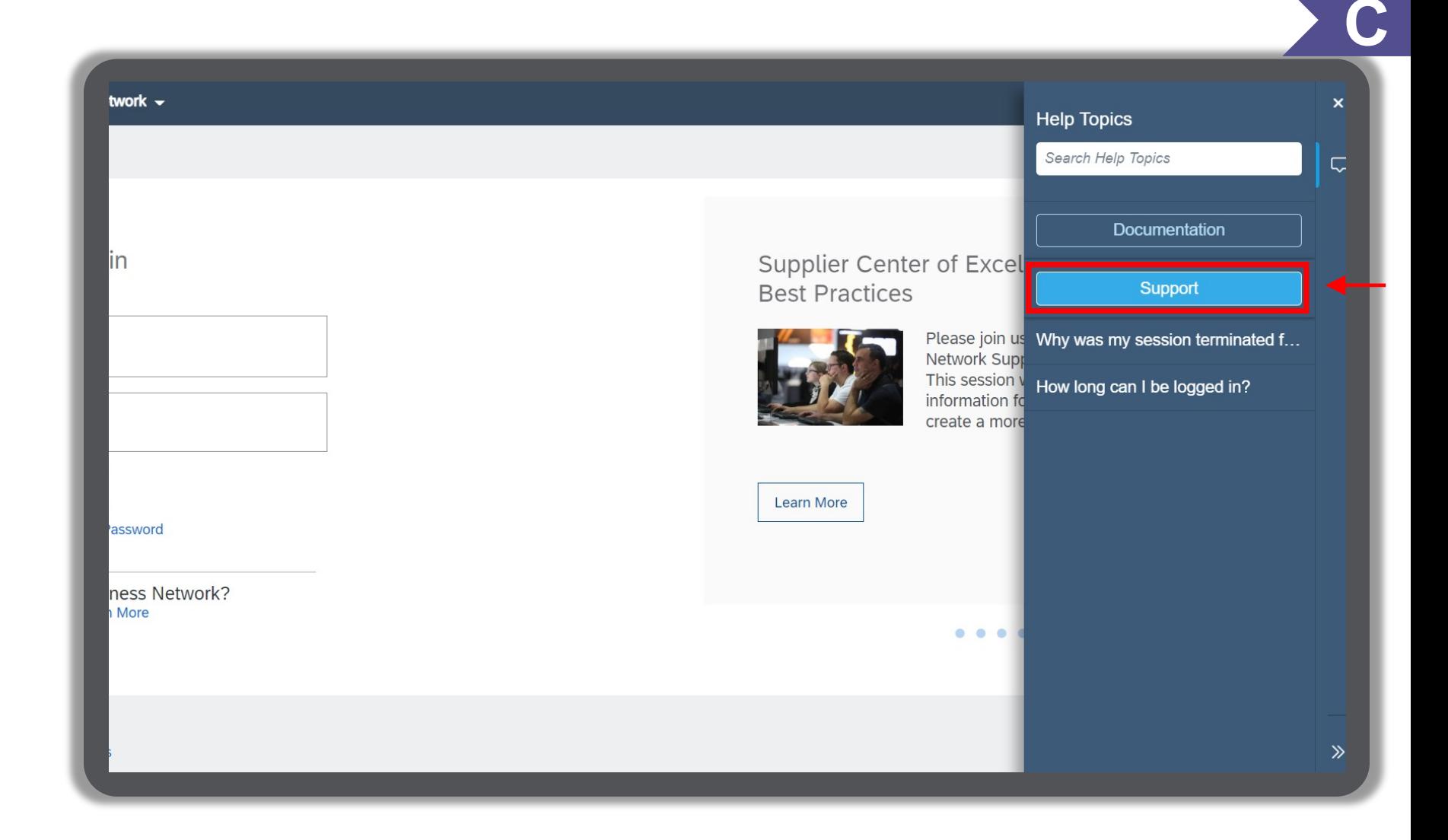

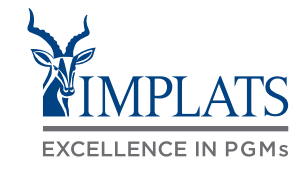

3. Click "**Contact us**".

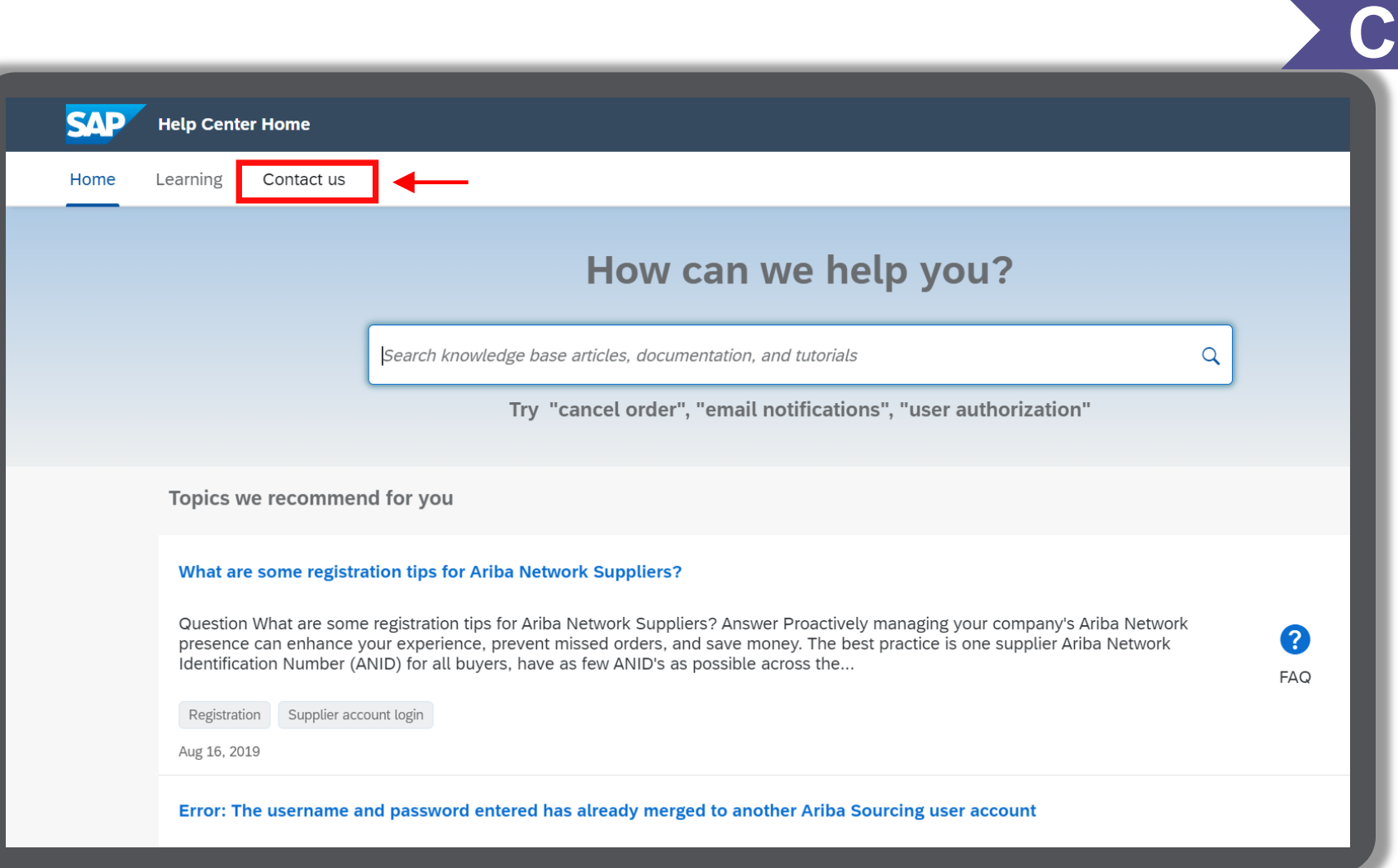

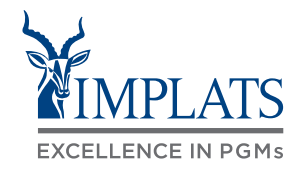

4. Click "**Register on SAP Business Network**".

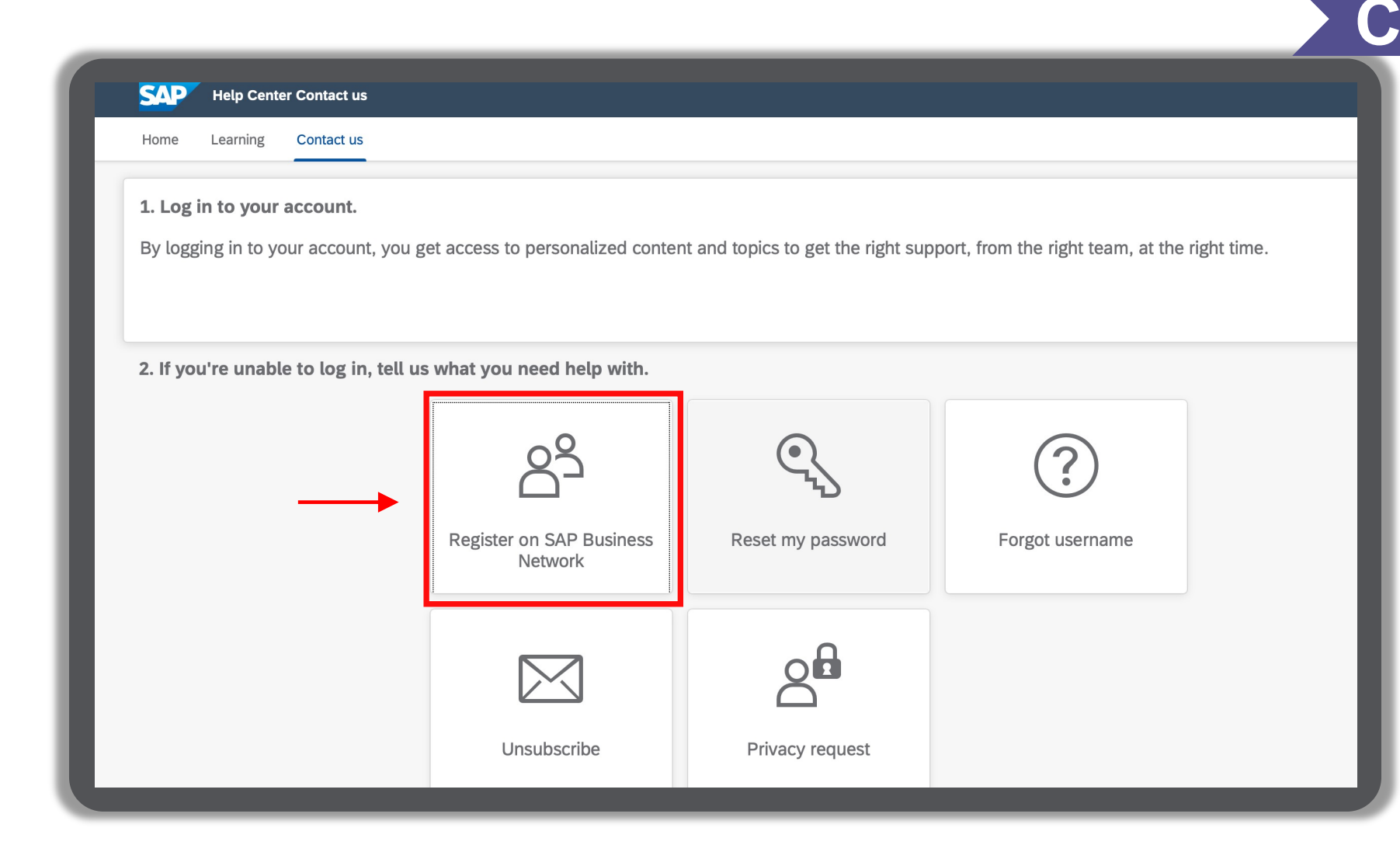

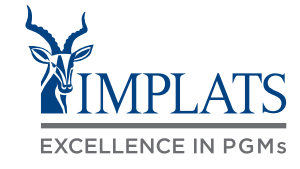

- 5. Click "**Registration error**".
- 6. Click "**ANERR error**".
- 7. Click "**I'm still experiencing the error after troubleshooting**".

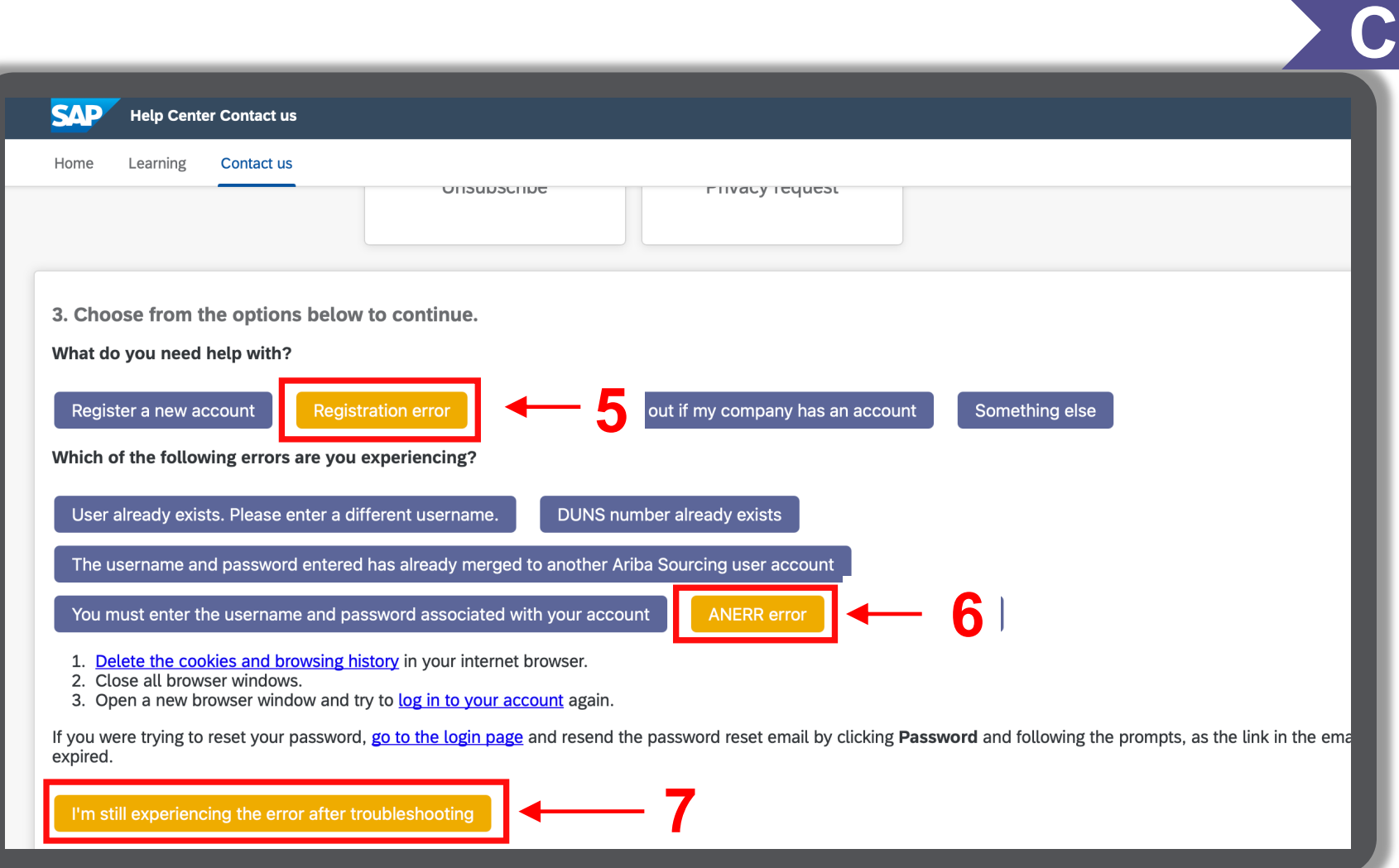

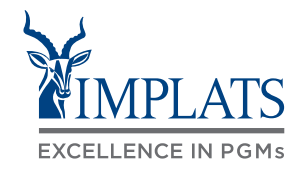

8. After clicking "**I'm still experiencing the error"** a pop up will appear at the bottom of your screen.

Click "**Create a Case**".

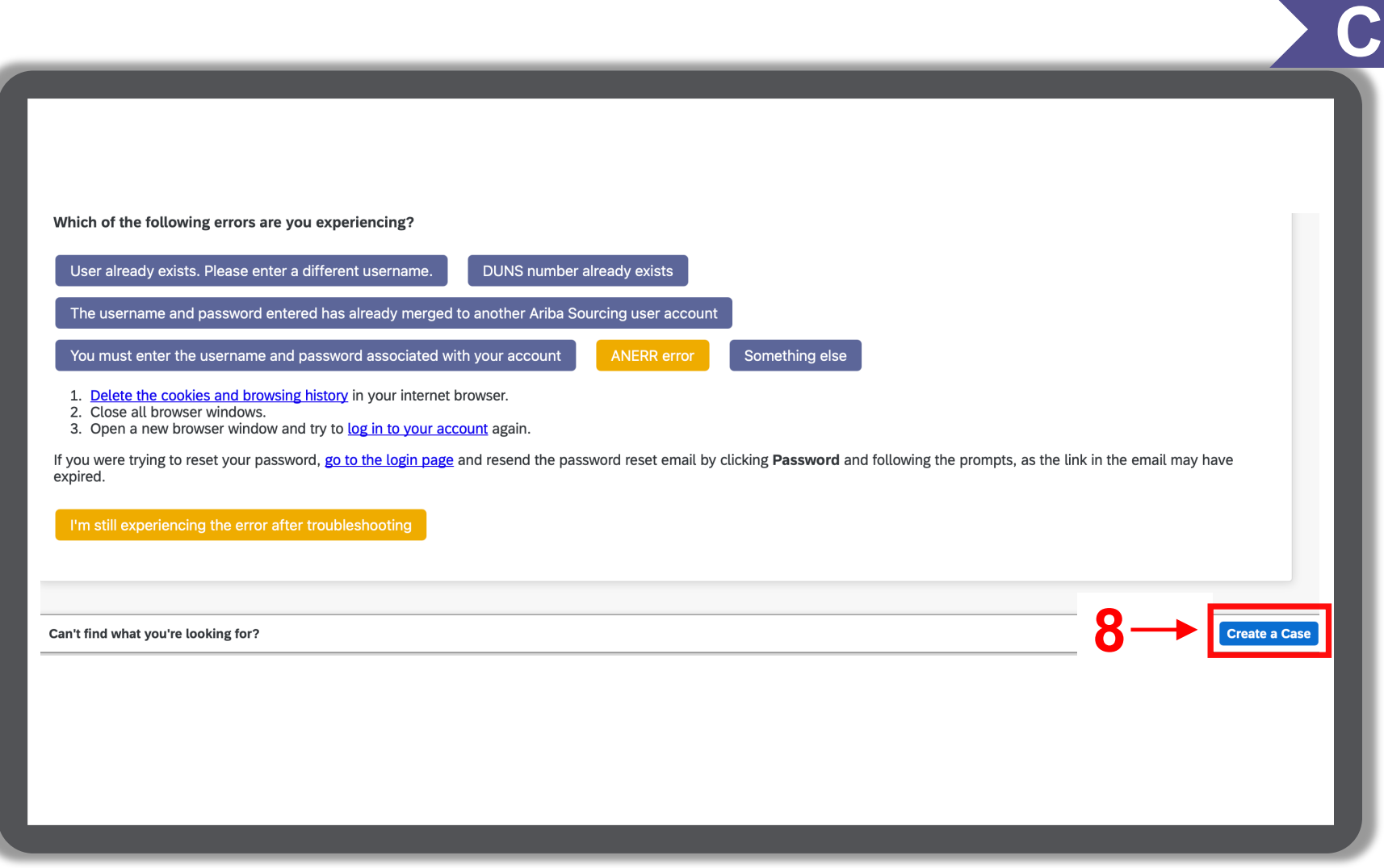

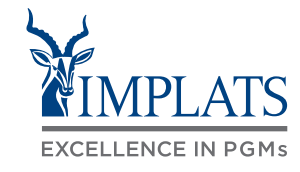

9. Complete the form and submit your **SAP Ariba Support case ticket**.

#### Note:

To change your user Administrator in SAP Ariba, you are required to provide the following information:

- **ANID** (Ariba Network Identification) number) of your supplier account. The Implats Helpdesk will assist you with this number if you do not have it.
- Previous administrator's full name.
- Previous administrator's e-mail address.
- Name and e-mail address of a sub-user (if the account has sub-users)

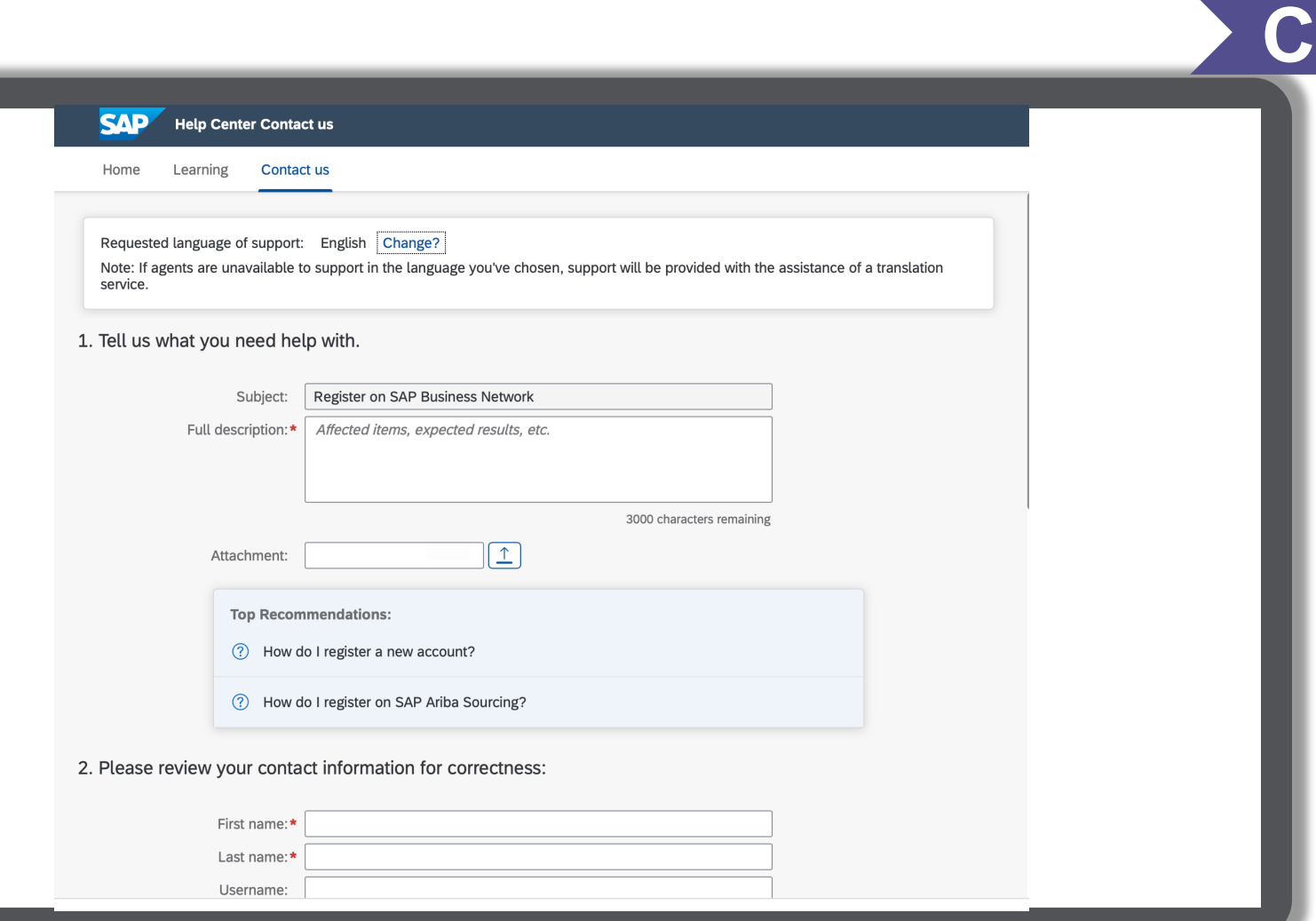

# **Thank you !**

## SAP ARIBA SUPPLIER LIFECYCLE AND PERFORMANCE

Supplier Training Guide

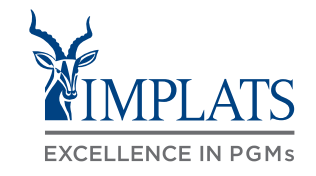

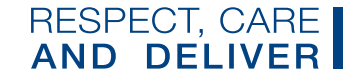

e de la companyation de la Catherine de la Catherine de la Catherine de la Catherine de la Catherine de la Catherine de la Catherine de la Catherine de la Catherine de la Catherine de la Catherine de la Catherine de la Cat